# Impressora HP LaserJet P3005 Series<br>Guia do usuário

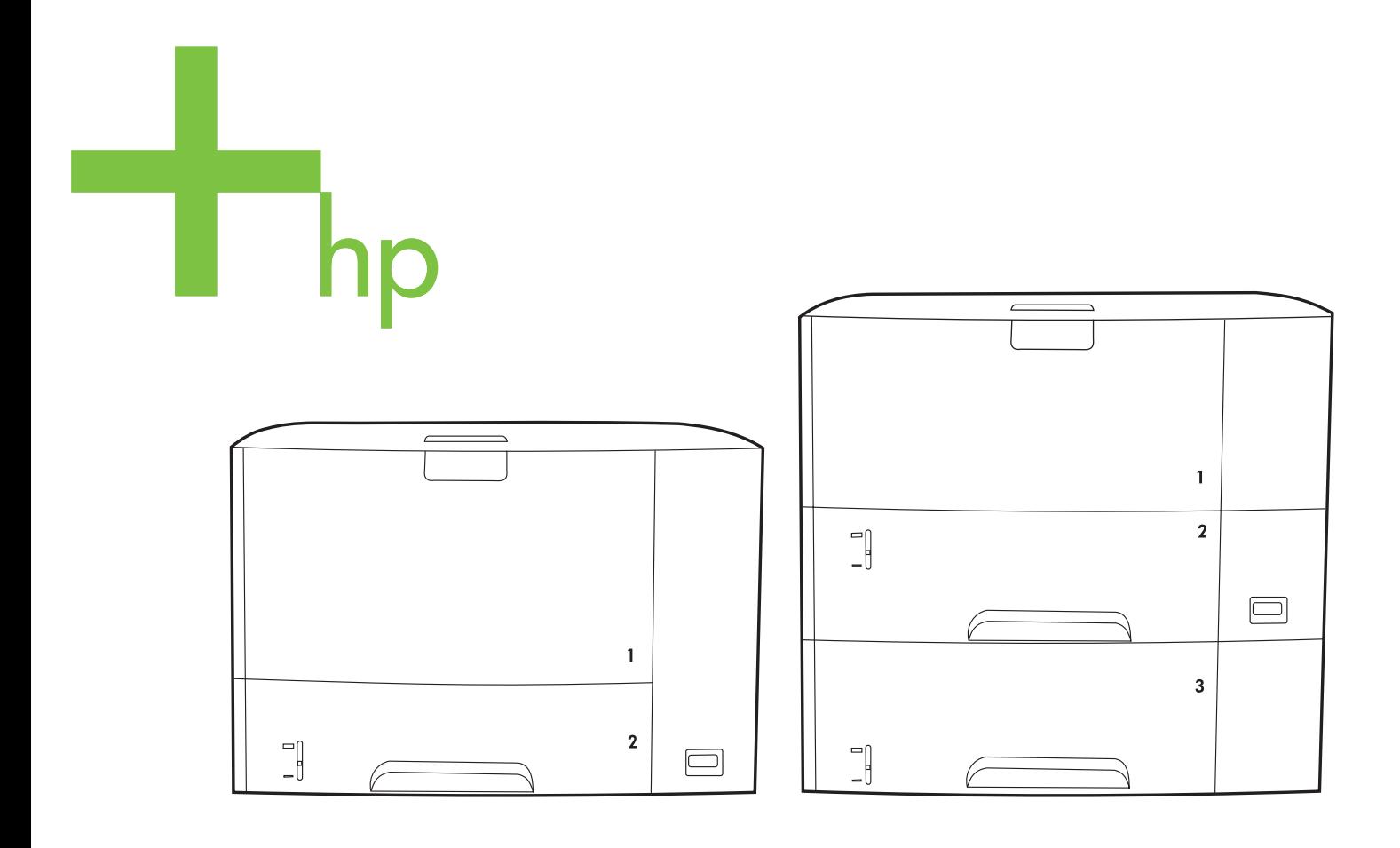

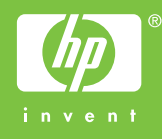

# Impressoras HP LaserJet P3005 Series

Guia do usuário.

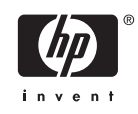

#### **Copyright e licença**

© 2006 Copyright Hewlett-Packard Development Company, L.P.

A reprodução, adaptação ou tradução sem permissão prévia por escrito é proibida, exceto quando permitido de acordo com as leis de copyright.

As informações aqui contidas estão sujeitas a alterações sem aviso prévio.

As únicas garantias para produtos e serviços HP estão estabelecidas na declaração de garantia expressa que acompanha esses produtos e serviços. Nenhuma informação contida neste documento deve ser considerada garantia adicional. A HP não se responsabilizará por erros técnicos ou editoriais, nem por omissões contidas neste documento.

Número da peça: Q7812-90916

Edition 1, 10/2006

#### **Créditos de marca comercial**

Adobe®, Acrobat®, e PostScript® são marcas comerciais da Adobe Systems Incorporated.

Linux é uma marca comercial registrada americana da Linus Torvalds.

Microsoft®, Windows®, e Windows NT® são marcas comerciais registradas americanas da Microsoft Corporation.

UNIX® é uma marca comercial registrada da The Open Group.

ENERGY STAR® e o logotipo ENERGY STAR® são marcas registradas da United States Environmental Protection Agency.

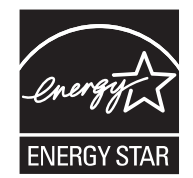

# Conteúdo

#### 1 Informações básicas do dispositivo

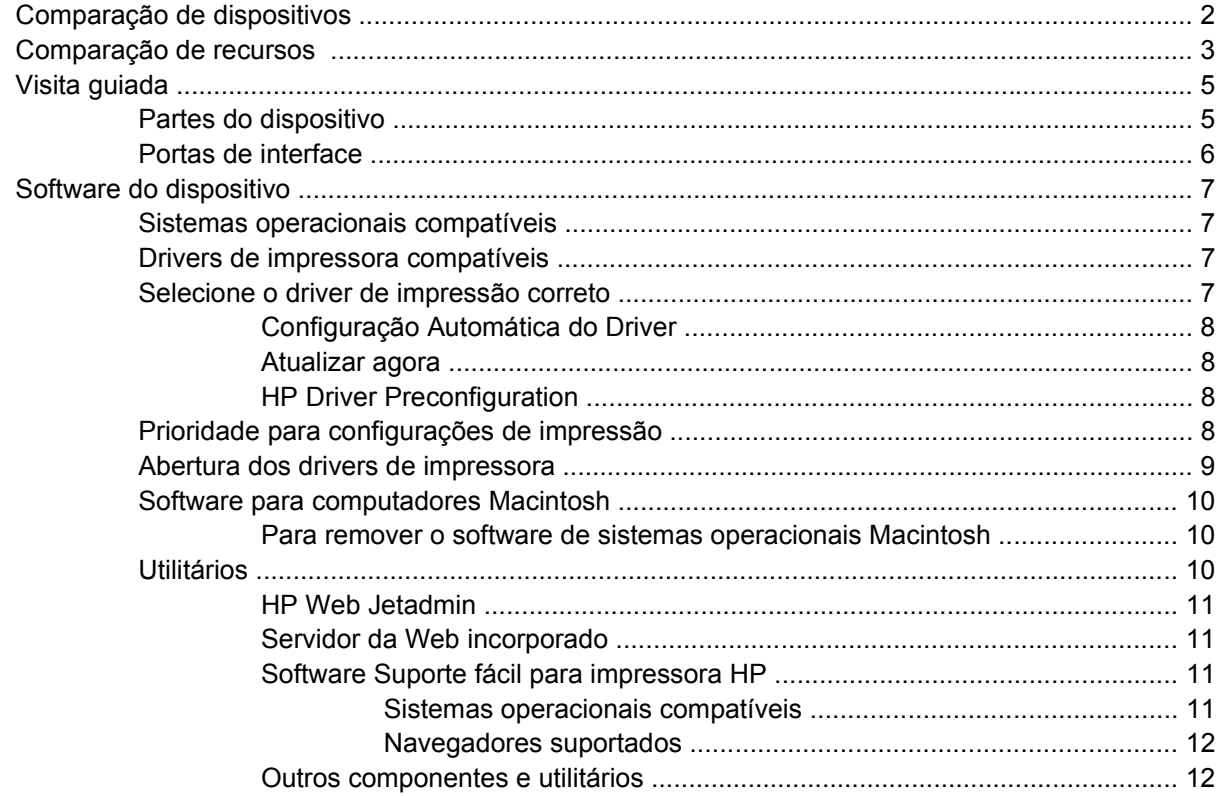

#### 2 Painel de controle

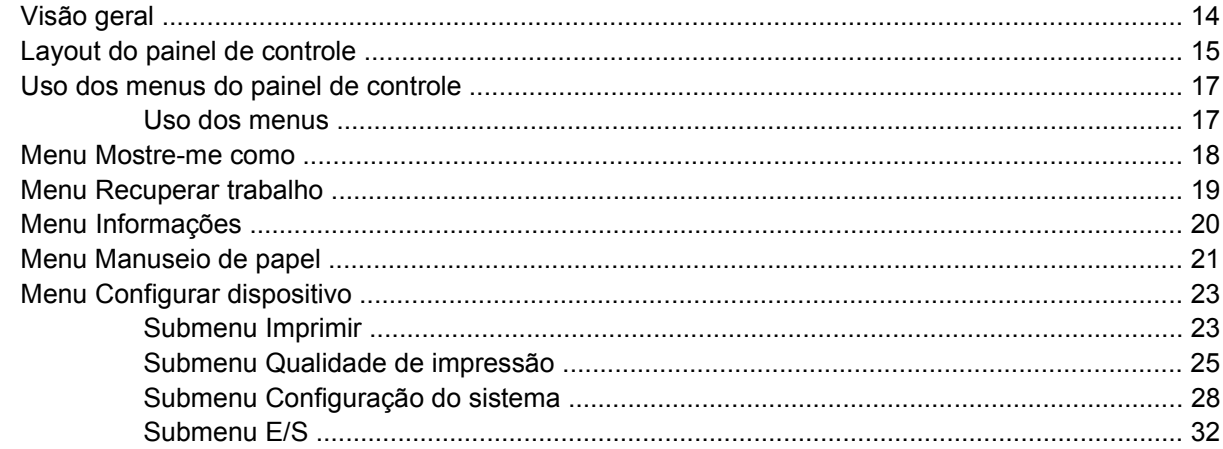

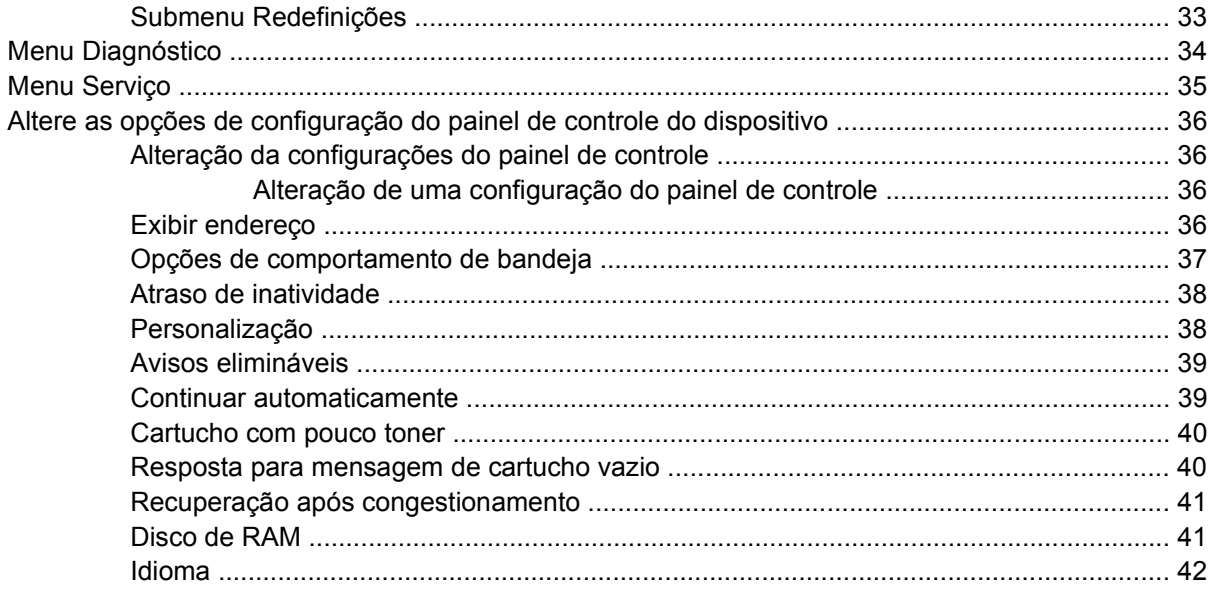

#### 3 Configuração de entrada/saída (E/S)

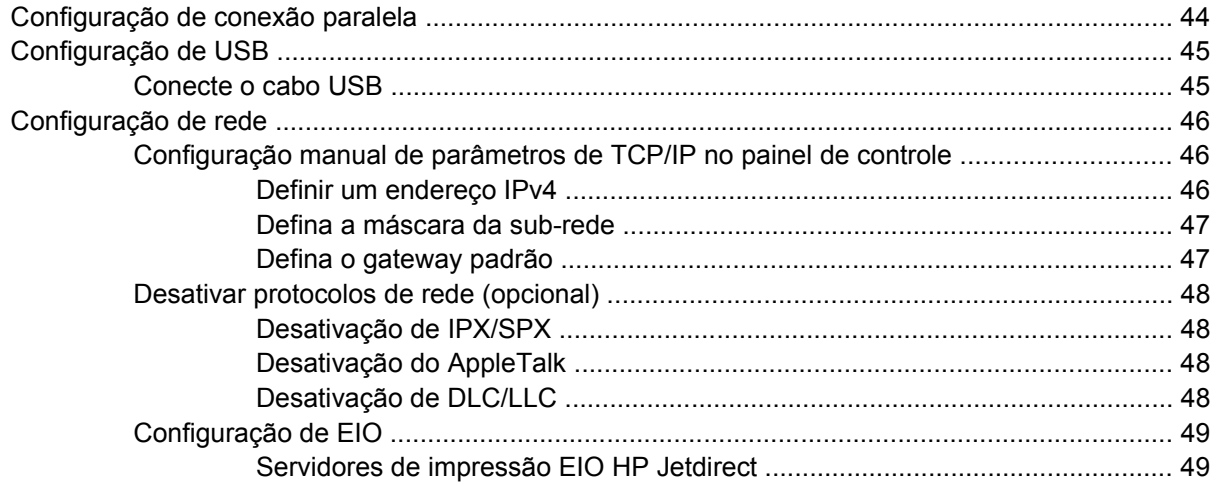

#### 4 Mídia e bandejas

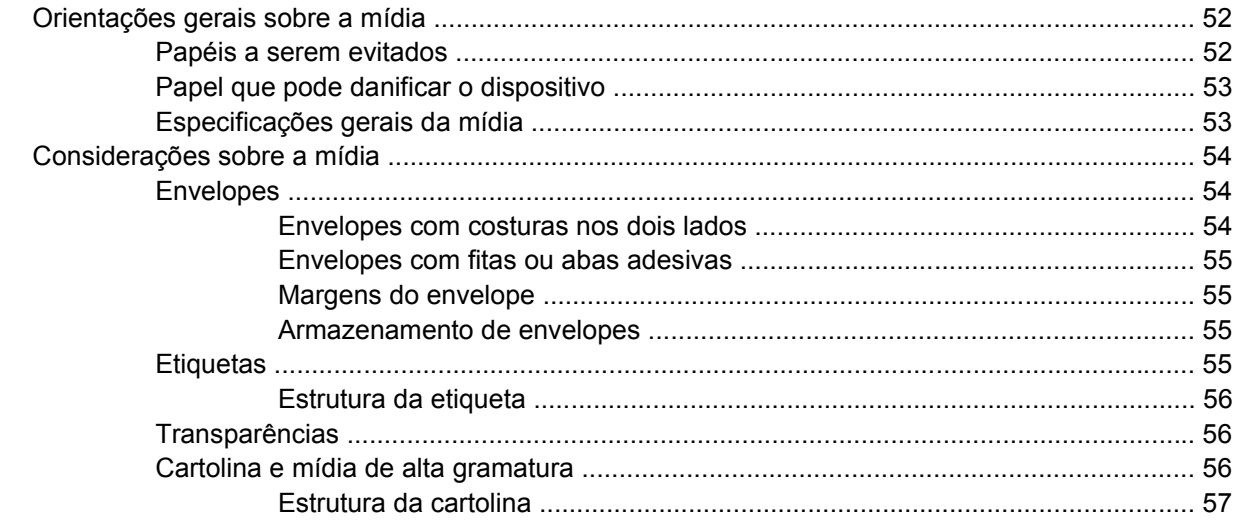

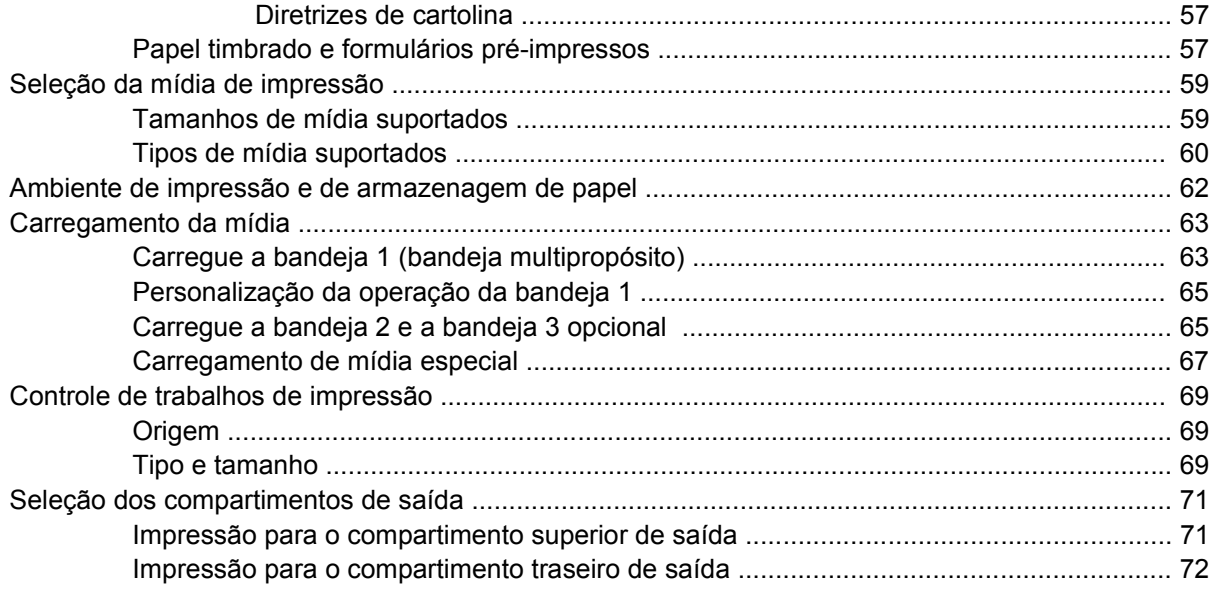

#### **[5 Impressão](#page-84-0)**

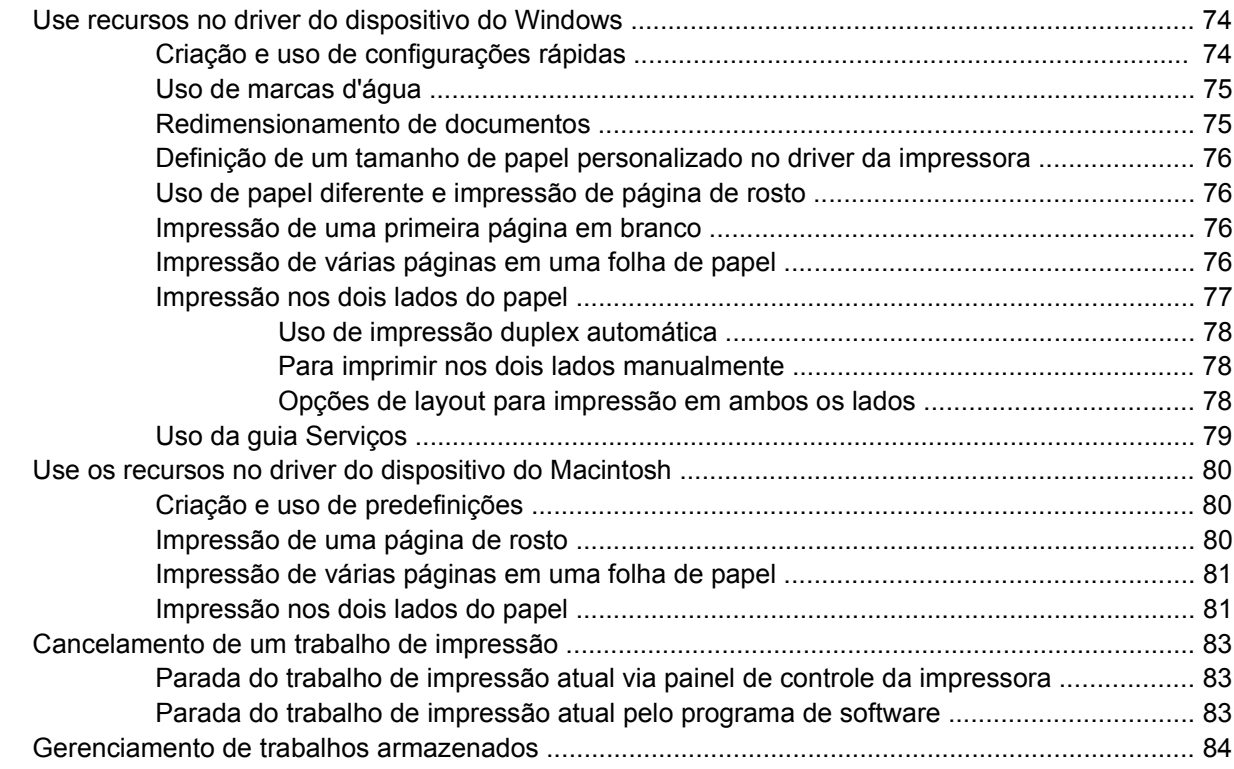

#### **[6 Gerenciamento e manutenção do dispositivo](#page-98-0)**

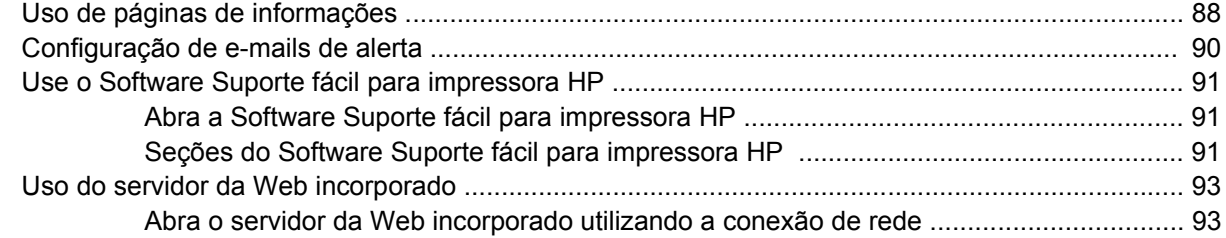

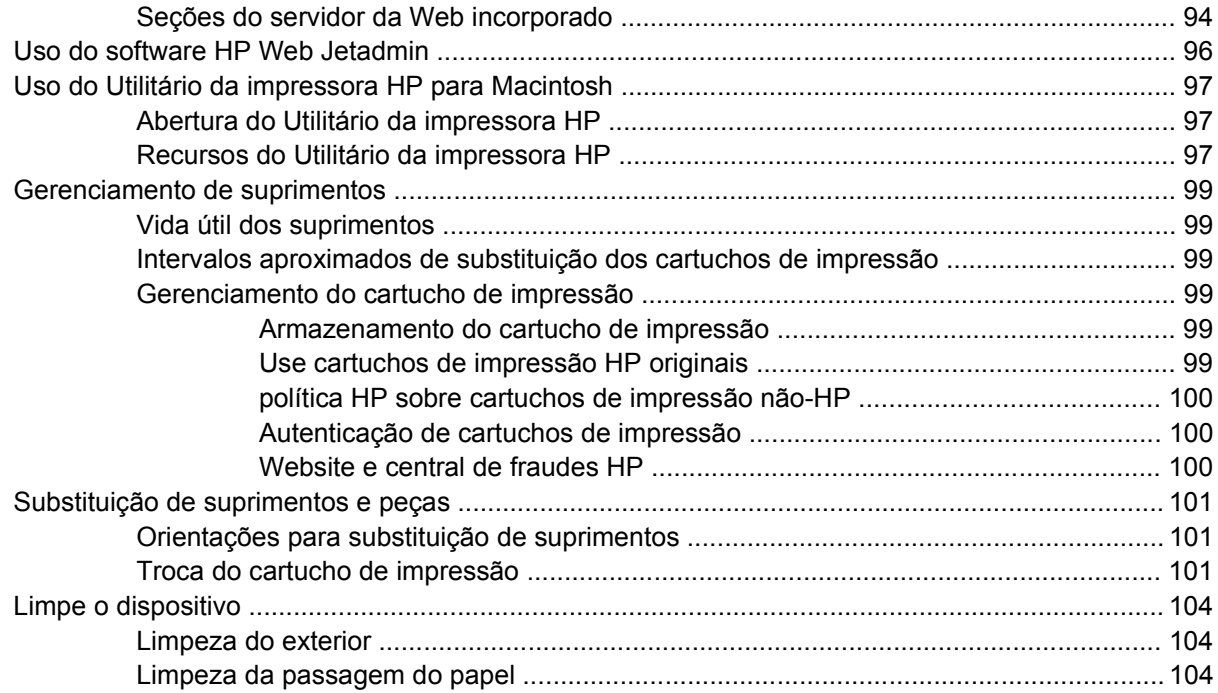

#### **[7 Solução de problemas](#page-116-0)**

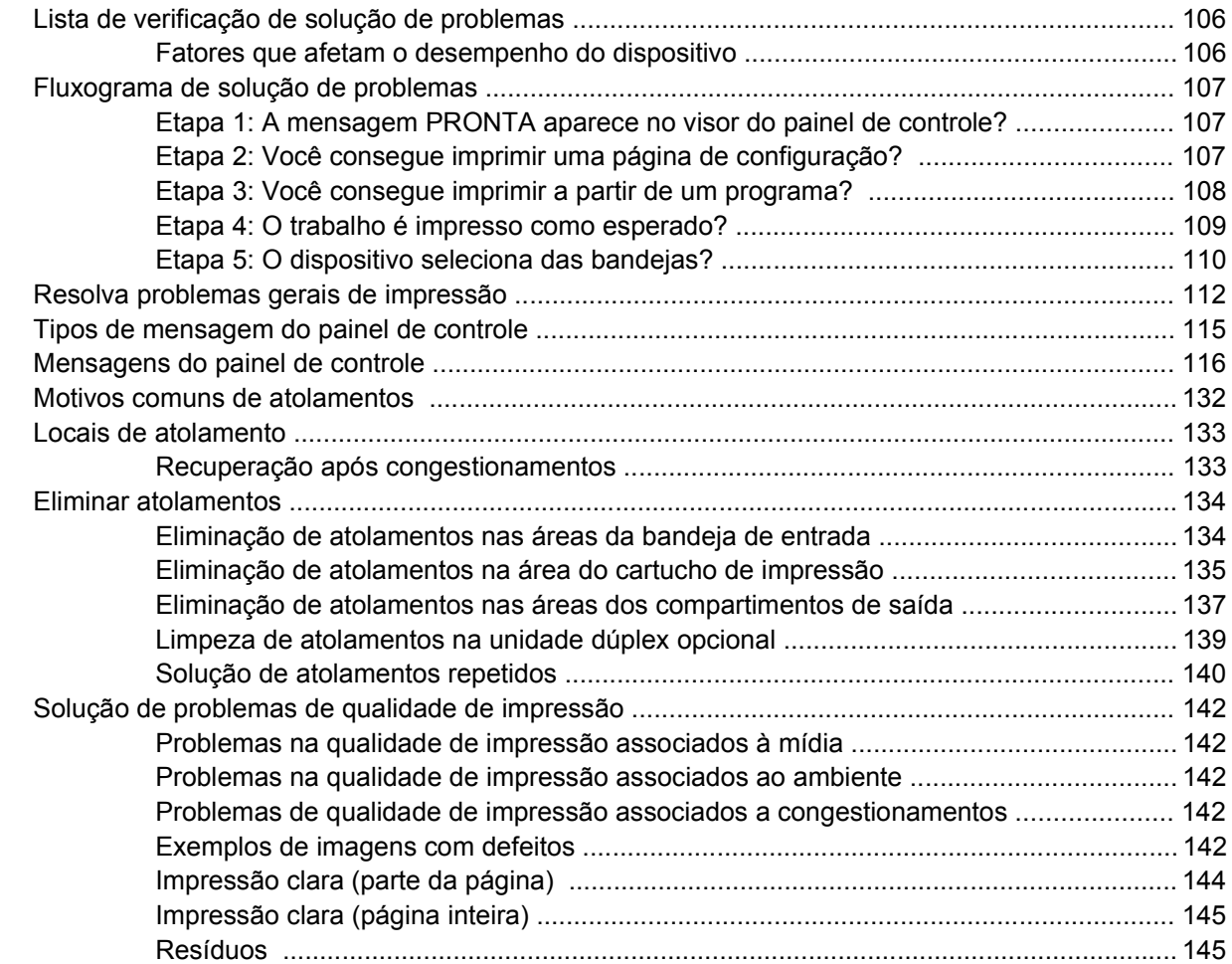

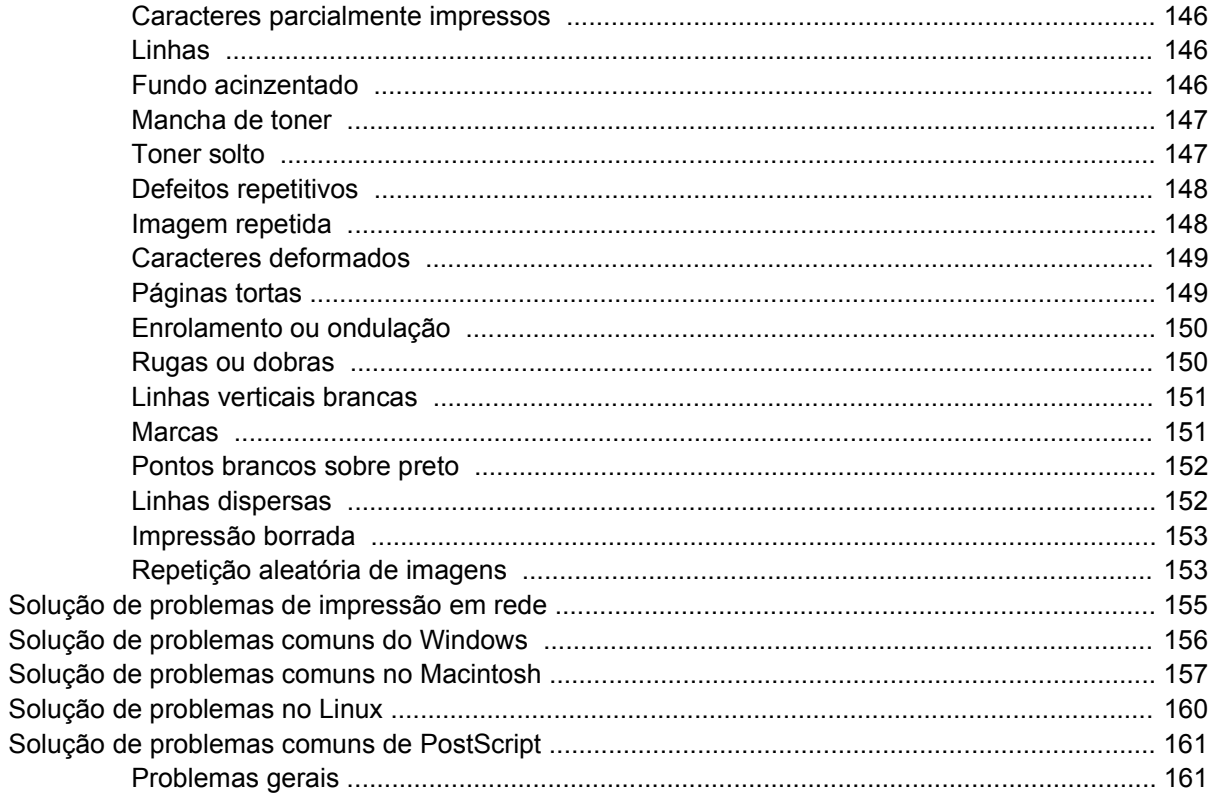

#### Apêndice A Suprimentos e acessórios

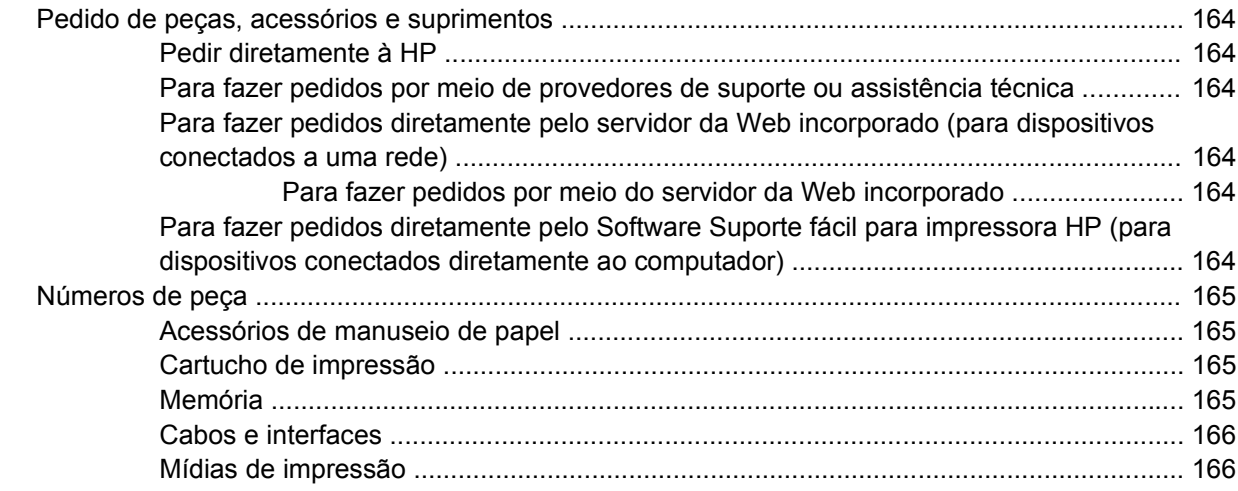

#### Apêndice B Serviços e suporte

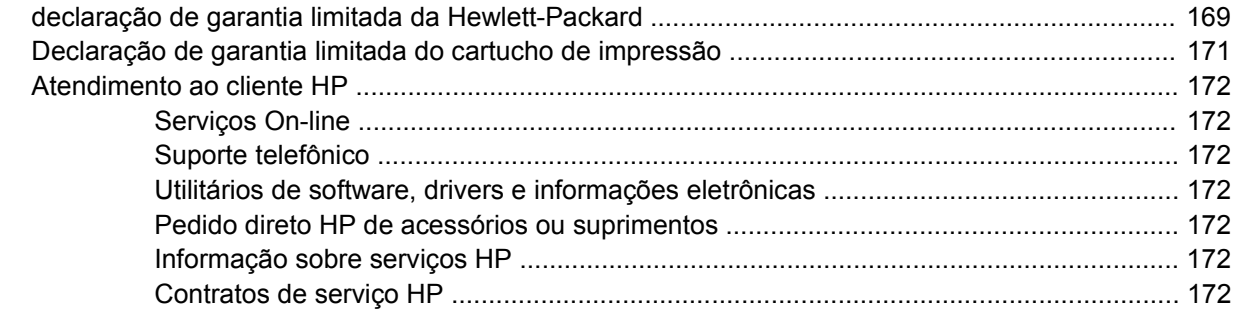

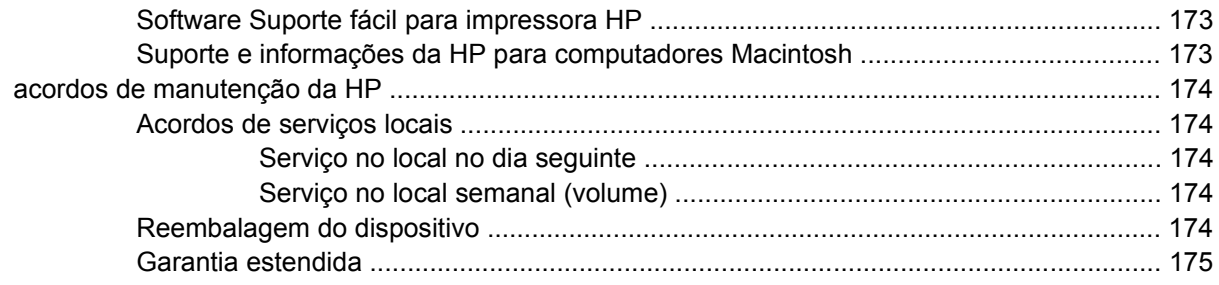

#### Apêndice C Especificações

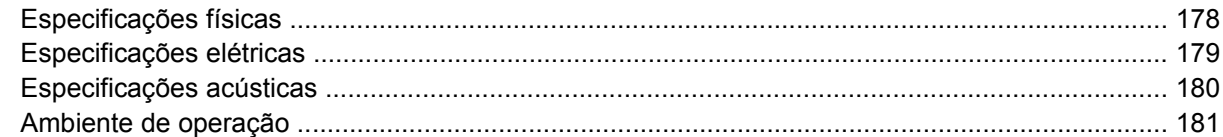

#### Apêndice D Informações regulamentares

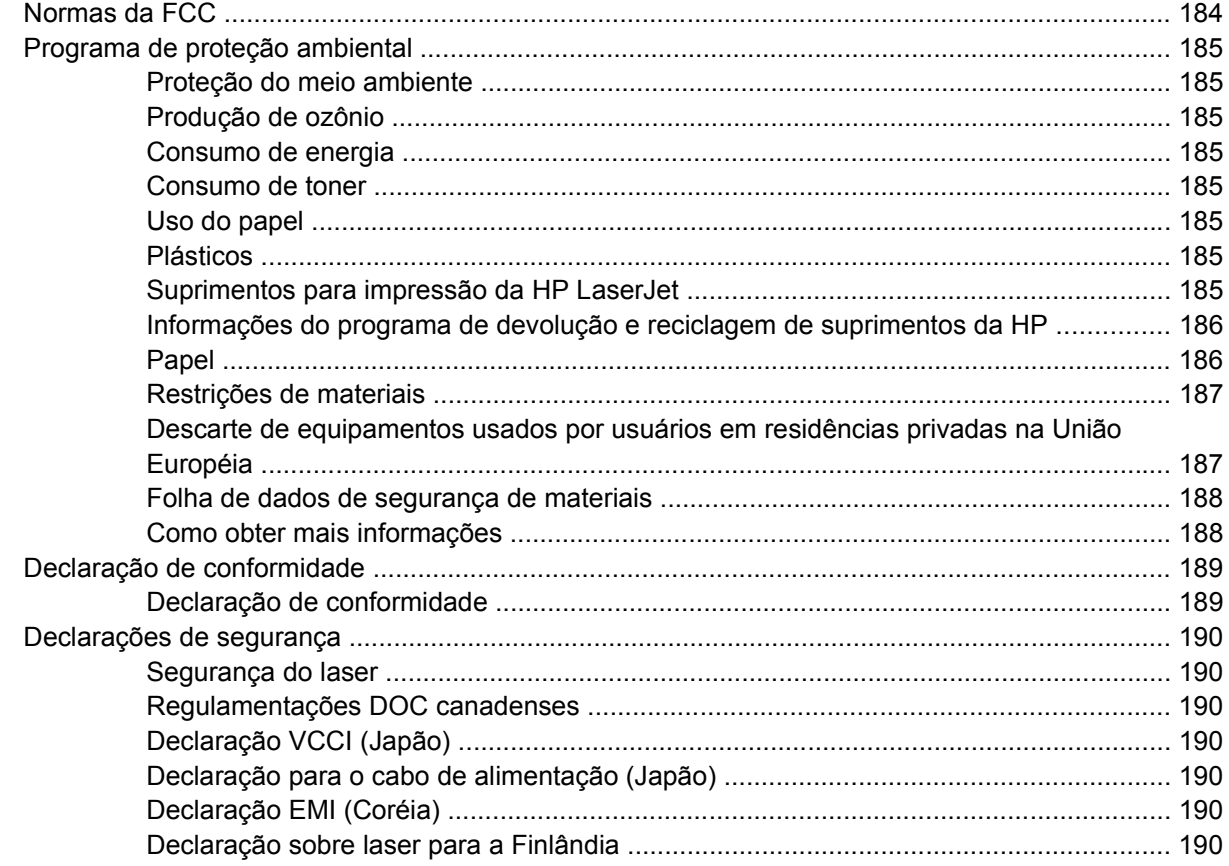

#### Apêndice E Uso de placas de memória e do servidor de impressão

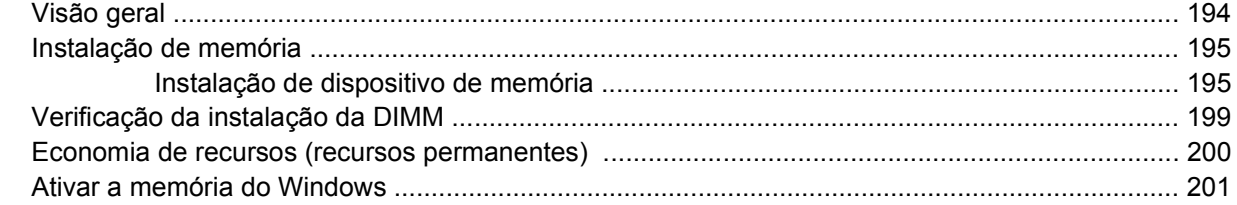

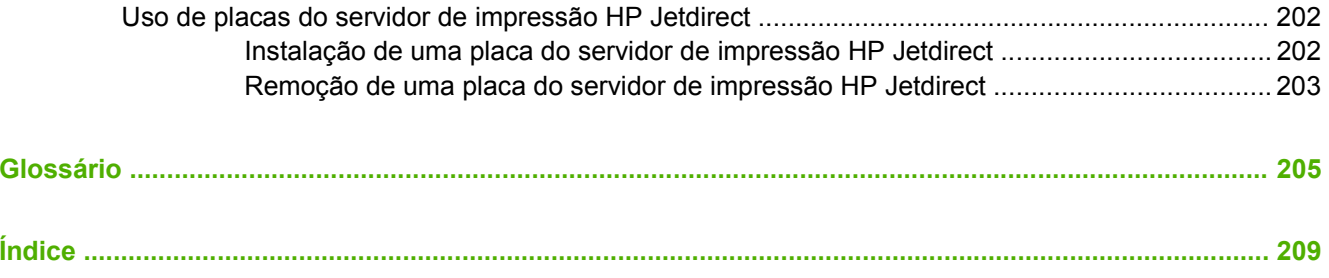

# <span id="page-12-0"></span>**1 Informações básicas do dispositivo**

Agora que o dispositivo está configurado e pronto para uso, dedique alguns instantes para familiarizarse com ele. Este capítulo contém informações básicas sobre seus recursos:

- [Comparação de dispositivos](#page-13-0)
- [Comparação de recursos](#page-14-0)
- [Visita guiada](#page-16-0)
- **•** [Software do dispositivo](#page-18-0)

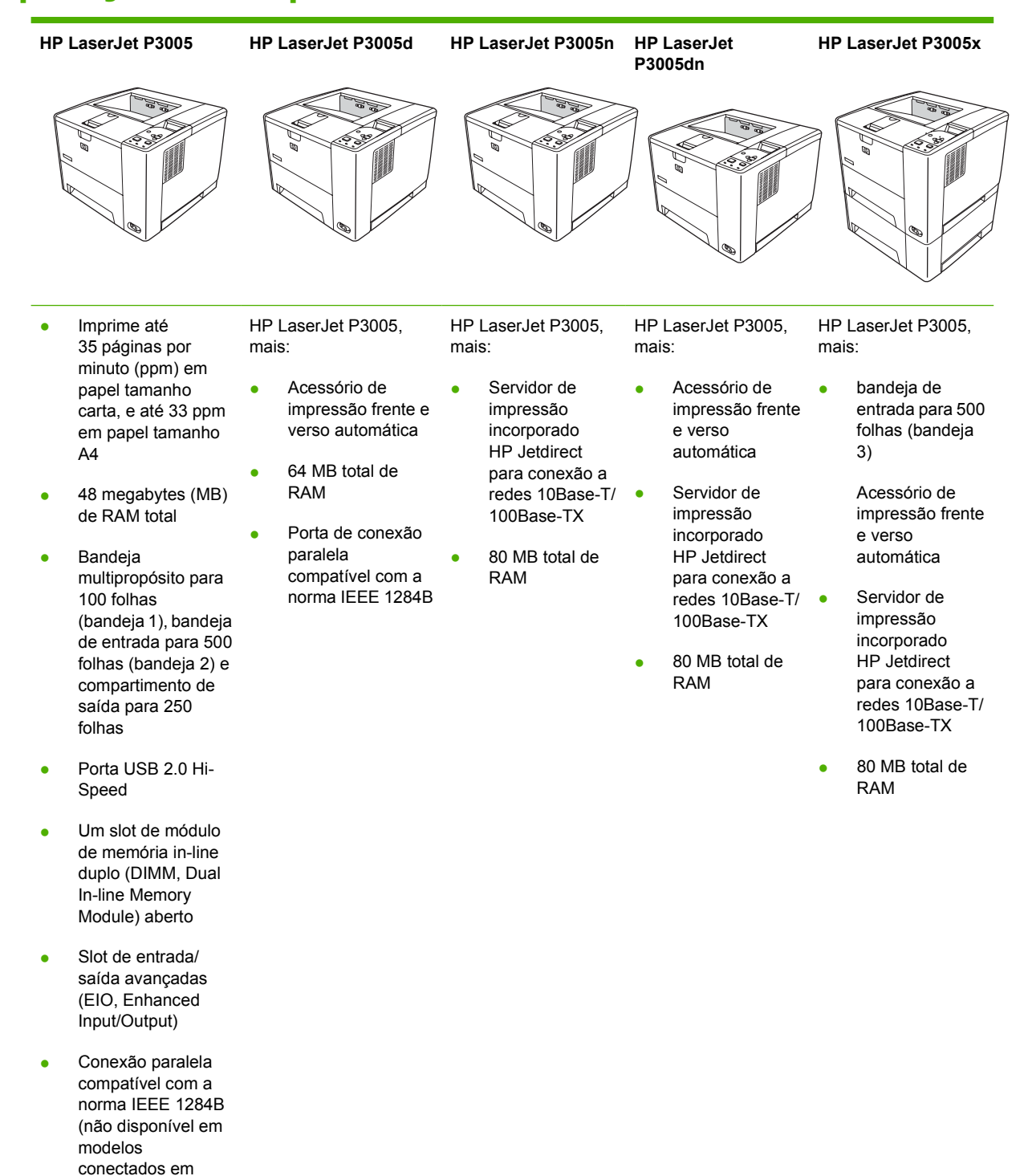

# <span id="page-13-0"></span>**Comparação de dispositivos**

rede)

# <span id="page-14-0"></span>**Comparação de recursos**

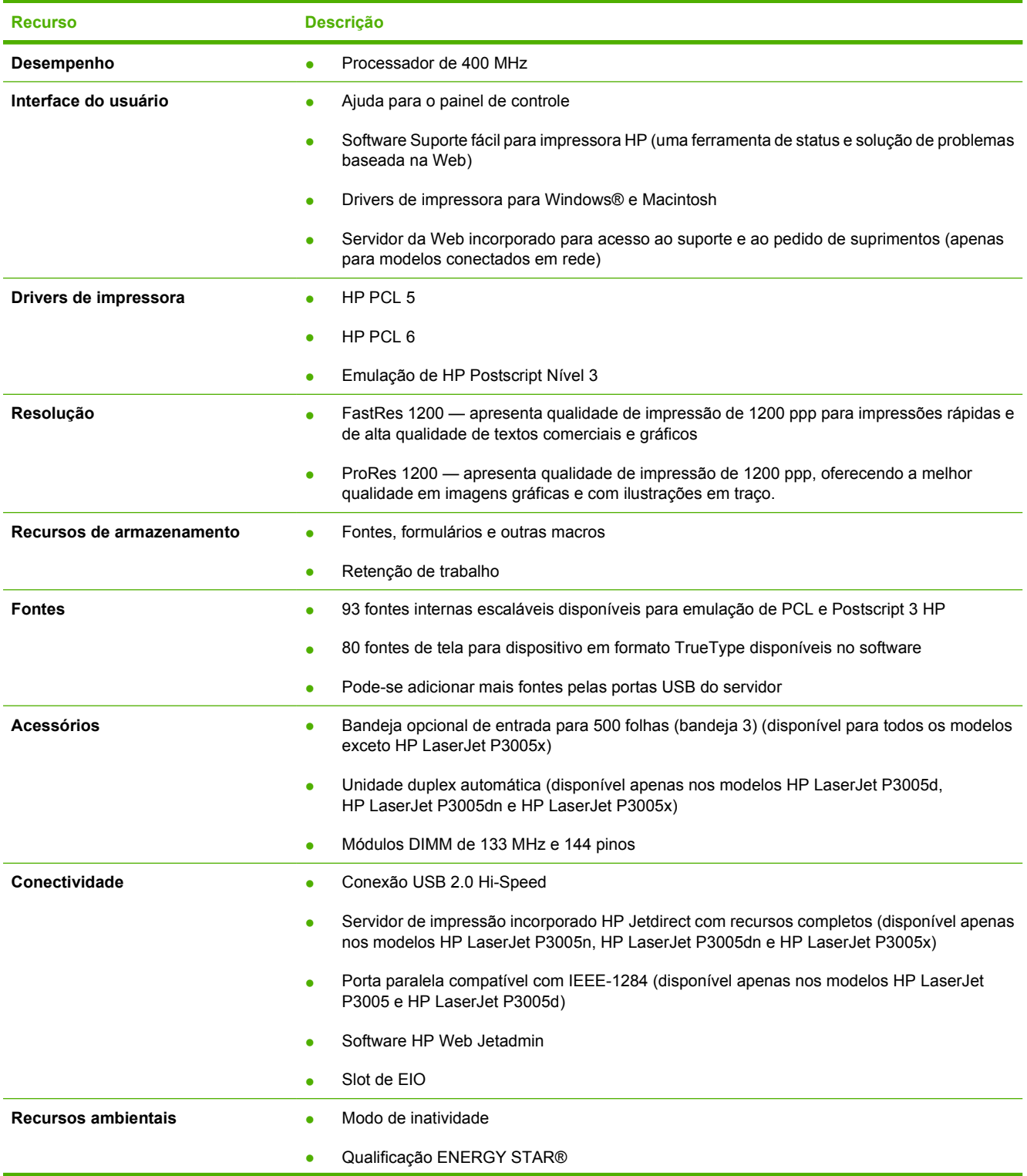

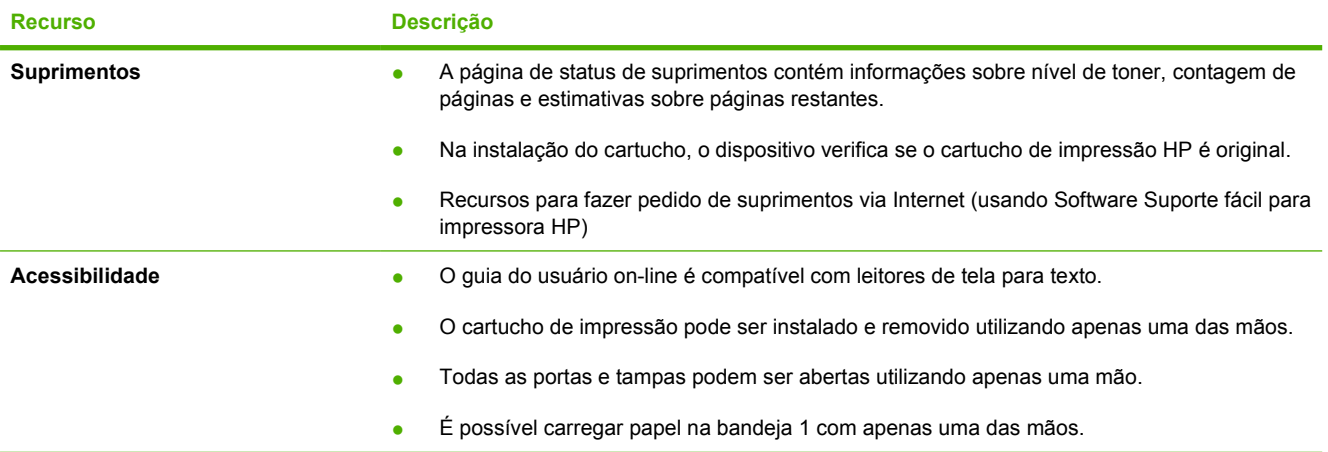

# <span id="page-16-0"></span>**Visita guiada**

#### **Partes do dispositivo**

Antes de utilizar o dispositivo, familiarize-se com as partes do dispositivo.

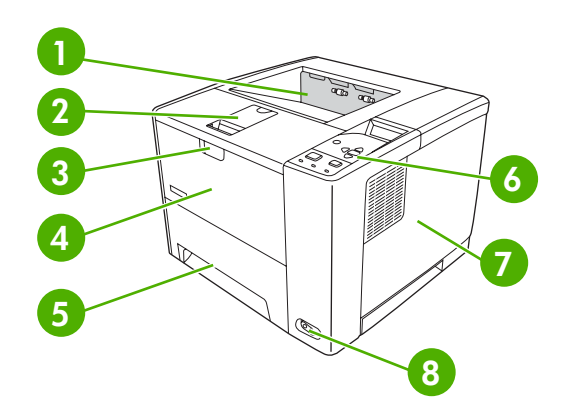

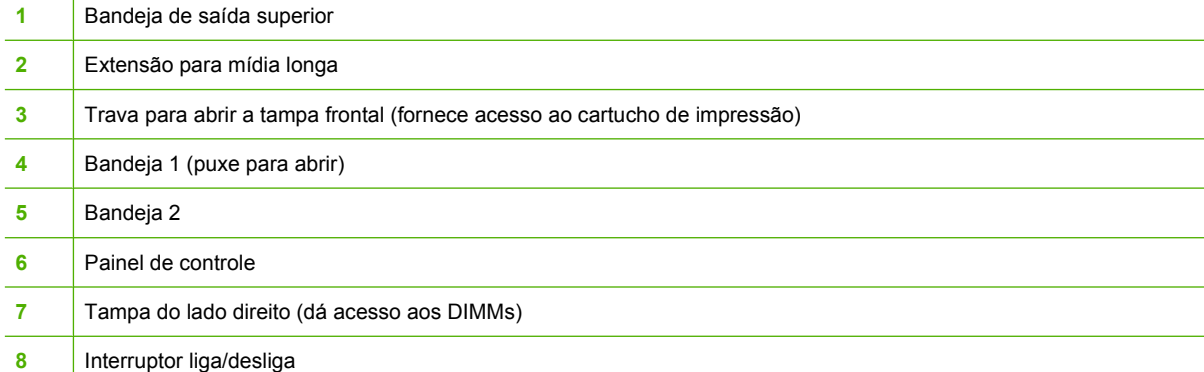

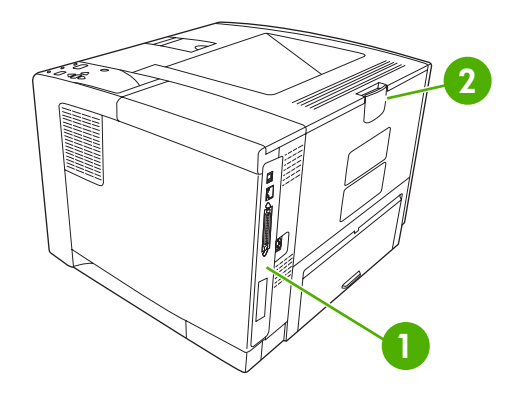

- [Portas de interface](#page-17-0) (consulte **Portas de interface)**
- Bandeja de saída traseira (puxe para abrir)

### <span id="page-17-0"></span>**Portas de interface**

O dispositivo tem um slot EIO e três portas para conexão com um computador ou uma rede.

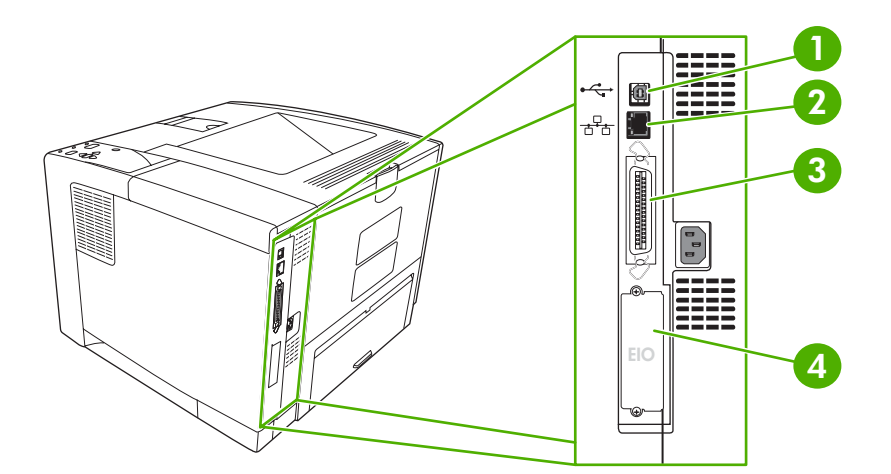

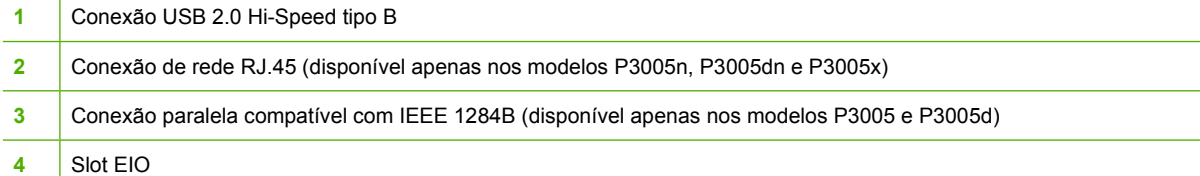

# <span id="page-18-0"></span>**Software do dispositivo**

O software do sistema de impressão é incluído no dispositivo. Consulte o guia de introdução para obter instruções de instalação.

O sistema de impressão inclui software para usuário final e administradores de rede, e drivers de impressão para acesso aos recursos do dispositivo e comunicação com o computador.

**Nota** Para obter uma lista de drivers de impressora e de softwares de dispositivos HP atualizados, visite [www.hp.com/go/LJP3005\\_software](http://www.hp.com/go/LJP3005_software)

#### **Sistemas operacionais compatíveis**

O dispositivo suporta os seguintes sistemas operacionais:

#### **Instalação completa do software**

- Windows XP (32 bits)
- Windows 2000
- Mac OS X V10.2 e posterior

#### **Apenas driver de impressora**

- Windows 98 SE
- Windows Millennium Edition (Me)
- Windows Server 2003
- Windows XP (64 bits)
- Linux

#### **Drivers de impressora compatíveis**

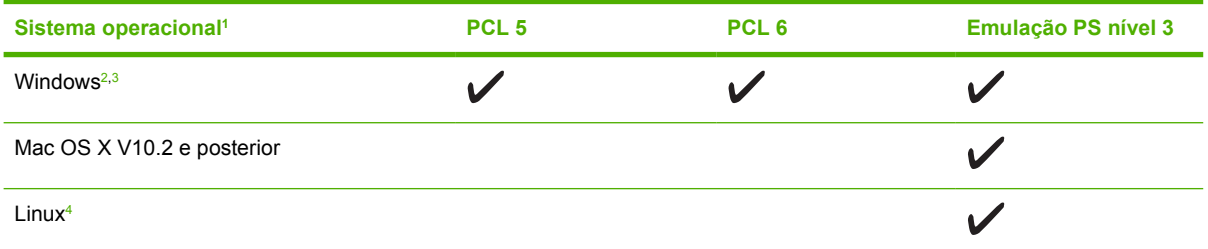

<sup>1</sup> Nem todos os recursos do dispositivo estão disponíveis em todos os drivers ou sistemas operacionais.

<sup>2</sup> Para o Windows 2000 e Windows XP (32 bits e 64 bits), faça download do driver PCL 5 em [www.hp.com/go/](http://www.hp.com/go/LJP3005_software) [LJP3005\\_software](http://www.hp.com/go/LJP3005_software)

<sup>3</sup> Para o Windows XP (64 bits), faça download do driver PCL 6 em [www.hp.com/go/LJP3005\\_software](http://www.hp.com/go/LJP3005_software).

<sup>4</sup> Para o Linux, faça download do driver de emulação Postscript nível 3 em [www.hp.com/go/linuxprinting.](http://www.hp.com/go/linuxprinting)

Os drivers de impressora incluem uma Ajuda on-line, que contém instruções sobre como realizar tarefas de impressão comuns e também descreve os botões, as caixas de seleção e as listas suspensas existentes no driver da impressora.

#### **Selecione o driver de impressão correto**

Os drivers da impressora permitem que você acesse os recursos do dispositivo e que o computador se comunique com ele (por meio de uma linguagem do dispositivo). Verifique as notas de instalação e os arquivos Leiame no CD do dispositivo para conhecer outros softwares e idiomas.

<span id="page-19-0"></span>A impressora HP LaserJet P3005 usa drivers PCL 5e, PCL 6 e drivers PDL de emulação PostScript nível 3.

- Use o driver de impressora PCL 6 para obter o melhor desempenho geral.
- Use o driver de impressora PCL 5 para impressão em escritório.
- Use o driver PS para imprimir a partir de programas baseados em PostScript HP, para compatibilidade com necessidades de PostScript HP Nível 3 ou para obter suporte a fontes PS Flash.

#### **Configuração Automática do Driver**

Os drivers de emulação HP LaserJet PCL 5, PCL 6, e PS nível 3 para Windows 2000 e Windows XP têm detecção e configuração automática de driver para os acessórios do dispositivo durante a instalação. Alguns acessórios suportados pela Configuração Automática do Driver são a unidade de duplexação, as bandejas de papel opcionais e DIMMs.

#### **Atualizar agora**

Se você tiver modificado a configuração do dispositivo desde a instalação, o driver poderá ser atualizado automaticamente com a nova configuração. Na caixa de diálogo **Propriedades** (consulte [Abertura dos](#page-20-0) [drivers de impressora\)](#page-20-0), na guia **Configurações do dispositivo**, clique no botão **Atualizar agora** para atualizar o driver.

#### **HP Driver Preconfiguration**

O HP Driver Preconfiguration é uma arquitetura de software e um conjunto de ferramentas que você pode usar para personalizar e distribuir software HP em ambientes gerenciados de impressão corporativa. Usando o HP Driver Preconfiguration, os administradores de tecnologia da informação (TI) podem pré-configurar os padrões de impressão e de dispositivo para drivers de impressoras HP antes de instalar os drivers no ambiente de rede. Para obter mais informações, consulte o *HP Driver Preconfiguration Support Guide* (Guia de suporte para preconfiguração de driver HP) disponível em [www.hp.com/go/hpdpc\\_sw.](http://www.hp.com/go/hpdpc_sw)

#### **Prioridade para configurações de impressão**

As alterações feitas nas configurações de impressão são priorizadas, dependendo de onde as alterações são feitas:

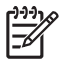

**Nota** Os nomes de comandos e caixas de diálogo podem variar, dependendo do software aplicativo utilizado.

- **Caixa de diálogo Configurar página**. Clique em **Configurar página** ou use um comando semelhante do menu **Arquivo** do programa no qual você está trabalhando para abrir essa caixa de diálogo. As configurações alteradas aqui substituem as configurações alteradas em qualquer outro local.
- **Caixa de diálogo Imprimir**. Clique em **Imprimir**, **Configurar impressão**, ou então em um comando semelhante do menu **Arquivo** do programa com o qual você está trabalhando, para abrir esta caixa de diálogo. As configurações alteradas na caixa de diálogo **Imprimir** têm uma prioridade menor e *não* substituem as alterações feitas na caixa de diálogo **Configurar página**.
- **Caixa de diálogo Propriedades da impressora (driver da impressora)**. Clique em **Propriedades** na caixa de diálogo **Imprimir** para abrir o driver da impressora. As configurações

<span id="page-20-0"></span>alteradas na caixa de diálogo **Propriedades da impressora** não anulam aquelas disponíveis em qualquer outro local do software de impressão.

- **Configurações padrão do driver da impressora**. As configurações padrão do driver da impressora determinam as configurações utilizadas em todos os trabalhos de impressão, *a não ser que* haja alteração nas configurações das caixas de diálogo **Configurar página**, **Imprimir** ou **Propriedades da impressora**.
- **Configurações do painel de controle da impressora**. As configurações alteradas no painel de controle da impressora têm uma prioridade menor do que aquelas feitas em qualquer outro lugar.

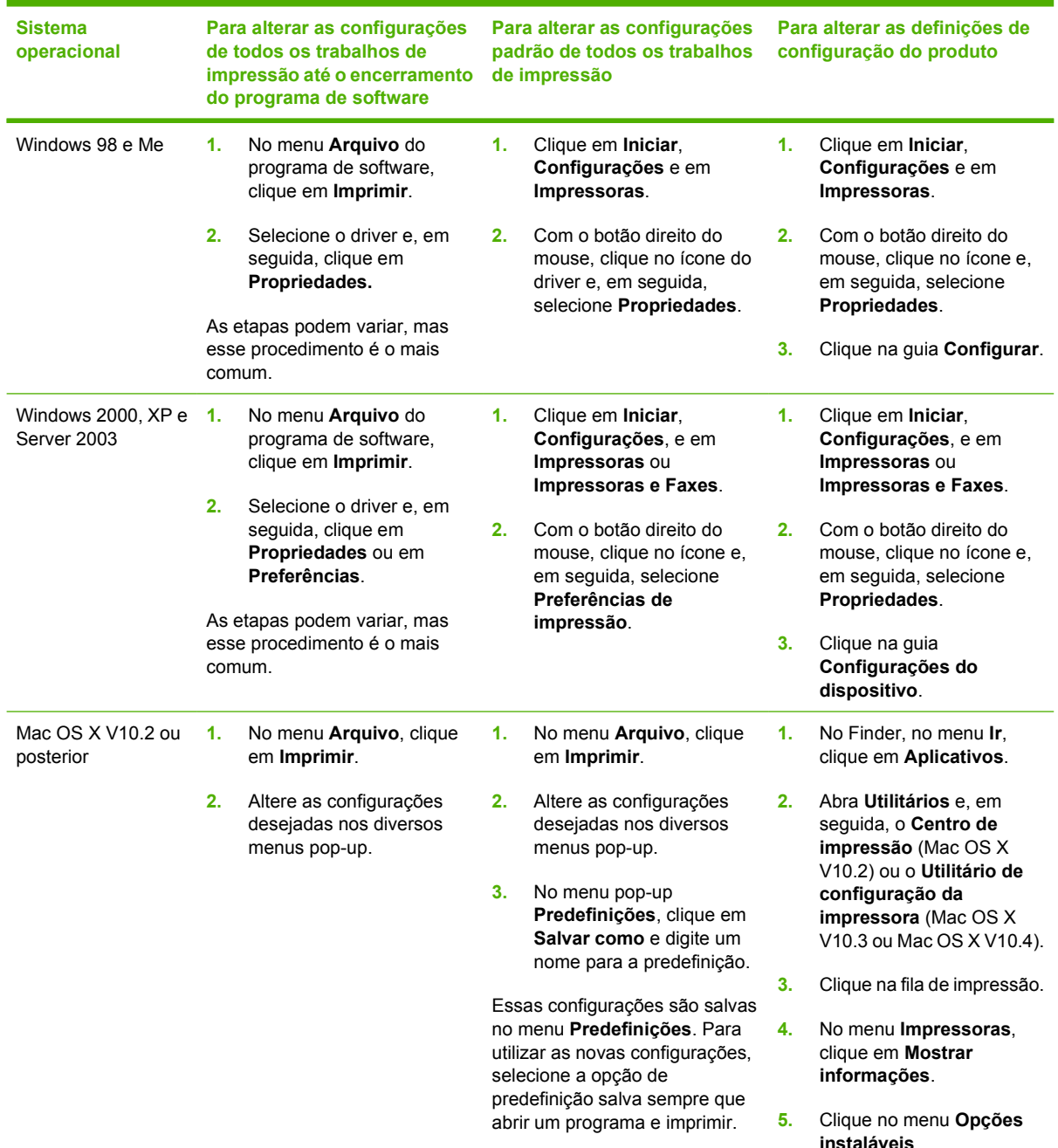

#### **Abertura dos drivers de impressora**

<span id="page-21-0"></span>**Sistema operacional** **Para alterar as configurações de todos os trabalhos de impressão até o encerramento do programa de software**

**Para alterar as configurações padrão de todos os trabalhos de impressão**

**Para alterar as definições de configuração do produto**

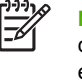

**Nota** As definições de configuração talvez não estejam disponíveis no modo Clássico.

#### **Software para computadores Macintosh**

O instalador HP fornece arquivos PostScript® Printer Description (PPD), Printer Dialog Extensions (PDEs) e o Utilitário da impressora HP para uso com computadores Macintosh.

Em conexões de rede, use o servidor da Web incorporado (EWS, Embedded Web Server) para configurar o dispositivo. Consulte [Uso do servidor da Web incorporado.](#page-104-0)

O software do sistema de impressão inclui os seguintes componentes:

#### ● **Arquivos PostScript Printer Description (PPD)**

Os PPDs, em combinação com os drivers de impressão PostScript da Apple, dão acesso aos recursos do dispositivo. Use o driver de impressão PostScript da Apple fornecido com o computador.

#### ● **Utilitário da impressora HP**

Use o Utilitário da impressora HP para definir os recursos do dispositivo que não estão disponíveis no driver de impressão:

- Dê um nome ao dispositivo.
- Atribua o dispositivo a uma zona na rede.
- Atribua um endereço de protocolo internet (IP) ao dispositivo.
- Fazer download de arquivos e fontes.
- Configure o dispositivo para impressão IP ou AppleTalk.

Você pode usar o Utilitário da impressora HP se o dispositivo usa um cabo USB ou se está conectado a uma rede TCP/IP. Para obter mais informações, consulte [Uso do Utilitário da](#page-108-0) [impressora HP para Macintosh](#page-108-0).

**Nota** O Utilitário da impressora HP é suportado para Mac OS X v10.2 ou posterior.

#### **Para remover o software de sistemas operacionais Macintosh**

Para remover o software de um computador Macintosh, arraste os arquivos PPD para a lixeira.

#### **Utilitários**

O dispositivo vem com diversos utilitários que facilitam o monitoramento e o gerenciamento do dispositivo em uma rede.

#### <span id="page-22-0"></span>**HP Web Jetadmin**

O HP Web Jetadmin é uma ferramenta de gerenciamento baseada em navegador para impressoras conectadas ao HP Jetdirect dentro da sua intranet, e só deve ser instalado no computador do administrador de rede.

Para fazer download da versão atual do HP Web Jetadmin e da lista mais atualizada de sistemas host suportados, visite [www.hp.com/go/webjetadmin.](http://www.hp.com/go/webjetadmin)

Quando instalado em um servidor host, qualquer cliente pode acessar o HP Web Jetadmin usando um navegador da Web suportado (como o Microsoft® Internet Explorer 4.*x* ou o Netscape Navigator 4.*x* ou posterior); basta acessar o host do HP Web Jetadmin.

#### **Servidor da Web incorporado**

O dispositivo vem com um servidor da Web incorporado que dá acesso a informações sobre atividades do dispositivo e da rede. Essas informações são exibidas em um navegador da Web, como o Microsoft Internet Explorer ou o Netscape Navigator.

O servidor da Web incorporado está no dispositivo. Ele não está carregado em um servidor da rede.

O servidor da Web incorporado fornece uma interface ao dispositivo que pode ser acessada por um navegador padrão da Web em qualquer computador conectado à rede. Nenhum software especial está instalado ou configurado, mas você precisa ter um navegador da Web compatível, no computador. Para ter acesso ao servidor da Web incorporado, digite o endereço IP do dispositivo na linha de endereço do navegador. (Para localizar o endereço IP, imprima uma página de configuração.) Para obter mais informações sobre a impressão de uma página de configuração, consulte [Uso de páginas de](#page-99-0) [informações](#page-99-0).

Para uma explicação completa dos recursos e funcionalidades do servidor da Web incorporado, consulte [Uso do servidor da Web incorporado.](#page-104-0)

#### **Software Suporte fácil para impressora HP**

O Software Suporte fácil para impressora HP é um programa que pode ser usado para as seguintes tarefas:

- Verificação do status do dispositivo
- verificar o status dos suprimentos;
- configurar alertas;
- Exibição da documentação do dispositivo
- acessar ferramentas de solução de problemas e manutenção.

Você pode ver a Software Suporte fácil para impressora HP quando o dispositivo está conectado diretamente ao computador ou a uma rede. Para fazer download da Software Suporte fácil para impressora HP, acesse [www.hp.com/go/easyprintercare.](http://www.hp.com/go/easyprintercare)

#### **Sistemas operacionais compatíveis**

Para obter informações sobre os sistemas operacionais compatíveis, acesse [www.hp.com/go/](http://www.hp.com/go/easyprintercare) [easyprintercare.](http://www.hp.com/go/easyprintercare)

#### <span id="page-23-0"></span>**Navegadores suportados**

Para utilizar a Software Suporte fácil para impressora HP, você deve ter um destes navegadores:

- Microsoft Internet Explorer 5.5 ou versões mais recentes
- Netscape Navigator 7.0 ou versões mais recentes
- Opera Software ASA Opera 6.05 ou versões mais recentes

Todas as páginas podem ser impressas a partir do navegador.

#### **Outros componentes e utilitários**

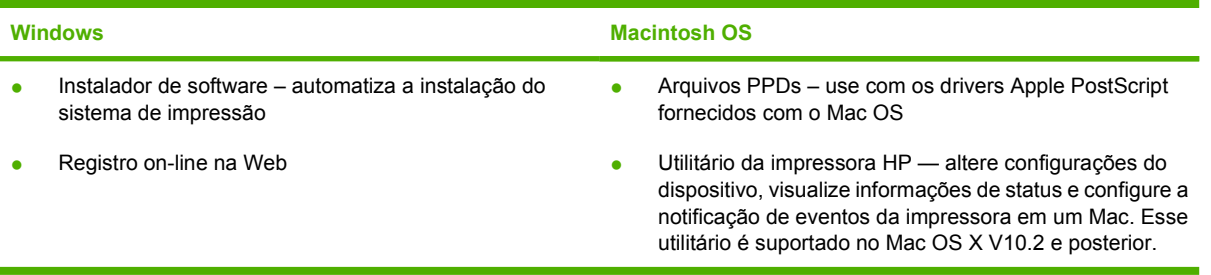

# <span id="page-24-0"></span>**2 Painel de controle**

Esta seção explica o painel de controle e os menus do dispositivo:

- [Visão geral](#page-25-0)
- [Layout do painel de controle](#page-26-0)
- [Uso dos menus do painel de controle](#page-28-0)
- [Menu Mostre-me como](#page-29-0)
- **•** [Menu Recuperar trabalho](#page-30-0)
- [Menu Informações](#page-31-0)
- [Menu Manuseio de papel](#page-32-0)
- **[Menu Configurar dispositivo](#page-34-0)**
- **[Menu Diagnóstico](#page-45-0)**
- **•** [Menu Serviço](#page-46-0)
- [Altere as opções de configuração do painel de controle do dispositivo](#page-47-0)

# <span id="page-25-0"></span>**Visão geral**

Você pode executar a maioria das tarefas habituais de impressão no computador, utilizando o programa ou o driver da impressora. Esses dois métodos são a maneira mais conveniente de controlar o dispositivo e anularão suas configurações do painel de controle. Consulte o arquivo de Ajuda do seu programa ou, para obter mais informações sobre como acessar o driver da impressora, consulte [Abertura dos drivers de impressora](#page-20-0).

Também é possível controlar o dispositivo alterando as configurações no painel de controle. Use o painel de controle para acessar os recursos do dispositivo que não são suportados pelo programa ou pelo driver de impressora.

Você pode imprimir um mapa de menus no painel de controle do dispositivo. Esse mapa mostra as configurações com os valores que estão selecionados (consulte [Abertura dos drivers de impressora](#page-20-0)).

Alguns menus ou itens de menu só são exibidos se determinadas opções estiverem instaladas no dispositivo.

# <span id="page-26-0"></span>**Layout do painel de controle**

O visor do painel de controle fornece informações completas e oportunas sobre o dispositivo e os trabalhos de impressão. Os menus oferecem acesso a funções do dispositivo e informações detalhadas.

As áreas de mensagens e de prompts do visor alertam sobre o estado do dispositivo e indicam o que fazer.

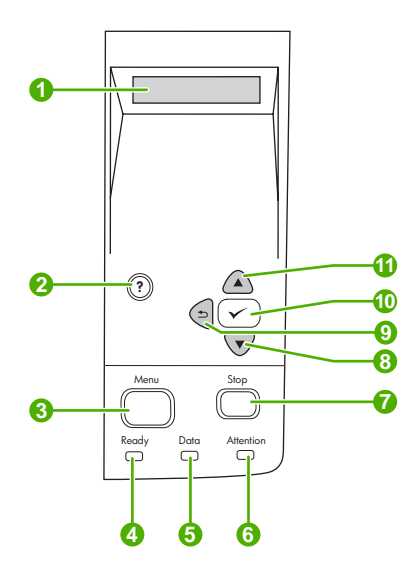

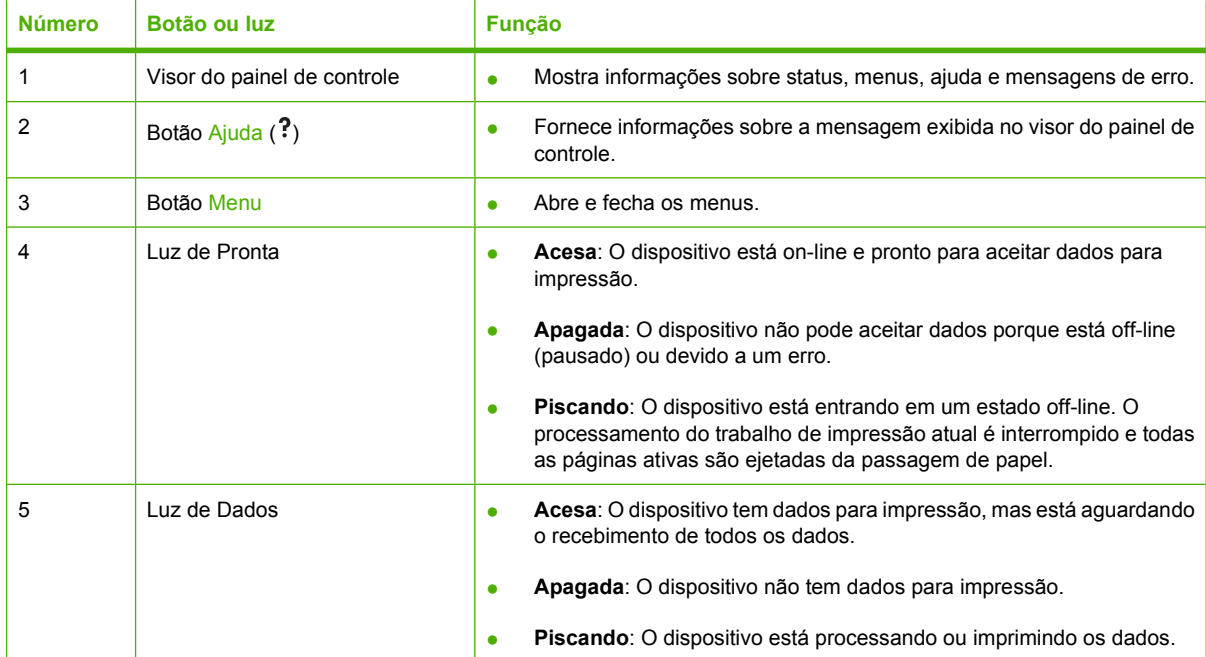

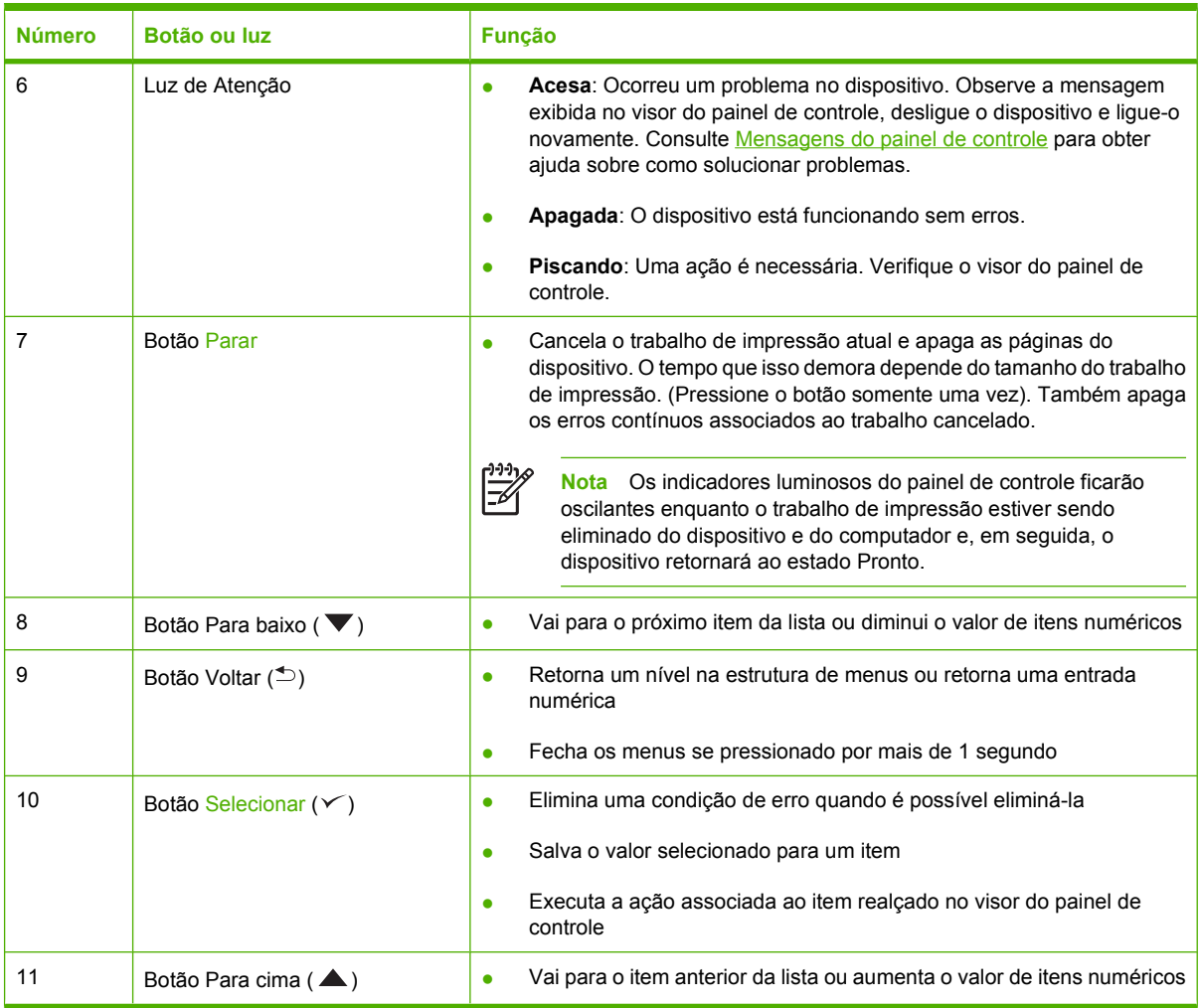

### <span id="page-28-0"></span>**Uso dos menus do painel de controle**

Para obter acesso aos menus do painel de controle, execute as etapas a seguir.

#### **Uso dos menus**

- **1.** Pressione Menu.
- **2.** Pressione ▲ ou ▼ para navegar pelas listagens.
- **3.** Pressione o <del></del> para selecionar a opção apropriada.
- **4.** Pressione o  $\triangle$  para retornar ao nível anterior.
- **5.** Pressione Menu para sair do menu.
- 6. Pressione ? para ver informações adicionais sobre um menu.

Os menus apresentados a seguir são os principais.

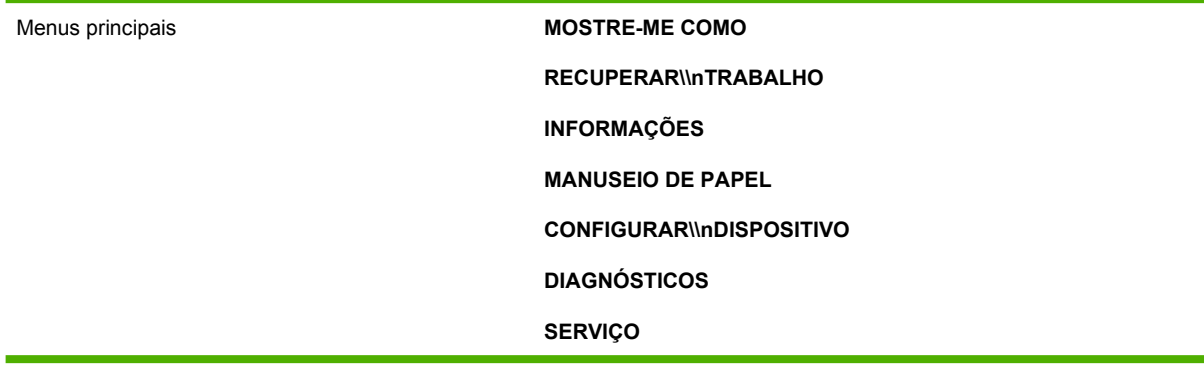

# <span id="page-29-0"></span>**Menu Mostre-me como**

Cada opção do menu **MOSTRE-ME COMO** imprime uma página que fornece mais informações.

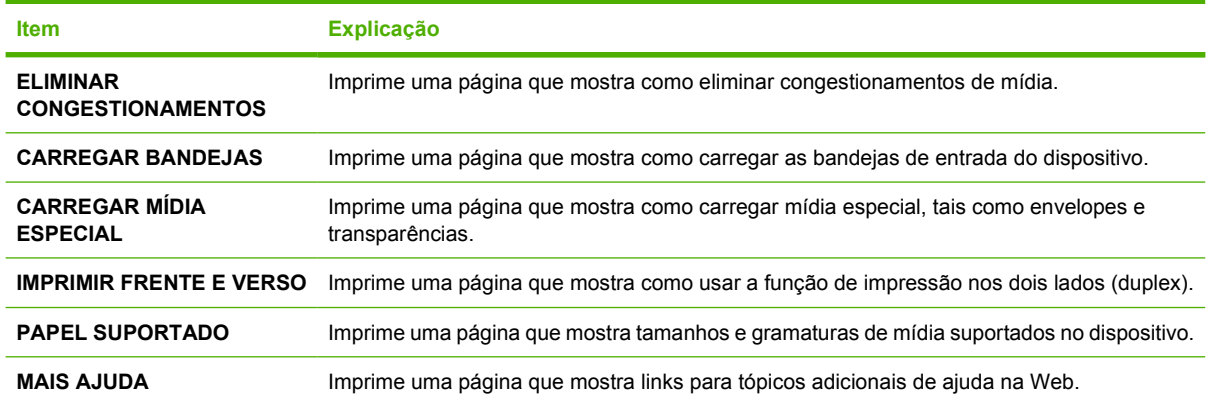

### <span id="page-30-0"></span>**Menu Recuperar trabalho**

Este menu fornece uma lista dos trabalhos armazenados no dispositivo e dá acesso a todos os recursos de armazenagem de trabalhos. Você pode imprimir ou excluir esses trabalhos no painel de controle do dispositivo. Este menu é exibido quando o dispositivo tem 80 MB memória base. Consulte [Gerenciamento de trabalhos armazenados](#page-95-0) para obter mais informações sobre como utilizar este menu.

⊯

**Nota** Se você desligar o dispositivo, todos os trabalhos armazenados são excluídos.

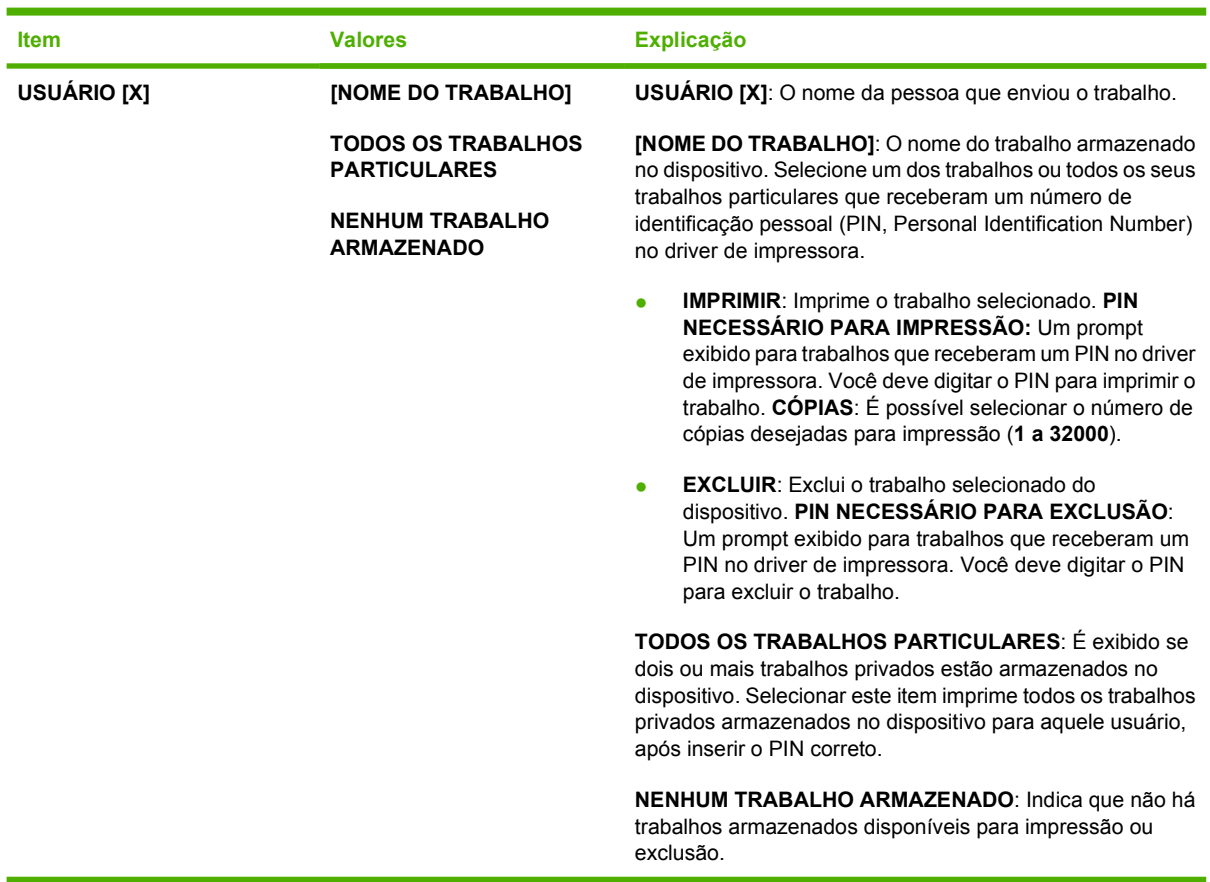

# <span id="page-31-0"></span>**Menu Informações**

O menu **INFORMAÇÕES** contém páginas de informações do dispositivo que fornecem detalhes sobre o dispositivo e sua configuração. Vá até a página de informações desejada e pressione  $\leq$ .

Para saber mais sobre qualquer uma das páginas de informações do dispositivo, consulte [Uso de](#page-99-0) [páginas de informações](#page-99-0).

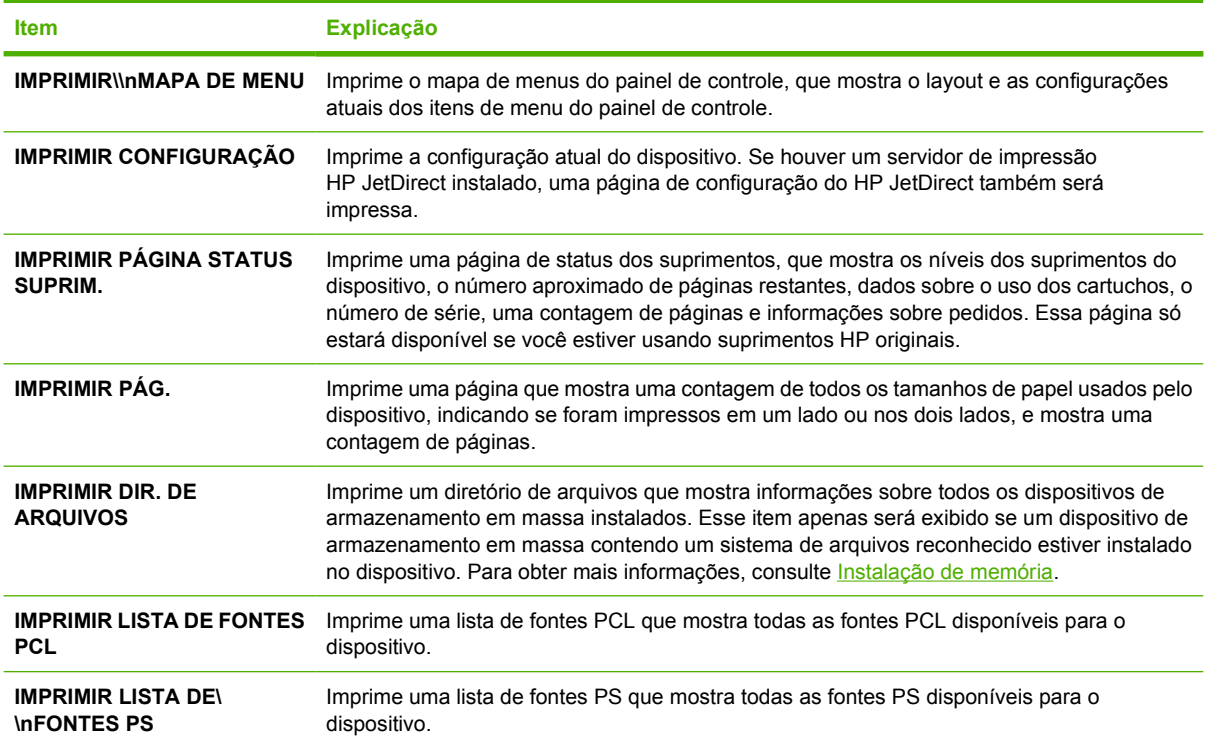

# <span id="page-32-0"></span>**Menu Manuseio de papel**

Se as configurações de manuseio de papel estiverem corretamente definidas no painel de controle do dispositivo, você poderá imprimir selecionando o tipo e o tamanho da mídia no programa ou no driver de impressora. Para obter mais informações sobre como configurar tipos e tamanhos de mídia, consulte [Controle de trabalhos de impressão](#page-80-0). Para obter mais informações sobre tipos e tamanhos de mídia suportados, consulte [Tamanhos de mídia suportados](#page-70-0) e [Considerações sobre a mídia](#page-65-0).

Alguns itens neste menu (como alimentação duplex e manual) estão disponíveis no programa ou no driver de impressora (se o driver apropriado estiver instalado). As configurações do programa e do driver do dispositivo substituem as configurações do painel de controle. Para obter mais informações, consulte [Selecione o driver de impressão correto.](#page-18-0)

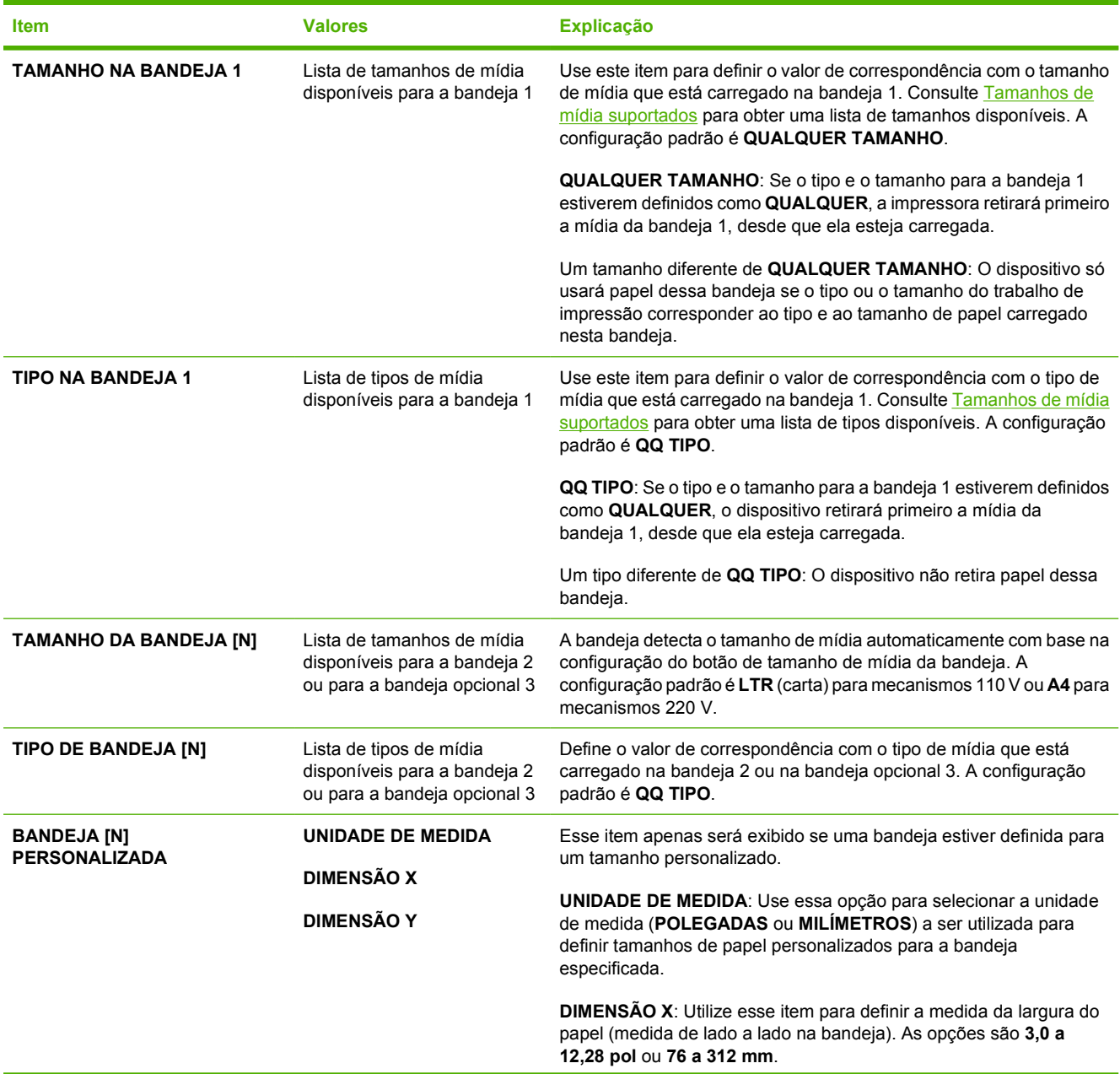

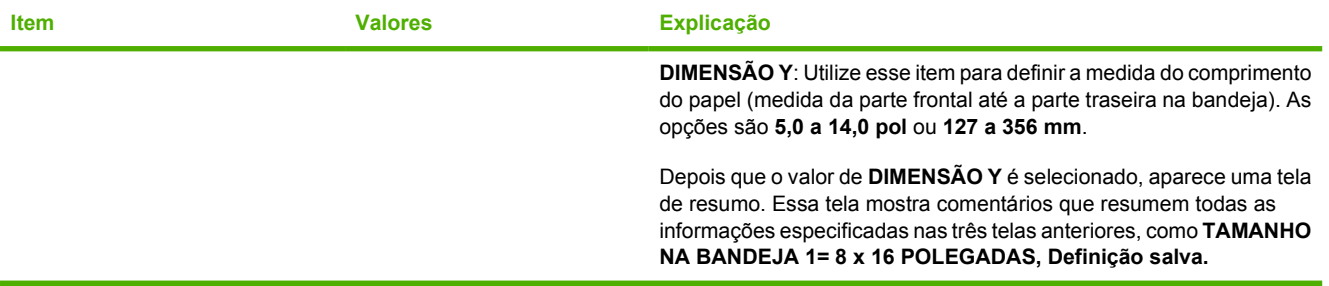

# <span id="page-34-0"></span>**Menu Configurar dispositivo**

Esse menu contém funções administrativas. O menu **CONFIGURAR\\nDISPOSITIVO** permite que o usuário altere as configurações de impressão padrão, ajuste a qualidade da impressão e mude as opções de configuração do sistema e de E/S.

#### **Submenu Imprimir**

Alguns itens nesse menu estão disponíveis no programa ou driver de impressora (se o driver apropriado estiver instalado). As configurações do programa e do driver do dispositivo substituem as configurações do painel de controle. Em geral, é melhor alterar essas configurações no driver de impressora, se aplicável.

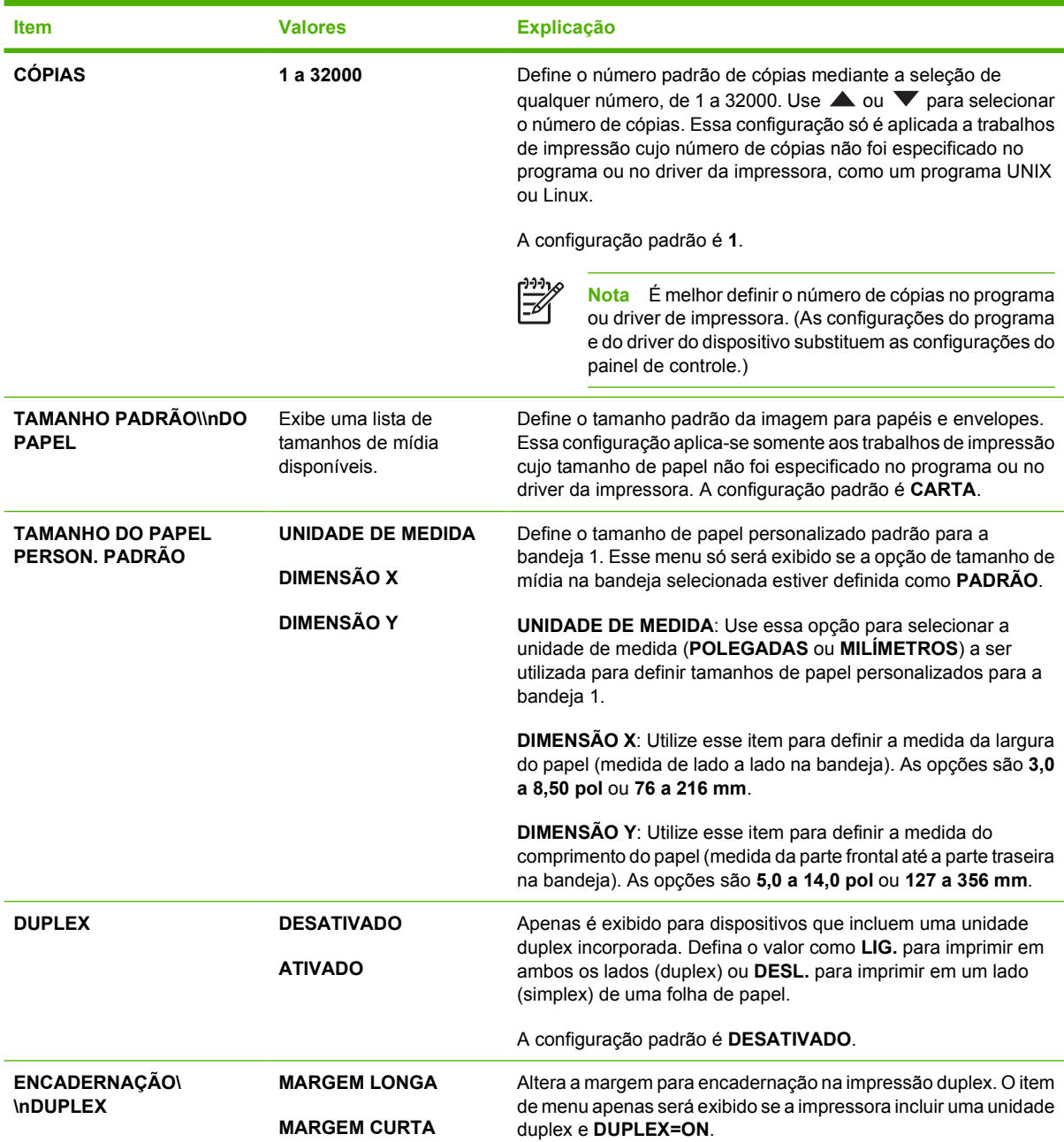

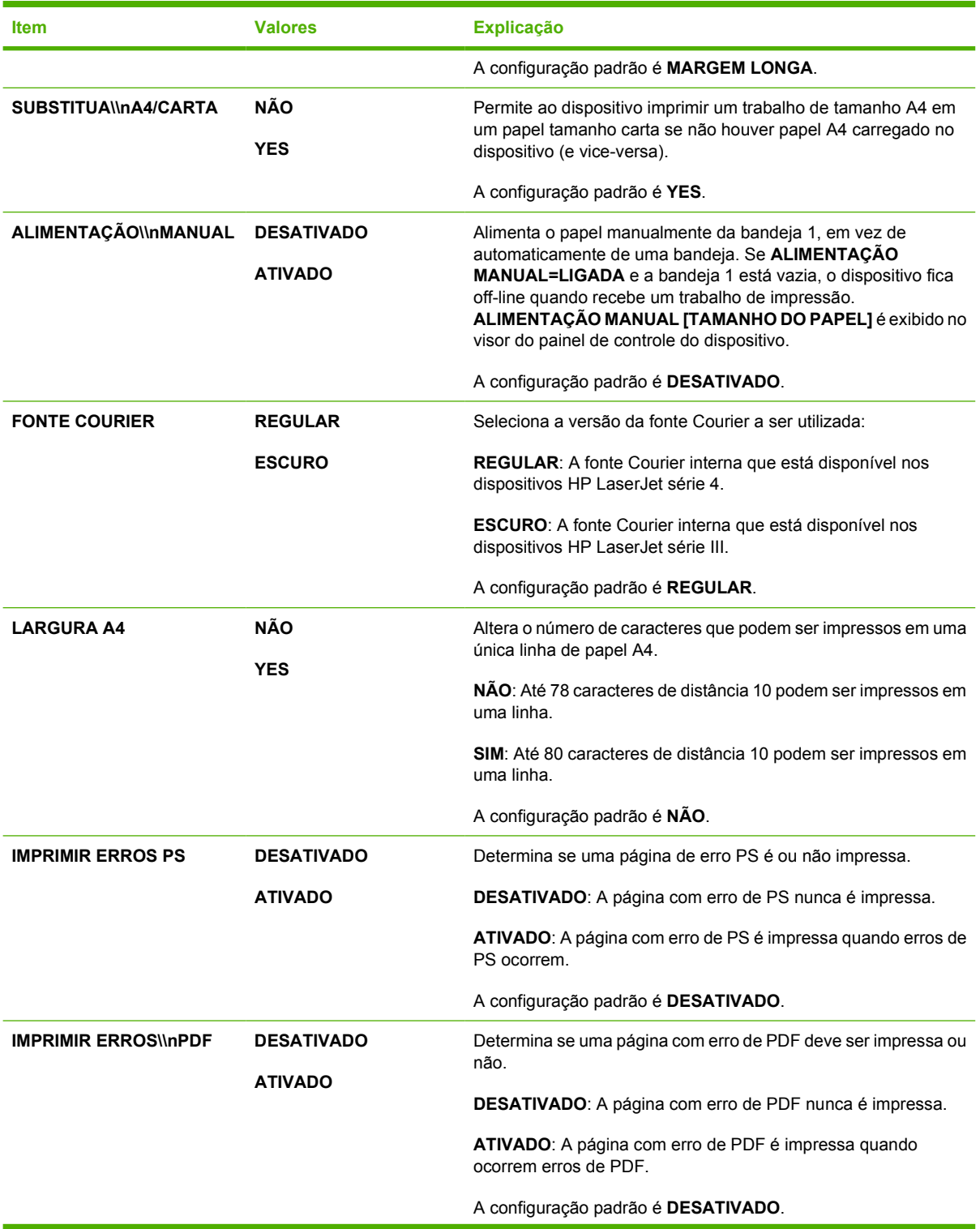
<span id="page-36-0"></span>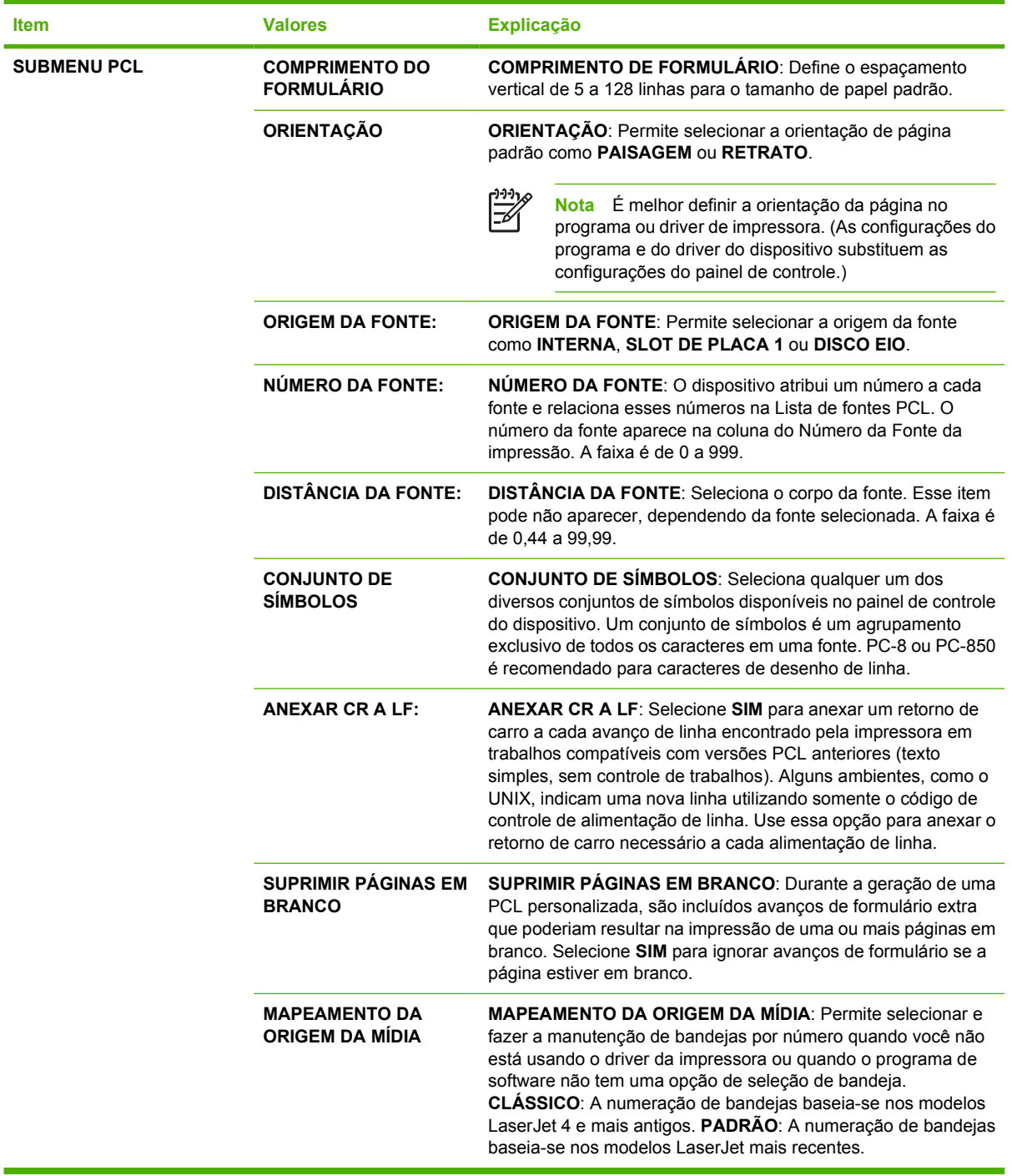

## **Submenu Qualidade de impressão**

Alguns itens nesse menu estão disponíveis no programa ou driver de impressora (se o driver apropriado estiver instalado). As configurações do programa e do driver do dispositivo substituem as configurações do painel de controle. Para obter mais informações, consulte [Selecione o driver de impressão](#page-18-0) [correto](#page-18-0). Em geral, é melhor alterar essas configurações no driver de impressora, se aplicável.

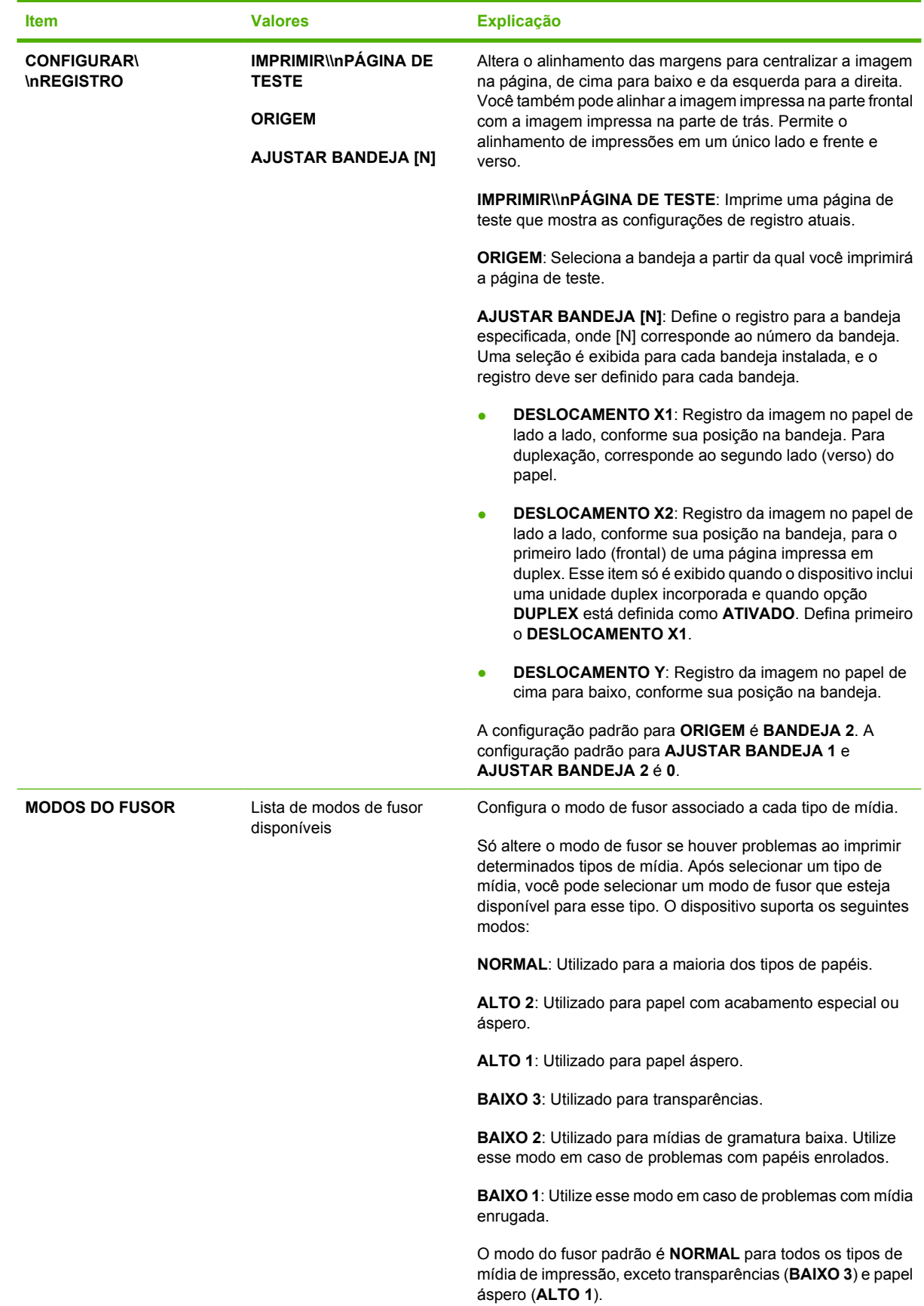

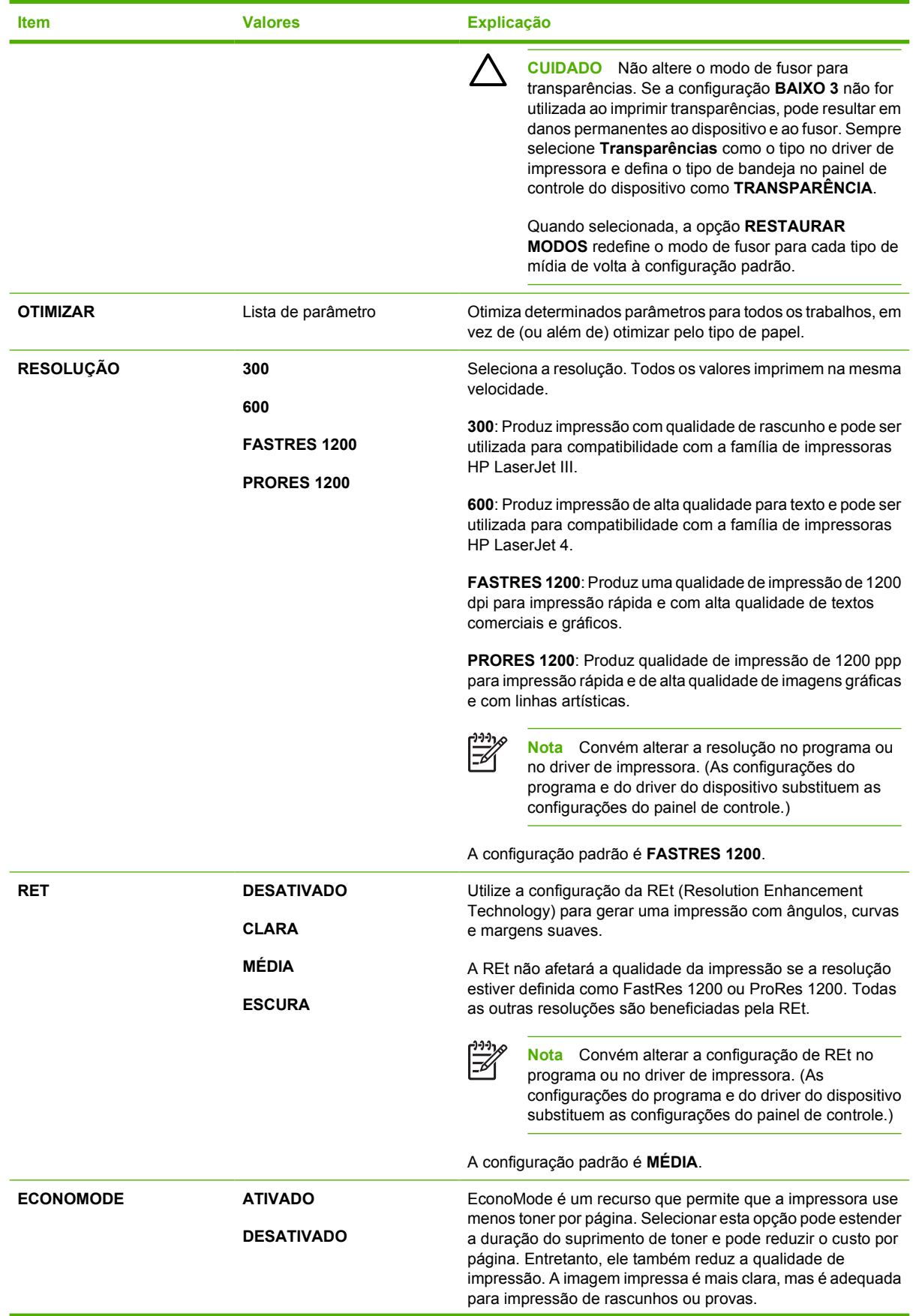

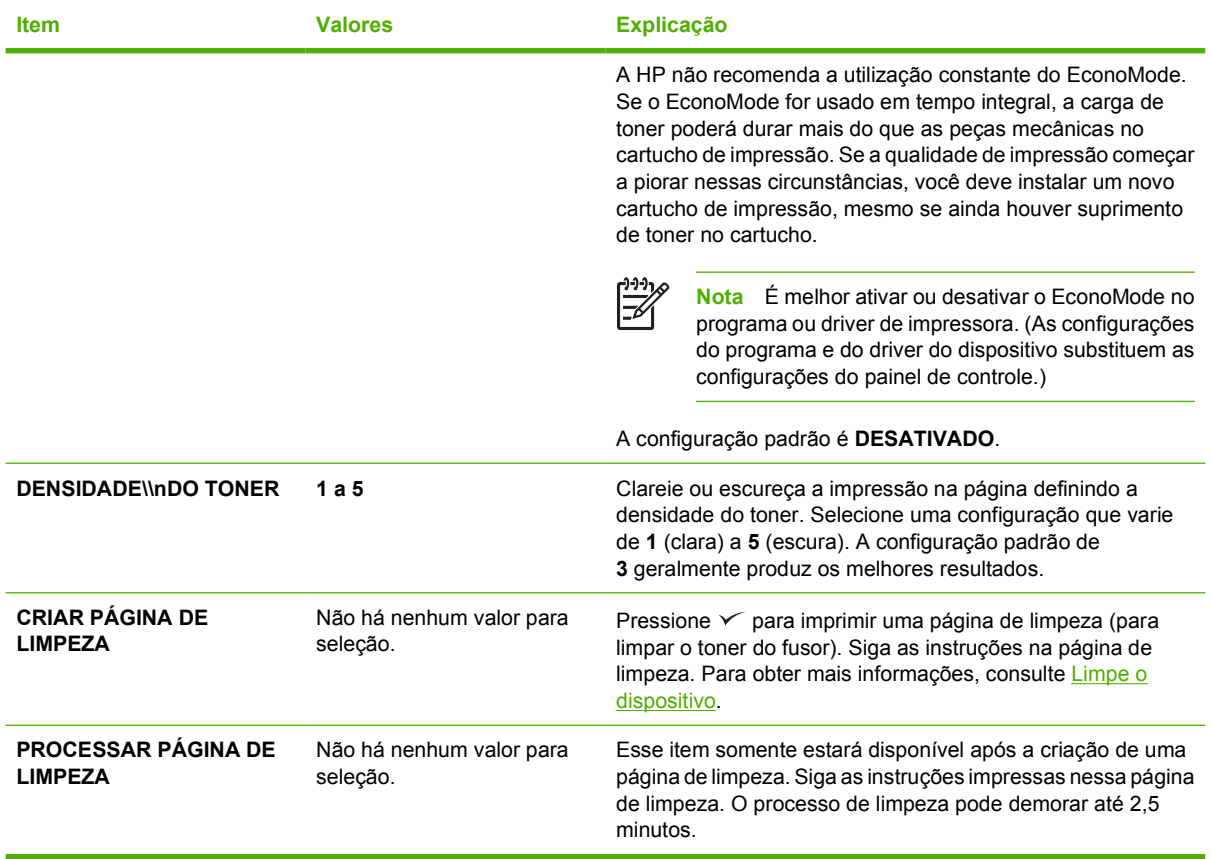

## **Submenu Configuração do sistema**

Os itens nesse menu afetam o comportamento do dispositivo. Configure o dispositivo conforme as necessidades de impressão.

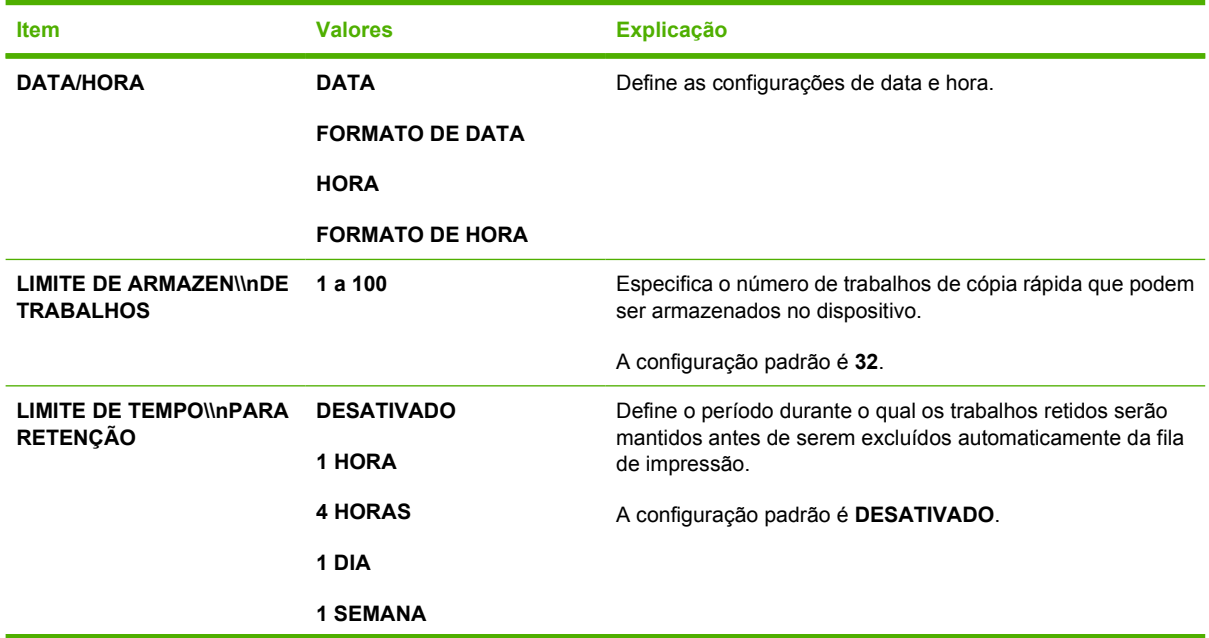

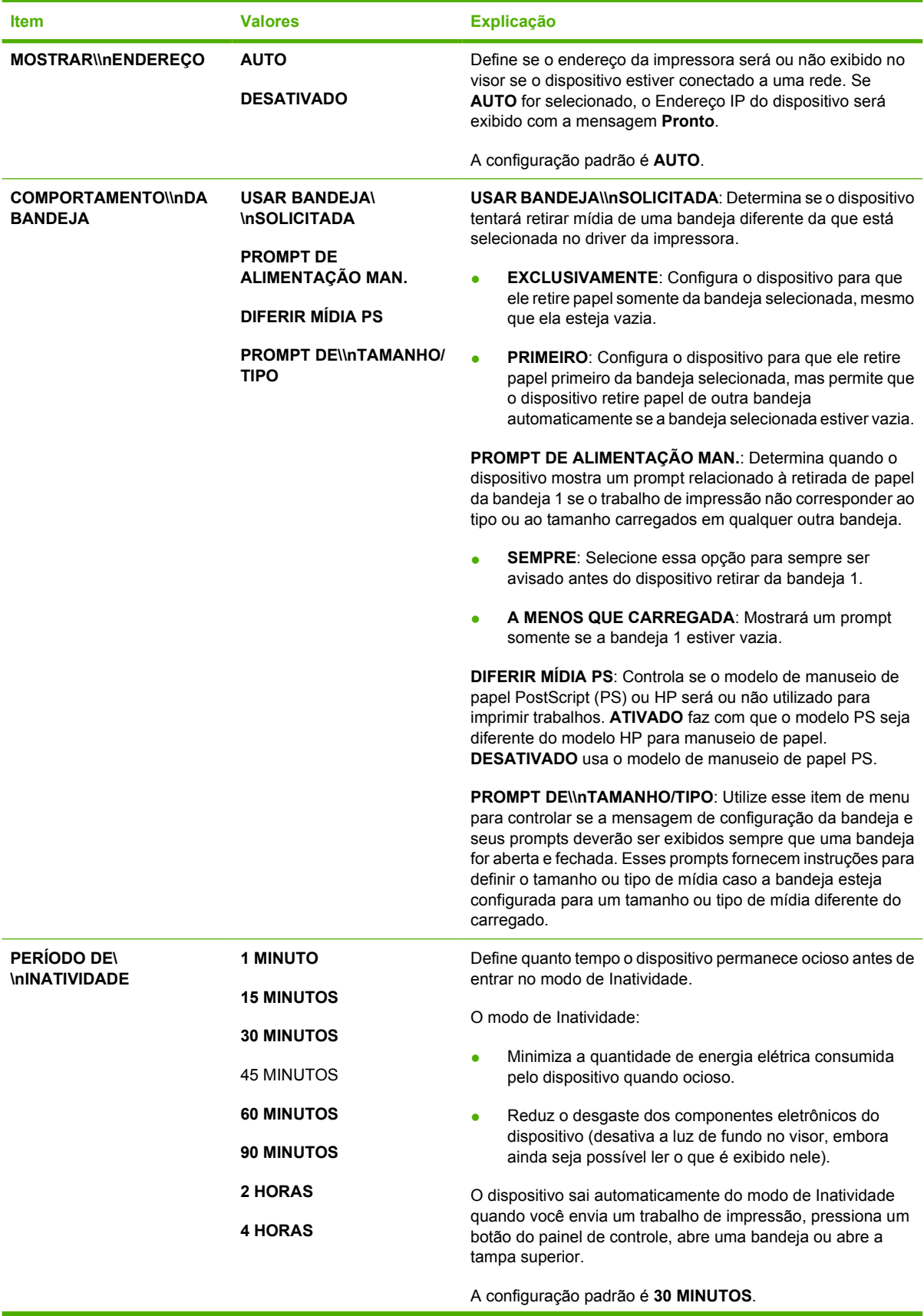

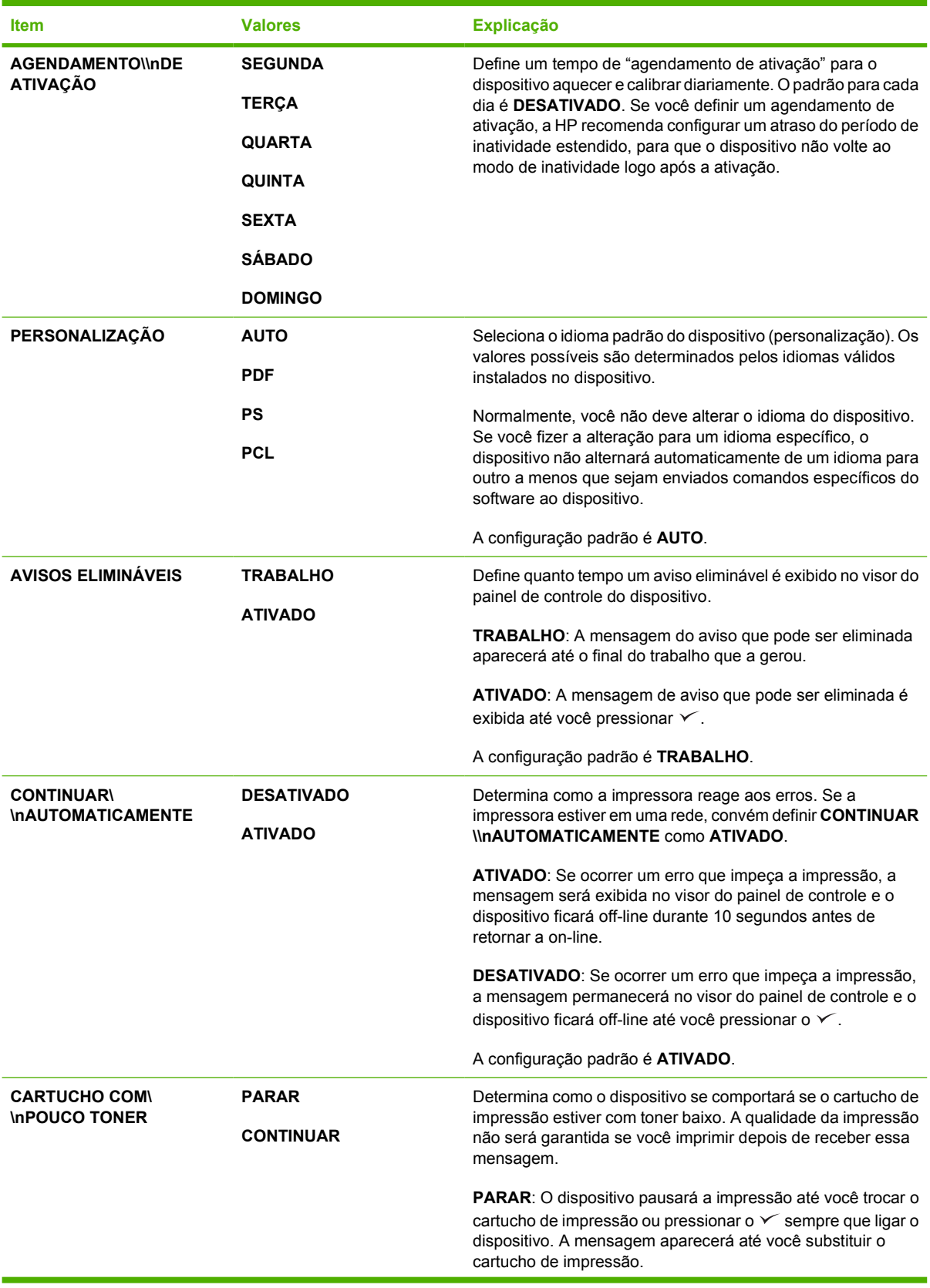

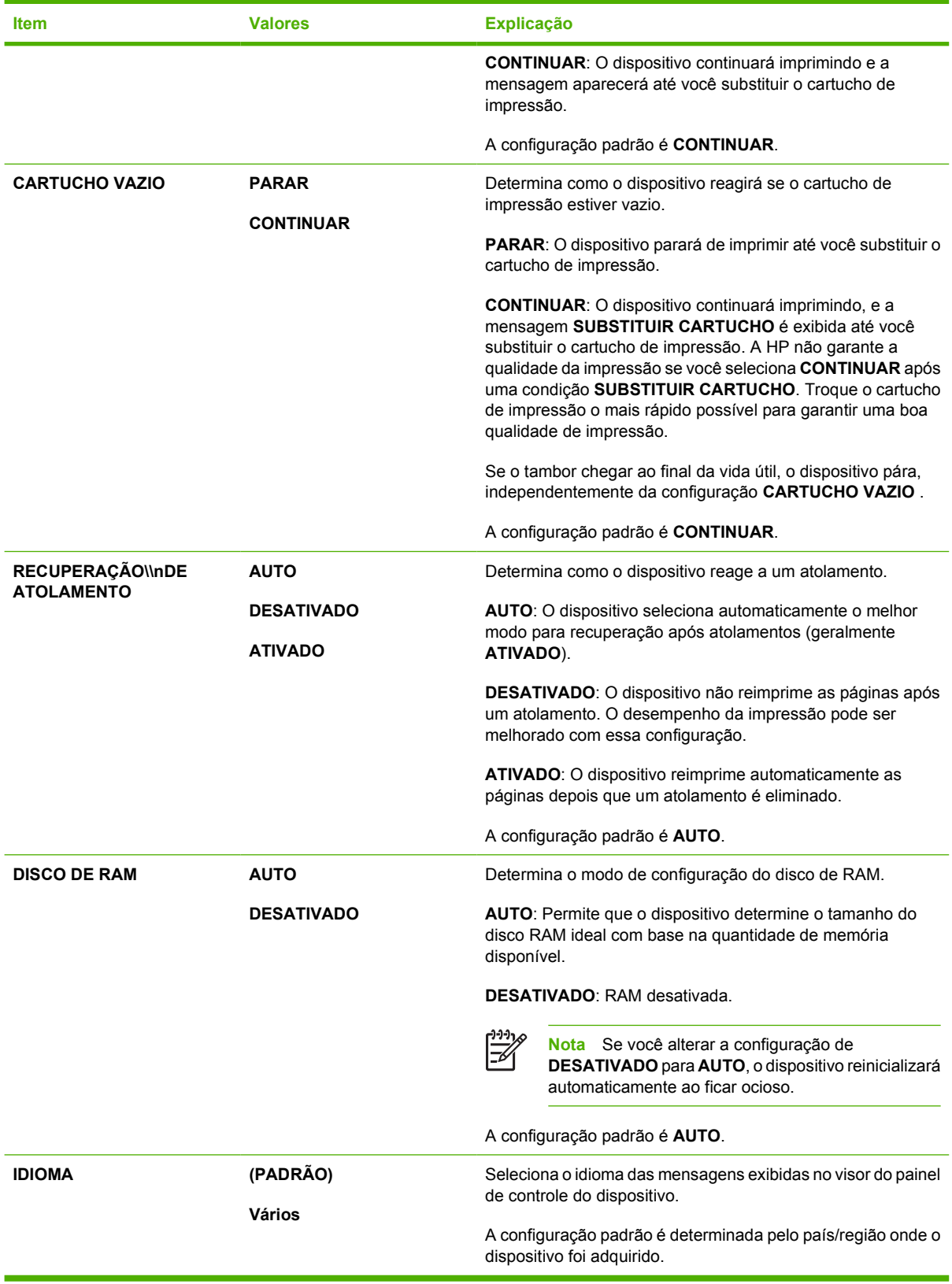

## **Submenu E/S**

Os itens no menu E/S (entrada/saída) afetam a comunicação entre o dispositivo e o computador. Se o dispositivo incluir um servidor de impressão HP Jetdirect, você poderá configurar parâmetros de rede básicos utilizando o submenu. Esses e outros parâmetros também podem ser configurados através do HP Web Jetadmin (consulte [Uso do software HP Web Jetadmin](#page-107-0)) ou de outras ferramentas de configuração de rede, como o servidor da Web incorporado (consulte [Uso do servidor da Web](#page-104-0) [incorporado\)](#page-104-0).

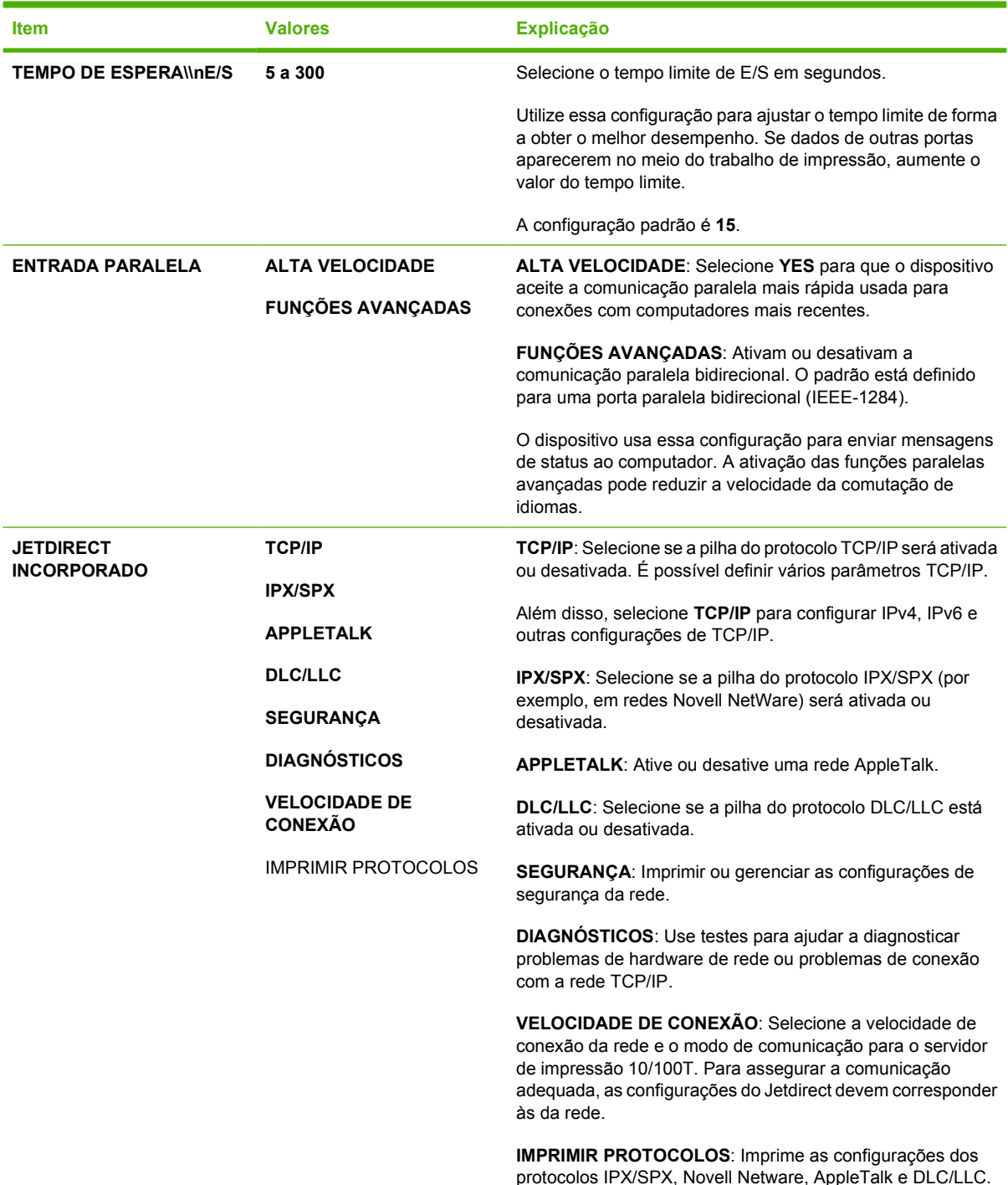

## **Submenu Redefinições**

Os itens do submenu Redefinições estão relacionados ao retorno de configurações para os padrões e à alteração de configurações, como o modo de inatividade.

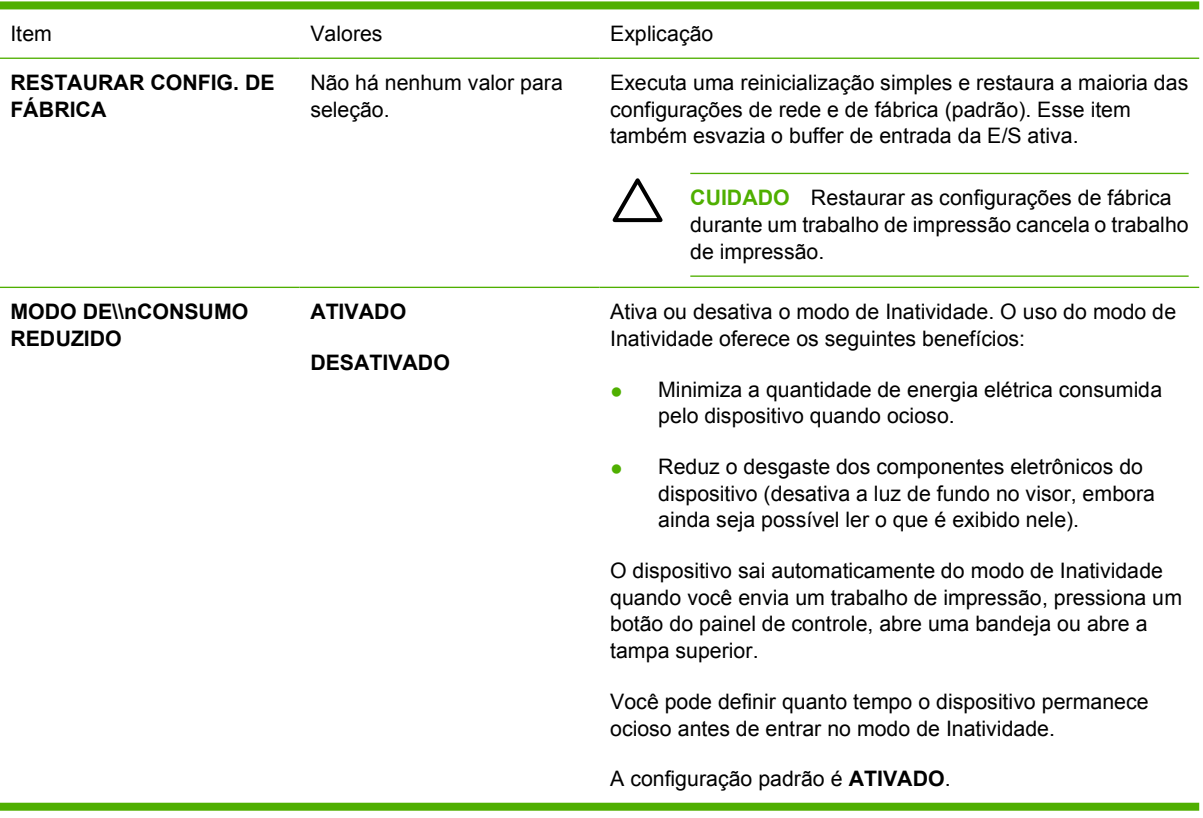

## **Menu Diagnóstico**

Os administradores podem usar esse submenu para isolar partes e resolver problemas de atolamento e qualidade de impressão.

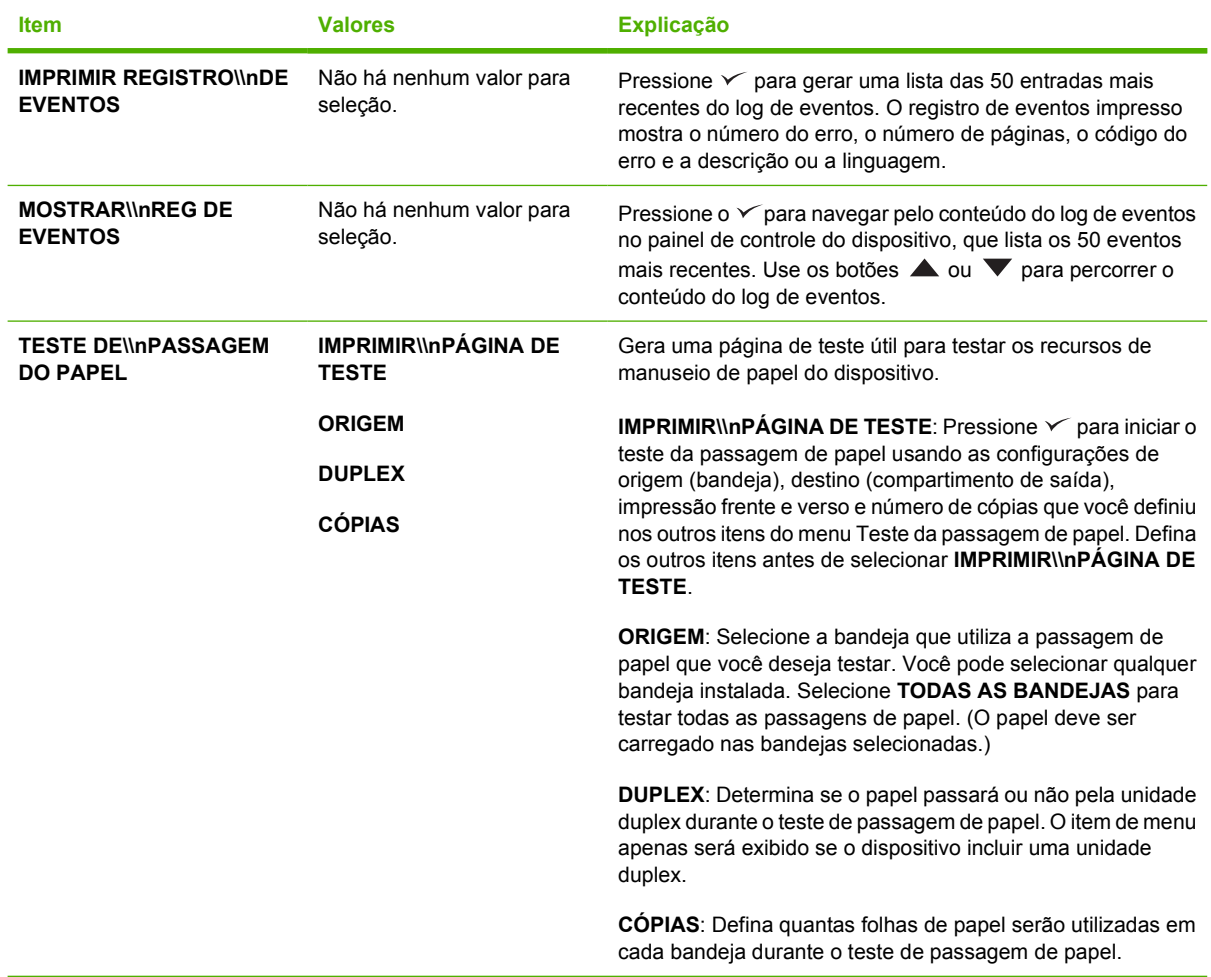

## **Menu Serviço**

O menu **MANUTENÇÃO** está bloqueado e requer um PIN para acesso. Esse menu destina-se ao uso pela equipe de manutenção autorizada.

## **Altere as opções de configuração do painel de controle do dispositivo**

Utilizando o painel de controle do dispositivo, você pode alterar as opções de configuração padrão gerais do dispositivo como tipo e tamanho da bandeja, período de inatividade, personalização (idioma) do dispositivo e recuperação de atolamentos.

Também pode-se alterar as configurações do painel de controle do dispositivo a partir de um computador, utilizando a página de configuração do servidor da Web incorporado. O computador mostra as mesmas informações exibidas no painel de controle. Para obter mais informações, consulte [Uso do servidor da Web incorporado.](#page-104-0)

**CUIDADO** Os valores das configurações raramente precisam ser alterados. A Hewlett-Packard Company recomenda que somente o administrador do sistema altere a configuração.

## **Alteração da configurações do painel de controle**

Para obter uma lista completa dos itens de menu e seus possíveis valores, consulte [Uso dos menus](#page-28-0) [do painel de controle.](#page-28-0) Algumas opções de menu apenas serão exibidas se a bandeja ou o acessório associado estiver instalado. Por exemplo, o menu **EIO** apenas será exibido se uma placa EIO estiver instalada.

#### **Alteração de uma configuração do painel de controle**

- **1.** Pressione Menu para abrir os menus.
- **2.** Use  $\triangle$  ou  $\nabla$  para ir até o menu desejado e, em seguida, pressione  $\vee$ .
- **3.** Alguns menus podem ter vários submenus. Use  $\triangle$  ou  $\triangledown$  para ir até o item de submenu desejado e, em seguida, pressione  $\checkmark$ .
- **4.** Use  $\triangle$  ou  $\nabla$  para ir até a configuração e, em seguida, pressione  $\vee$ .
- **5.** Use ▲ ou ▼ para alterar a configuração. Algumas configurações mudarão rapidamente se você pressionar  $\blacktriangle$  ou  $\nabla$ .
- **6.** Pressione  $\leq$  para salvar a configuração. Um asterisco (\*) será exibido ao lado da seleção no visor, indicando que essa configuração é a padrão.
- **7.** Pressione Menu para sair do menu.

**Nota** As configurações do driver do dispositivo substituem as configurações do painel de controle. As configurações do programa de software substituem as configurações do driver do dispositivo e as do painel de controle. Se você não conseguir acesso a um menu ou item, esta não é uma opção para o dispositivo ou você não ativou a opção associada de nível mais alto. Consulte seu administrador de rede se uma função foi bloqueada (é exibido **Acesso negado menus bloqueados** no visor do painel de controle do dispositivo).

## **Exibir endereço**

हिले<br>क

Esse item determina se o endereço IP do dispositivo é exibido no visor com a mensagem **Pronto**.

#### **Exibição do endereço IP**

- **1.** Pressione Menu para abrir os menus.
- **2.** Pressione o  $\blacktriangledown$  para destacar **CONFIGURAR\\nDISPOSITIVO**, depois pressione  $\blacktriangledown$ .
- **3.** Pressione o  $\blacktriangledown$  para destacar **CONFIGURAÇÕES**\\nDO SISTEMA, depois pressione  $\blacktriangledown$ .
- **4.** Pressione o  $\blacktriangledown$  para destacar **MOSTRAR**\\nENDEREÇO, depois pressione  $\blacktriangledown$ .
- **5.** Pressione o  $\triangle$  ou o  $\nabla$  para selecionar a opção desejada e, em seguida, pressione  $\vee$ .
- **6.** Pressione Menu para sair do menu.

### **Opções de comportamento de bandeja**

Quatro opções definidas pelo usuário estão disponíveis para o comportamento da bandeja:

- **USAR BANDEJA\\nSOLICITADA**. A seleção de **EXCLUSIVAMENTE** garante que o dispositivo não selecione outra bandeja automaticamente quando você indicar que deve ser usada uma bandeja específica. A seleção de **PRIMEIRO** permite que o dispositivo retire papel de uma segunda bandeja se a bandeja especificada estiver vazia. **EXCLUSIVAMENTE** é a configuração padrão.
- **PROMPT DE ALIMENTAÇÃO MAN.**. Se você selecionar **SEMPRE** (o valor padrão), o sistema sempre exibirá um prompt antes de usar papel da bandeja multipropósito. Se você selecionar **EXCETO SE CARREG.** , o sistema só exibirá o prompt se a bandeja multipropósito estiver vazia.
- **DIFERIR MÍDIA PS**. Essa configuração afeta o comportamento de drivers PostScript não-HP com relação ao dispositivo. Não será necessário alterar essa configuração se utilizar os drivers fornecidos pela HP. Se for definida como **ATIVADO**, os drivers PostScript não-HP utilizarão o mesmo método de seleção de bandejas HP que os drivers HP. Se for definida como **DESATIVADO**, os drivers PostScript não-HP usarão o método de seleção de bandejas PostScript em vez do método HP.
- **PROMPT DE\\nTAMANHO/TIPO**. Utilize esse item para controlar se a mensagem de configuração da bandeja e os prompts correspondentes serão exibidos sempre que uma bandeja for aberta e fechada. Esses prompts fornecem instruções para alterar o tamanho ou tipo de mídia caso a bandeja esteja configurada para um tamanho ou tipo de mídia diferente do carregado.

#### **Definição da opção de comportamento da bandeja**

- **1.** Pressione Menu para abrir os menus.
- **2.** Pressione o  $\blacktriangledown$  para destacar **CONFIGURAR\\nDISPOSITIVO**, depois pressione  $\blacktriangledown$ .
- **3.** Pressione o  $\blacktriangledown$  para destacar **CONFIGURAÇÕES**\\nDO SISTEMA, depois pressione  $\blacktriangledown$ .
- **4.** Pressione o **v** para destacar **COMPORTAMENTO**\\nDA BANDEJA, depois pressione  $\vee$ .
- **5.** pressione  $\checkmark$  para selecionar a opção de comportamento da bandeja.
- **6.** Pressione o  $\triangle$  ou o  $\nabla$  para selecionar a opção desejada e, em seguida, pressione  $\vee$ .
- **7.** Pressione Menu para sair do menu.

## **Atraso de inatividade**

O recurso ajustável Atraso de inatividade reduzirá o consumo de energia elétrica quando o dispositivo permanecer inativo por um longo período. Use esse item de menu para definir o tempo decorrido até o dispositivo entrar no modo de Inatividade. A configuração padrão é **30 MINUTOS**.

₩ **Nota** O visor do painel de controle do dispositivo fica mais escuro quando o dispositivo está no modo de Inatividade. O modo de Inatividade só afetará o tempo de aquecimento do dispositivo se ele ficar inativo por mais de 8 horas.

#### **Configuração do Atraso de inatividade**

- **1.** Pressione Menu para abrir os menus.
- **2.** Pressione o  $\blacktriangledown$  para destacar **CONFIGURAR\\nDISPOSITIVO**, depois pressione  $\blacktriangledown$ .
- **3.** Pressione o  $\blacktriangledown$  para destacar **CONFIGURAÇÕES**\\nDO SISTEMA, depois pressione  $\blacktriangledown$ .
- **4.** Pressione o  $\blacktriangledown$  para destacar **PERÍODO DE\\nINATIVIDADE**, depois pressione  $\blacktriangledown$ .
- **5.** Pressione o  $\triangle$  ou o  $\triangledown$  para selecionar o período apropriado e, em seguida, pressione  $\triangledown$ .
- **6.** Pressione Menu para sair do menu.

#### **Ativação ou desativação do modo de Inatividade**

- **1.** Pressione Menu para abrir os menus.
- **2.** Pressione o  $\blacktriangledown$  para destacar **CONFIGURAR\\nDISPOSITIVO**, depois pressione  $\blacktriangledown$ .
- **3.** Pressione o  $\blacktriangledown$  para destacar **REDEFINIÇÕES**, depois pressione  $\blacktriangledown$ .
- **4.** Pressione o  $\blacktriangledown$  para destacar **MODO DE\\nCONSUMO REDUZIDO**, depois pressione  $\blacktriangledown$ .
- **5.** Pressione o ▲ ou o ▼ para selecionar **ATIVADO** ou **DESATIVADO** e, em seguida, pressione  $\checkmark$
- **6.** Pressione Menu para sair do menu.

### **Personalização**

Este dispositivo tem recursos de alternância automática de personalização (de impressora).

- **AUTO**: Configura o dispositivo para detectar automaticamente o tipo de trabalho de impressão e configurar sua personalização conforme o trabalho.
- **PCL:** Configura o dispositivo para usar o Idioma de controle da impressora.
- **PDF**: Configura o dispositivo para usar o formato de documento portátil (PDF).
- **PS**: Configura o dispositivo para usar emulação de PostScript.

#### **Definição da personalização**

- **1.** Pressione Menu para abrir os menus.
- **2.** Pressione o  $\blacktriangledown$  para destacar **CONFIGURAR\\nDISPOSITIVO**, depois pressione  $\blacktriangledown$ .
- **3.** Pressione o  $\blacktriangledown$  para destacar **CONFIGURAÇÕES**\\nDO SISTEMA, depois pressione  $\blacktriangledown$ .
- **4.** Pressione o ▼ para destacar **PERSONALIZAÇÃO**, depois pressione  $\checkmark$ .
- **5.** Pressione o  $\triangle$  ou o  $\triangledown$  para selecionar a linguagem apropriada e, em seguida, pressione  $\triangledown$ .
- **6.** Pressione Menu para sair do menu.

### **Avisos elimináveis**

Utilize este recurso para determinar o tempo de exibição de avisos elimináveis do painel de controle, selecionando **ATIVADO** ou **TRABALHO**. O valor-padrão é **TRABALHO**.

- **ATIVADO:** Avisos elimináveis aparecem até que você pressione  $\leq$ .
- **TRABALHO**: Os avisos elimináveis são exibidos até o final do trabalho para o qual foram gerados.

#### **Definição dos avisos elimináveis**

- **1.** Pressione Menu para abrir os menus.
- **2.** Pressione o  $\blacktriangledown$  para destacar **CONFIGURAR\\nDISPOSITIVO**, depois pressione  $\blacktriangledown$ .
- **3.** Pressione o  $\blacktriangledown$  para destacar **CONFIGURAÇÕES**\\nDO SISTEMA, depois pressione  $\blacktriangledown$ .
- **4.** Pressione o  $\blacktriangledown$  para destacar **AVISOS ELIMINÁVEIS**, depois pressione  $\blacktriangledown$ .
- **5.** Pressione o  $\triangle$  ou o  $\nabla$  para selecionar a configuração apropriada e, em seguida, pressione  $\checkmark$
- **6.** Pressione Menu para sair do menu.

## **Continuar automaticamente**

É possível determinar o comportamento do dispositivo quando o sistema gera um erro de continuação automática. **ATIVADO** é a configuração padrão.

- Selecione **ATIVADO** para que uma mensagem de erro seja exibida durante 10 segundos antes de o dispositivo continuar a impressão automaticamente.
- Selecione **DESATIVADO** para pausar a impressão sempre que uma mensagem de erro for exibida e até você pressionar  $\leq$ .

#### **Definição da continuação automática**

- **1.** Pressione Menu para abrir os menus.
- **2.** Pressione o  $\blacktriangledown$  para destacar **CONFIGURAR\\nDISPOSITIVO**, depois pressione  $\blacktriangledown$ .
- **3.** Pressione o  $\blacktriangledown$  para destacar **CONFIGURAÇÕES**\\nDO SISTEMA, depois pressione  $\blacktriangledown$ .
- **4.** Pressione o  $\blacktriangledown$  para destacar **CONTINUAR**\\nAUTOMATICAMENTE, depois pressione  $\blacktriangledown$ .
- **5.** Pressione o  $\triangle$  ou o  $\nabla$  para selecionar a configuração apropriada e, em seguida, pressione  $\checkmark$
- **6.** Pressione Menu para sair do menu.

## **Cartucho com pouco toner**

O dispositivo tem duas opções para informar que a vida útil de um cartucho de impressão está prestes a terminar. **CONTINUAR** é o valor padrão.

- Selecione **CONTINUAR** para permitir que o dispositivo continue imprimindo durante a exibição de um aviso e até o cartucho ser substituído.
- Selecione **PARAR** para que o dispositivo pause a impressão até você substituir o cartucho usado ou pressione  $\leq$ , que possibilita imprimir durante a exibição do aviso.

#### **Definição do informe de suprimentos baixos**

- **1.** Pressione Menu para abrir os menus.
- **2.** Pressione o  $\blacktriangledown$  para destacar **CONFIGURAR\\nDISPOSITIVO**, depois pressione  $\blacktriangledown$ .
- **3.** Pressione o  $\blacktriangledown$  para destacar **CONFIGURAÇÕES**\\nDO SISTEMA, depois pressione  $\blacktriangledown$ .
- **4.** Pressione o  $\blacktriangledown$  para destacar **CARTUCHO COM\\nPOUCO TONER**, depois pressione  $\blacktriangledown$ .
- **5.** Pressione o  $\triangle$  ou o  $\nabla$  para selecionar a configuração apropriada e, em seguida, pressione  $\checkmark$ .
- **6.** Pressione Menu para sair do menu.

#### **Resposta para mensagem de cartucho vazio**

O dispositivo tem duas opções para este item de menu.

- Selecione **CONTINUAR** para que o dispositivo continue imprimindo. Uma mensagem de aviso **SUBSTITUIR CARTUCHO** será exibida até que o cartucho de impressão seja substituído. A impressão nesse modo apenas poderá continuar para um número específico de páginas. Depois disso, a impressão será pausada até você substituir o cartucho de impressão vazio. Essa é a configuração padrão.
- Selecione **PARAR** para que o dispositivo pare de imprimir até o cartucho vazio ser substituído.

#### **Definição da reação ao cartucho vazio**

- **1.** Pressione Menu para abrir os menus.
- **2.** Pressione o  $\blacktriangledown$  para destacar **CONFIGURAR\\nDISPOSITIVO**, depois pressione  $\blacktriangledown$ .
- **3.** Pressione o  $\blacktriangledown$  para destacar **CONFIGURAÇÕES**\\nDO SISTEMA, depois pressione  $\blacktriangledown$ .
- **4.** Pressione o ▼ para destacar **CARTUCHO VAZIO**, depois pressione  $\checkmark$ .
- **5.** Pressione o ▲ ou o ▼ para selecionar a configuração apropriada e, em seguida, pressione  $\checkmark$ .
- **6.** Pressione Menu para sair do menu.

## **Recuperação após congestionamento**

Utilize essa opção para configurar a reação do dispositivo em caso de atolamentos, incluindo como ele lida com as páginas envolvidas. **AUTO** é o valor padrão.

- **AUTO**: O dispositivo ativará automaticamente a recuperação de atolamento, quando houver memória suficiente disponível.
- **ATIVADO**: O dispositivo reimprime todas as páginas afetadas por um atolamento. Uma quantidade de memória adicional é alocada para armazenar as últimas páginas impressas e isso pode prejudicar o desempenho geral do dispositivo.
- **DESATIVADO**: O dispositivo não reimprimirá as páginas envolvidas em um atolamento. Como a memória é utilizada para armazenar as páginas mais recentes, o desempenho geral do dispositivo pode ficar otimizado.

#### **Definição da reação à recuperação de atolamento**

- **1.** Pressione Menu para abrir os menus.
- **2.** Pressione o  $\blacktriangledown$  para destacar **CONFIGURAR\\nDISPOSITIVO**, depois pressione  $\blacktriangledown$ .
- **3.** Pressione o  $\blacktriangledown$  para destacar **CONFIGURAÇÕES**\\nDO SISTEMA, depois pressione  $\blacktriangledown$ .
- **4.** Pressione o  $\blacktriangledown$  para destacar **RECUPERAÇÃO**\\nDE ATOLAMENTO, depois pressione  $\blacktriangledown$ .
- **5.** Pressione o  $\triangle$  ou o  $\triangledown$  para selecionar a configuração apropriada e, em seguida, pressione  $\checkmark$ .
- **6.** Pressione Menu para sair do menu.

## **Disco de RAM**

Essa opção determina o modo de configuração do recurso Disco de RAM. Ela só estará disponível se o dispositivo tiver pelo menos 8 MB de memória livre. O padrão é **AUTO**.

- **AUTO**: O dispositivo determina o tamanho ideal do disco RAM com base na quantidade de memória disponível.
- **DESATIVADO**: O disco RAM é desativado, mas um disco RAM mínimo permanece ativo (suficiente para digitalizar uma página).

#### **Definição do disco RAM**

- **1.** Pressione Menu para abrir os menus.
- **2.** Pressione o  $\blacktriangledown$  para destacar **CONFIGURAR\\nDISPOSITIVO**, depois pressione  $\blacktriangledown$ .
- **3.** Pressione o  $\blacktriangledown$  para destacar **CONFIGURAÇÕES**\\nDO SISTEMA, depois pressione  $\blacktriangledown$ .
- **4.** Pressione o  $\blacktriangledown$  para destacar **DISCO DE RAM**, depois pressione  $\blacktriangledown$ .
- **5.** Pressione o  $\triangle$  ou o  $\triangledown$  para selecionar a configuração apropriada e, em seguida, pressione  $\checkmark$ .
- **6.** Pressione Menu para sair do menu.

## **Idioma**

Se o texto **IDIOMA** aparecer em inglês no painel de controle, execute o procedimento a seguir. Caso contrário, desligue o dispositivo e, em seguida, ligue-o novamente. Quando o texto **XXX MB** aparecer, pressione e segure  $\checkmark$ . Quando todos os três indicadores luminosos do painel de controle estiverem acesos, solte $\leq e$  execute o procedimento a seguir para definir o idioma.

#### **Seleção de um idioma durante a instalação inicial**

- **1.** Ligue o dispositivo.
- **2.** Quando **IDIOMA** aparecer na tela do painel de controle na linguagem padrão, pressione ▼ para destacar o idioma de preferêncial e, em seguida, pressione  $\leq$ .

#### **Alteração do idioma após a configuração inicial**

Após a instalação inicial, você pode alterar o idioma de exibição do painel de controle no próprio painel de controle.

- **1.** Pressione Menu.
- **2.** Use o **v** para destacar **CONFIGURAR\\nDISPOSITIVO** e, em seguida, pressione  $\checkmark$ .
- **3.** Use o  $\blacktriangledown$  para destacar **CONFIGURAÇÕES**\\nDO SISTEMA e, em seguida, pressione  $\blacktriangledown$ .
- **4.** Use o  $\blacktriangledown$  para destacar **IDIOMA** e, em sequida, pressione  $\blacktriangledown$ .
- **5.** Use  $\blacktriangledown$  ou  $\blacktriangle$  para destacar o idioma adequado e, em sequida, pressione  $\blacktriangledown$ .
- **6.** Pressione Menu para sair do menu.

# **3 Configuração de entrada/saída (E/S)**

Este capítulo descreve como configurar determinados parâmetros de rede na impressora:

- [Configuração de conexão paralela](#page-55-0)
- [Configuração de USB](#page-56-0)
- [Configuração de rede](#page-57-0)

## <span id="page-55-0"></span>**Configuração de conexão paralela**

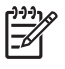

**Nota** As informações nesta seção aplicam-se apenas aos modelos HP LaserJet P3005 e HP LaserJet P3005d.

Uma conexão paralela é estabelecida conectando-se a impressora ao computador por meio de um cabo paralelo bidirecional (compatível com a norma IEEE-1284) com um conector ligado à porta paralela da impressora. O cabo pode ter no máximo 10 metros.

Quando usado para descrever uma interface paralela, o termo bidirecional indica que a impressora pode tanto receber dados do computador quanto enviar dados para ele através da porta paralela. Embora a interface paralela ofereça compatibilidade retroativa, é recomendável usar uma conexão USB ou de rede para otimizar o desempenho.

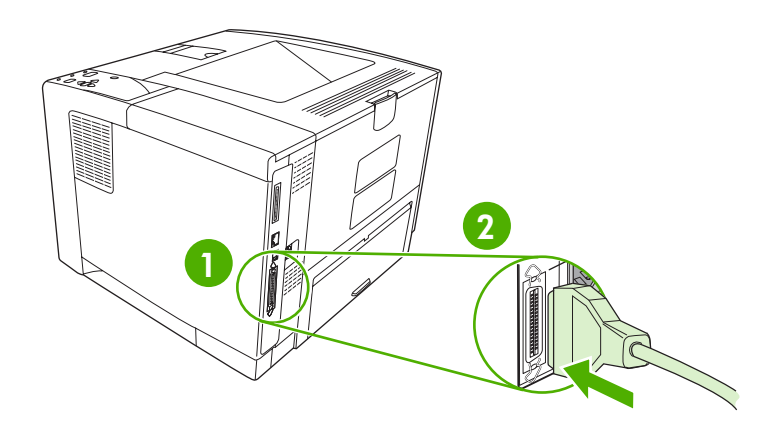

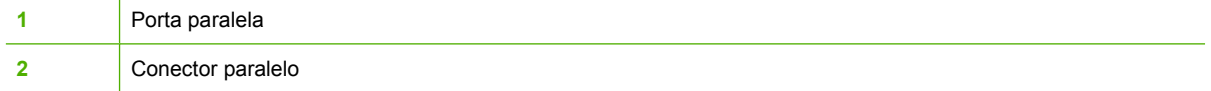

## <span id="page-56-0"></span>**Configuração de USB**

A impressora permite o uso de uma porta USB 2.0 Hi-Speed. O cabo USB pode ter no máximo 5 metros.

## **Conecte o cabo USB**

Conecte o cabo USB à impressora. Conecte a outra extremidade do cabo USB ao computador.

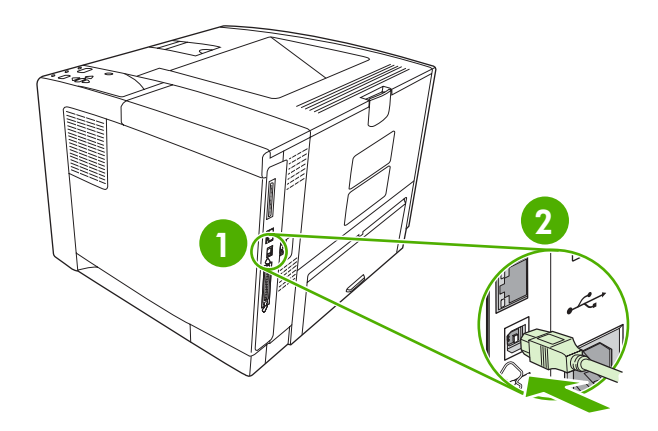

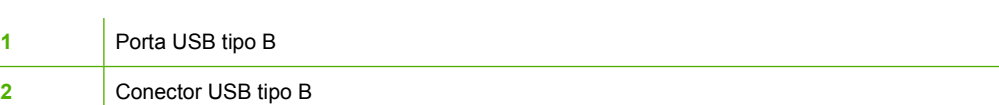

## <span id="page-57-0"></span>**Configuração de rede**

**Nota** As informações nesta seção aplicam-se apenas aos modelos HP LaserJet P3005n, HP LaserJet P3005dn e HP LaserJet P3005x.

Pode ser necessário configurar determinados parâmetros de rede na impressora. Pode-se configurar esses parâmetros a partir do painel de controle da impressora, pelo servidor da Web incorporado ou, para a maioria das redes, pelo software HP Web Jetadmin.

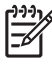

**Nota** Para obter mais informações sobre o uso do servidor da Web incorporado, consulte [Uso](#page-104-0) [do servidor da Web incorporado](#page-104-0).

Para obter uma lista completa das redes compatíveis e instruções sobre a configuração de parâmetros de rede a partir do software, consulte o *Guia do Administrador do servidor de impressão incorporado HP Jetdirect*. Este guia é fornecido com as impressoras onde o servidor de impressão incorporado HP Jetdirect está instalado.

### **Configuração manual de parâmetros de TCP/IP no painel de controle**

Use a configuração manual para definir um endereço IPv4, máscara da sub-rede e gateway padrão.

#### **Definir um endereço IPv4**

- **1.** Pressione Menu.
- **2.** Pressione  $\blacktriangledown$  para destacar **CONFIGURAR DISPOSITIVO**, e depois pressione  $\blacktriangledown$ .
- **3.** Pressione  $\nabla$  para destacar **E/S** e então pressione  $\nabla$ .
- **4.** Pressione  $\blacktriangledown$  para destacar **JETDIRECT INCORPORADO**, e depois pressione  $\blacktriangledown$ .
- **5.** Pressione  $\blacktriangledown$  para destacar **TCP/IP**, e depois pressione  $\blacktriangledown$ .
- **6.** Pressione  $\blacktriangledown$  para destacar **CONFIGURAÇÕES IPv4**, e depois pressione  $\blacktriangledown$ .
- **7.** Pressione  $\blacktriangledown$  para destacar **MÉTODO DE CONFIG**, e depois pressione  $\blacktriangledown$ .
- **8.** Pressione  $\blacktriangledown$  para destacar **CONFIGURAÇÕES MANUAIS**, e depois pressione  $\blacktriangledown$ .
- **9.** Pressione  $\blacktriangledown$  para destacar **ENDEREÇO IP**, e depois pressione  $\blacktriangledown$ .
- **10.** Pressione a seta ▲ ou a seta ▼ para aumentar ou diminuir o número do primeiro byte do endereço IP.
- **11.** Pressione  $\vee$  para mover para o próximo conjunto de números. Pressione  $\Rightarrow$  para mover para o conjunto anterior de números.

**Nota** Para passar pelos números mais rapidamente, mantenha pressionado o botão de seta.

- 12. Repita as etapas 10 e 11 até que o endereço IP correto esteja completo e pressione √ para salvar a configuração.
- **13.** Pressione Menu para voltar ao estado **Pronta**.

#### **Defina a máscara da sub-rede**

- **1.** Pressione Menu.
- **2.** Pressione  $\blacktriangledown$  para destacar **CONFIGURAR DISPOSITIVO**, e depois pressione  $\blacktriangledown$ .
- **3.** Pressione  $\blacktriangledown$  para destacar **E/S**, e depois pressione  $\blacktriangledown$ .
- **4.** Pressione  $\blacktriangledown$  para destacar **JETDIRECT INCORPORADO**, e depois pressione  $\blacktriangledown$ .
- **5.** Pressione  $\blacktriangledown$  para destacar **TCP/IP**, e depois pressione  $\blacktriangledown$ .
- **6.** Pressione  $\blacktriangledown$  para destacar **CONFIGURAÇÕES IPv4**, e depois pressione  $\blacktriangledown$ .
- **7.** Pressione  $\blacktriangledown$  para destacar **MÉTODO DE CONFIG**, e depois pressione  $\blacktriangledown$ .
- **8.** Pressione  $\blacktriangledown$  para destacar **CONFIGURAÇÕES MANUAIS**, e depois pressione  $\blacktriangledown$ .
- **9.** Pressione  $\blacktriangledown$  para destacar **MÁSCARA DA SUB-REDE**, e depois pressione  $\blacktriangledown$ .
- **10.** Pressione a seta  $\triangle$  ou a seta  $\triangledown$  para aumentar ou diminuir o número do primeiro byte da máscara da sub-rede.
- **11.** Pressione  $\leq$  para mover para o próximo conjunto de números. Pressione  $\leq$  para mover para o conjunto anterior de números.
- **12.** Repita as etapas 10 e 11 até que a máscara da sub-rede correta seja digitada e pressione  $\sim$  para salvar a máscara da sub-rede.
- **13.** Pressione Menu para voltar ao estado **Pronta**.

#### **Defina o gateway padrão**

- **1.** Pressione Menu.
- **2.** Pressione  $\blacktriangledown$  para destacar **CONFIGURAR DISPOSITIVO**, e depois pressione  $\blacktriangledown$ .
- **3.** Pressione  $\blacktriangledown$  para destacar **E/S**, e depois pressione  $\blacktriangledown$ .
- **4.** Pressione  $\blacktriangledown$  para destacar **JETDIRECT INCORPORADO**, e depois pressione  $\blacktriangledown$ .
- **5.** Pressione  $\blacktriangledown$  para destacar **TCP/IP**, e depois pressione  $\blacktriangledown$ .
- **6.** Pressione  $\blacktriangledown$  para destacar **CONFIGURAÇÕES IPv4**, e depois pressione  $\blacktriangledown$ .
- **7.** Pressione  $\blacktriangledown$  para destacar **MÉTODO DE CONFIG**, e depois pressione  $\blacktriangledown$ .
- **8.** Pressione ▼ para destacar **CONFIGURAÇÕES MANUAIS**, e depois pressione  $\checkmark$ .
- **9.** Pressione  $\blacktriangledown$  para destacar **GATEWAY PADRÃO**, e depois pressione  $\blacktriangledown$ .
- **10.** Pressione a seta ▲ ou a seta ▼ para aumentar ou diminuir o número do primeiro byte do gateway padrão.
- **11.** Pressione  $\leq$  para mover para o próximo conjunto de números. Pressione  $\leq$  para mover para o conjunto anterior de números.
- **12.** Repita as etapas 10 e 11 que o gateway padrão correto seja digitado e pressione  $\swarrow$  para salvar o gateway padrão.
- **13.** Pressione Menu para voltar ao estado **Pronta**.

## **Desativar protocolos de rede (opcional)**

Por definição padrão de fábrica, todos os protocolos de rede compatíveis vêm ativados. A desativação dos protocolos que não serão usados apresenta as seguintes vantagens:

- Reduz o tráfego na rede gerado pela impressora
- Evita que usuários não autorizados imprimam na impressora
- apresenta apenas informações relevantes na página de configuração;
- Permite que o painel de controle da impressora exiba mensagens de aviso e erros específicos do protocolo

#### **Desativação de IPX/SPX**

∣₩ **Nota** Não desative esse protocolo em sistemas baseados no Windows que imprimem na impressora usando IPX/SPX.

- **1.** Pressione Menu.
- **2.** Pressione  $\blacktriangledown$  para destacar **CONFIGURAR DISPOSITIVO**, e depois pressione  $\blacktriangledown$ .
- **3.** Pressione  $\blacktriangledown$  para destacar **E/S**, e depois pressione  $\blacktriangledown$ .
- **4.** Pressione  $\blacktriangledown$  para destacar **JETDIRECT INCORPORADO**, e depois pressione  $\blacktriangledown$ .
- **5.** Pressione  $\blacktriangledown$  para destacar **IPX/SPX**, e depois pressione  $\blacktriangledown$ .
- **6.** Pressione  $\checkmark$  para selecionar **ATIVAR**.
- **7.** Pressione  $\blacktriangledown$  para destacar **DESLIGAR**, e depois pressione  $\blacktriangledown$ .
- **8.** Pressione Menu para voltar ao estado **Pronta**.

#### **Desativação do AppleTalk**

- **1.** Pressione Menu.
- **2.** Pressione  $\blacktriangledown$  para destacar **CONFIGURAR DISPOSITIVO**, e depois pressione  $\blacktriangledown$ .
- **3.** Pressione  $\blacktriangledown$  para destacar **E/S**, e depois pressione  $\blacktriangledown$ .
- **4.** Pressione  $\blacktriangledown$  para destacar **JETDIRECT INCORPORADO**, e depois pressione  $\blacktriangledown$ .
- **5.** Pressione  $\blacktriangledown$  para destacar **APPLETALK**, e depois pressione  $\blacktriangledown$ .
- **6.** Pressione <del></del> *γ* para selecionar **ATIVAR**.
- **7.** Pressione  $\blacktriangledown$  para destacar **DESLIGAR**, e depois pressione  $\blacktriangledown$ .
- **8.** Pressione Menu para voltar ao estado **Pronta**.

#### **Desativação de DLC/LLC**

- **1.** Pressione Menu.
- **2.** Pressione  $\blacktriangledown$  para destacar **CONFIGURAR DISPOSITIVO**, e depois pressione  $\blacktriangledown$ .
- **3.** Pressione  $\blacktriangledown$  para destacar **E/S**, e depois pressione  $\blacktriangledown$ .
- **4.** Pressione  $\blacktriangledown$  para destacar **JETDIRECT INCORPORADO**, e depois pressione  $\blacktriangledown$ .
- **5.** Pressione  $\blacktriangledown$  para destacar **DLC/LLC**, e depois pressione  $\blacktriangledown$ .
- **6.** Pressione  $\times$  para selecionar **ATIVAR**.
- **7.** Pressione  $\blacktriangledown$  para destacar **DESLIGAR**, e depois pressione  $\blacktriangledown$ .
- **8.** Pressione Menu para voltar ao estado **Pronta**.

## **Configuração de EIO**

**Nota** Se você estiver adicionando um servidor de impressão a um modelo básico, poderá ser necessário aumentar a memória da impressora.

O slot de EIO (Enhanced Input/Output) suporta dispositivos externos compatíveis, como placas de rede do servidor de impressão HP Jetdirect ou outros dispositivos. A conexão de placa de rede EIO no slot aumenta o número de interfaces de rede disponíveis para a impressora.

### **Servidores de impressão EIO HP Jetdirect**

Os servidores de impressão HP Jetdirect (placas de rede) podem ser instalados nos slots de EIO. Essas placas aceitam diversos protocolos de rede e sistemas operacionais. Os servidores de impressão HP Jetdirect facilitam o gerenciamento da rede permitindo que você conecte uma impressora diretamente na rede em qualquer local. Os servidores de impressão HP Jetdirect também são compatíveis com o Simple Network Management Protocol (SNMP), que permite aos gerentes de rede usar um gerenciamento remoto de impressão e solução de problemas pelo software HP Web Jetadmin.

**Nota** Configure a placa pelo painel de controle, pelo software de instalação da impressora ou pelo software HP Web Jetadmin. Para obter mais informações, consulte a documentação do servidor de impressão HP Jetdirect.

# **4 Mídia e bandejas**

Este capítulo descreve como usar alguns recursos básicos do dispositivo:

- [Orientações gerais sobre a mídia](#page-63-0)
- [Considerações sobre a mídia](#page-65-0)
- [Seleção da mídia de impressão](#page-70-0)
- [Ambiente de impressão e de armazenagem de papel](#page-73-0)
- [Carregamento da mídia](#page-74-0)
- [Controle de trabalhos de impressão](#page-80-0)
- [Seleção dos compartimentos de saída](#page-82-0)

## <span id="page-63-0"></span>**Orientações gerais sobre a mídia**

Antes de comprar uma grande quantidade de papel ou de formulários especiais, certifique-se de que o seu fornecedor de papel recebeu e compreendeu os requisitos para mídia de impressão especificados no *HP LaserJet Printer Family Print Media Specification Guide*.

Consulte [Atendimento ao cliente HP](#page-183-0) para saber como pedir o *HP LaserJet Printer Family Print Media Guide*. Para fazer download de uma cópia do guia, acesse [www.hp.com/support/ljpaperguide](http://www.hp.com/support/ljpaperguide)

É possível que o papel cumpra com todas as exigências contidas nesse capítulo ou no *HP LaserJet Printer Family Print Media Specification Guide* e, mesmo assim, ainda não imprima satisfatoriamente. Isso pode ser porque o ambiente de impressão possui características anormais ou, então, outras variáveis sobre as quais a HP não tem controle (por exemplo, condições extremas de temperatura e umidade).

*A Hewlett-Packard Company recomenda a testagem de qualquer papel antes que seja adquirida uma grande quantidade do mesmo.*

**CUIDADO** Usar papel que não esteja de acordo com as especificações aqui listadas ou com o guia da mídia de impressão pode provocar problemas que exijam a manutenção da impressora. Tais consertos não estão cobertos pela garantia da Hewlett-Packard nem pelos contratos de serviços.

### **Papéis a serem evitados**

O produto aceita diversos tipos de papel. Utilizar um papel que não atenda às especificações irá reduzir a qualidade de impressão e aumentar a chance de atolamentos.

- Não use papel muito áspero. Use um papel com lisura testada de 100 a 250 na escala Sheffield.
- Não use papel que contenha recortes ou perfurações, a não ser o papel perfurado de 3 furos padrão.
- Não use formulários com mais de uma parte.
- Não use papel que já tenha sido usado anteriormente para impressão ou que tenha sido alimentado em fotocopiadora.
- Não use papel que contenha marca d'água, no caso de você estar imprimindo desenhos sólidos.
- Não use papéis timbrados com relevo muito alto ou baixo.
- Não use papéis com superfícies altamente texturizadas.
- Não use pós de offset ou outros materiais que impedem os formulários impressos de colar uns nos outros.
- Não use papel com revestimento colorido que tenha sido aplicado após a produção.

## **Papel que pode danificar o dispositivo**

Em raras circunstâncias, o papel pode danificar o dispositivo. Evite utilizar os seguintes papéis para evitar possíveis danos ao dispositivo:

- Não use papel com grampos.
- Não use transparências, etiquetas, ou papel fotográfico ou brilhante específico para impressoras a jato de tinta ou outras impressoras de baixa temperatura. Use somente transparências específicas para impressoras HP LaserJet.
- Não use papel em relevo ou revestido, ou qualquer mídia não fabricada para resistir à temperatura de fusão do dispositivo. Não use papel timbrado ou formulários impressos fabricados com corantes ou tintas que não resistam ao calor do fusor.
- Não use qualquer mídia que libere substâncias perigosas, que derreta, desloque-se ou perca a cor quando exposta à temperatura do fusor.

Para encomendar suprimentos para impressão na HP LaserJet, consulte [Pedido de peças, acessórios](#page-175-0) [e suprimentos.](#page-175-0)

## **Especificações gerais da mídia**

Para obter especificações completas dos papéis para todos os dispositivos HP LaserJet, consulte o *HP LaserJet Printer Family Print Media Guide* (disponível em [www.hp.com/support/ljpaperguide\)](http://www.hp.com/support/ljpaperguide) .

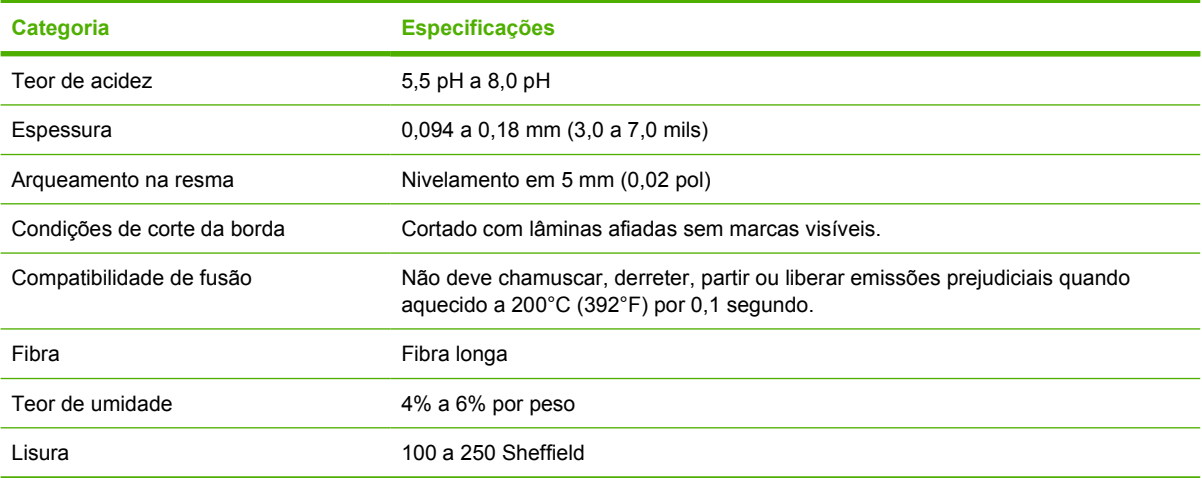

## <span id="page-65-0"></span>**Considerações sobre a mídia**

Para obter especificações completas dos papéis para todos os dispositivos HP LaserJet, consulte o *HP LaserJet Printer Family Print Media Guide* (disponível em [www.hp.com/support/ljpaperguide](http://www.hp.com/support/ljpaperguide)) .

## **Envelopes**

A estrutura do envelope é fundamental. As linhas de dobras dos envelopes podem variar consideravelmente, não somente entre fabricantes, mas também na embalagem do mesmo fabricante. O sucesso da impressão em envelopes depende da qualidade dos mesmos. Ao selecionar envelopes, considere os seguintes componentes:

- **Gramatura**: A gramatura do papel dos envelopes não deve ser maior que 105 g/m<sup>2</sup> (28 lb). Caso contrário, poderá haver congestionamento.
- **Estrutura**: Antes de imprimir, os envelopes devem estar nivelados com menos de 5 mm (0,2 pol) de enrolamento e não devem conter ar.
- **Condição**: Os envelopes não devem ter rugas, cortes ou outros danos.
- **Temperatura**: Utilize envelopes compatíveis com o calor e a pressão do produto.
- **Tamanho**: Utilize somente envelopes dentro das faixas de tamanho a seguir.
	- **Mínimo**: 76 x 127 mm (3 x 5 pol.)
	- **Máximo**: 216 x 356 mm (8,5 x 14 pol.)

**CUIDADO** Para evitar danos ao dispositivo, use apenas envelopes recomendados para impressoras a laser. Para evitar atolamentos sérios, sempre use a bandeja 1 para imprimir envelopes e sempre use o compartimento de saída traseiro. Nunca imprima mais de uma vez no mesmo envelope.

#### **Envelopes com costuras nos dois lados**

Essa estrutura apresenta costuras verticais nas duas extremidades do envelope em vez de costuras diagonais. Esse estilo apresenta mais probabilidades de enrugar. Verifique se a costura se estende até o canto do envelope, conforme ilustração a seguir.

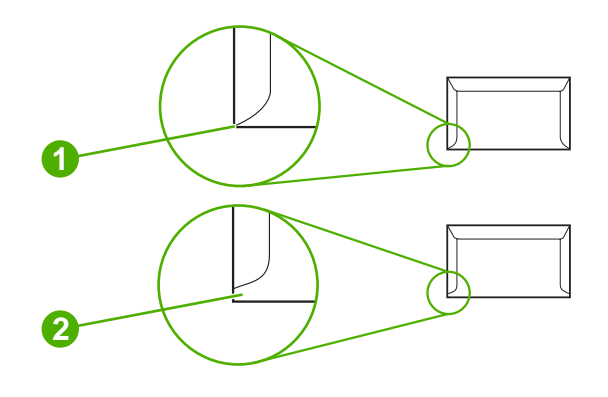

- **1** Estrutura aceitável para envelopes
- **2** Estrutura não aceitável para envelopes

### **Envelopes com fitas ou abas adesivas**

Envelopes com uma faixa adesiva destacável ou com mais de uma aba que seja dobrada para selar, devem utilizar adesivos compatíveis com o calor e a pressão do produto. As abas e tiras extra podem provocar enrugamento, dobras ou mesmo atolamentos e podem até danificar o fusor.

#### **Margens do envelope**

As informações a seguir indicam as margens de endereço típicas para um envelope comercial Nº 10 ou DL.

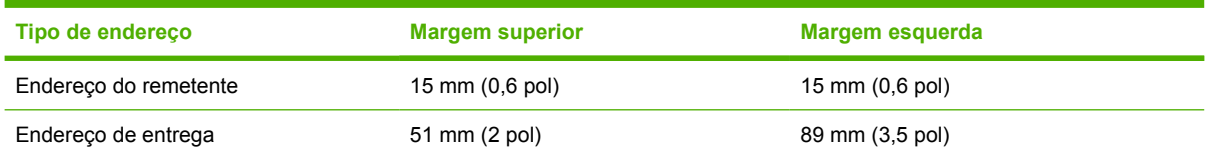

**Nota** Para obter a melhor qualidade de impressão, posicione as margens a uma distância máxima de 15 mm (0,6 pol) das bordas do envelope. Evite imprimir na área das junções do envelope.

#### **Armazenamento de envelopes**

O armazenamento adequado de envelopes contribui com a qualidade de impressão. Os envelopes devem ser armazenados de forma plana. Se houver ar dentro de um envelope, criando bolhas de ar, ele poderá enrugar durante a impressão.

## **Etiquetas**

**CUIDADO** Para evitar danos ao dispositivo, use apenas etiquetas recomendadas para impressoras a laser. Para evitar atolamentos sérios, sempre use a bandeja 1 para imprimir etiquetas e sempre use o compartimento de saída traseiro. Nunca imprima mais de uma vez na mesma folha de etiquetas nem imprima em uma folha de etiquetas parcial.

#### **Estrutura da etiqueta**

Ao selecionar etiquetas, considere a qualidade de cada componente:

- **Adesivos:** O material adesivo deve ficar estável a 200<sup>°</sup>C (392<sup>°</sup>F), que é a temperatura de fusão do produto.
- **Disposição:** Utilize apenas etiquetas que não tenham adesivos expostos entre si. As etiquetas separadas por espaços podem se descolar das folhas, causando problemas sérios de congestionamento.
- **Ondulação:** Antes da impressão, as etiquetas devem estar niveladas com no máximo 5 mm (0,2 pol) de enrolamento em qualquer direção.
- **Condição:** Não utilize etiquetas com vincos, bolhas ou outras indicações de separação.

 $\begin{bmatrix} \frac{1}{1} & \frac{1}{1} \\ \frac{-1}{1} & \frac{1}{1} \end{bmatrix}$ **Nota** Escolha etiquetas no driver da impressora (consulte [Abertura dos drivers de](#page-20-0) [impressora](#page-20-0)).

## **Transparências**

As transparências utilizadas no produto devem suportar temperatura de 200°C (392°F), que é a temperatura de fusão do produto.

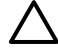

**CUIDADO** Para evitar danos ao dispositivo, use apenas transparências recomendadas para impressoras a laser. Para evitar atolamentos sérios, sempre use a bandeja 1 para imprimir transparências e sempre use o compartimento de saída traseiro. Nunca imprima mais de uma vez na mesma transparência nem imprima em uma transparência parcial.

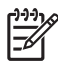

Ð

**Nota** Escolha transparências no driver de impressão. Consulte [Abertura dos drivers de](#page-20-0) [impressora](#page-20-0).

## **Cartolina e mídia de alta gramatura**

Você pode imprimir muitos tipos de cartolina da bandeja de entrada, incluindo cartões de índice e cartões postais. Algumas cartolinas dão melhor resultado que outras devido à sua estrutura ser mais adequada para passar por uma impressora a laser.

Para desempenho ideal, não use papel mais pesado que 199 g/m<sup>2</sup>. Um papel pesado demais pode impedir alimentação correta, dar problemas de pilhas, atolamentos, fusão insuficiente do toner, baixa qualidade de impressão ou desgaste mecânico excessivo.

**Nota** Você pode conseguir imprimir em um papel mais pesado se não encher a bandeja de entrada com toda a capacidade e usar papel com lisura de 100 a 180 na escala Sheffield.

No software ou no driver de impressão, selecione **pesado** (106 g/m<sup>2</sup> a 163 g/m<sup>2</sup>; sulfite de 28 a 43 lb) ou cartão (135 g/m<sup>2</sup> a 216 g/m<sup>2</sup>; capa de 50 a 80 lb) como tipo de mídia, ou imprima da bandeja configurada para papel pesado. Como essa configuração afeta todos os trabalhos de impressão, é importante retornar o produto às configurações originais após a impressão do trabalho.

#### **Estrutura da cartolina**

- **Lisura**: Cartolina de 135 a 157 g/m2 deve ter uma lisura de 100 a 180 na escala Sheffield. Cartolina de 60 a 135 g/m2 deve ter uma lisura de 100 a 250 na escala Sheffield.
- **Estrutura**: A cartolina deve ficar plana com curvatura inferior a 5 mm.
- **Condição**: Verifique se a cartolina não está enrugada, cortada nem danificada.

#### **Diretrizes de cartolina**

- Defina as margens com ao menos 2 mm das bordas.
- Use a bandeja 1 para cartolina (135 g/m<sup>2</sup> a 216 g/m<sup>2</sup>; capa de 50 a 80 lb).

**CUIDADO** Para evitar danos ao dispositivo, use apenas a cartolina recomendada para impressoras a laser. Para evitar atolamentos sérios, sempre use a bandeja 1 para imprimir em cartolina e sempre use o compartimento de saída traseiro.

## **Papel timbrado e formulários pré-impressos**

Papel timbrado é papel premium que geralmente tem uma marca d'água, às vezes usa fibra de algodão e está disponível em uma ampla gama de cores e acabamentos com envelopes combinando. Pode-se fabricar formulários pré-impressos com uma grande variedade de tipos de papel, desde reciclado até premium.

Muitos fabricantes projetam esses tipos de papel com propriedades otimizadas para impressão a laser e anunciam o papel como compatível com laser ou garantido para laser. Alguns dos acabamentos de superfície mais ásperos, como enrugado, sulcado ou linho, podem exigir modos especiais do fusor que estão disponíveis em alguns modelos de impressora, para conseguir a adesão correta do toner.

**Nota** Alguma variação de uma página para outra é normal ao imprimir com impressoras a laser. Esta variação pode mão ser visível ao imprimir em papel comum. Entretanto, essa variação é óbvia ao imprimir em formulários pré-impressos porque as linhas e quadros já estão impressos na página.

Para evitar problemas ao utilizar formulários pré-impressos, papel em relevo ou timbrado, observe as seguintes diretrizes:

- Evite utilizar tintas de baixa temperatura (do tipo usado em alguns tipos de termografia).
- Use formulários pré-impressos e papel timbrado que foram impressos por offset ou gravura.
- Use formulários criados com tintas resistentes ao calor que não derretam, vaporizem nem emitam substâncias quando aquecidas a 200°C durante 0,1 segundo. Geralmente, tintas por oxidação ou a óleo atendem a este requisito.
- Quando o formulário é pré-impresso, cuidado para não alterar o conteúdo de umidade do papel, e não use materiais que alteram as propriedades elétricas ou de manuseio do papel. Vede os formulários em uma embalagem à prova de umidade para evitar mudanças de umidade durante a armazenagem.
- Evite processar formulários pré-impressos com acabamento ou revestimento.
- Evite utilizar papéis timbrados com relevo muito alto ou muito baixo.
- Evite papéis com superfícies altamente texturizadas.
- Evite utilizar pós de offset ou outros materiais que impedem os formulários impressos de colar uns nos outros.

 $\frac{1}{2}$ **Nota** Para imprimir uma capa de uma página em papel timbrado, seguida por um documento de várias páginas, coloque o papel timbrado voltado para cima na bandeja 1, e coloque o papel comum na bandeja 2. O dispositivo automaticamente imprime primeiro da bandeja 1.

## <span id="page-70-0"></span>**Seleção da mídia de impressão**

Este dispositivo aceita diversos tipos de mídia, como papel recortado, incluindo até papel 100% reciclado; envelopes; etiquetas; transparências e tamanhos personalizados de papel. Propriedades como peso, composição, gramatura e conteúdo de umidade são fatores importantes que afetam o desempenho do dispositivo e a qualidade da impressão. O papel que não atenda às especificações descritas neste manual pode provocar os seguintes problemas:

- Baixa qualidade de impressão
- Mais congestionamentos
- Desgaste prematuro do dispositivo, exigindo reparo

**Nota** Alguns papéis podem atender a todas as especificações deste manual e, ainda assim, talvez não gerem resultados satisfatórios. Isso pode ocorrer se o manuseio for incorreto, os níveis de temperatura e de umidade estiverem fora do aceitável, ou ainda, devido a outros fatores sobre os quais a Hewlett-Packard não tem controle. Antes de comprar grandes quantidades de mídia, verifique se ela atende aos requisitos especificados neste guia do usuário e no documento *HP LaserJet Printer Family Print Media Guide*, disponível para download no endereço [www.hp.com/support/ljpaperguide](http://www.hp.com/support/ljpaperguide). Sempre teste o papel antes de comprá-lo em grandes quantidades.

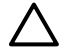

**CUIDADO** Utilizar uma mídia que não atenda às especificações da HP pode provocar problemas no dispositivo, exigindo reparo. Este reparo não é coberto pelos contratos de serviço ou pela garantia HP.

### **Tamanhos de mídia suportados**

**Tabela 4-1** Tamanhos de mídia suportados

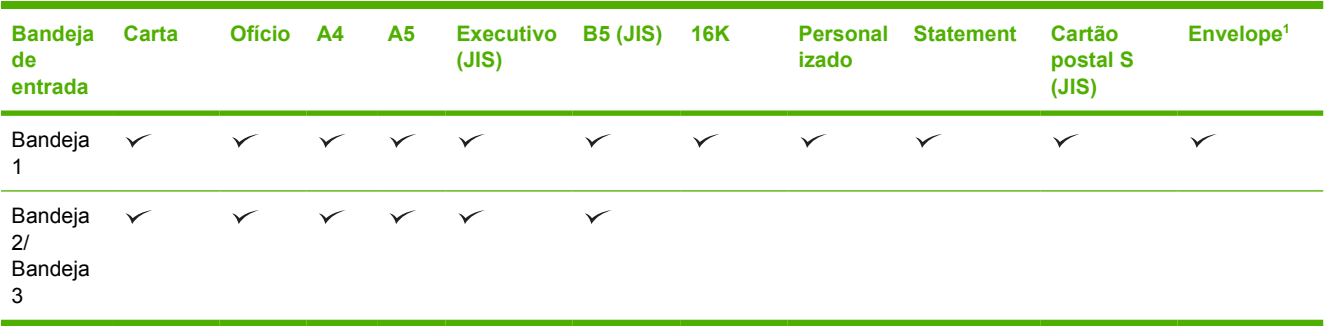

Os tamanhos de envelope suportados são #10, Monarch, C5, DL e B5.

#### Tabela 4-2 Impressão automática nos dois lados<sup>1</sup>

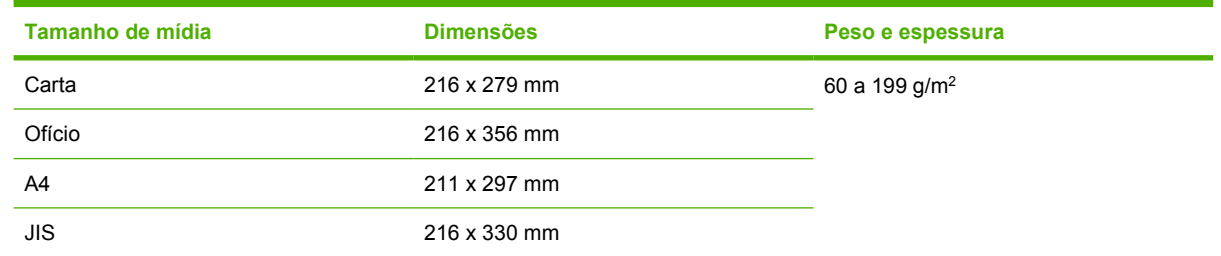

<sup>1</sup> Impressão automática nos dois lados em mídia mais pesada que as indicadas pode produzir resultados inesperados.

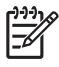

**Nota** A impressão automática nos dois lados (duplex) está disponível com os modelos HP LaserJet P3005d, HP LaserJet P3005dn e HP LaserJet P3005x.

**Impressão manual nos dois lados.** A maioria dos tamanhos e tipos de mídia suportados listados para impressão da bandeja 1 podem ser impressos de um lado e depois, manualmente, do outro. Consulte [Impressão](#page-84-0) para obter mais informações.

## **Tipos de mídia suportados**

**Tabela 4-3** Tipos de mídia da bandeja 1

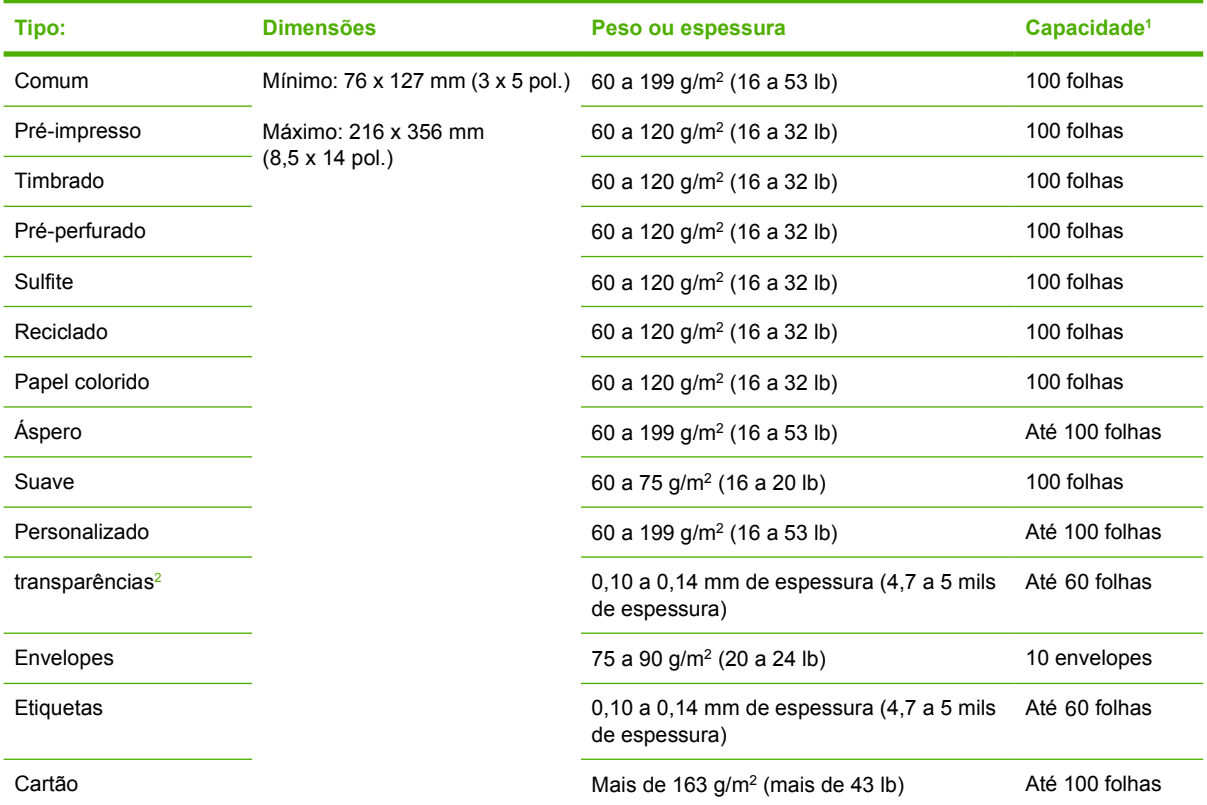

<sup>1</sup> A capacidade depende do peso e espessura da mídia e das condições ambientais. A suavidade deve ser de 100 a 250 (escala Sheffield). Para informações sobre pedidos, consulte **Suprimentos e acessórios**.

<sup>2</sup> Use somente transparências específicas para impressoras HP LaserJet. Esta impressora pode detectar transparências não específicas para utilização com impressoras HP LaserJet. Para obter mais informações, consulte [Submenu Qualidade de](#page-36-0) [impressão.](#page-36-0)
#### **Tabela 4-4** Tipos de mídia para bandeja 2 e bandeja 3

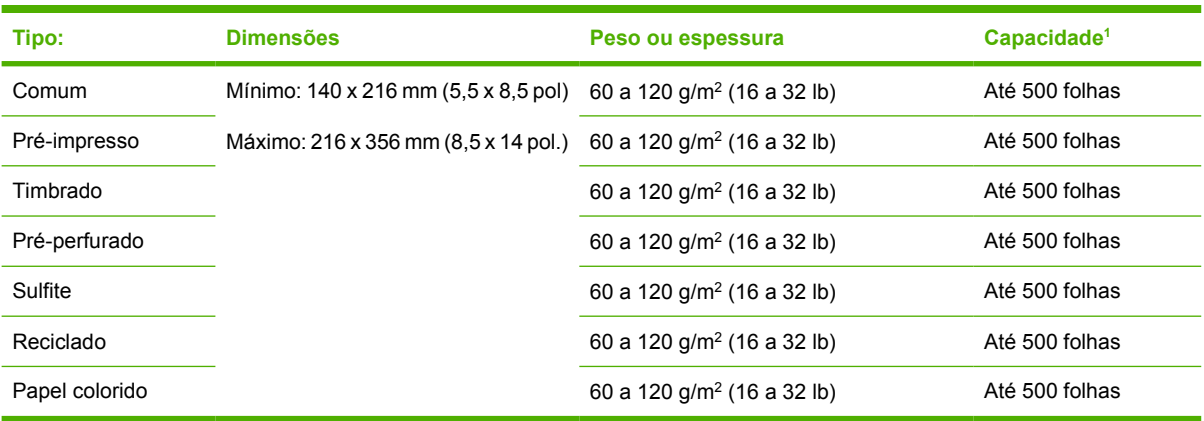

<sup>1</sup> A impressora suporta uma ampla variedade de tamanhos padrão e personalizado de mídias de impressão. A capacidade depende do peso e espessura da mídia e das condições ambientais. A suavidade deve ser de 100 a 250 (escala Sheffield). Para informações sobre pedidos, consulte [Suprimentos e acessórios.](#page-174-0)

# **Ambiente de impressão e de armazenagem de papel**

Idealmente, o ambiente de impressão e armazenagem de papel deve estar em temperatura ambiente, ou muito próximo dela, sem ser muito seco nem muito úmido. Lembre-se que papel é higroscópico, ele absorve e perde umidade rapidamente.

O calor interage na umidade, causando danos ao papel. O calor faz com que a umidade no papel evapore, enquanto o frio faz com que a umidade se condense nas folhas. Os sistemas de aquecimento e ar condicionado retiram uma grande quantidade de umidade do ambiente. Quando o papel é aberto e usado, ele perde umidade, causando riscos e manchas. Climas úmidos ou refrigeradores podem provocar o aumento da umidade no ambiente. Quando o papel é aberto e usado, ele absorve toda a umidade excessiva, resultando em impressões claras e caracteres parcialmente impressos. Além disso, conforme o papel perde e ganha umidade, ele pode entortar, provocando congestionamentos.

Portanto, o armazenamento e o manuseio do papel são tão importantes quanto o processo de fabricação do papel propriamente dito. As condições ambientais para armazenamento de papel afetam diretamente a operação de alimentação.

É preciso tomar cuidado para não adquirir mais papel do que a quantidade que pode ser usada em curto prazo (cerca de 3 meses). Papéis armazenados por longos períodos podem passar por condições extremas de calor e umidade, o que pode causar danos. É importante fazer um planejamento de forma a evitar danos a uma grande quantidade de suprimentos de papel.

O papel em resmas lacradas pode permanecer estável por vários meses antes do uso. Pacotes de papel abertos estão mais sujeitos a danos por condições ambientais, principalmente se não estiverem embalados com uma proteção à prova de umidade.

O ambiente de armazenagem de papel deve ser mantido adequadamente para garantir um desempenho ideal do produto. As condições necessárias são 20° a 24°C (68° a 75°F), com umidade relativa de 45% a 55%. As seguintes orientações devem ser úteis ao avaliar o ambiente de armazenagem de papel:

- O papel deve ser armazenado na temperatura ambiente ou próximo a ela.
- O ar não deve ser muito seco nem muito úmido (devido às propriedades higroscópicas do papel).
- A melhor maneira de armazenar uma embalagem aberta de papel é vedá-la com plástico à prova de umidade. Se o ambiente do produto for sujeito a variações climáticas extremas, só retire da embalagem a quantidade de papel a ser usada no dia para evitar mudanças indesejadas de umidade.
- O armazenamento adequado de envelopes contribui com a qualidade de impressão. Os envelopes devem ser armazenados de forma plana. Se houver ar dentro de um envelope, criando bolhas de ar, ele poderá enrugar durante a impressão.

# **Carregamento da mídia**

Carregue mídias de impressão especiais, como envelopes, etiquetas e transparências, somente na bandeja 1. Carregue somente papel na bandeja 2 ou na bandeja opcional 3.

### **Carregue a bandeja 1 (bandeja multipropósito)**

A bandeja 1 pode reter até 100 folhas de papel, 75 transparências, 50 folhas de etiquetas ou 10 envelopes. Para obter informações sobre como carregar mídias especiais, consulte [Carregamento de](#page-78-0) [mídia especial.](#page-78-0)

**1.** Abra a bandeja 1 puxando a tampa frontal para baixo.

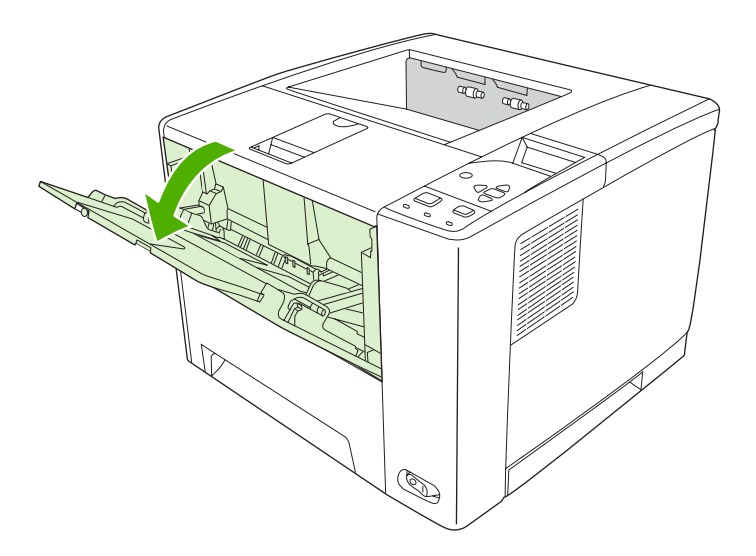

**2.** Deslize para fora a extensão plástica da bandeja. Se a mídia carregada tiver mais de 229 mm (9 pol), puxe também a extensão adicional da bandeja.

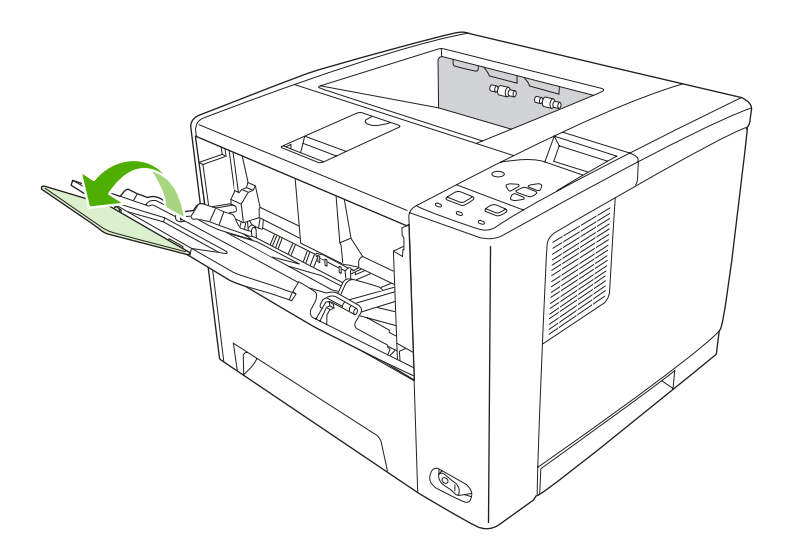

**3.** Deslize as guias de largura da mídia até uma largura um pouco maior que a largura da mídia.

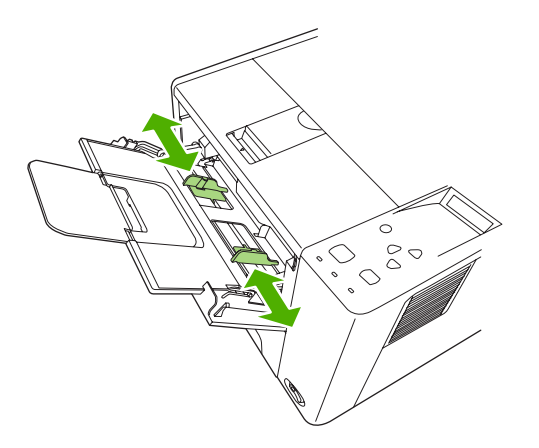

**4.** Coloque a mídia na bandeja (margem curta para dentro, lado de impressão para cima). A mídia deve estar centralizada entre as guias laterais da mídia e sob as lingüetas nas guias laterais da mídia.

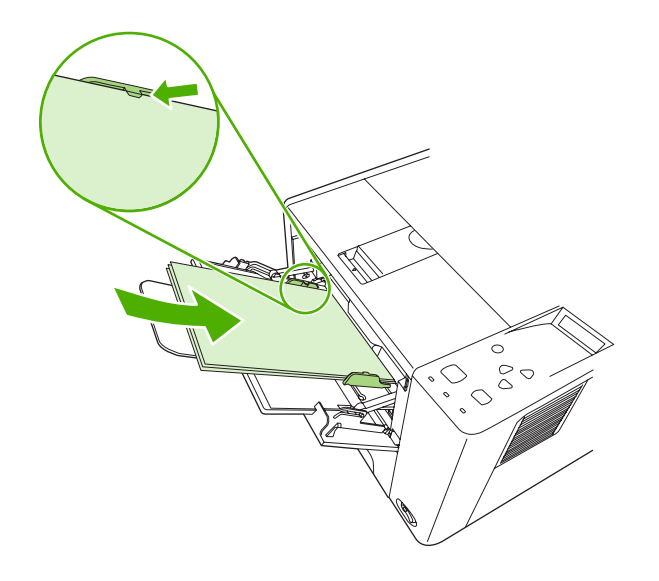

**5.** Deslize as guias laterais da mídia para dentro até tocarem ligeiramente na pilha da mídia nos dois lados, sem curvá-la. Verifique se a mídia encaixa sob as lingüetas nas guias laterais da mídia.

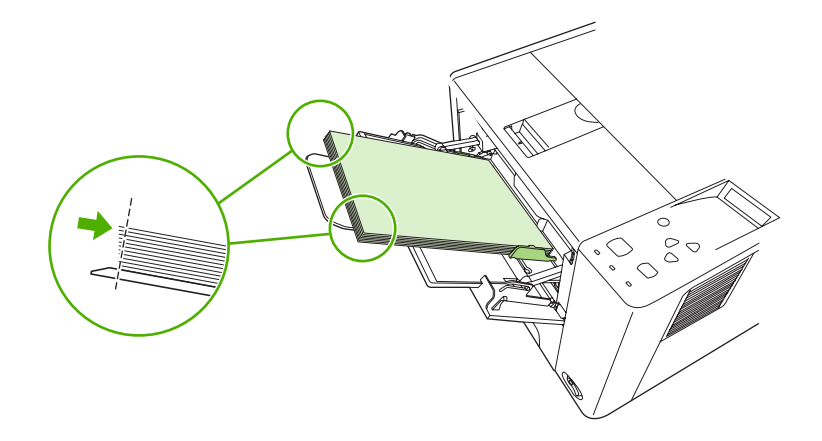

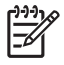

**Nota** Não coloque mais mídia na bandeja 1 enquanto o dispositivo está imprimindo. Isso pode provocar atolamento. Não feche a porta frontal quando o dispositivo está imprimindo.

# **Personalização da operação da bandeja 1**

O dispositivo pode ser configurado para imprimir da bandeja 1 se estiver carregada, ou para imprimir apenas da bandeja 1 se o tipo de mídia carregado for especificamente solicitado. Consulte [Menu](#page-32-0) [Manuseio de papel.](#page-32-0)

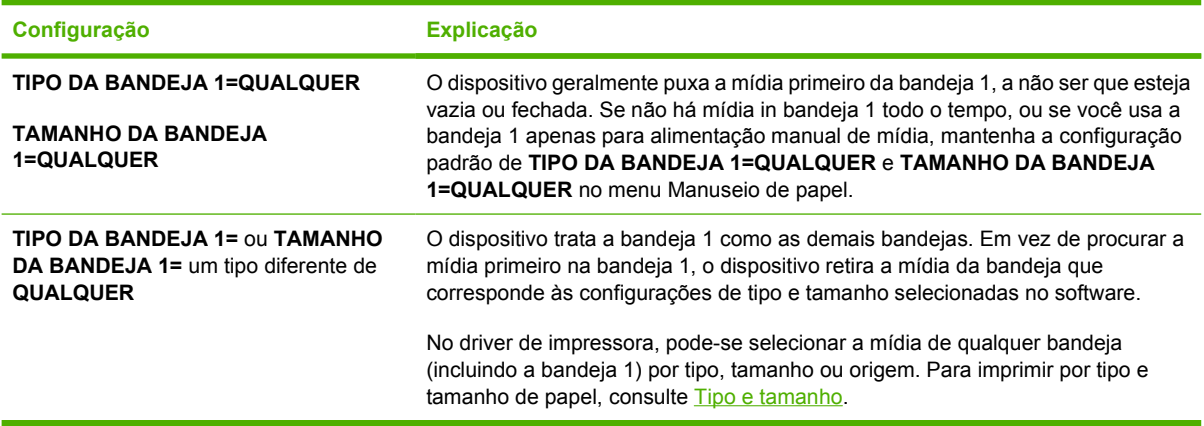

Você também pode determinar se o dispositivo exibirá uma confirmação se pode retirar mídia da bandeja 1 se não encontrar em outra bandeja o tipo e tamanho solicitado. Você pode configurar o dispositivo para sempre confirmar antes de retirar da bandeja 1 ou só confirmar se a bandeja 1 estiver vazia. Defina a configuração **USE A BANDEJA SOLICITADA** no submenu **Configuração do sistema** do menu **Configurar dispositivo**.

# **Carregue a bandeja 2 e a bandeja 3 opcional**

As bandejas 2 e 3 só aceitam papel. Para saber quais são os tamanhos de papel suportados, consulte [Seleção da mídia de impressão](#page-70-0).

**1.** Retire a bandeja do dispositivo e remova todo o papel.

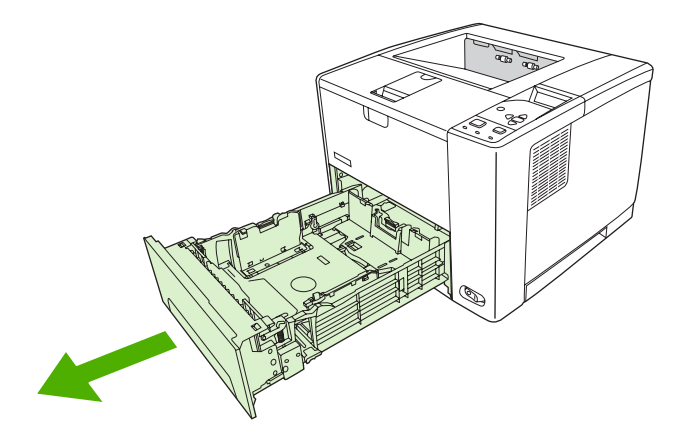

**2.** Na guia traseira de comprimento do papel, pressione a lingüeta e ajuste-a de modo que o indicador fique no mesmo nível de tamanho do papel carregado. Verifique se a guia se encaixa no lugar certo.

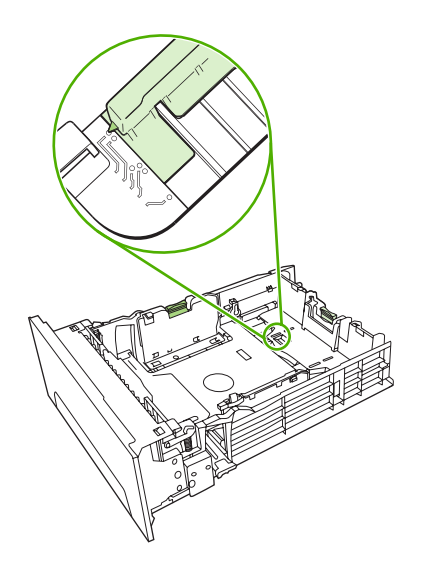

**3.** Ajuste as guias de largura da mídia para fora de forma que o indicador fique no mesmo nível de tamanho do papel carregado.

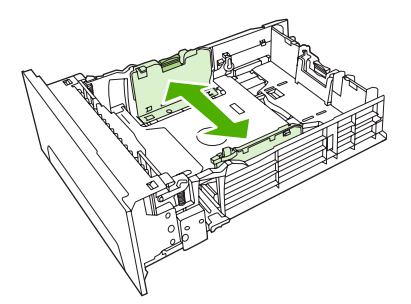

<span id="page-78-0"></span>**4.** Coloque o papel na bandeja e verifique se ele está nivelado em todos os quatro cantos. Mantenhao abaixo das lingüetas de altura na guia de comprimento do papel, localizada na parte traseira da bandeja.

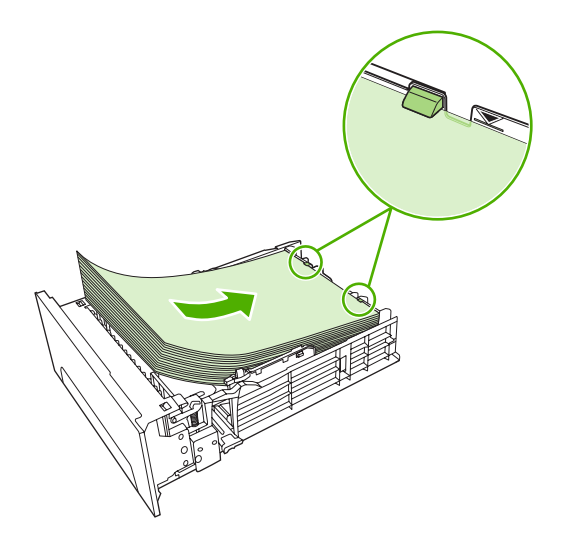

- **5.** Empurre o papel para baixo até travar a placa metálica de suspensão do papel.
- **6.** Deslize a bandeja para dentro do dispositivo.

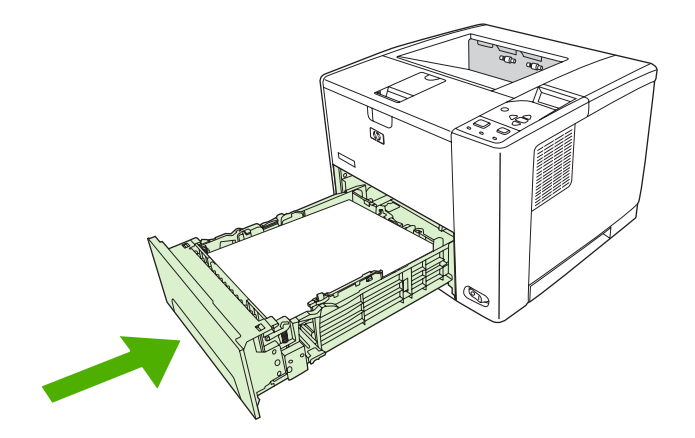

# **Carregamento de mídia especial**

A tabela a seguir orienta quanto ao carregamento de mídia especial e a configuração do driver de impressora. Use a configuração correta para o tipo de mídia no driver de impressora para obter a melhor qualidade de impressão. Para alguns tipos de mídia, o produto reduz a velocidade da impressão.

**Nota** No driver da impressora do Windows, ajuste o tipo de mídia na guia **Papel** na lista suspensa **Tipo de mídia**.

No driver da impressora do Macintosh, ajuste o tipo de mídia no menu pop-up **Recursos da impressora**na lista suspensa **Tipo de mídia**.

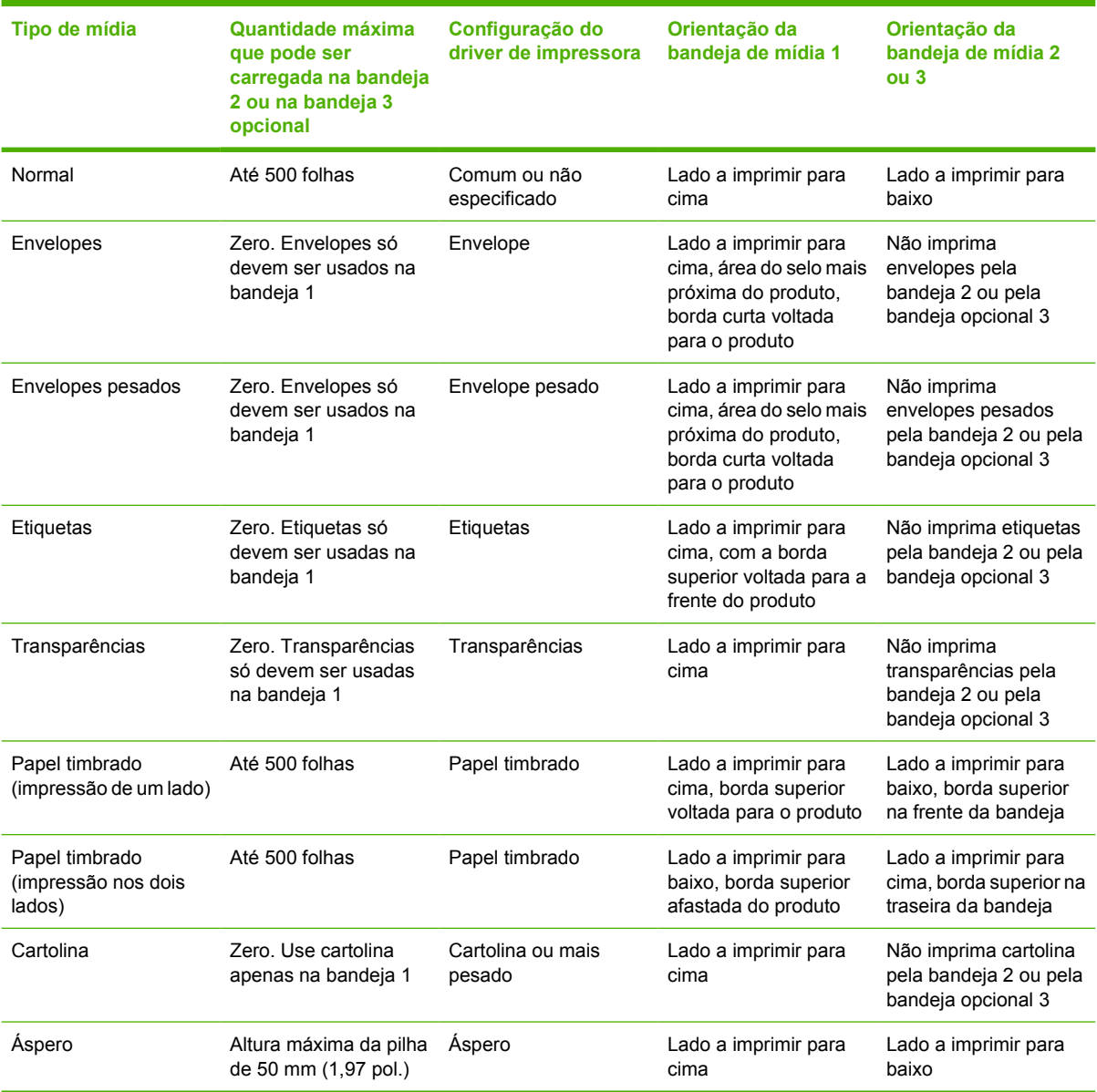

# <span id="page-80-0"></span>**Controle de trabalhos de impressão**

No Windows, três configurações afetam como o driver de impressora retira a mídia quando você envia um trabalho de impressão. As configurações de **Origem**, **Tipo** e **Tamanho** são exibidas nas caixas de diálogo **Configurar página**, **Imprimir** ou **Propriedades da impressora** na maioria dos programas de software. Se você não alterar essas configurações, o dispositivo automaticamente usa as configurações padrão do dispositivo para selecionar uma bandeja.

**CUIDADO** Sempre que possível, faça alterações na configuração do dispositivo por meio do programa de software ou do driver da impressora, pois as alterações feitas no painel de controle tornam-se configurações padrão para trabalhos de impressão subseqüentes. As configurações selecionadas no software ou no driver da impressora substituem as configurações do painel de controle.

# **Origem**

Imprima pela **Origem** para especificar uma bandeja da qual o dispositivo vai puxar a mídia. O dispositivo tenta imprimir dessa bandeja, não importa o tipo ou tamanho da mídia carregada nela. Se você selecionar uma bandeja configurada para um tipo ou tamanho que não corresponda ao trabalho de impressão, o trabalho não prossegue até que você carregue a bandeja com o tipo ou tamanho correto. Se você carregar a bandeja corretamente, o dispositivo inicia a impressão. Se você pressionar  $\leq$ , pode selecionar outra bandeja.

**Nota** Se tiver dificuldades em imprimir pela **Origem**, consulte [Prioridade para configurações](#page-19-0) [de impressão](#page-19-0).

# **Tipo e tamanho**

Imprima por **Tipo** ou **Tamanho** para retirar a mídia da primeira bandeja carregada com o tipo ou tamanho que você selecionar. Selecionar a mídia por tipo em vez da origem é semelhante a bloquear bandejas e ajuda a proteger mídia especiais contra uso acidental. Por exemplo, se a bandeja está configurada para papel timbrado, e você especificar que o driver imprima em papel comum, o dispositivo não irá retirar mídia daquela bandeja, mas sim de uma bandeja carregada com papel comum e configurada para papel comum.

**Nota** Selecionar a configuração **Qualquer** nega a função de bloqueio de bandeja.

A seleção do papel por tipo e tamanho resulta em qualidade de impressão significativamente melhor para papel espesso, papel brilhante e transparências. O uso de uma definição incorreta pode resultar

em qualidade de impressão insatisfatória. Sempre imprima pelo **Tipo** quando usar mídias especiais, como etiquetas ou transparências. Sempre imprima pelo **Tamanho** quando usar envelopes.

- Para imprimir por **Tipo** ou **Tamanho** se as bandejas não estão configuradas para determinado tipo ou tamanho, carregue a mídia na bandeja 1. Depois, no driver da impressora, selecione o **Tipo** ou **Tamanho** na caixa de diálogo **Configurar página**, **Imprimir** ou **Propriedades da impressora**.
- Se você costuma imprimir em determinado tipo ou tamanho de mídia, o administrador do dispositivo (no caso de um dispositivo de rede) ou você (no caso de um dispositivo local) pode configurar uma bandeja para esse tipo ou tamanho. Assim, quando você escolher esse tipo ou tamanho para imprimir um trabalho, o dispositivo usará papel da bandeja configurada para ele.
- Quando você fecha a bandeja 2 ou a bandeja 3 opcional, pode ser exibida uma mensagem solicitando você a selecionar um **Tipo** ou **Tamanho** para a bandeja. Se a bandeja já está configurada corretamente, pressione  $\Rightarrow$  para voltar ao estado **Pronta**.
	- **Nota** Se todas as configurações de tipo de bandeja forem definidas como **QUALQUER** e você não selecionar uma bandeja específica (origem) no driver da impressora, o dispositivo retirará mídia da bandeja mais baixa. Por exemplo, se houver uma bandeja opcional 3 instalada, o dispositivo usará mídia dessa bandeja primeiro. No entanto, se as configurações de tamanho e tipo da bandeja 1 forem definidas como **QUALQUER** e houver mídia carregada na bandeja, o dispositivo imprimirá primeiro a partir da bandeja 1. Se a bandeja 1 estiver fechada, o dispositivo imprimirá a partir da bandeja mais baixa.

# **Seleção dos compartimentos de saída**

O dispositivo tem dois compartimentos de saída nos quais coloca os trabalhos de impressão finalizados:

- Compartimento superior de saída (lado impresso voltado para baixo): Trata-se do compartimento de saída padrão localizado na parte superior do dispositivo. Os trabalhos saem do dispositivo com o lado impresso voltado para baixo nesse compartimento.
- Compartimento traseiro de saída (lado impresso voltado para cima): Os trabalhos saem do dispositivo com o lado impresso voltado para cima nesse compartimento, localizado na parte traseira do dispositivo.

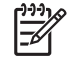

**Nota** Não é possível usar a impressão frente e verso automática quando se imprime para o compartimento traseiro de saída.

### **Impressão para o compartimento superior de saída**

**1.** Verifique se o compartimento traseiro de saída está fechado. Se esse compartimento estiver aberto, o dispositivo enviará o trabalho impresso para lá.

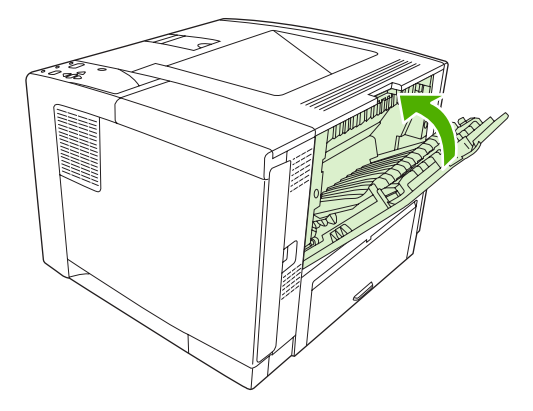

**2.** Se você estiver imprimindo em mídia grande, abra o suporte do compartimento superior de saída.

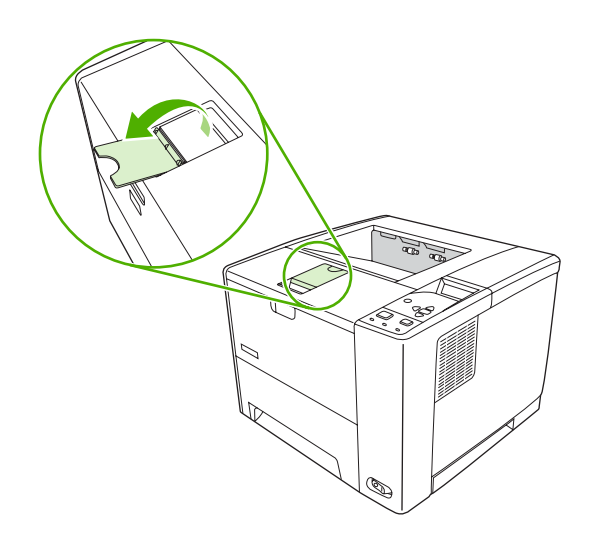

**3.** No computador, envie o trabalho de impressão para o dispositivo.

## **Impressão para o compartimento traseiro de saída**

|∌

**Nota** Quando a bandeja 1 e o compartimento posterior de saída são usados em conjunto, eles fornecem uma passagem direta de papel para o trabalho de impressão. O uso de uma passagem direta de papel pode reduzir a ondulação.

**1.** Abra o compartimento de saída posterior.

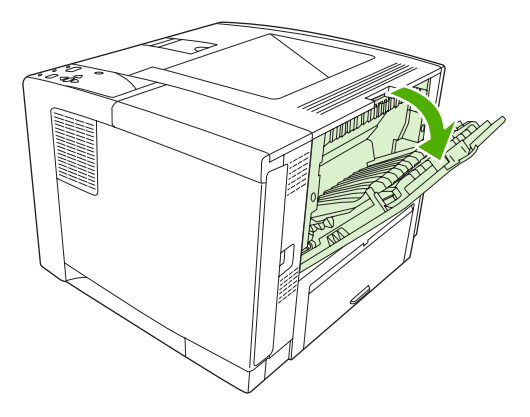

**2.** Se você estiver imprimindo em mídia grande, puxe a extensão do compartimento.

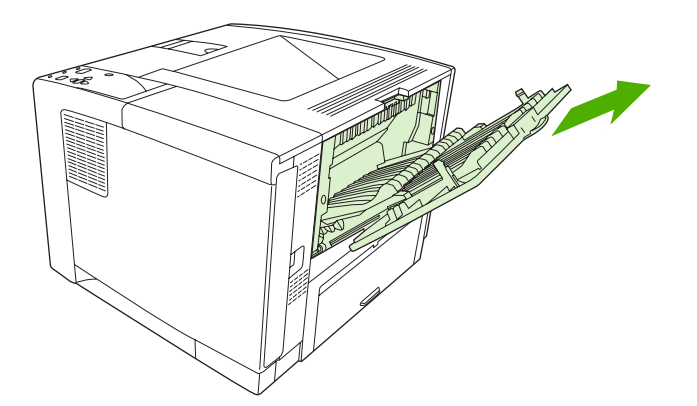

**3.** No computador, envie o trabalho de impressão para o dispositivo.

# **5 Impressão**

Este capítulo descreve como executar tarefas de impressão básicas:

- [Use recursos no driver do dispositivo do Windows](#page-85-0)
- [Use os recursos no driver do dispositivo do Macintosh](#page-91-0)
- [Cancelamento de um trabalho de impressão](#page-94-0)
- [Gerenciamento de trabalhos armazenados](#page-95-0)

# <span id="page-85-0"></span>**Use recursos no driver do dispositivo do Windows**

Ao imprimir de um programa de software, muitos dos recursos do produto estão disponíveis no driver do dispositivo. Para informações completas sobre os recursos disponíveis no driver do dispositivo, consulte a Ajuda do driver do dispositivo. Os seguintes recursos são descritos nesta seção:

- Criação e uso de configurações rápidas
- [Uso de marcas d'água](#page-86-0)
- [Redimensionamento de documentos](#page-86-0)
- [Definição de um tamanho de papel personalizado no driver da impressora](#page-87-0)
- [Uso de papel diferente e impressão de página de rosto](#page-87-0)
- [Impressão de uma primeira página em branco](#page-87-0)
- [Impressão de várias páginas em uma folha de papel](#page-87-0)
- [Impressão nos dois lados do papel](#page-88-0)
- Uso da quia Servicos

₽

**Nota** As configurações no driver do dispositivo e no programa de software geralmente substituem as configurações no painel de controle. As configurações do programa de software geralmente substituem as configurações do driver do dispositivo.

### **Criação e uso de configurações rápidas**

Use as configurações rápidas para salvar as configurações atuais do driver e reutilizá-las. As configurações rápidas estão disponíveis na maioria das guias do driver da impressora. Você pode salvar até 25 Configurações rápidas de tarefas de impressão.

#### **Criação de uma configuração rápida**

- **1.** Abra o driver de impressão (consulte [Abertura dos drivers de impressora](#page-20-0)).
- **2.** Selecione as configurações de impressão que deseja usar.
- **3.** Na caixa **Configurações rápidas de tarefas de impressão**, digite um nome para a configuração rápida.
- **4.** Clique em **Salvar**.

#### **Uso de configurações rápidas**

- **1.** Abra o driver de impressão (consulte [Abertura dos drivers de impressora](#page-20-0)).
- **2.** Na lista suspensa **Configurações rápidas de tarefas de impressão**, selecione a configuração rápida que deseja utilizar.
- **3.** Clique em **OK**.

╞

**Nota** Para restaurar as configurações padrão do driver da impressora, selecione **Configurações de impressão padrão**, na lista suspensa **Configurações rápidas de tarefas de impressão**.

## <span id="page-86-0"></span>**Uso de marcas d'água**

Uma marca d'água é um aviso, por exemplo, "Confidencial", impresso no fundo de todas as páginas de um documento.

- **1.** No menu **Arquivo** no programa de software, clique em **Imprimir**.
- **2.** Selecione o driver, e clique em **Propriedades** ou **Preferências**.
- **3.** Na guia **Efeitos**, clique na lista suspensa **Marcas d'água**.
- **4.** Clique na marca d'água a ser utilizada. Para criar uma nova marca d'água, clique em **Editar**.
- **5.** Para que a marca d'água apareça somente na primeira página do documento, clique em **Primeira página somente**.
- **6.** Clique em **OK**.

Para remover a marca d'água, clique em **(nenhuma)** na lista suspensa **Marcas d'água**.

### **Redimensionamento de documentos**

Utilize as opções de redimensionamento para redimensionar o documento até uma determinada porcentagem do seu tamanho normal. Você também pode optar por imprimir um documento em um papel de tamanho diferente, com ou sem escala.

#### **Reduza ou aumente um documento**

- **1.** No menu **Arquivo** no programa de software, clique em **Imprimir**.
- **2.** Selecione o driver, e clique em **Propriedades** ou **Preferências**.
- **3.** Na guia **Efeitos**, junto a **% do tamanho normal**, digite a porcentagem pela qual você deseja reduzir ou ampliar o documento.

Você pode também usar a barra de rolagem para ajustar a porcentagem.

**4.** Clique em **OK**.

#### **Impressão de um documento em um papel de tamanho diferente**

- **1.** No menu **Arquivo** no programa de software, clique em **Imprimir**.
- **2.** Selecione o driver, e clique em **Propriedades** ou **Preferências**.
- **3.** Na guia **Efeitos**, clique em **Imprimir documento em**.
- **4.** Selecione o tamanho de papel no qual deseja imprimir.
- **5.** Para imprimir o documento no tamanho de papel desejado sem redimensioná-lo para ajustar, verifique se a opção **Dimensionar para ajustar***não* está selecionada.
- **6.** Clique em **OK**.

### <span id="page-87-0"></span>**Definição de um tamanho de papel personalizado no driver da impressora**

- **1.** No menu **Arquivo** no programa de software, clique em **Imprimir**.
- **2.** Selecione o driver, e clique em **Propriedades** ou **Preferências**.
- **3.** Na guia **Papel** ou **Papel/Qualidade**, clique em **Personalizado**.
- **4.** Na janela **Papel de tamanho personalizado**, digite o nome do tamanho de papel personalizado.
- **5.** Digite o comprimento e a largura do tamanho do papel. Se digitar um tamanho muito pequeno ou muito grande, o driver ajustará automaticamente o tamanho ao valor mínimo ou máximo permitido.
- **6.** Se necessário, clique no botão para alterar a unidade de medida entre milímetros e polegadas.
- **7.** Clique em **Salvar**.
- **8.** Clique em **Fechar**. O nome salvo aparece na lista de tamanhos de papel para uso futuro.

### **Uso de papel diferente e impressão de página de rosto**

Siga estas instruções para saber como imprimir uma primeira página que seja diferente de outras páginas no trabalho de impressão.

- **1.** Abra o driver de impressão (consulte [Abertura dos drivers de impressora](#page-20-0)).
- **2.** Na guia **Papel** ou **Papel/Qualidade**, selecione o papel adequado para a primeira página do trabalho de impressão.
- **3.** Clique em **Usar papel/capa diferente**.
- **4.** Na caixa de listagem, clique nas páginas ou capas que deseja imprimir em diferentes papéis.
- **5.** Para imprimir capas ou contra-capas, você deve também selecionar **Adicionar capa em branco ou pré-impressa**.
- **6.** Nas caixas de listagem **Origem é** e **Tipo é**, selecione o tipo de papel apropriado ou a origem para as demais páginas do trabalho de impressão.

**Nota** O tamanho do papel deve ser o mesmo para todas as páginas do trabalho de impressão.

### **Impressão de uma primeira página em branco**

- **1.** Abra o driver de impressão (consulte [Abertura dos drivers de impressora](#page-20-0)).
- **2.** Na guia **Papel** ou **Papel/Qualidade**, clique em **Utilizar papel/capa diferente**.
- **3.** Na caixa de listagem, clique em **Capa**.
- **4.** Clique em **Adicionar página em branco ou capa pré-impressa**.

### **Impressão de várias páginas em uma folha de papel**

É possível imprimir mais de uma página em uma mesma folha de papel.

<span id="page-88-0"></span>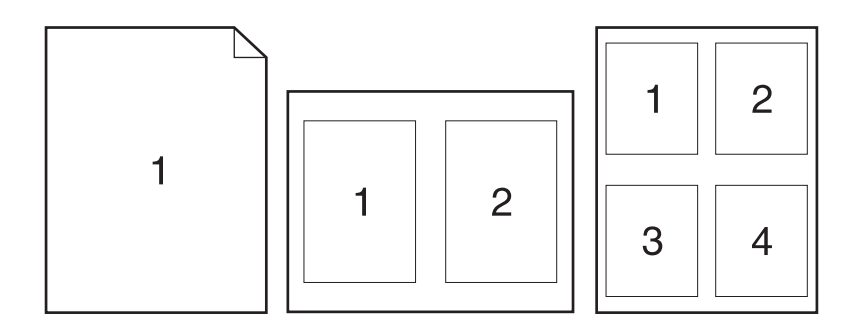

- **1.** No menu **Arquivo** no programa de software, clique em **Imprimir**.
- **2.** Selecione o driver, e clique em **Propriedades** ou **Preferências**.
- **3.** Clique na guia **Acabamento**.
- **4.** Na seção **Opções do documento**, selecione o número de páginas que deseja imprimir em cada folha (1, 2, 4, 6, 9 ou 16).
- **5.** Se o número de páginas for maior que 1, selecione as opções corretas para **Imprimir margens da página** e **Ordem das páginas**.
	- Se você precisar alterar a orientação da página, clique na guia **Acabamento** e depois em **Retrato** ou **Paisagem**.
- **6.** Clique em **OK**. O produto está agora configurado para imprimir o número de páginas por folha selecionado.

### **Impressão nos dois lados do papel**

Quando a impressão dúplex está disponível, você pode imprimir automaticamente em ambos os lados de uma página. Se a impressão dúplex não estiver disponível, você poderá imprimir manualmente em ambos os lados de uma página, alimentando o papel no produto uma segunda vez.

**Nota** No driver do dispositivo, **Imprimir nos dois lados (manualmente)**só está disponível quando a impressão duplex não está disponível ou quando a impressão duplex não suporta o tipo de mídia de impressão em uso.

Para configurar o produto para impressão duplex automática ou manual, abra as propriedades do driver de impressão, clique na guia **Configurações do dispositivo** e selecione as configurações apropriadas em **Opções instaláveis**.

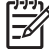

**Nota** (A guia **Configurar** não está disponível nos programas de software.)

**Nota** O procedimento para abrir as propriedades do driver do dispositivo dependem do sistema operacional utilizado. Para obter informações sobre como abrir as propriedades do driver do dispositivo para seu sistema operacional, consulte [Abertura dos drivers de impressora](#page-20-0). Procure pela coluna chamada "Para alterar as opções de configuração do dispositivo".

#### **Uso de impressão duplex automática**

- **1.** Insira uma quantidade de papel suficiente em uma das bandejas para acomodar o trabalho de impressão. Se você estiver carregando papel especial, como papel timbrado, carregue-o de uma destas maneiras:
	- Para a bandeja 1, carregue o papel timbrado com a frente da folha voltada para cima e começando pela margem inferior.
	- Para todas as outras bandejas, carregue o papel timbrado com a frente da folha voltada para baixo e a margem superior voltada para a parte traseira da bandeja.

**CUIDADO** Não carregue papel que seja mais pesado que 105 g/m2 (bond de 28 lb).

- **2.** Abra o driver de impressão (consulte [Abertura dos drivers de impressora](#page-20-0)).
- **3.** Na guia **Acabamento**, clique em **Imprimir em ambos os lados**.
	- Se necessário, selecione **Virar as páginas para cima** para alterar o modo como as páginas são viradas, ou selecione uma opção de encadernação na caixa de listagem **Layout de brochura**.
- **4.** Clique em **OK**.

#### **Para imprimir nos dois lados manualmente**

- **1.** Insira uma quantidade de papel suficiente em uma das bandejas para acomodar o trabalho de impressão. Se você estiver carregando papel especial, como papel timbrado, carregue-o de uma destas maneiras:
	- Para a bandeja 1, carregue o papel timbrado com a frente da folha voltada para cima e começando pela margem inferior.
	- Para todas as outras bandejas, carregue o papel timbrado com a frente da folha voltada para baixo e a margem superior voltada para a parte traseira da bandeja.

**CUIDADO** Não carregue papel que seja mais pesado que 105 g/m2 (bond de 28 lb).

- **2.** Abra o driver de impressão (consulte [Abertura dos drivers de impressora](#page-20-0)).
- **3.** Na guia **Acabamento**, selecione **Imprimir em ambos os lados (manualmente)**.
- **4.** Clique em **OK**.
- **5.** Envie o trabalho de impressão para o produto. Siga as instruções da janela pop-up que aparecer antes de alimentar a pilha de saída na bandeja 1 para imprimir a segunda metade.
- **6.** Vá para o produto. Remova qualquer papel em branco que esteja na bandeja 1. Insira a pilha impressa com o lado de impressão voltado para cima e com a borda inferior sendo alimentada primeiro no produto. Você deve imprimir o segundo lado pela bandeja 1.
- **7.** Se for solicitado, pressione um botão do painel de controle para continuar.

#### **Opções de layout para impressão em ambos os lados**

As quatro opções de orientação dúplex estão ilustradas a seguir. Para selecionar a opção 1 ou 4, selecione **Virar as páginas para cima**, no driver da impressora.

<span id="page-90-0"></span>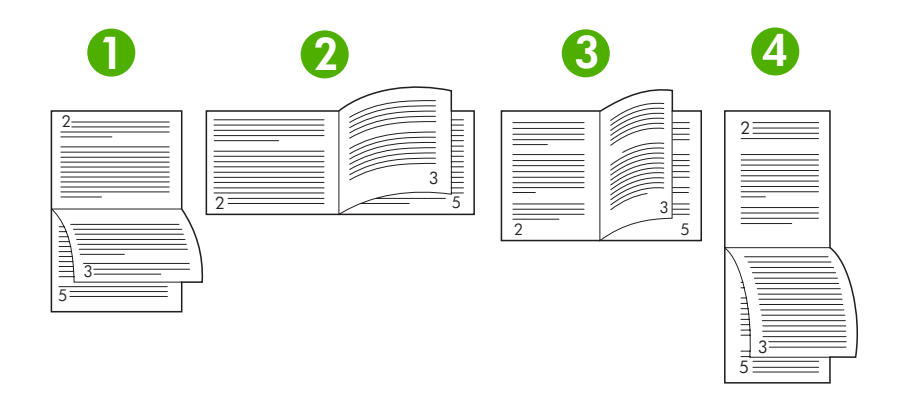

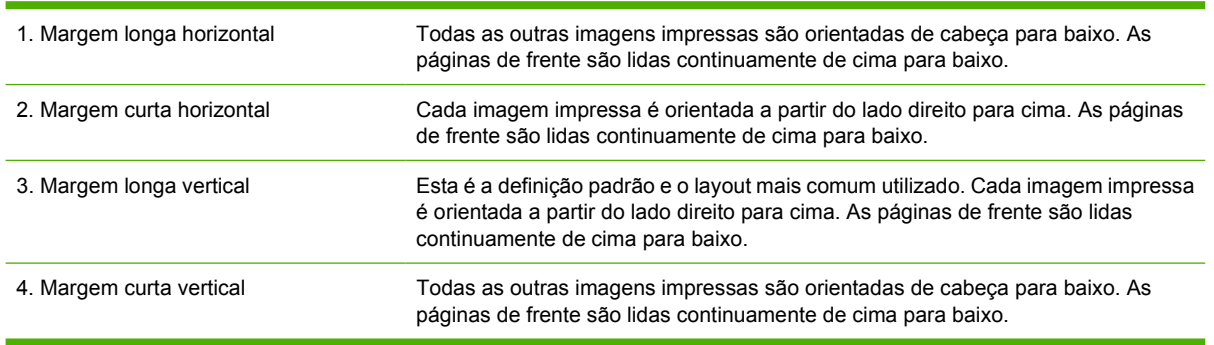

# **Uso da guia Serviços**

Se o produto está conectado a uma rede, use a guia **Serviços** para obter informações do status do produto e dos suprimentos. Clique no **ícone Status do dispositivo e dos suprimentos** para abrir a página **Status do dispositivo** do servidor da Web incorporado HP. Esta página mostra o status atual do produto, a porcentagem de vida útil restante de cada suprimento, e informações de pedido de suprimentos. Para obter mais informações, consulte [Uso do servidor da Web incorporado](#page-104-0).

# <span id="page-91-0"></span>**Use os recursos no driver do dispositivo do Macintosh**

Ao imprimir de um programa de software, muitos dos recursos do dispositivo estão disponíveis no driver do dispositivo. Para informações completas sobre os recursos disponíveis no driver do dispositivo, consulte a Ajuda do driver do dispositivo. Os seguintes recursos são descritos nesta seção:

- Criação e uso de predefinições
- Impressão de uma página de rosto
- [Impressão de várias páginas em uma folha de papel](#page-92-0)
- [Impressão nos dois lados do papel](#page-92-0)

नि

**Nota** As configurações no driver do dispositivo e no programa de software geralmente substituem as configurações no painel de controle. As configurações do programa de software geralmente substituem as configurações do driver do dispositivo.

# **Criação e uso de predefinições**

Use as predefinições para salvar as configurações atuais do driver para reutilização.

#### **Criação de uma predefinição**

- **1.** Abra o driver de impressão (consulte [Abertura dos drivers de impressora](#page-20-0)).
- **2.** Selecione as configurações de impressão.
- **3.** No menu pop-up **Predefinições**, clique em **Salvar como** e digite um nome para a predefinição.
- **4.** Clique em **OK**.

#### **Uso de predefinições**

- **1.** Abra o driver de impressão (consulte [Abertura dos drivers de impressora](#page-20-0)).
- **2.** No menu **Predefinições**, selecione a predefinição que deseja usar.

**Nota** Para usar configurações padrão do driver da impressora, selecione a predefinição **Padrão**.

### **Impressão de uma página de rosto**

Se desejar, você poderá imprimir uma página de rosto separada para o documento que inclua uma mensagem (por exemplo: "Confidencial").

- **1.** Abra o driver de impressão (consulte [Abertura dos drivers de impressora](#page-20-0)).
- **2.** No menu pop-up **Página de rosto** ou **Papel/Qualidade**, selecione se deseja imprimir a página de rosto **Antes do documento** ou **Após o documento**.
- **3.** No menu pop-up **Tipo de página de rosto**, selecione a mensagem que você deseja imprimir na página de rosto.

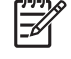

**Nota** Para imprimir uma página de rosto em branco, selecione **Padrão** como o **Tipo de página de rosto**.

# <span id="page-92-0"></span>**Impressão de várias páginas em uma folha de papel**

É possível imprimir mais de uma página em uma mesma folha de papel. Esse recurso oferece uma maneira econômica para a impressão de páginas de rascunho.

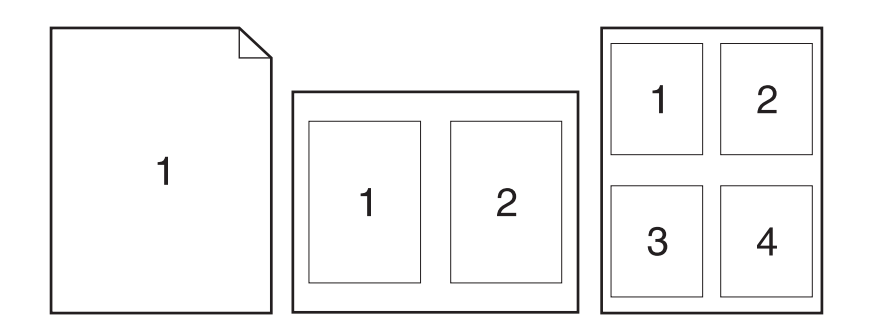

- **1.** Abra o driver de impressão (consulte [Abertura dos drivers de impressora](#page-20-0)).
- **2.** Clique no menu pop-up **Layout**.
- **3.** Ao lado de **Páginas por folha**, selecione o número de páginas a serem impressas em cada folha (1, 2, 4, 6, 9 ou 16).
- **4.** Próximo a **Direção do layout**, selecione a ordem e o posicionamento das páginas na folha.
- **5.** Ao lado de **Bordas**, selecione o tipo de borda a ser impressa em cada página da folha.

### **Impressão nos dois lados do papel**

Com a impressão duplex disponível, você pode imprimir automaticamente nos dois lados da página. Ou você pode imprimir manualmente nos dois lados da página alimentando novamente o papel pelo dispositivo.

**CUIDADO** Para evitar congestionamento, não carregue papel que seja mais pesado que 105 g/  $m<sup>2</sup>$  (bond de 28 lb).

#### **Uso da impressão duplex automática**

- **1.** Insira uma quantidade de papel suficiente em uma das bandejas para acomodar o trabalho de impressão. Se você estiver carregando papel especial, como papel timbrado, carregue-o de uma destas maneiras:
	- Para a bandeja 1, carregue o papel timbrado com a frente da folha voltada para cima e a borda inferior sendo alimentada primeiro na impressora.
	- Para todas as outras bandejas, carregue o papel timbrado com a frente da folha voltada para baixo e a margem superior voltada para a parte traseira da bandeja.
- **2.** Abra o driver de impressão (consulte [Abertura dos drivers de impressora](#page-20-0)).
- **3.** Abra o menu pop-up **Layout**.
- **4.** Ao lado de **Impressão dupla face**, selecione **Encadernação na margem longa** ou **Encadernação na margem curta**.
- **5.** Clique em **Imprimir**.

#### **Impressão frente e verso manual**

- **1.** Insira uma quantidade de papel suficiente em uma das bandejas para acomodar o trabalho de impressão. Se você estiver carregando papel especial, como papel timbrado, carregue-o de uma destas maneiras:
	- Para a bandeja 1, carregue o papel timbrado com a frente da folha voltada para cima e a borda inferior sendo alimentada primeiro na impressora.
	- Para todas as outras bandejas, carregue o papel timbrado com a frente da folha voltada para baixo e a margem superior voltada para a parte traseira da bandeja.

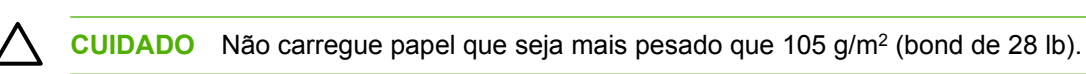

- **2.** Abra o driver de impressão (consulte [Abertura dos drivers de impressora](#page-20-0)).
- **3.** No menu pop-up **Acabamento**, selecione a opção **Dúplex manual**.

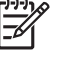

**Nota** Se a opção **Dúplex Manual** não estiver ativada, selecione **Imprimir manualmente no segundo lado**.

- **4.** Clique em **Imprimir**. Siga as instruções da janela pop-up que aparece na tela do computador antes de substituir a pilha de saída na bandeja 1 para imprimir a segunda metade.
- **5.** Vá até a impressora e retire qualquer papel em branco que esteja na bandeja 1.
- **6.** Insira a pilha impressa com a frente impressa voltada para cima e a borda inferior sendo alimentada primeiro na bandeja 1. Você *deve* imprimir o segundo lado usando a bandeja 1.
- **7.** Se for solicitado, pressione o botão adequado no painel de controle para continuar.

# <span id="page-94-0"></span>**Cancelamento de um trabalho de impressão**

Você pode parar uma solicitação de impressão utilizando o painel de controle do dispositivo ou utilizando seu programa de software. Para obter instruções de como parar uma solicitação de impressão de um computador na rede, consulte a Ajuda on-line do software de rede específico.

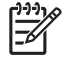

**Nota** Após um trabalho de impressão ser cancelado, poderá demorar um pouco até que a impressão toda seja cancelada.

### **Parada do trabalho de impressão atual via painel de controle da impressora**

- **1.** Pressione Parar no painel de controle da impressora.
- **2.** Pressione  $\blacktriangledown$  para destacar **CANCELAR TRABALHO ATUAL** e, em seguida, pressione  $\blacktriangledown$  para cancelar o trabalho.

|∌

**Nota** Se o trabalho de impressão estiver muito adiantado no processo de impressão, talvez você não tenha a opção de cancelá-lo.

## **Parada do trabalho de impressão atual pelo programa de software**

Uma caixa de diálogo aparecerá brevemente na tela, oferecendo a opção de cancelar o trabalho de impressão.

Se vários pedidos tiverem sido enviados à impressora por meio do software, eles podem estar esperando na fila de impressão (no Gerenciador de impressão do Windows, por exemplo). Consulte a documentação do software para obter instruções específicas sobre como cancelar um pedido de impressão no computador.

Se um trabalho de impressão está aguardando em uma fila de impressão (memória do computador) ou em um spooler de impressão (Windows 98, Windows 2000, Windows XP ou Windows Me), exclua o trabalho de impressão lá.

No Windows 98 ou Windows Me, clique em **Iniciar**, **Configurações** e, em seguida, em **Impressoras.** No Windows 2000 e no Windows XP, clique em **Iniciar** e em **Impressoras**. Clique duas vezes no ícone do dispositivo para abrir o spooler de impressão. Selecione o trabalho de impressão que deseja cancelar e pressione Excluir. Se o trabalho de impressão não for cancelado, talvez seja necessário desligar e reiniciar o computador.

# <span id="page-95-0"></span>**Gerenciamento de trabalhos armazenados**

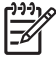

**Nota** Esse recurso só está disponível em impressoras que têm unidades de disco rígido instaladas.

Para armazenar trabalhos de impressão no dispositivo, use a guia **Armazenamento de trabalhos** na caixa de diálogo **Propriedades** do driver do dispositivo. Após armazenar um trabalho, você pode imprimi-lo ou exclui-lo do painel de controle do dispositivo.

#### **Impressão de um trabalho armazenado**

- **1.** Pressione Menu.
- **2.** Pressione  $\blacktriangledown$  para destacar **RECUPERAR TRABALHO**, e pressione  $\blacktriangledown$ .

É exibida uma lista de usuários. Se não há trabalhos armazenados, é exibida a mensagem **NENHUM TRABALHO ARMAZENADO**.

- **3.** Pressione  $\blacktriangledown$  para destacar seu nome de usuário, e pressione  $\blacktriangledown$ .
	- Se você tem mais de um trabalho armazenado e protegido por um número de identificação pessoal (PIN), é exibido o item de menu **TODOS OS TRABALHOS PARTICULARES**. Para imprimir um dos trabalhos protegidos por PIN, destaque **TODOS OS TRABALHOS PARTICULARES** e pressione  $\checkmark$ .
- **4.** Pressione  $\blacktriangledown$  para destacar o trabalho de impressão correto e pressione  $\blacktriangledown$ .
- **5.** Pressione  $\blacktriangledown$  para destacar **IMPRIMIR** e pressione  $\blacktriangledown$ .
	- Se o trabalho *não* estiver protegido por PIN, vá para a etapa 7.
- **6.** Se solicitado, informe um PIN pressionando  $\triangle$  ou  $\triangledown$  para alterar o número. Pressione  $\triangledown$  após ter especificado cada número do PIN de quatro dígitos.
- **7.** Pressione  $\triangle$  e  $\blacktriangledown$  para especificar o número de cópias e pressione  $\blacktriangledown$  para imprimir o trabalho.

#### **Exclusão de um trabalho armazenado**

- **1.** Pressione Menu.
- **2.** Pressione  $\blacktriangledown$  para destacar **RECUPERAR TRABALHO**, e pressione  $\blacktriangledown$ .

É exibida uma lista de usuários. Se não há trabalhos armazenados, é exibida a mensagem **NENHUM TRABALHO ARMAZENADO**.

- **3.** Pressione  $\blacktriangledown$  para destacar seu nome de usuário, e pressione  $\blacktriangledown$ .
	- Se você tem mais de um trabalho armazenado que é protegido por PIN, é exibido o item de menu **TODOS OS TRABALHOS PARTICULARES**. Para excluir um dos trabalhos protegidos por PIN, destaque **TODOS OS TRABALHOS PARTICULARES** e pressione .
- **4.** Pressione  $\blacktriangledown$  para destacar o trabalho de impressão correto e pressione  $\blacktriangledown$ .
- **5.** Pressione  $\blacktriangledown$  para destacar **EXCLUIR** e pressione  $\blacktriangledown$ .

Se o trabalho *não* é protegido por PIN, o dispositivo exclui o trabalho.

**6.** Se solicitado, informe um PIN pressionando  $\triangle$  ou  $\nabla$  para alterar o número. Pressione  $\sim$  após ter especificado cada número do PIN de quatro dígitos.

O dispositivo exclui o trabalho após você definir os quatro dígitos do PIN e pressionar  $\swarrow$ .

# **6 Gerenciamento e manutenção do dispositivo**

Este capítulo descreve como gerenciar o dispositivo:

- [Uso de páginas de informações](#page-99-0)
- [Configuração de e-mails de alerta](#page-101-0)
- [Use o Software Suporte fácil para impressora HP](#page-102-0)
- [Uso do servidor da Web incorporado](#page-104-0)
- [Uso do software HP Web Jetadmin](#page-107-0)
- [Uso do Utilitário da impressora HP para Macintosh](#page-108-0)
- [Gerenciamento de suprimentos](#page-110-0)
- [Substituição de suprimentos e peças](#page-112-0)
- [Limpe o dispositivo](#page-115-0)

# <span id="page-99-0"></span>**Uso de páginas de informações**

Do painel de controle do dispositivo, você pode imprimir páginas que fornecem detalhes sobre o dispositivo sua configuração atual. A tabela abaixo fornece os procedimentos para imprimir as páginas de informações.

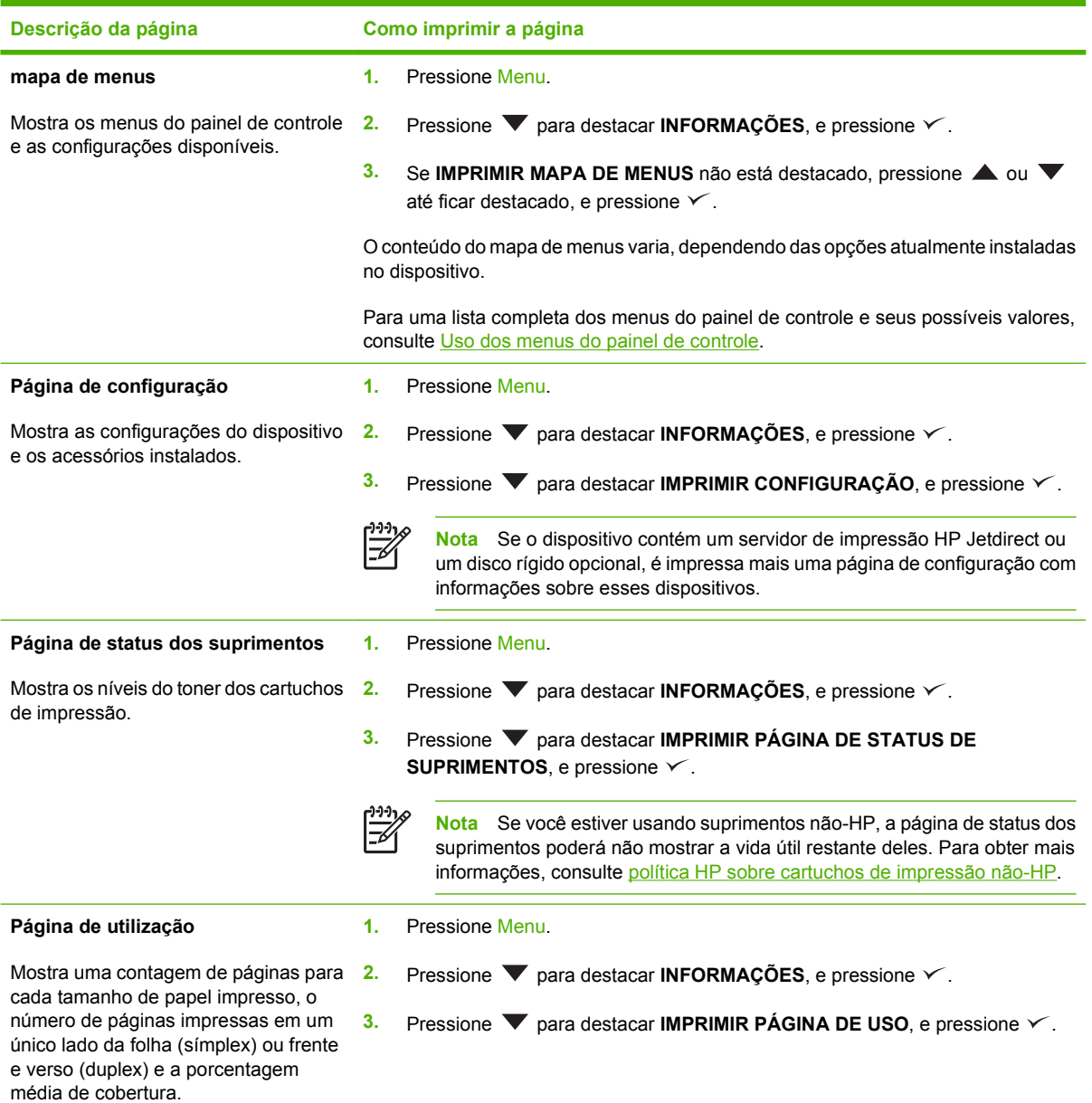

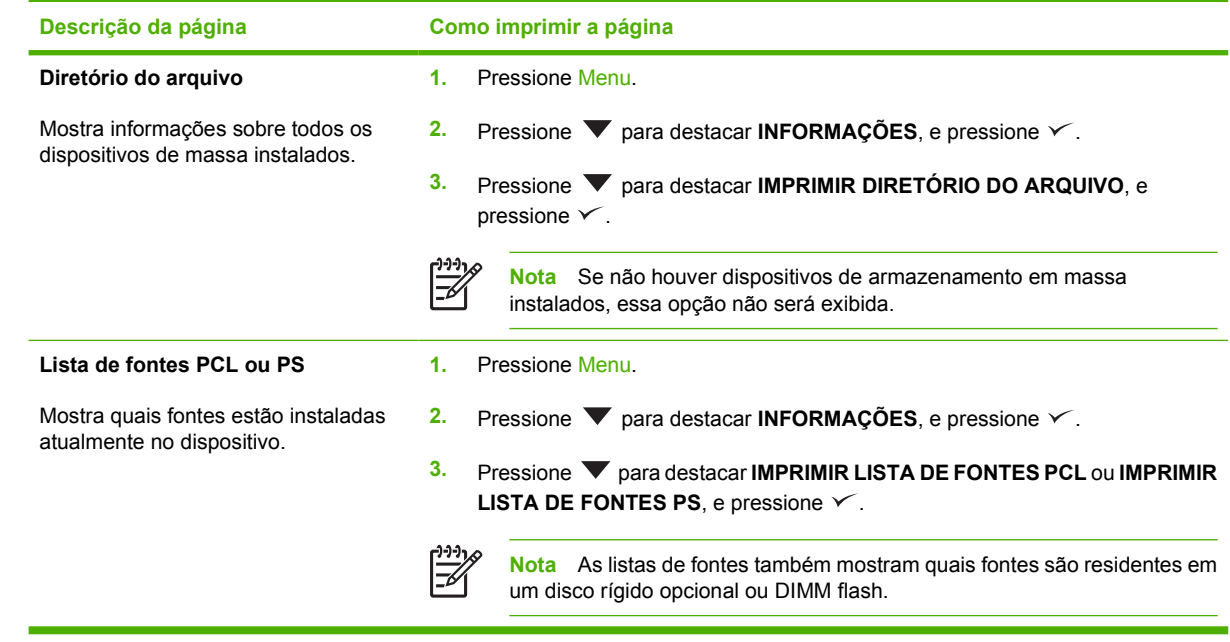

# <span id="page-101-0"></span>**Configuração de e-mails de alerta**

€

**Nota** Se a sua empresa não tem e-mail, talvez esse recurso não esteja disponível.

Você pode usar o HP Web Jetadmin ou o servidor da Web incorporado para configurar o sistema para alertar você de problemas com o dispositivo. Os alertas tomam a forma de mensagens de e-mail para a(s) conta(s) de e-mail que você especificar.

É possível configurar os seguintes itens:

- O(s) dispositivo(s) que você deseja monitorar
- os alertas que devem ser recebidos (por exemplo, alertas sobre atolamentos de papel, falta de papel, status dos suprimentos e tampa aberta);
- **e** as contas de e-mail para os quais os avisos devem ser encaminhados.

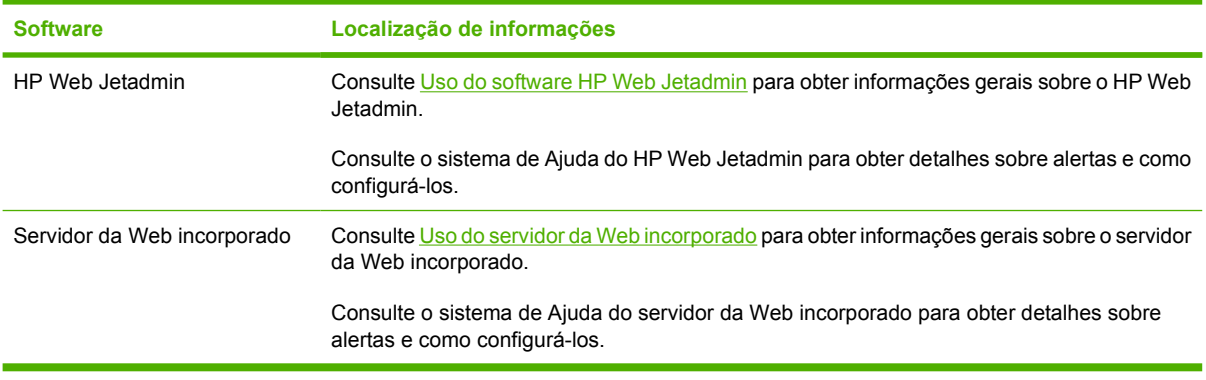

# <span id="page-102-0"></span>**Use o Software Suporte fácil para impressora HP**

O Software Suporte fácil para impressora HP é um programa que pode ser usado para as seguintes tarefas:

- Verificação do status do dispositivo.
- verificar o status dos suprimentos;
- configurar alertas.
- Acesso a ferramentas de solução de problemas e manutenção.

Você pode usar o Software Suporte fácil para impressora HP quando o dispositivo estiver conectado diretamente ao computador ou a uma rede. Você deve realizar a instalação completa do software para usar o Software Suporte fácil para impressora HP.

**Nota** Não é necessário acesso à Internet para abrir e usar o Software Suporte fácil para impressora HP. Entretanto, se você clicar em um link para a Web, você necessita do acesso à Internet para entrar no site apontado pelo link.

# **Abra a Software Suporte fácil para impressora HP**

Use um dos seguintes métodos para abrir a Software Suporte fácil para impressora HP:

- No menu **Iniciar**, selecione **Programas**, selecione **Hewlett-Packard**, e selecione **Software Suporte fácil para impressora HP**.
- Na bandeja do sistema do Windows (no canto inferior direito da área de trabalho), clique duas vezes no ícone Software Suporte fácil para impressora HP.
- Clique duas vezes no ícone da área de trabalho.

# **Seções do Software Suporte fácil para impressora HP**

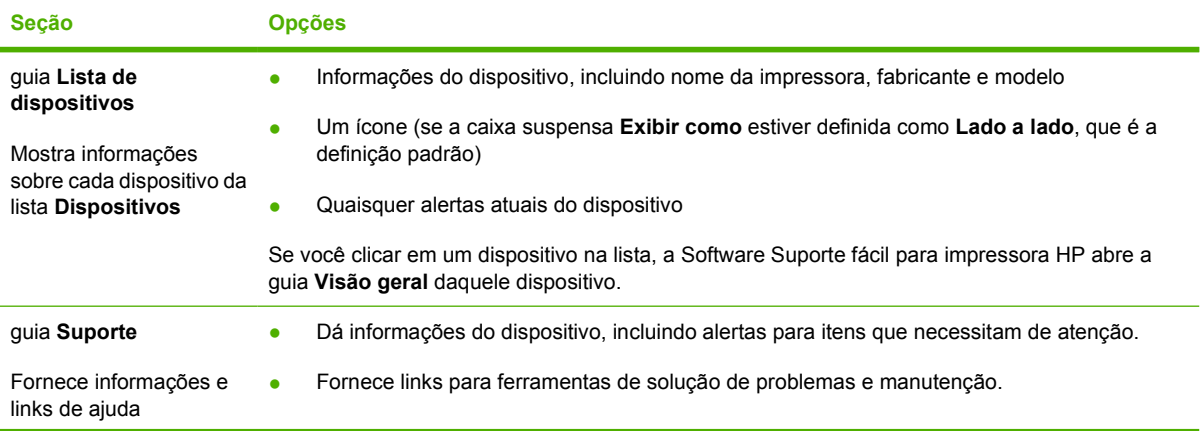

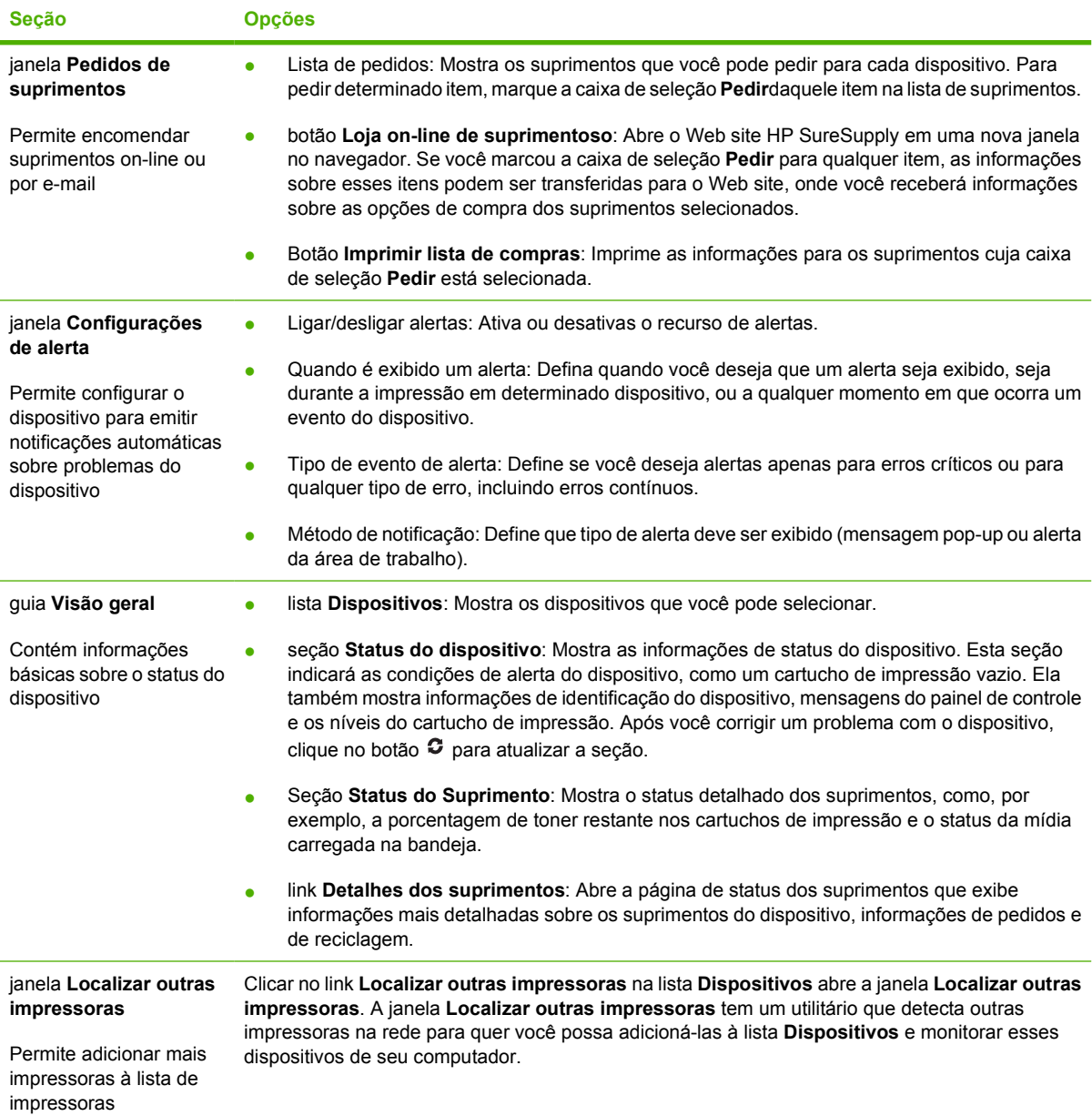

# <span id="page-104-0"></span>**Uso do servidor da Web incorporado**

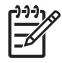

**Nota** Quando o dispositivo está conectado diretamente a um computador, use o Software Suporte fácil para impressora HP para ver o status do dispositivo.

- Visualizar as informações de status e controle do dispositivo
- Configurar o tipo de papel carregado em cada bandeja
- Determinar a vida útil restante de todos os suprimentos e encomendar novos
- Exibir e alterar as configurações das bandejas
- Visualizar e alterar a configuração do menu do painel de controle do dispositivo
- Visualizar e imprimir páginas internas
- Receber notificação de eventos do dispositivo e de suprimentos
- Exibir e alterar a configuração de rede
- Visualizar conteúdo do suporte específico para o estado atual do dispositivo

Quando o dispositivo está conectado á rede, o servidor da Web incorporado está automaticamente disponível.

Para usar o servidor da Web incorporado, é necessário o Microsoft Internet Explorer 4 ou posterior ou o Netscape Navigator 4 ou posterior. O servidor da Web incorporado atua quando o dispositivo está conectado a uma rede baseada em IP. O servidor da Web incorporado não é compatível com conexões de dispositivo baseadas em IPX ou AppleTalk. Não é necessário acesso à Internet a Internet para abrir e utilizar o servidor da Web incorporado.

### **Abra o servidor da Web incorporado utilizando a conexão de rede**

**1.** Em um navegador da Web compatível, no computador, digite o endereço IP ou nome do host do dispositivo no campo endereço/URL. Para localizar o endereço IP ou o nome do host, imprima uma página de configuração. Consulte [Uso de páginas de informações.](#page-99-0)

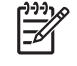

**Nota** Depois de abrir o URL, você pode marcá-lo como um item favorito para voltar rapidamente a ele sempre que desejar.

**2.** O servidor da Web incorporado tem três guias que contêm configurações e informações sobre o dispositivo: a guia **Informações**, a guia **Configurações** e a guia **Rede**. Clique na guia que deseja exibir.

Consulte [Seções do servidor da Web incorporado](#page-105-0) para obter mais informações sobre cada guia.

# <span id="page-105-0"></span>**Seções do servidor da Web incorporado**

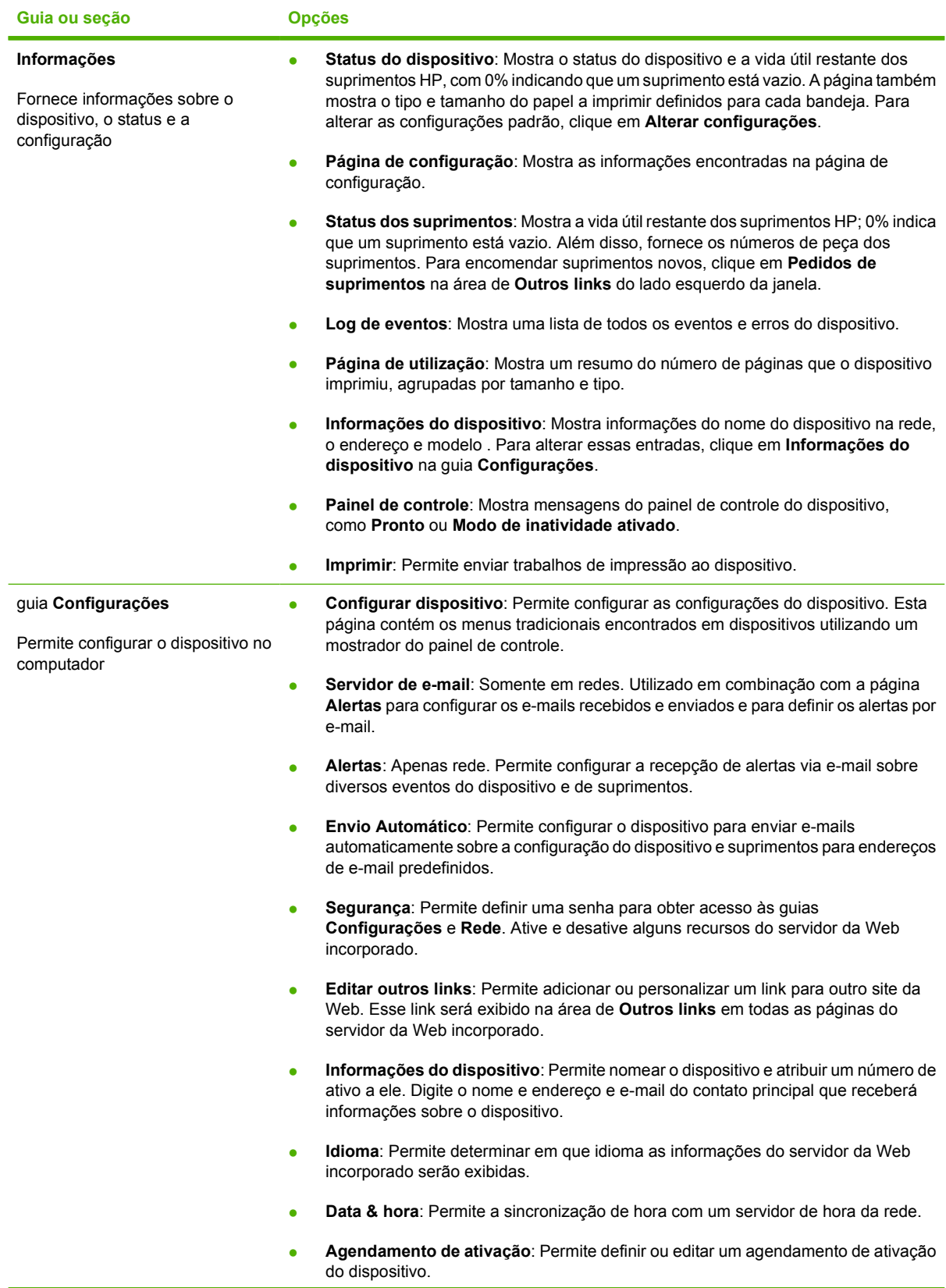

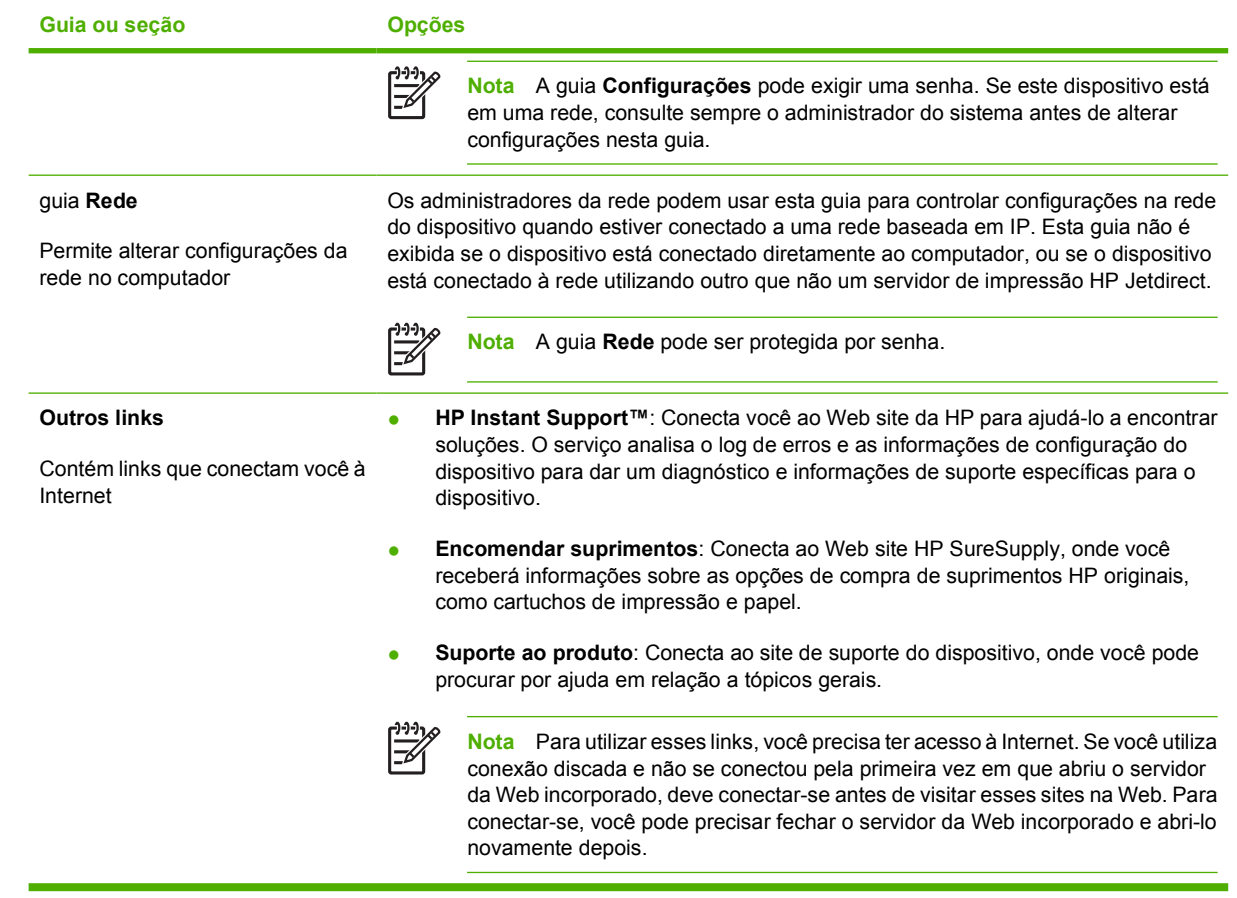

# <span id="page-107-0"></span>**Uso do software HP Web Jetadmin**

O HP Web Jetadmin é uma solução de software com base na Web para tarefas remotas de instalação, monitoramento e solução de problemas com periféricos conectados em rede. A interface intuitiva do navegador simplifica o gerenciamento entre plataformas de uma grande variedade de dispositivos, incluindo dispositivos HP e de outros fabricantes. O gerenciamento é proativo, capacitando os administradores de rede a solucionar problemas no dispositivos antes que os usuários sejam afetados. Faça o download gratuito do software de gerenciamento avançado em [www.hp.com/go/](http://www.hp.com/go/webjetadmin_software) [webjetadmin\\_software](http://www.hp.com/go/webjetadmin_software).

Para obter plug-ins para o HP Web Jetadmin, clique em **plug-ins** e, em seguida, selecione o link **download** ao lado do nome do plug-in desejado. O software HP Web Jetadmin pode enviar notificações automáticas sobre novos plug-ins disponíveis. Na página **Atualizações de produtos**, siga as instruções para se conectar automaticamente ao site da HP na Web.

Se instalado em um servidor host, o HP Web Jetadmin poderá ser acessado por qualquer cliente por meio de um navegador da Web suportado, como o Microsoft Internet Explorer 6.0 para Windows ou o Netscape Navigator 7.1 para Linux. Navegue até o host do HP Web Jetadmin.

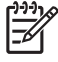

**Nota** Os navegadores devem estar habilitados para Java. Não existe suporte para navegação a partir de um Apple PC.
## **Uso do Utilitário da impressora HP para Macintosh**

Use o Utilitário da impressora HP para configurar e fazer a manutenção de um dispositivo em um computador com o Mac OS X .

### **Abertura do Utilitário da impressora HP**

**Abra o Utilitário da impressora HPno Mac OS X V10.2**

- **1.** Abra o Localizador e, em seguida, clique em **Aplicativos**.
- **2.** Clique em **Biblioteca** e, em seguida, clique em **Impressoras**.
- **3.** Clique em **hp** e, em seguida, clique em **Utilitários**.
- **4.** Clique duas vezes em **Seletor de impressoras HP** para abrir o Seletor de impressoras HP.
- **5.** Selecione o dispositivo que deseja configurar e clique em **Utilitário**.

#### **Abra o Utilitário da impressora HP no Mac OS X V10.3 ou V10.4**

**1.** No Dock, clique no ícone **Utilitário de configuração da impressora**.

**Nota** Se o ícone do **Utilitário de configuração da impressora** não aparecer no Dock, abra o Localizador, clique em **Aplicativos**, em **Utilitários** e, em seguida, clique duas vezes em **Utilitário de configuração da impressora**.

**2.** Selecione o dispositivo que deseja configurar e clique em **Utilitário**.

### **Recursos do Utilitário da impressora HP**

O Utilitário da impressora HP consiste em páginas que você abre clicando na lista **Definições de configuração**. A tabela a seguir descreve as tarefas que você pode desempenhar nessas páginas.

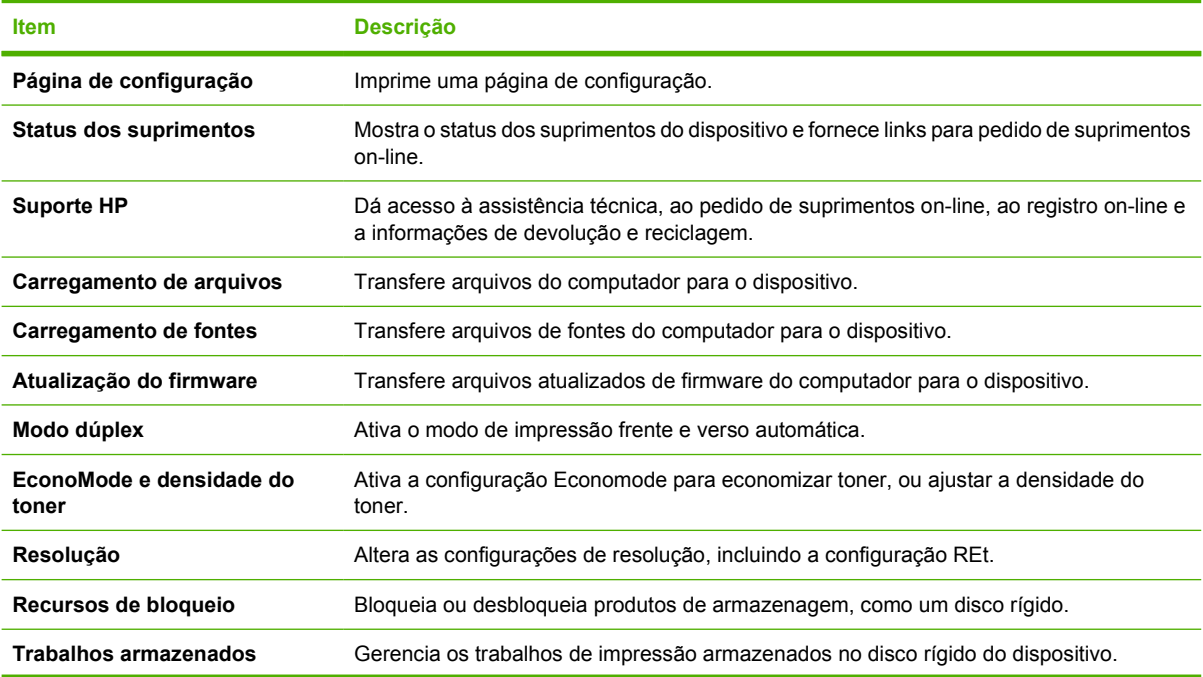

<sup>₽</sup> 

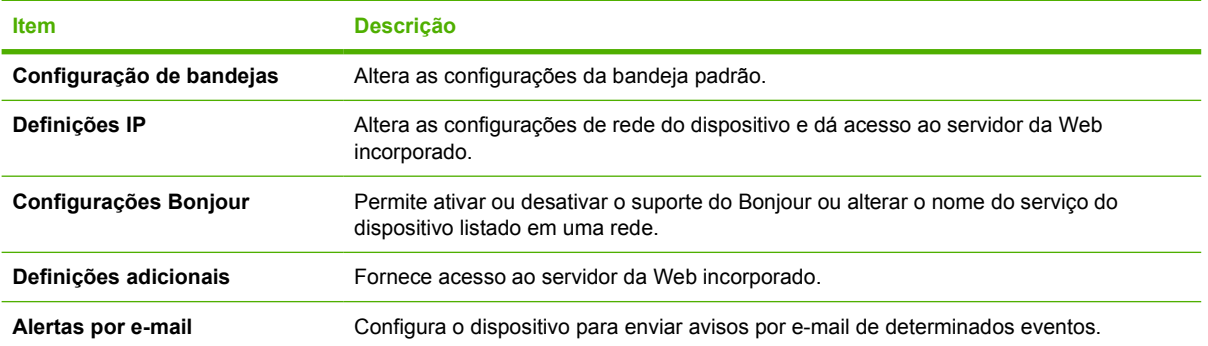

## **Gerenciamento de suprimentos**

O uso, o armazenamento e o monitoramento do cartucho de impressão ajudam a garantir impressões de alta qualidade.

### **Vida útil dos suprimentos**

Um cartucho imprime em média 6.500 páginas (cartucho Q7551A ) ou 13.000 páginas (cartucho Q7551X ), conforme a ISO/IEC 19752. A duração real do cartucho depende do uso específico.

**CUIDADO** EconoMode é um recurso que permite que o dispositivo use menos toner por página. Selecionar esta opção pode estender a duração do suprimento de toner e pode reduzir o custo por página. Entretanto, ele também reduz a qualidade de impressão. A imagem impressa é mais clara, mas é adequada para impressão de rascunhos ou provas. A HP não recomenda a utilização constante do EconoMode. Se o EconoMode for usado em tempo integral, é possível que a carga de toner dure mais do que as peças mecânicas no cartucho de impressão. Se a qualidade de impressão começar a piorar nessas circunstâncias, você deve instalar um novo cartucho de impressão, mesmo se ainda houver suprimento de toner no cartucho.

### **Intervalos aproximados de substituição dos cartuchos de impressão**

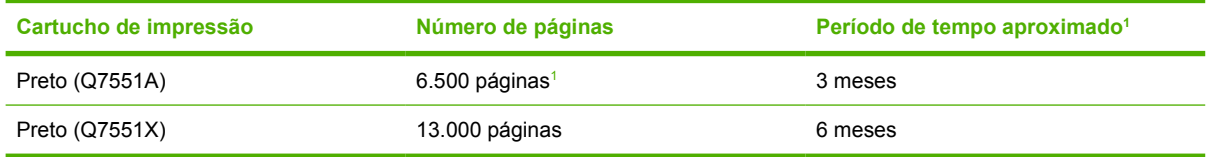

<sup>1</sup> A vida útil aproximada baseia-se em 2.000 páginas por mês.

Para encomendar suprimentos on-line, acesse [www.hp.com/support/LJP3005](http://www.hp.com/support/LJP3005).

### **Gerenciamento do cartucho de impressão**

#### **Armazenamento do cartucho de impressão**

Não retire o cartucho de impressão da embalagem até o momento de usá-lo.

**CUIDADO** Para evitar danos ao cartucho de impressão, não o exponha à luz por mais de alguns minutos.

### **Use cartuchos de impressão HP originais**

Ao usar um novo cartucho de impressão original HP, você pode obter as seguintes informações de suprimentos:

- porcentagem de suprimentos restantes
- número estimado de páginas restantes;
- número de páginas impressas.

### **política HP sobre cartuchos de impressão não-HP**

A Hewlett-Packard Company não pode recomendar o uso de cartuchos de impressão não-HP, sejam eles novos ou recondicionados. Como eles não são produtos HP, a HP não pode influenciar nem controlar a qualidade dos produtos de outros fabricantes.

**Nota** Qualquer dano causado por um cartucho de impressão não-HP não será coberto pela garantia HP nem pelos contratos de serviço.

Para obter informações sobre como instalar um novo cartucho de impressão HP, consulte [Troca do](#page-112-0) [cartucho de impressão](#page-112-0). Para reciclar o cartucho usado, siga as instruções fornecidas com o cartucho novo.

### **Autenticação de cartuchos de impressão**

O dispositivo autentica o cartucho de impressão automaticamente quando ele é inserido no dispositivo. Durante a autenticação, a dispositivo avisará se o cartucho é ou não original HP.

Se a mensagem do painel de controle do dispositivo indicar que não se trata de um cartucho de impressão original HP e se você acreditar ter comprado um cartucho HP, consulte Website e central de fraudes HP.

#### **Website e central de fraudes HP**

E

Se você instalar um cartucho de impressão HP e o painel de controle exibir uma mensagem informando que o cartucho não é da HP, ligue para a central de fraudes HP (1-877-219-3183, ligação gratuita na América do Norte) ou acesse [www.hp.com/go/anticounterfeit](http://www.hp.com/go/anticounterfeit). A HP determinará se o cartucho é original ou não e resolverá o problema.

O cartucho de impressão pode não ser um cartucho original HP se você perceber o seguinte:

- muitos problemas com o cartucho de impressão;
- o cartucho não apresenta a aparência normal (por exemplo, está faltando a lingüeta laranja removível ou a embalagem é diferente das embalagens da HP).

## <span id="page-112-0"></span>**Substituição de suprimentos e peças**

Siga cuidadosamente as diretrizes nesta seção ao substituir suprimentos do dispositivo.

## **Orientações para substituição de suprimentos**

Para facilitar a substituição de suprimentos, lembre-se sempre destas diretrizes ao configurar o dispositivo.

- É necessário haver espaço suficiente acima e atrás do dispositivo para remover os suprimentos.
- O dispositivo deve estar sobre uma superfície plana e firme.

Para obter instruções sobre como instalar suprimentos, consulte os guias de instalação fornecidos com cada item de suprimento ou acesse [www.hp.com/support/LJP3005](http://www.hp.com/support/LJP3005) para obter mais informações

**Nota** A Hewlett-Packard recomenda o uso de produtos HP neste dispositivo. O uso de produtos não-HP pode provocar problemas que exigem serviços não cobertos pelos contratos de serviço ou de garantia HP.

## **Troca do cartucho de impressão**

Quando um cartucho de impressão está prestes a terminar, o painel de controle exibe uma mensagem que recomenda a substituição. O dispositivo pode continuar imprimindo com o cartucho de impressão atual até o painel de controle exibir uma mensagem solicitando a troca do cartucho.

**1.** Abra a tampa frontal.

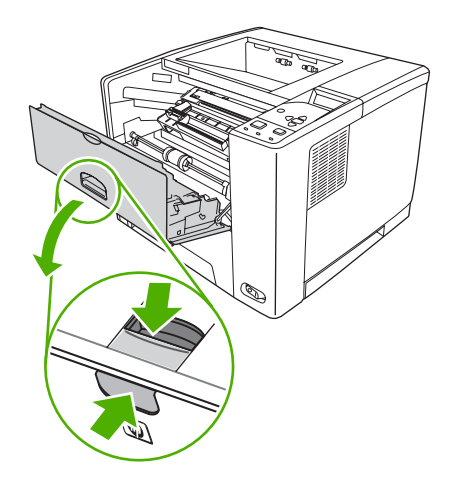

**2.** Remova o cartucho de impressão usado do dispositivo.

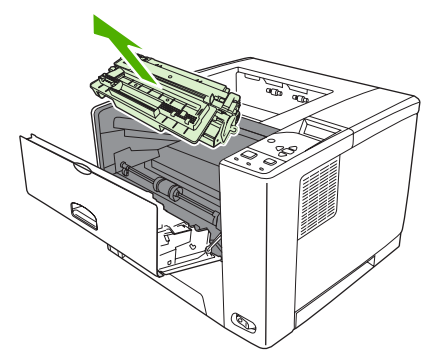

**3.** Remova o novo cartucho de impressão da embalagem. Coloque o cartucho de impressão usado na embalagem para reciclagem.

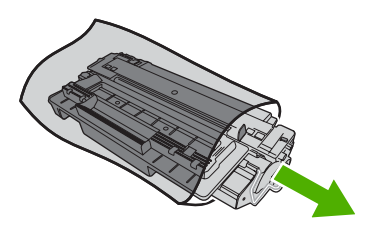

**4.** Segure nas laterais do cartucho de impressão e agite-o suavemente para distribuir o toner.

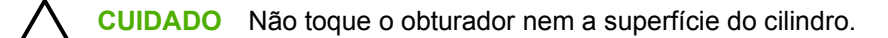

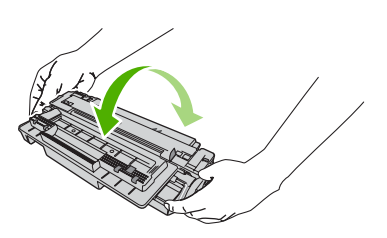

**5.** Remova a fita de transporte do novo cartucho de impressão. Descarte a fita de transporte de acordo com os regulamentos locais.

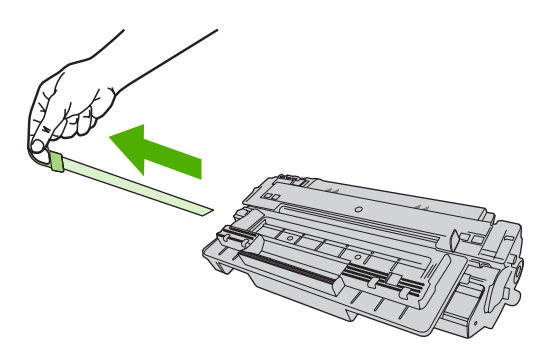

**6.** Alinhe o cartucho de impressão com os trilhos dentro do dispositivo e, usando a alça, insira o cartucho até que ele se encaixe no local certo; em seguida, feche a tampa frontal.

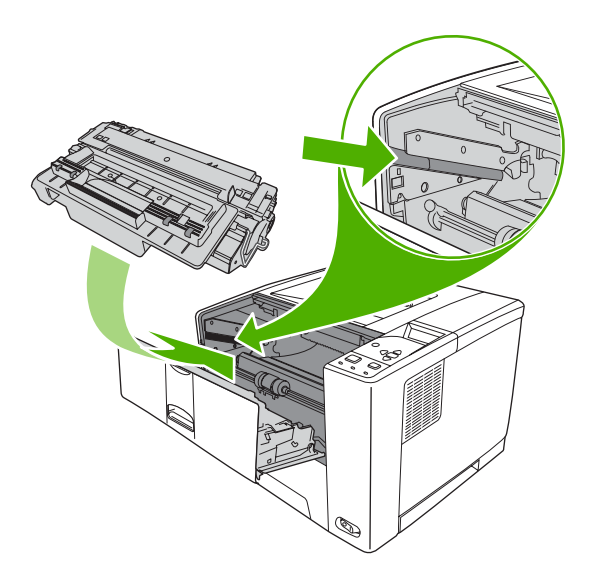

Após alguns instantes, o painel de controle deve exibir **Pronto**.

- **7.** A instalação está concluída. Coloque o cartucho de impressão usado na caixa do cartucho novo. Consulte o guia de reciclagem anexo para obter instruções sobre reciclagem.
- **8.** Se você está utilizando um cartucho de impressão não-HP, veja se há mais instruções no painel de controle do dispositivo.

Para obter mais ajuda, acesse [www.hp.com/support/LJP3005](http://www.hp.com/support/LJP3005)

## **Limpe o dispositivo**

Durante o processo de impressão, partículas de papel, toner e poeira podem se acumular dentro do dispositivo. Com o tempo, esse acúmulo pode gerar problemas de qualidade de impressão, como manchas ou borrões de toner (consulte [Solução de problemas de qualidade de impressão](#page-153-0)).

### **Limpeza do exterior**

Use um tecido macio, úmido, que não solte fibras, para retirar poeira e manchas do exterior do dispositivo.

### **Limpeza da passagem do papel**

- **1.** Pressione Menu.
- **2.** Pressione  $\blacktriangledown$  para destacar **CONFIGURAR DISPOSITIVO**, e pressione  $\blacktriangledown$ .
- **3.** Pressione  $\blacktriangledown$  para destacar **QUALIDADE DE IMPRESSÃO**, e pressione  $\blacktriangledown$ .

**Nota** Se o dispositivo tiver uma unidade duplex automática, vá para a etapa 7.

- **4.** Pressione  $\blacktriangledown$  para destacar **CRIAR PÁGINA DE LIMPEZA**, e pressione  $\blacktriangledown$ .
- **5.** Remova todo o papel da bandeja 1.
- **6.** Remova a página de limpeza e carregue-a voltada para baixo na bandeja 1.

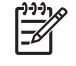

**Nota** Se você ainda não estiver nos menus, navegue até **QUALIDADE DE IMPRESSÃO** seguindo as instruções anteriores.

**7.** No painel de controle do dispositivo, pressione ▼ para destacar **PROCESSANDO PÁGINA DE LIMPEZA, e pressione**  $\checkmark$ **.** 

# **7 Solução de problemas**

Estas informações de solução de problemas estão organizadas para ajudar você a resolver problemas de impressão. Escolha um tópico geral ou tipo de problema na lista a seguir.

- [Lista de verificação de solução de problemas](#page-117-0)
- [Fluxograma de solução de problemas](#page-118-0)
- [Resolva problemas gerais de impressão](#page-123-0)
- [Tipos de mensagem do painel de controle](#page-126-0)
- [Mensagens do painel de controle](#page-127-0)
- [Motivos comuns de atolamentos](#page-143-0)
- [Locais de atolamento](#page-144-0)
- [Eliminar atolamentos](#page-145-0)
- [Solução de problemas de qualidade de impressão](#page-153-0)
- [Solução de problemas de impressão em rede](#page-166-0)
- Solução de problemas comuns do Windows
- [Solução de problemas comuns no Macintosh](#page-168-0)
- [Solução de problemas no Linux](#page-171-0)
- [Solução de problemas comuns de PostScript](#page-172-0)

## <span id="page-117-0"></span>**Lista de verificação de solução de problemas**

Se você tiver problemas com o dispositivo, use a seguinte lista de verificação para identificar a causa do problema:

- O dispositivo está conectado à alimentação?
- O dispositivo está ligado?
- O dispositivo está no estado **Pronto**?
- Todos os cabos necessários estão conectados?
- ○ O painel de controle exibe alguma mensagem?
- **•** Os suprimentos HP genuínos estão instalados?
- Os cartuchos de impressão recém-trocados foram instalados corretamente e a lingüeta removível foi retirada do cartucho?

Para mais informações sobre instalação e configuração, consulte o guia de introdução do dispositivo.

Se você não encontrar soluções para os problemas do dispositivo neste guia, acesse [www.hp.com/](http://www.hp.com/support/LJP3005) [support/LJP3005](http://www.hp.com/support/LJP3005)

### **Fatores que afetam o desempenho do dispositivo**

Vários fatores afetam o tempo necessário para imprimir um trabalho:

- velocidade máxima do dispositivo, medida em páginas por minuto (ppm)
- uso de papel especial (como transparências, papel pesado e de tamanho personalizado);
- tempo de processamento e download do dispositivo
- **•** complexidade e tamanho dos gráficos;
- velocidade do computador utilizado;
- conexão USB;
- configuração de E/S do dispositivo
- a quantidade de memória instalada no dispositivo
- sistema operacional de rede e a sua configuração (se aplicável);
- personalização do dispositivo (PCL ou PS)

**Nota** Embora mais memória no dispositivo possa resolver problemas de memória, melhorar o tratamento de gráficos complexos pelo dispositivo e diminuir o tempo de download, isso não aumentará a velocidade máxima do dispositivo (ppm).

## <span id="page-118-0"></span>**Fluxograma de solução de problemas**

Se o dispositivo não estiver respondendo corretamente, utilize o fluxograma para identificar o problema. Se o dispositivo não mudar de etapa, siga as sugestões de solução correspondentes.

Se não conseguir resolver o problema após seguir as sugestões neste guia, entre em contato com um fornecedor autorizado de assistência técnica ou suporte HP.

E

**Nota Usuários do Macintosh**: Para obter mais informações sobre solução de problemas, consulte [Solução de problemas comuns no Macintosh.](#page-168-0)

### **Etapa 1: A mensagem PRONTA aparece no visor do painel de controle?**

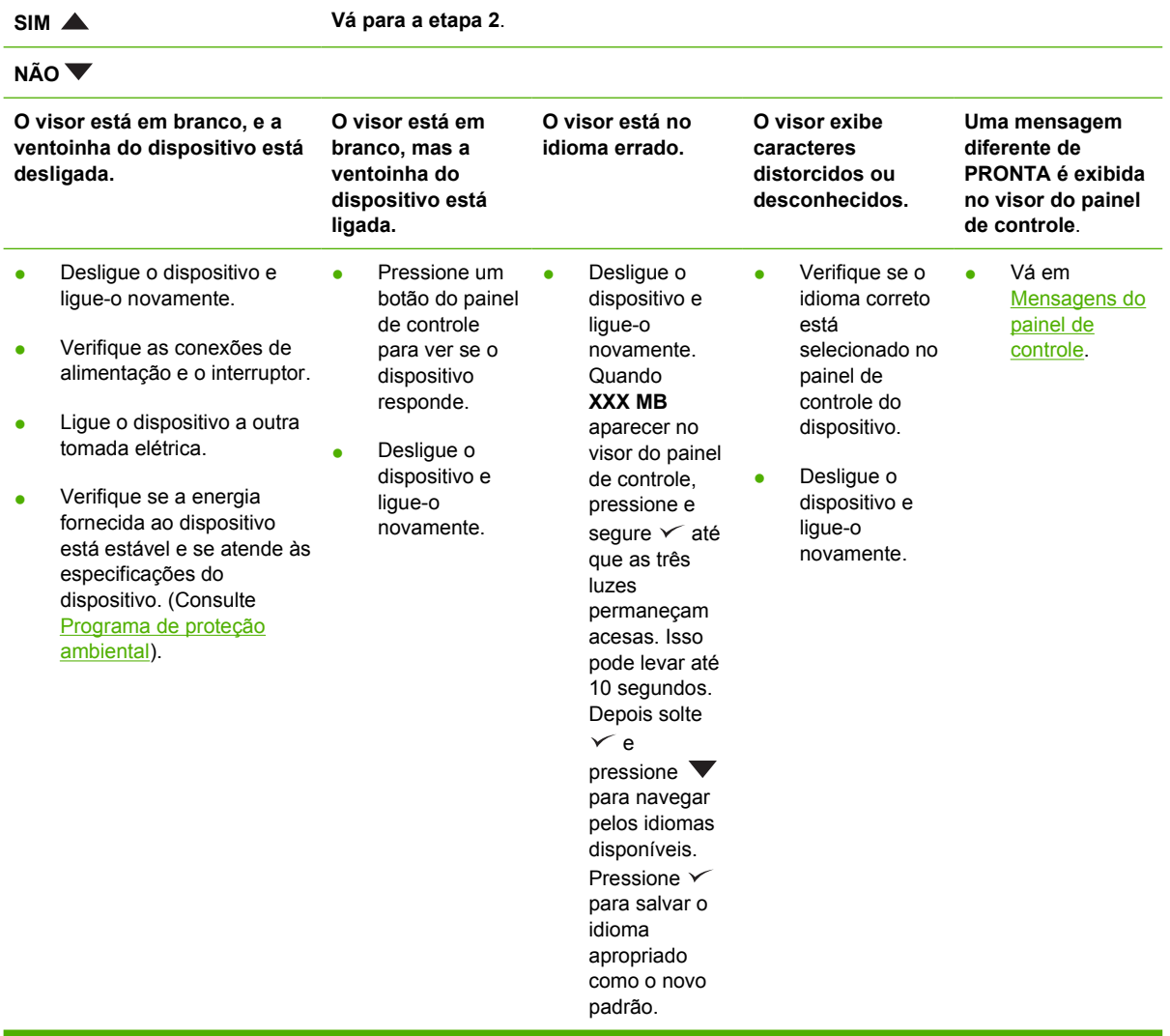

## **Etapa 2: Você consegue imprimir uma página de configuração?**

(Consulte [Uso de páginas de informações](#page-99-0)).

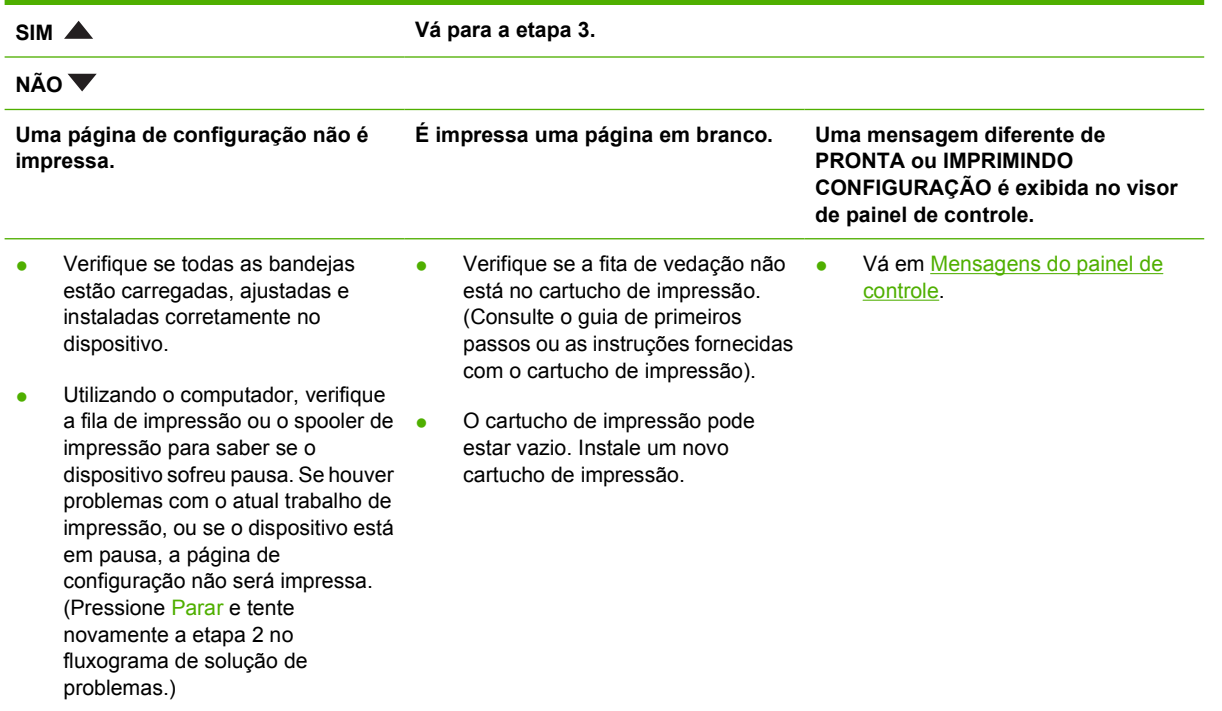

## **Etapa 3: Você consegue imprimir a partir de um programa?**

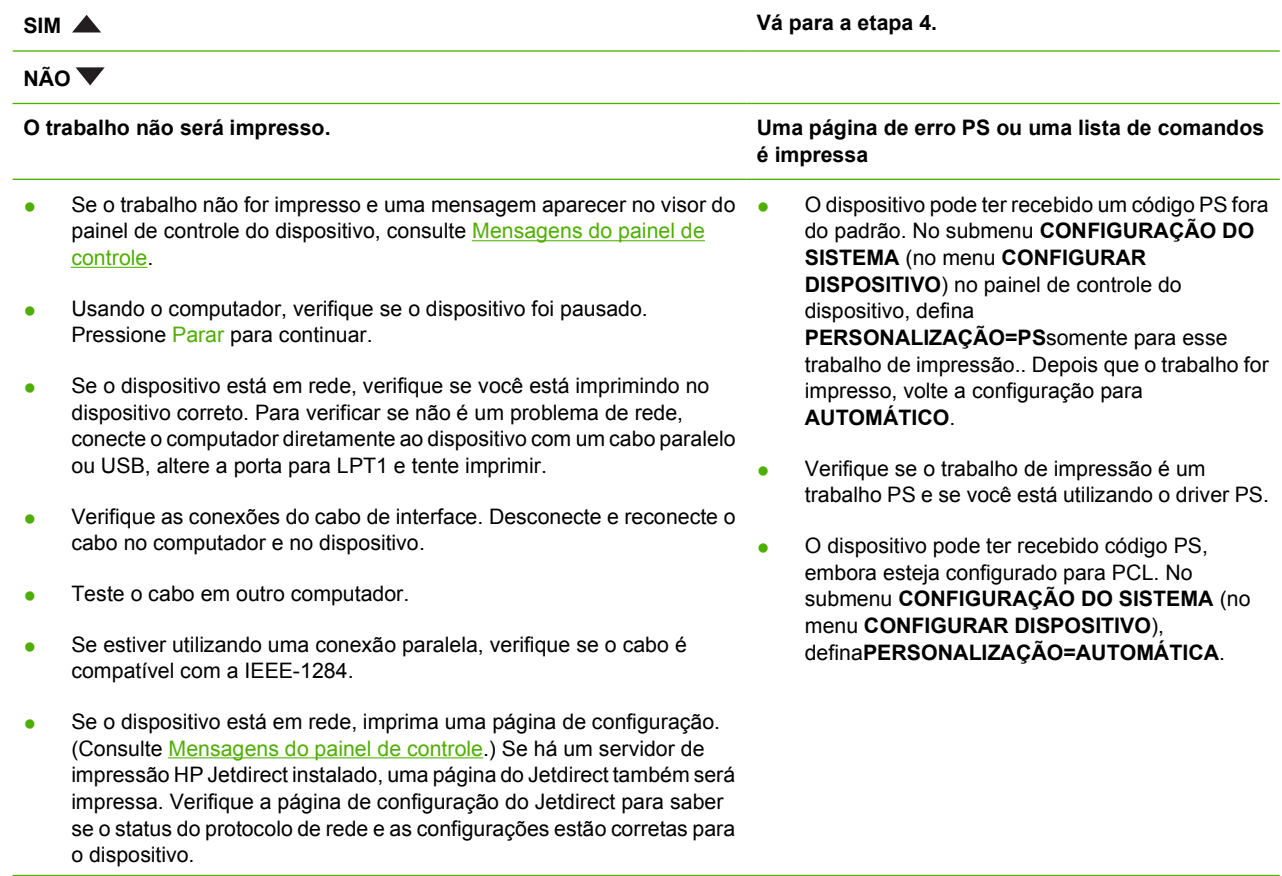

- Para verificar se não é um problema do computador, imprima de um outro computador (se possível).
- Verifique se o trabalho de impressão está sendo enviado à porta correta (LPT1 ou porta do dispositivo na rede, por exemplo).
- Verifique se você está usando o driver de dispositivo correto. (Consulte [Selecione o driver de impressão correto\)](#page-18-0)
- Reinstale o driver do dispositivo. (Consulte o guia de primeiros passos).
- Verifique se a porta do computador está configurada e funcionando corretamente. (Tente conectar outro dispositivo a esta porta e imprimir.)
- Se você estiver imprimindo com o driver PS, no submenu **IMPRESSÃO** (no menu **CONFIGURAR DISPOSITIVO**) do painel de controle do dispositivo, defina **ERROS DE IMPRESSÃO PS=ATIVADOS** e reimprima o trabalho. Se for impressa uma página de erro, veja as instruções na próxima coluna.
- No submenu **CONFIGURAÇÃO DO SISTEMA** (no menu **CONFIGURAR DISPOSITIVO**) no painel de controle do dispositivo, verifique se **'PERSONALIZAÇÃO=AUTOMÁTICA**.
- Pode estar faltando uma mensagem do dispositivo que pode ajudá-lo a resolver o problema. No submenu **CONFIGURAÇÃO DO SISTEMA** (no menu**CONFIGURAR DISPOSITIVO**) no painel de controle do dispositivo, desative temporariamente as configurações **AVISOS ELIMINÁVEIS** e **CONTINUAÇÃO AUTOMÁTICA** . Em seguida, imprima o trabalho novamente.

## **Etapa 4: O trabalho é impresso como esperado?**

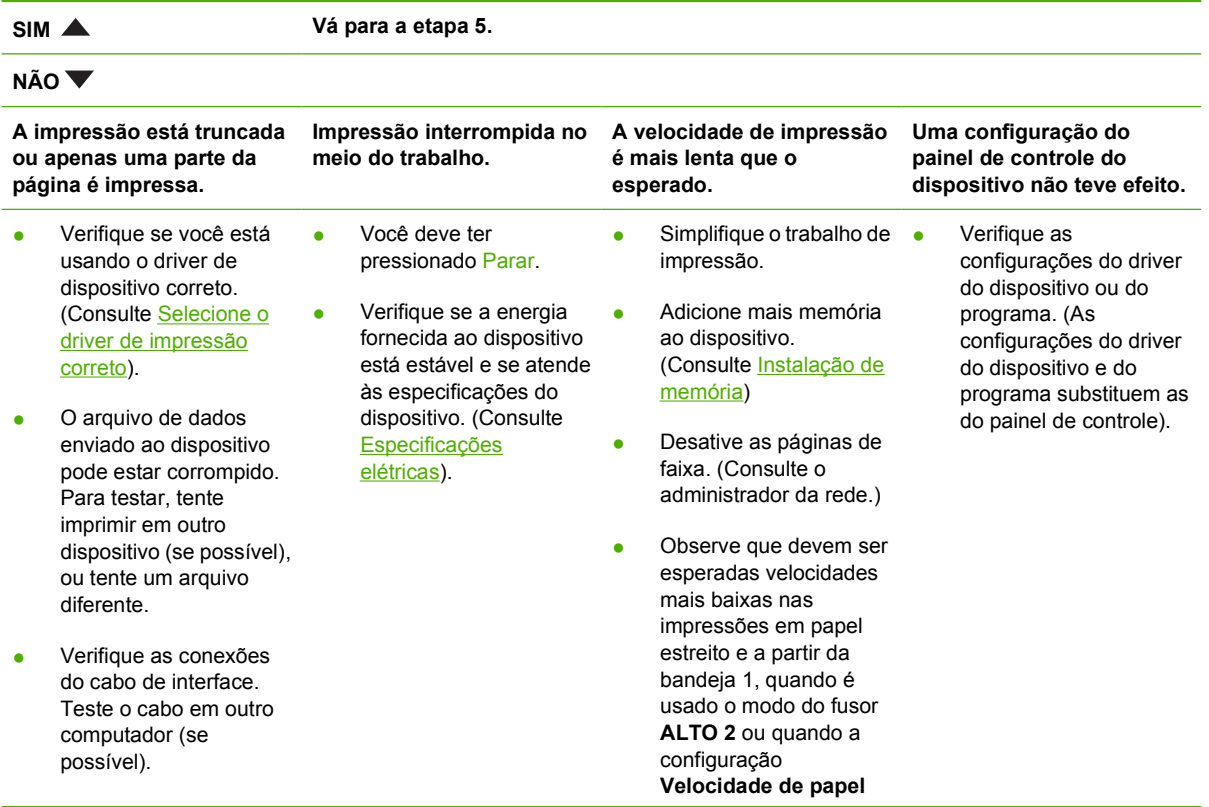

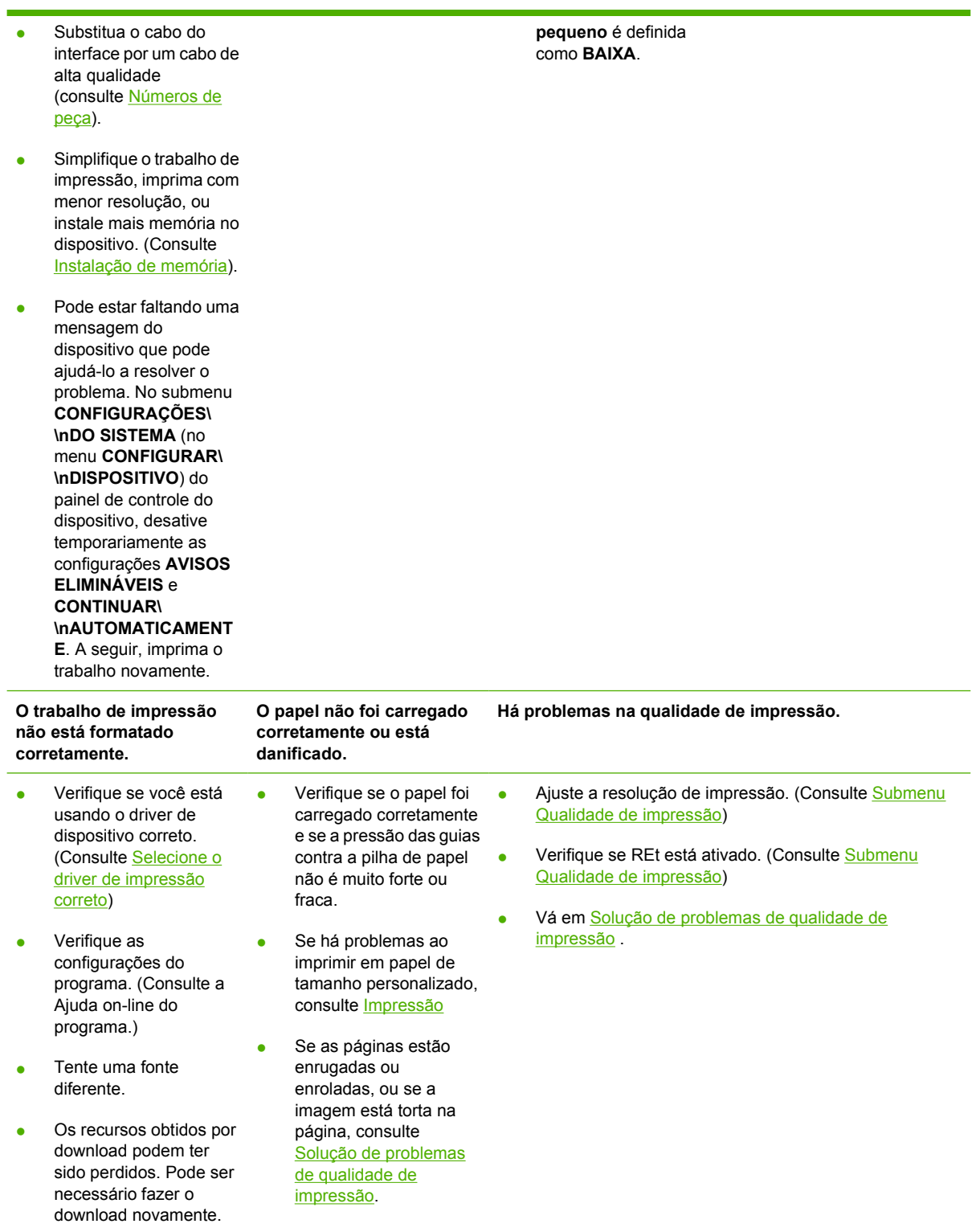

## **Etapa 5: O dispositivo seleciona das bandejas?**

**SIM Para outros problemas, verifique o Índice, o índice remissivo ou a Ajuda online do driver do dispositivo.**

#### **NÃO**

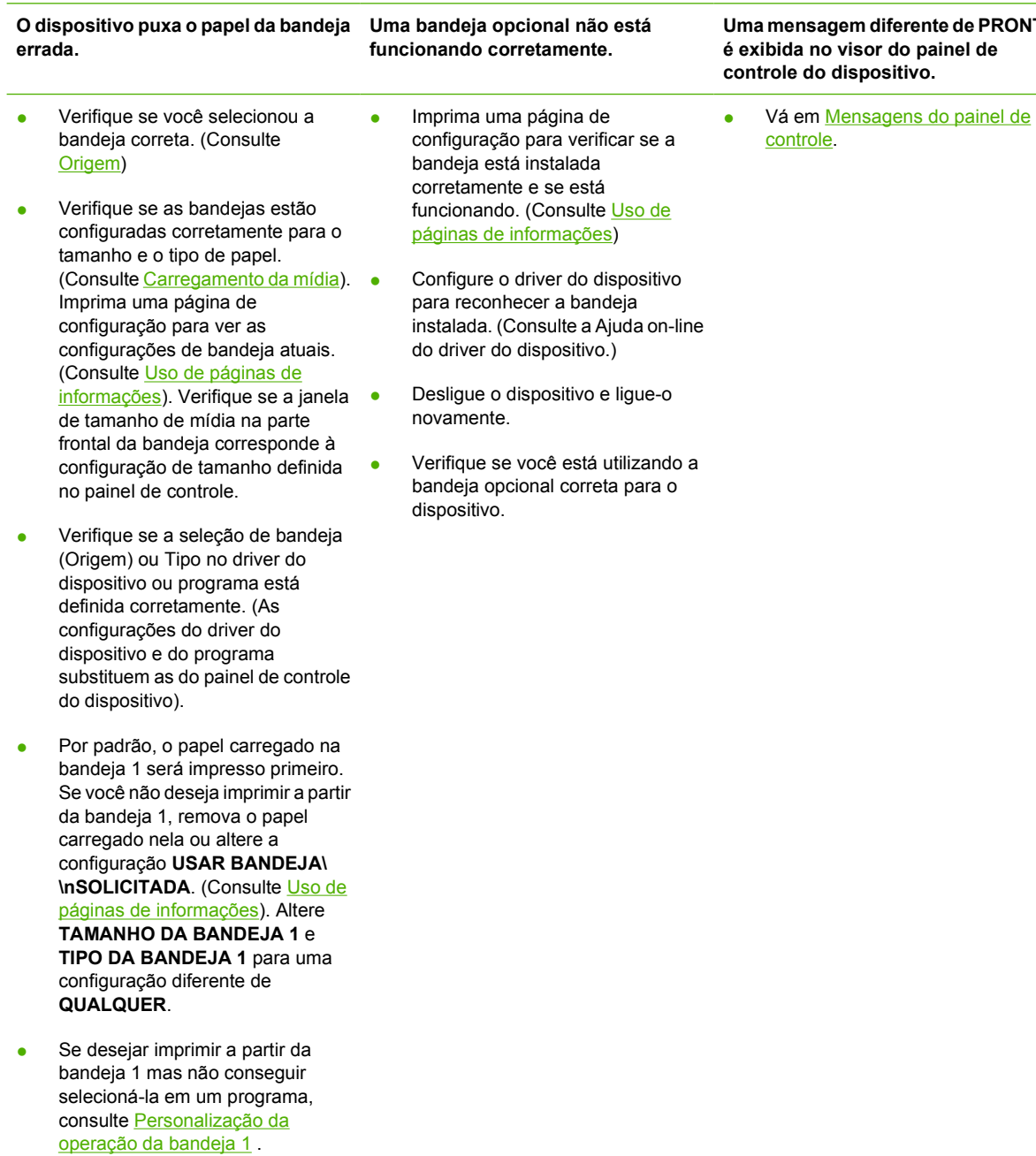

## <span id="page-123-0"></span>**Resolva problemas gerais de impressão**

**O dispositivo seleciona a mídia na bandeja errada.**

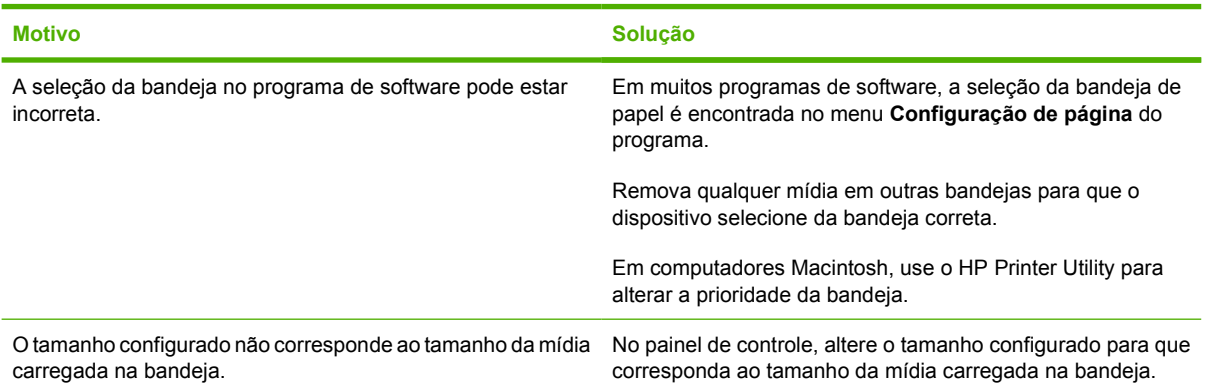

#### **O dispositivo não puxa o papel da bandeja.**

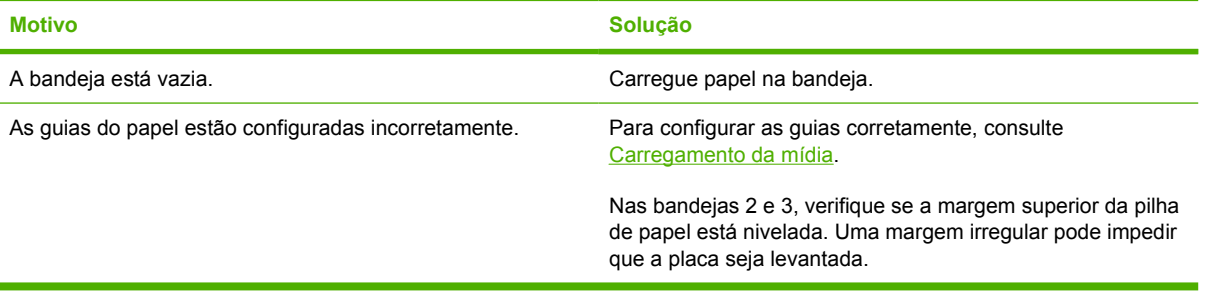

#### **O papel enrola ao sair do dispositivo.**

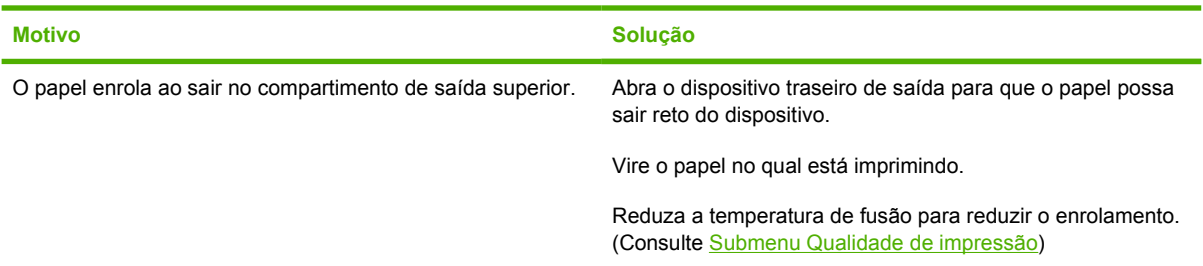

#### **A impressão do trabalho é extremamente lenta.**

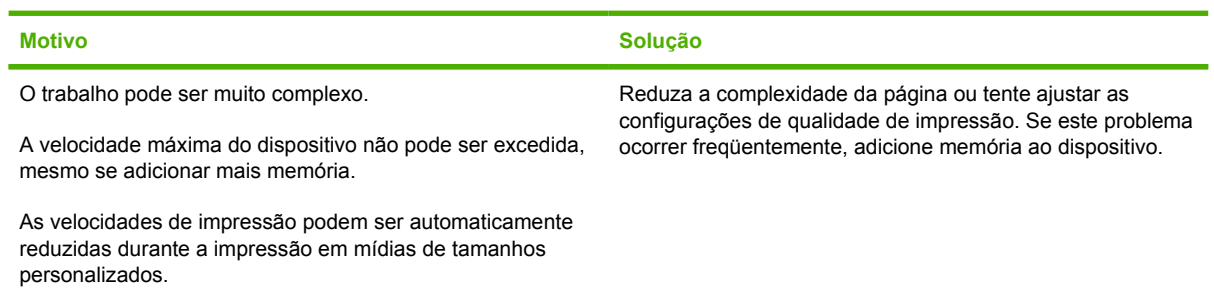

**A impressão do trabalho é extremamente lenta.**

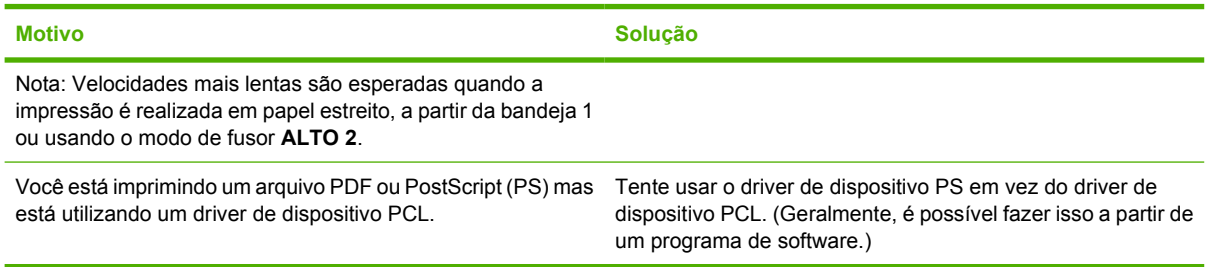

#### **Imprime trabalhos de impressão nos dois lados do papel.**

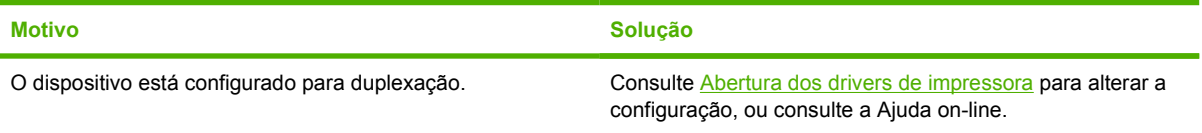

#### **O trabalho de impressão contém apenas uma página mas o dispositivo processa também o verso da página (a página sai parcialmente e volta ao dispositivo).**

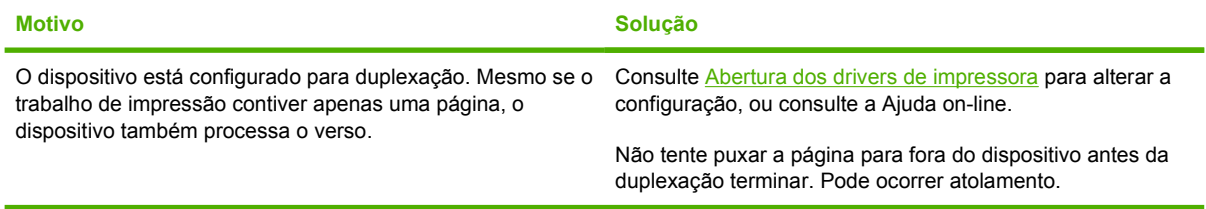

#### **As páginas são impressas, mas permanecem totalmente em branco.**

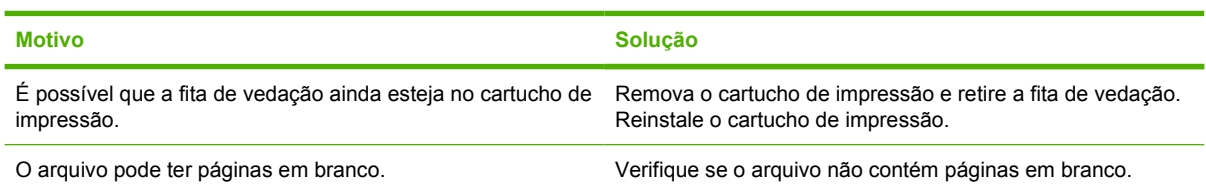

#### **O dispositivo imprime, mas o texto está errado, truncado ou incompleto.**

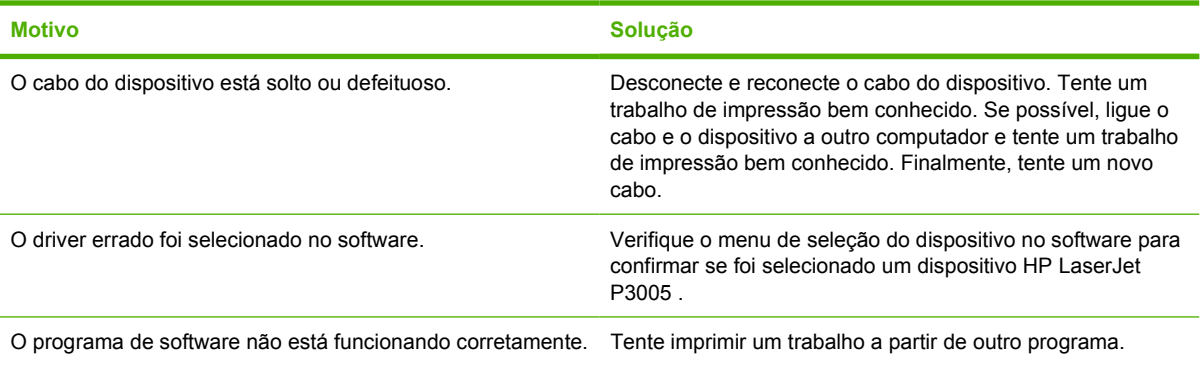

#### **O dispositivo não reage ao selecionar Imprimirno software.**

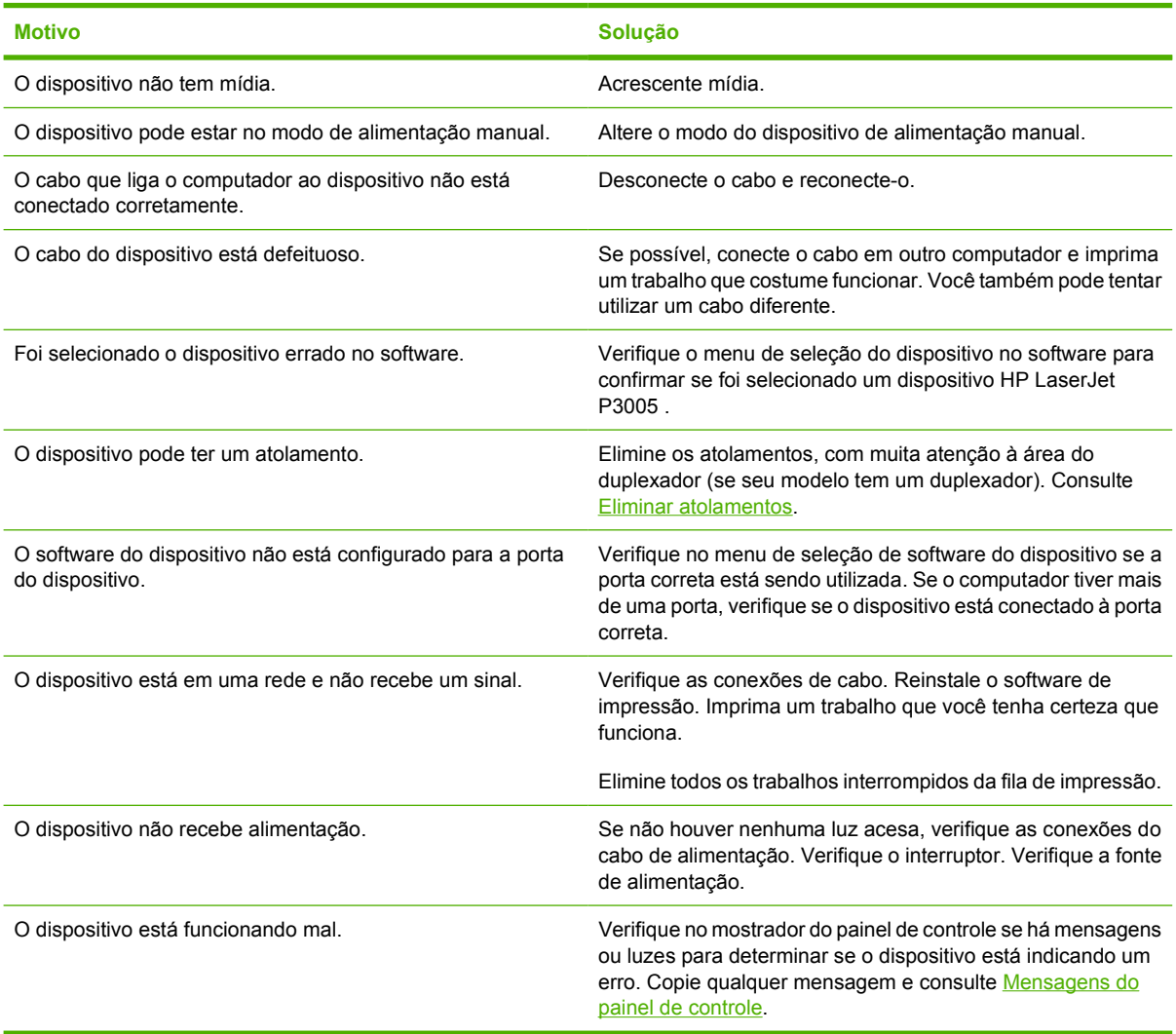

## <span id="page-126-0"></span>**Tipos de mensagem do painel de controle**

Quatro tipos de mensagens do painel de controle podem indicar o status dos problemas no dispositivo.

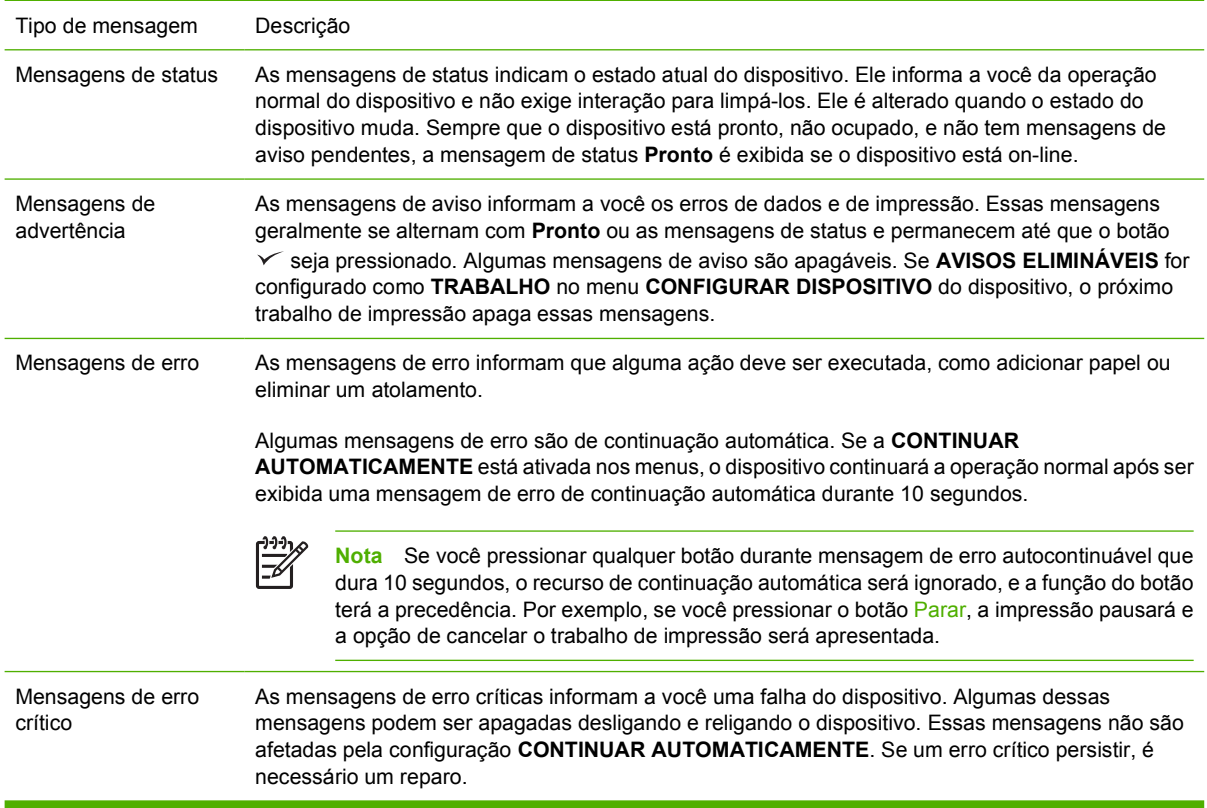

## <span id="page-127-0"></span>**Mensagens do painel de controle**

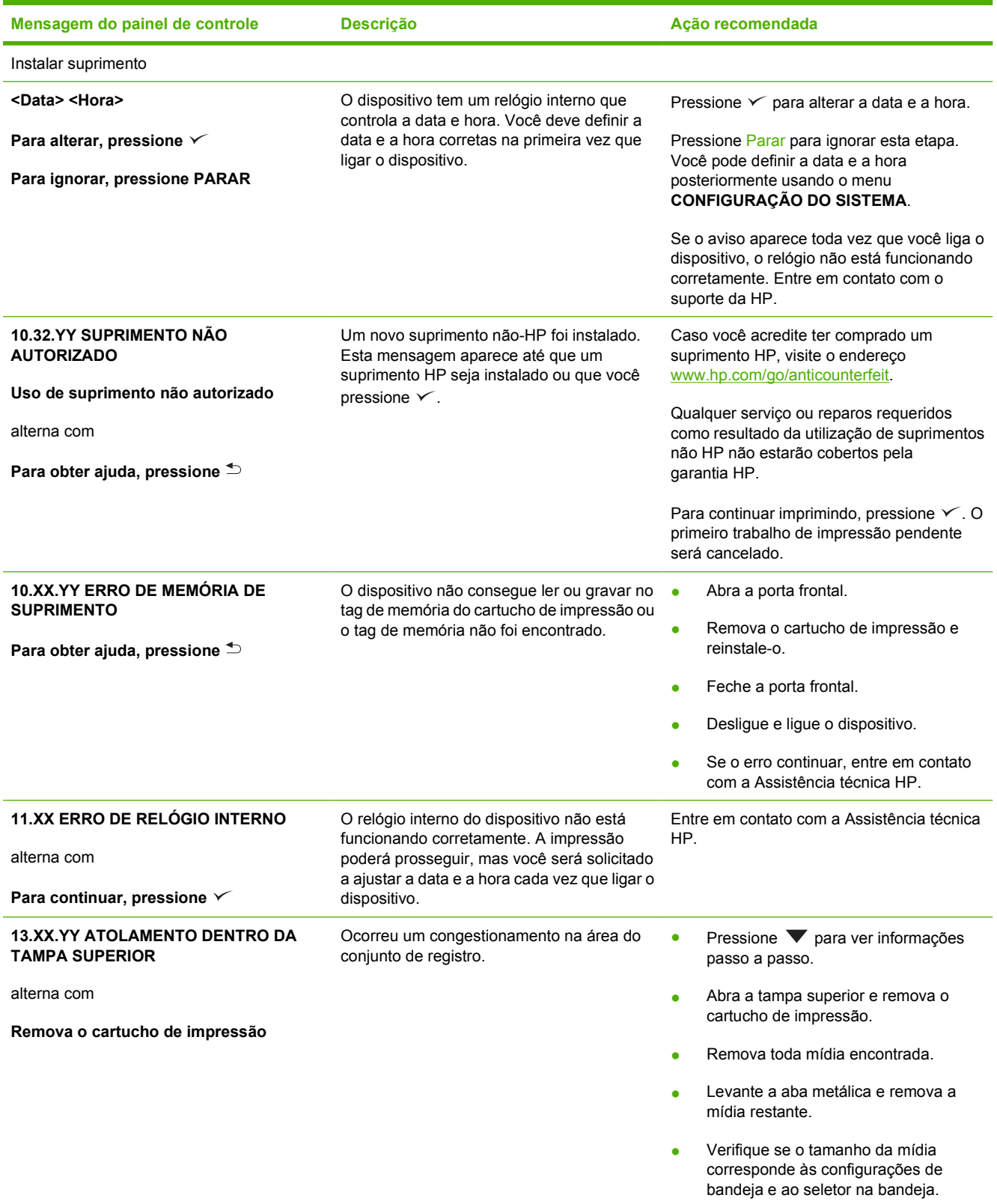

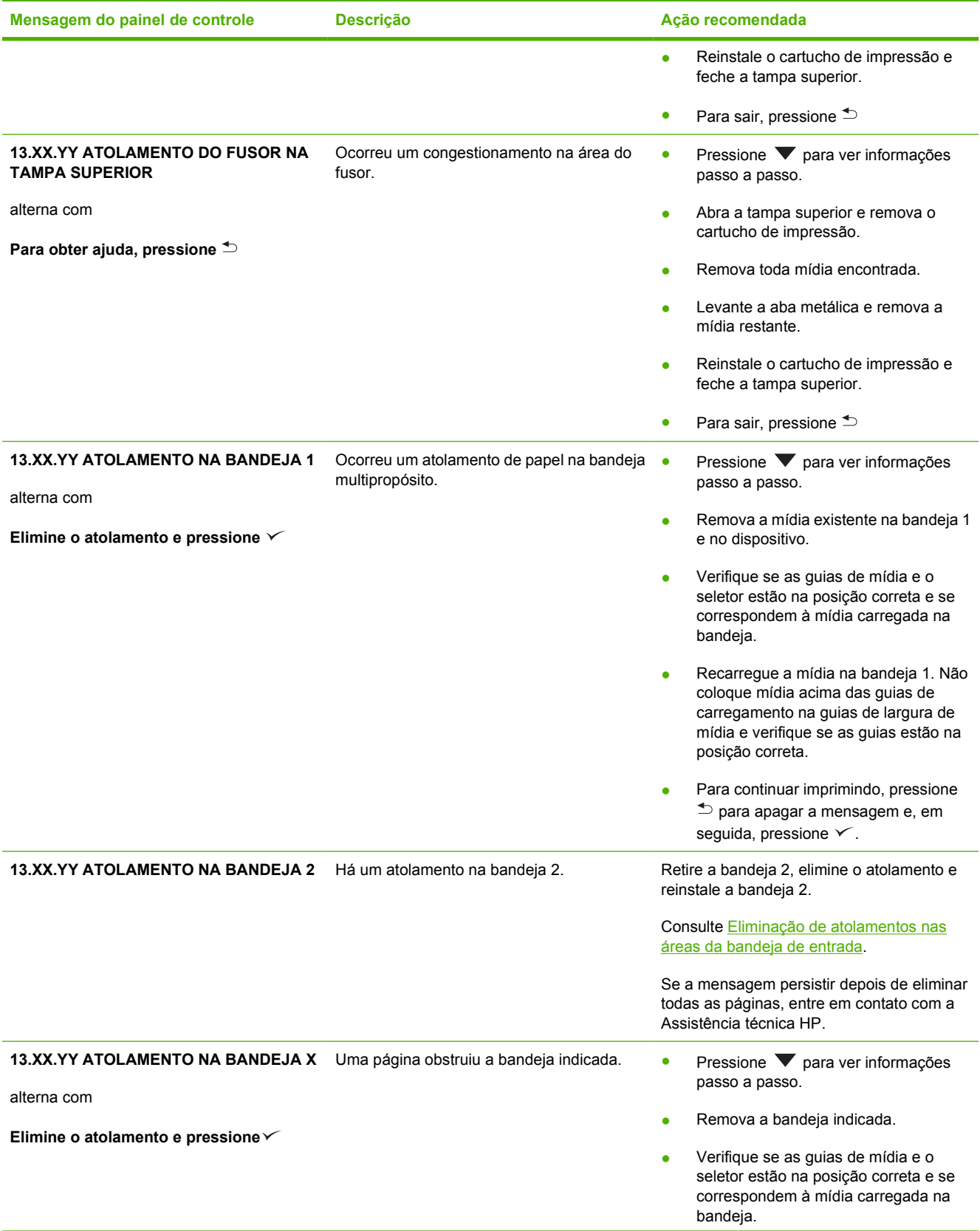

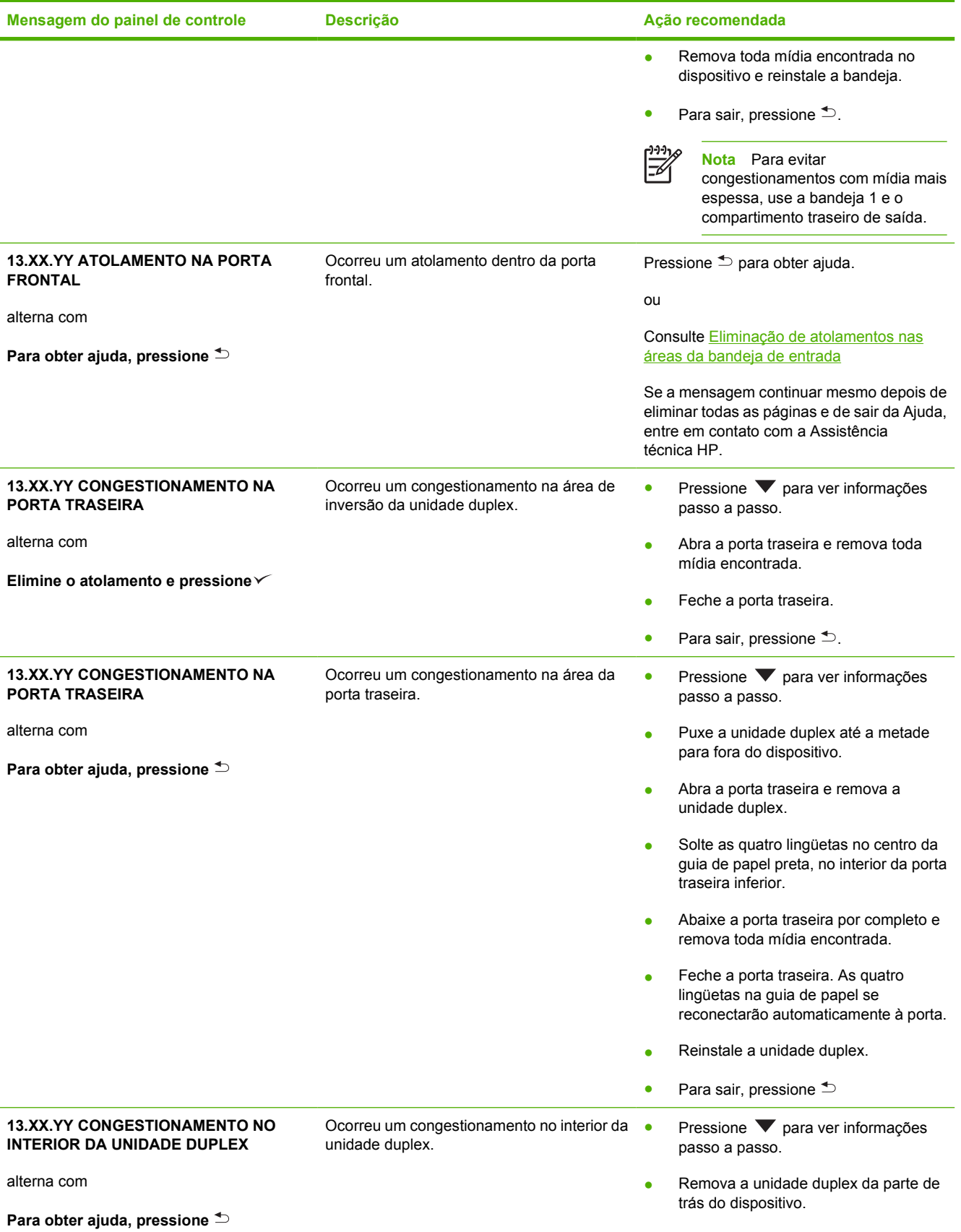

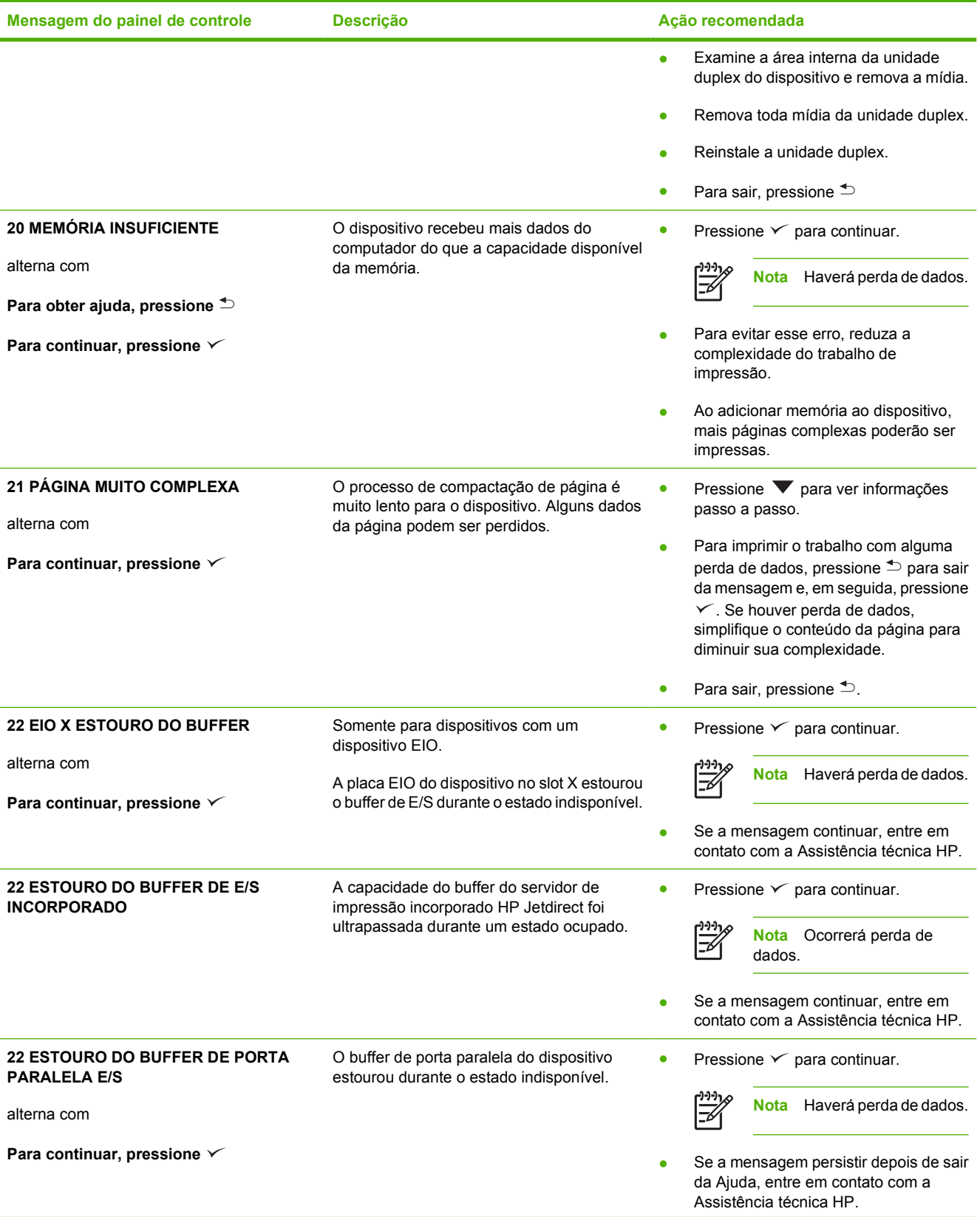

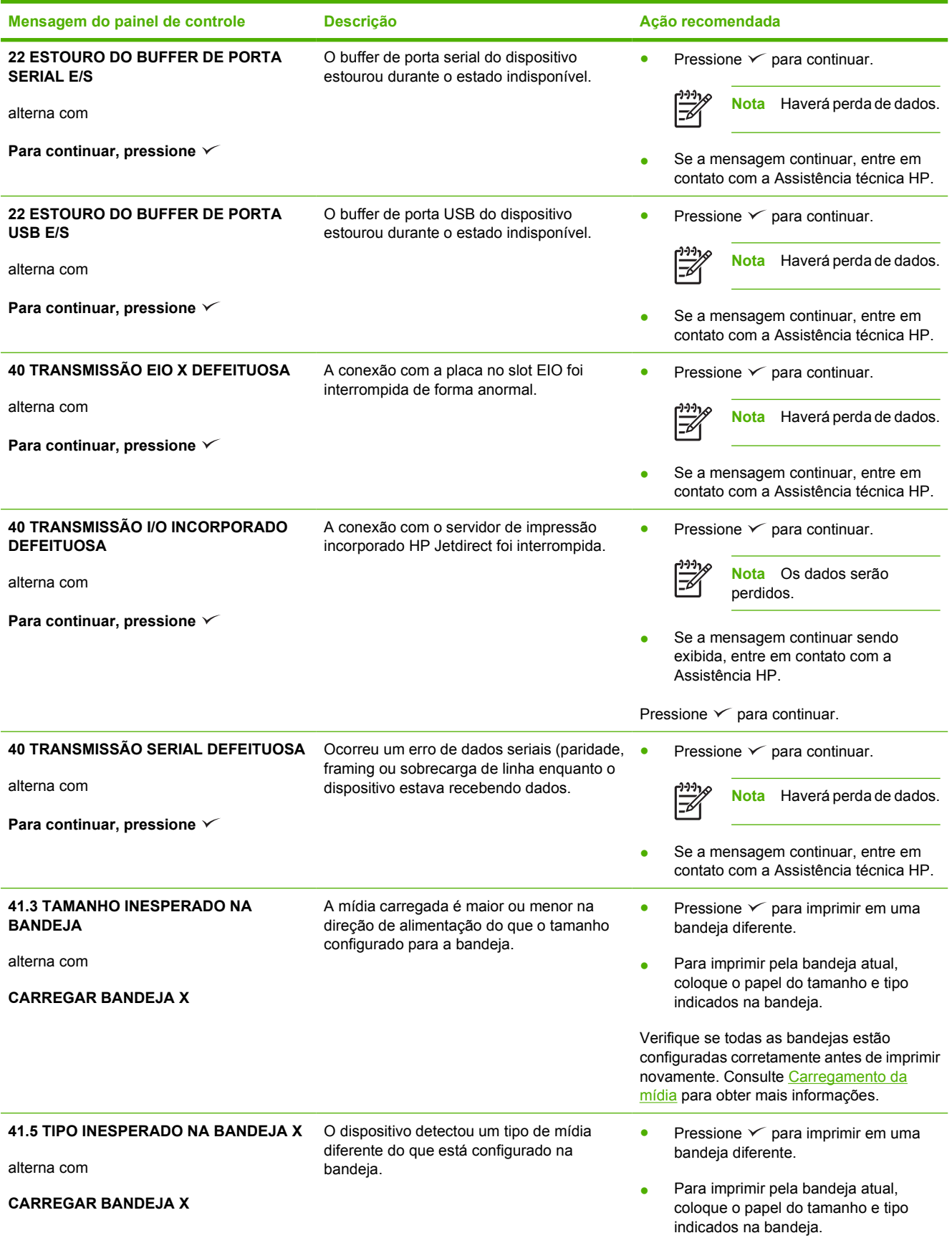

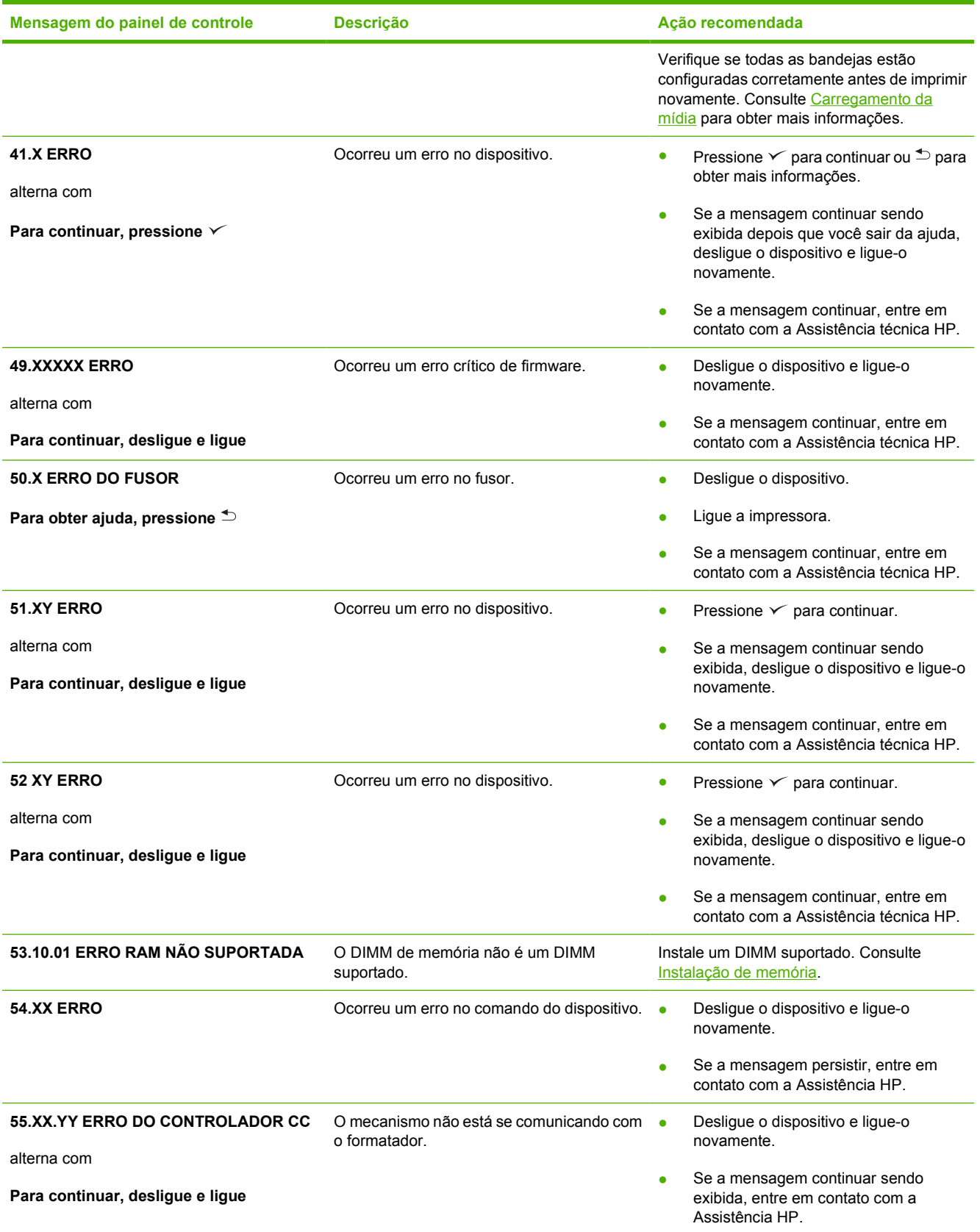

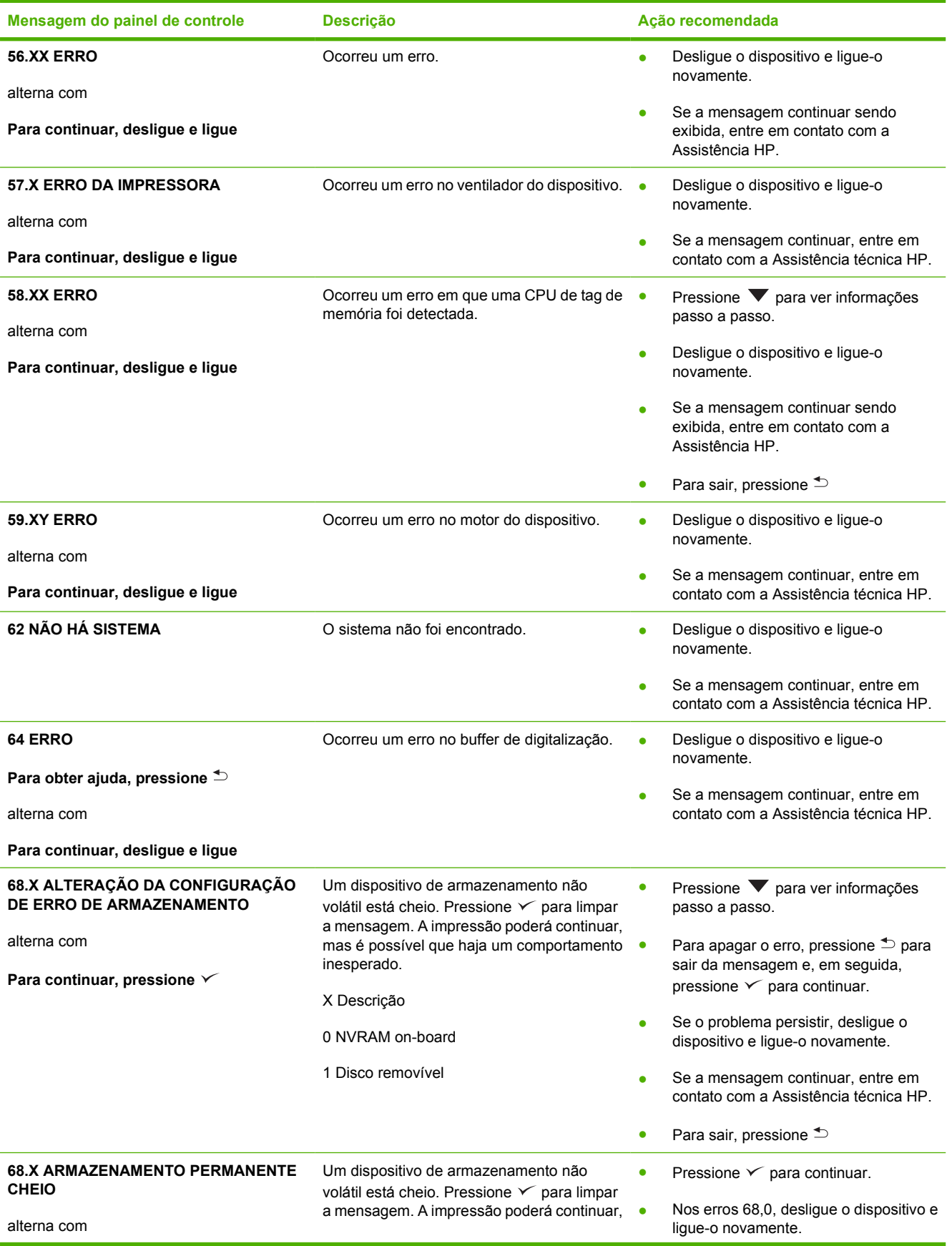

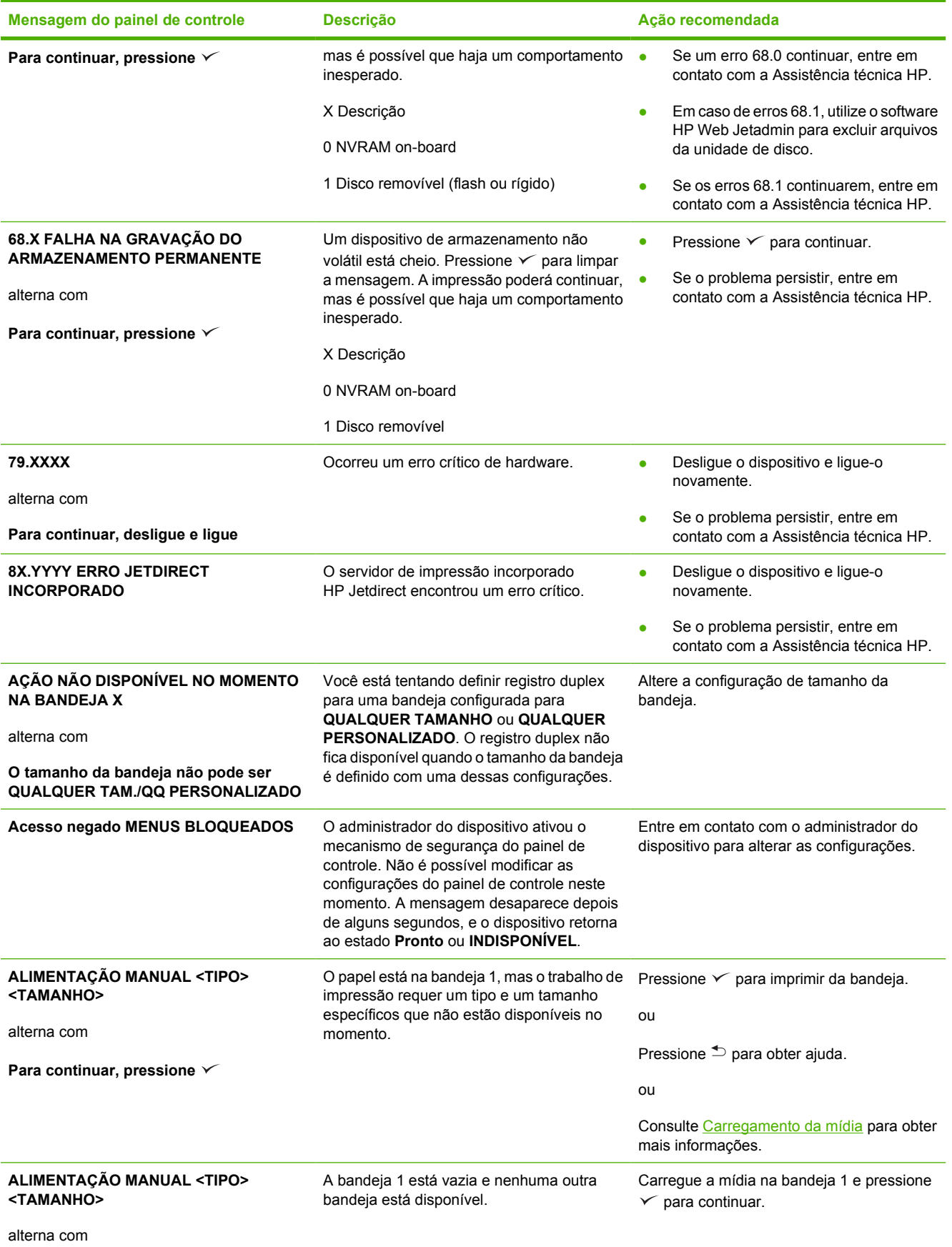

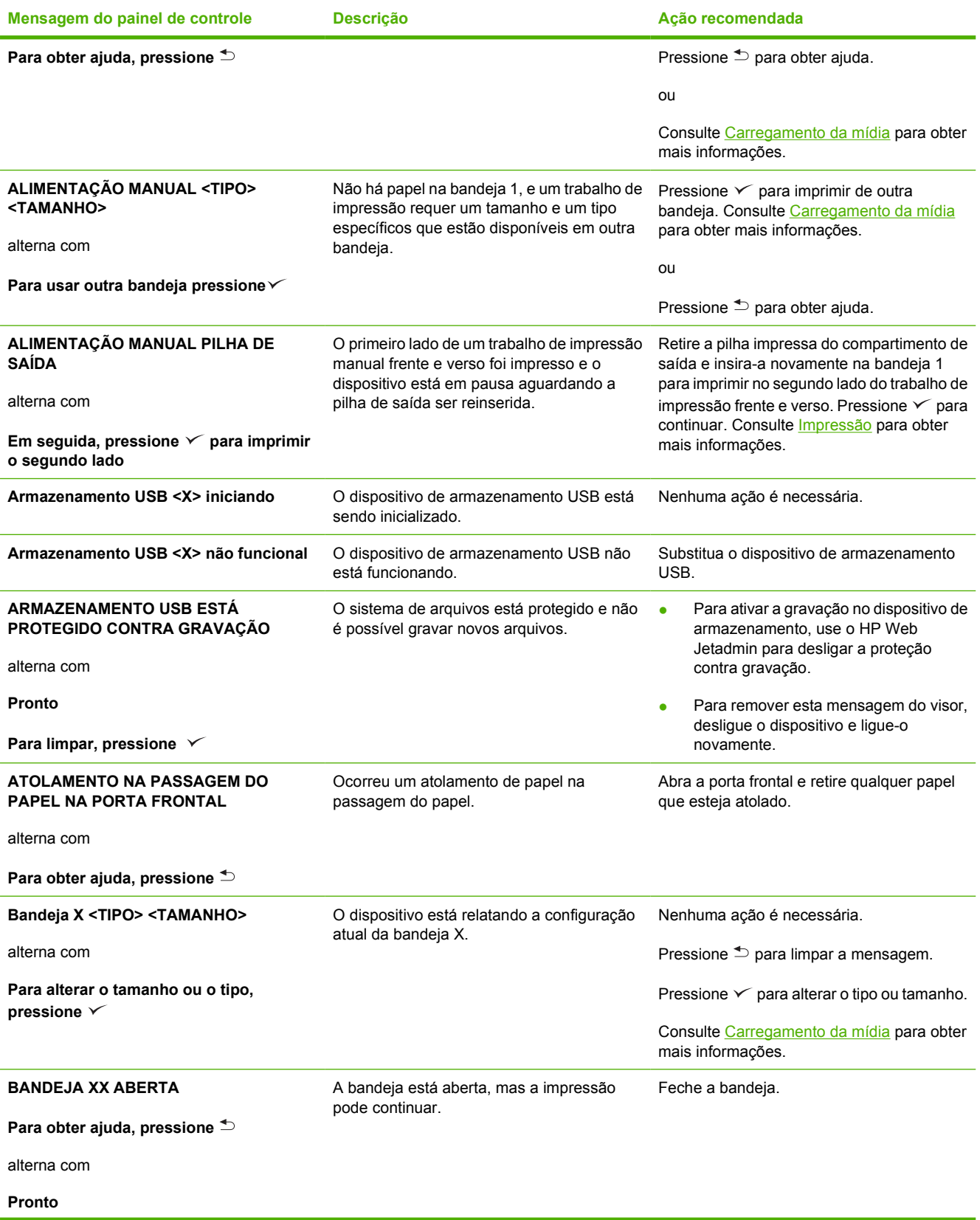

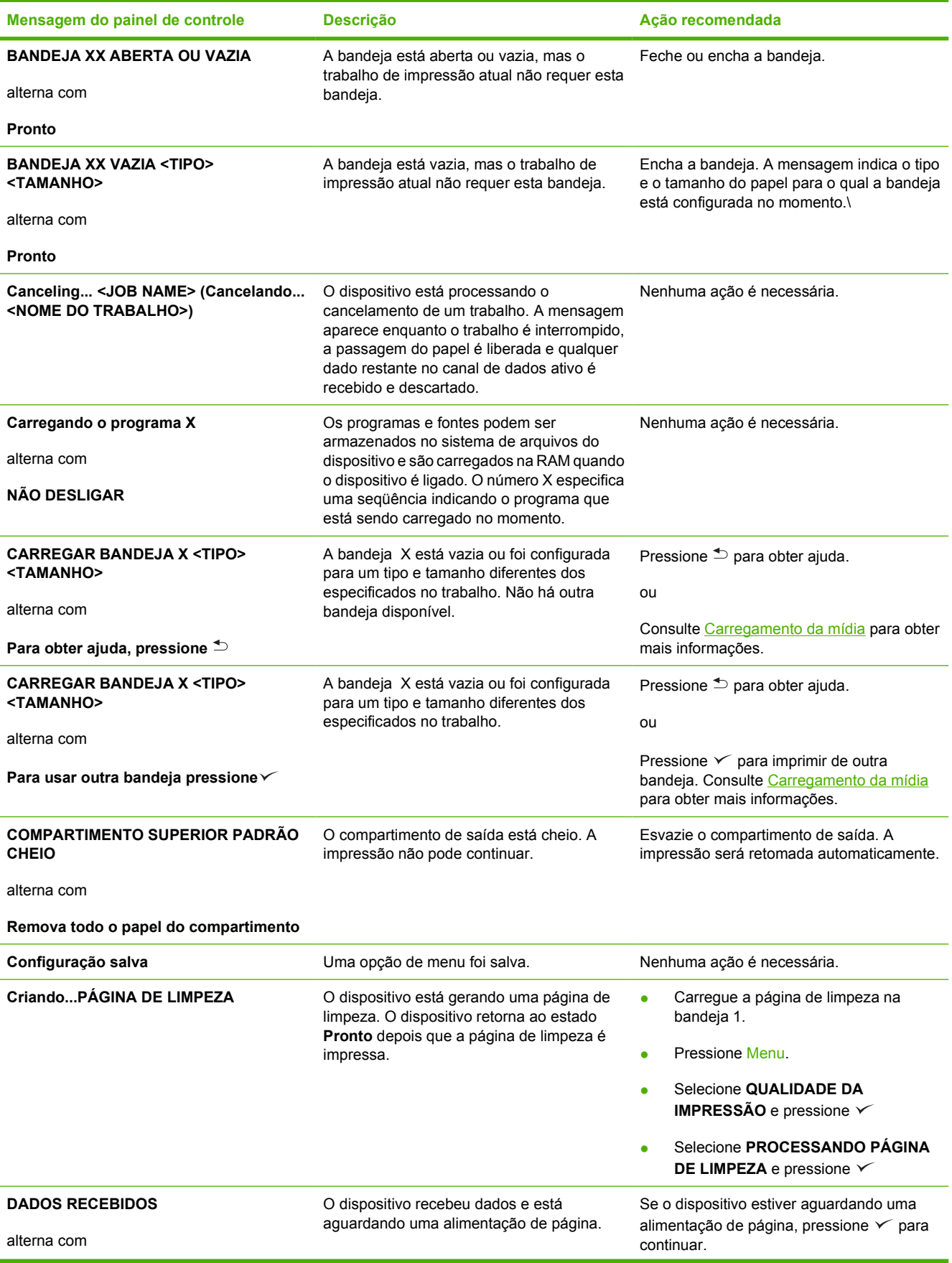

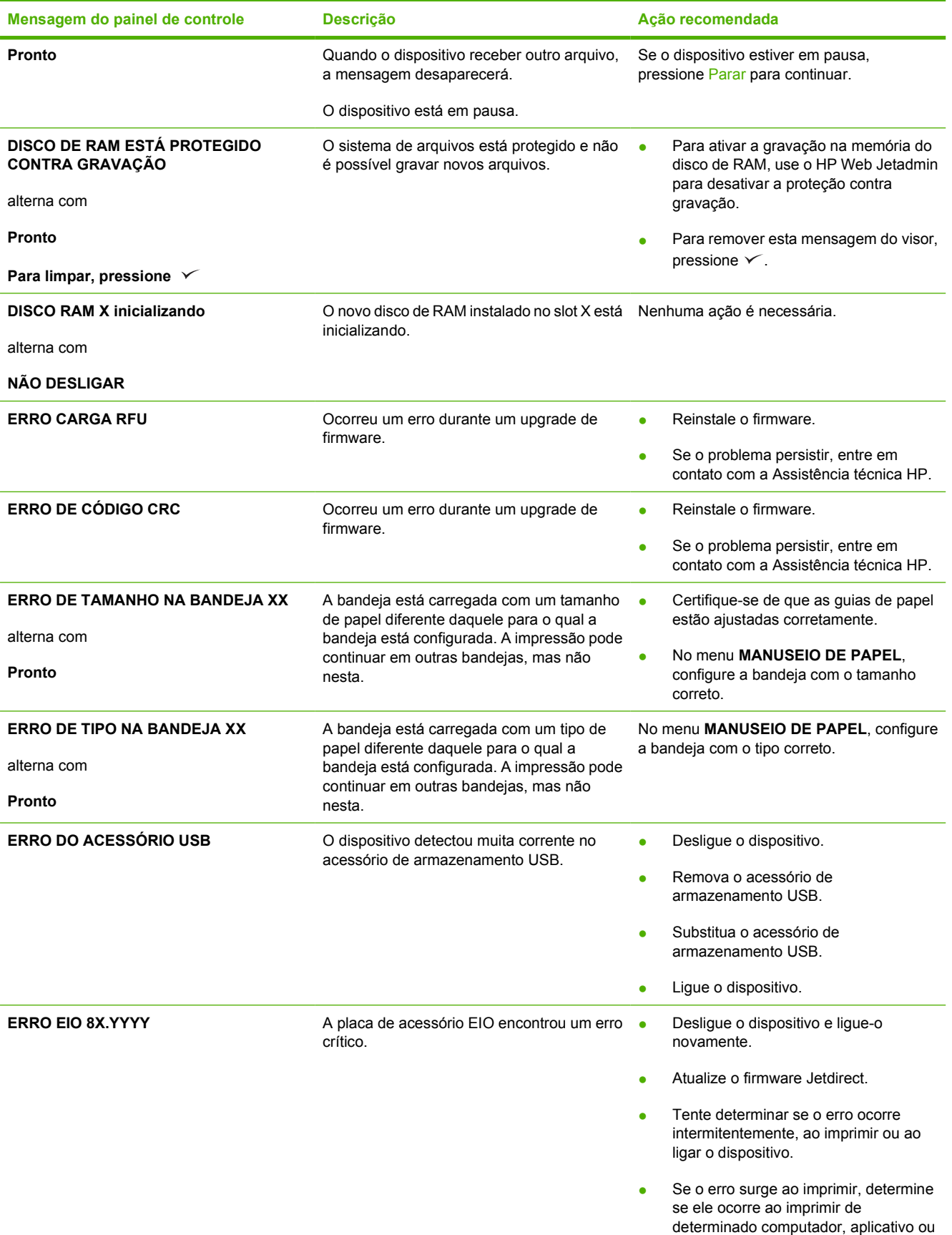

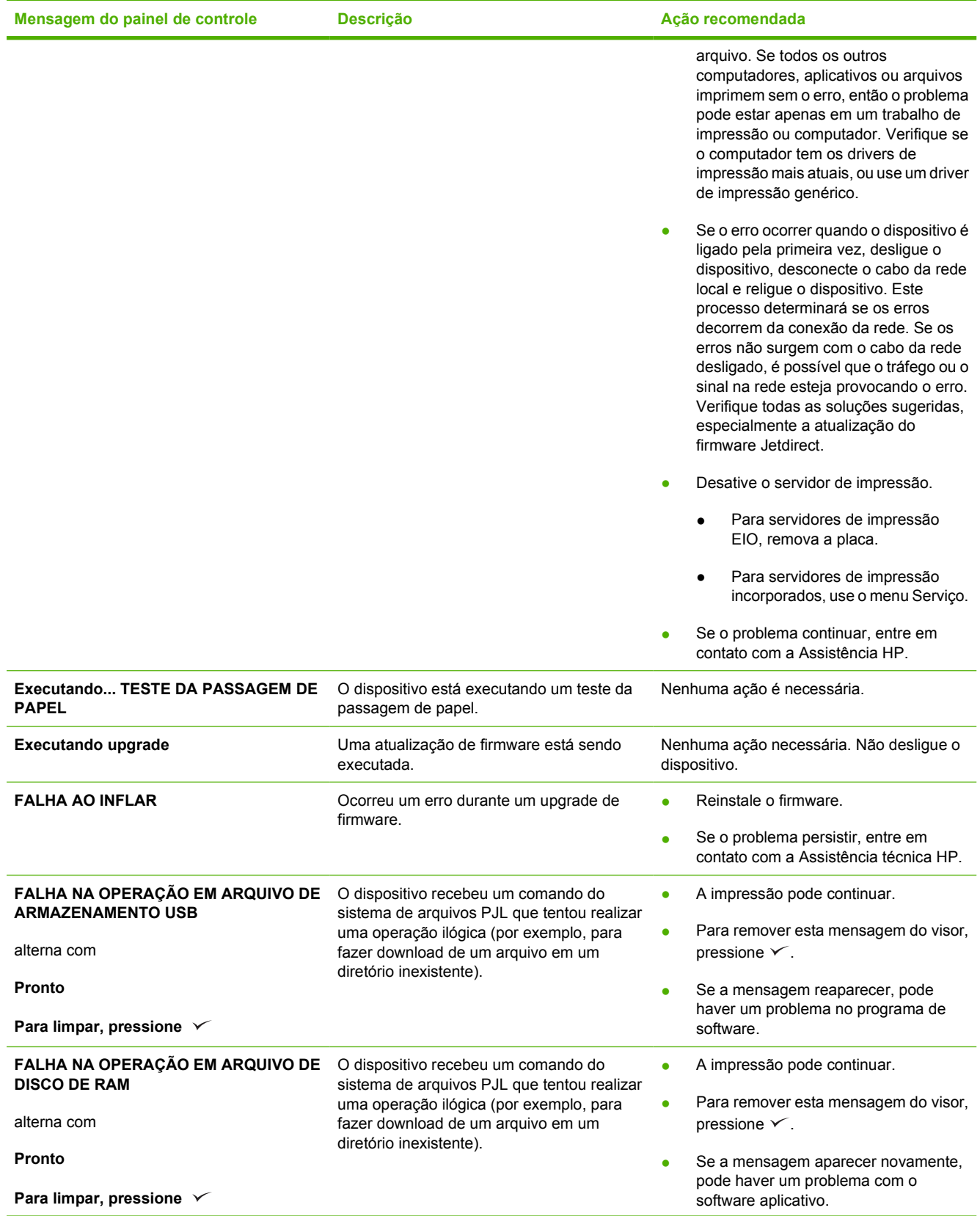

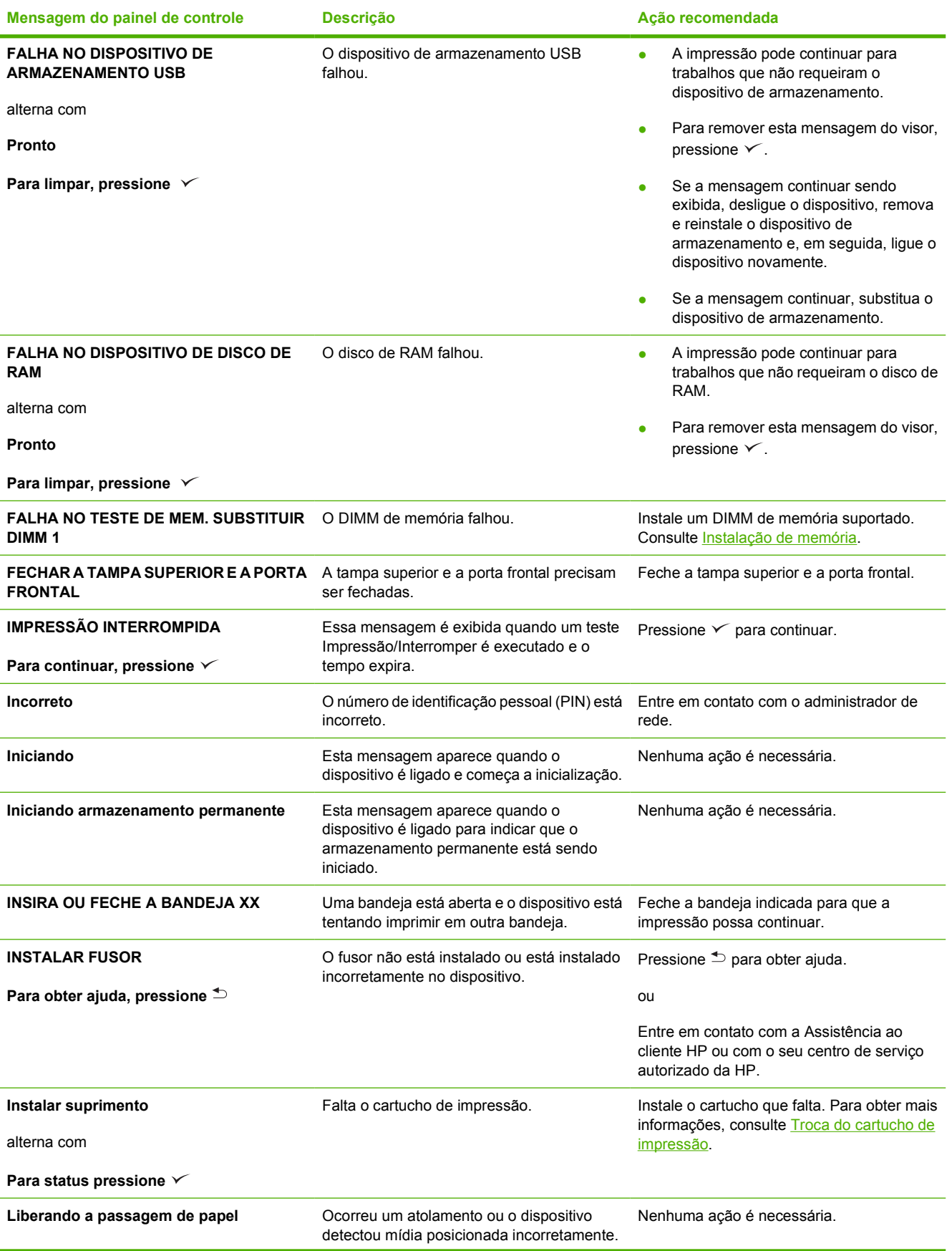

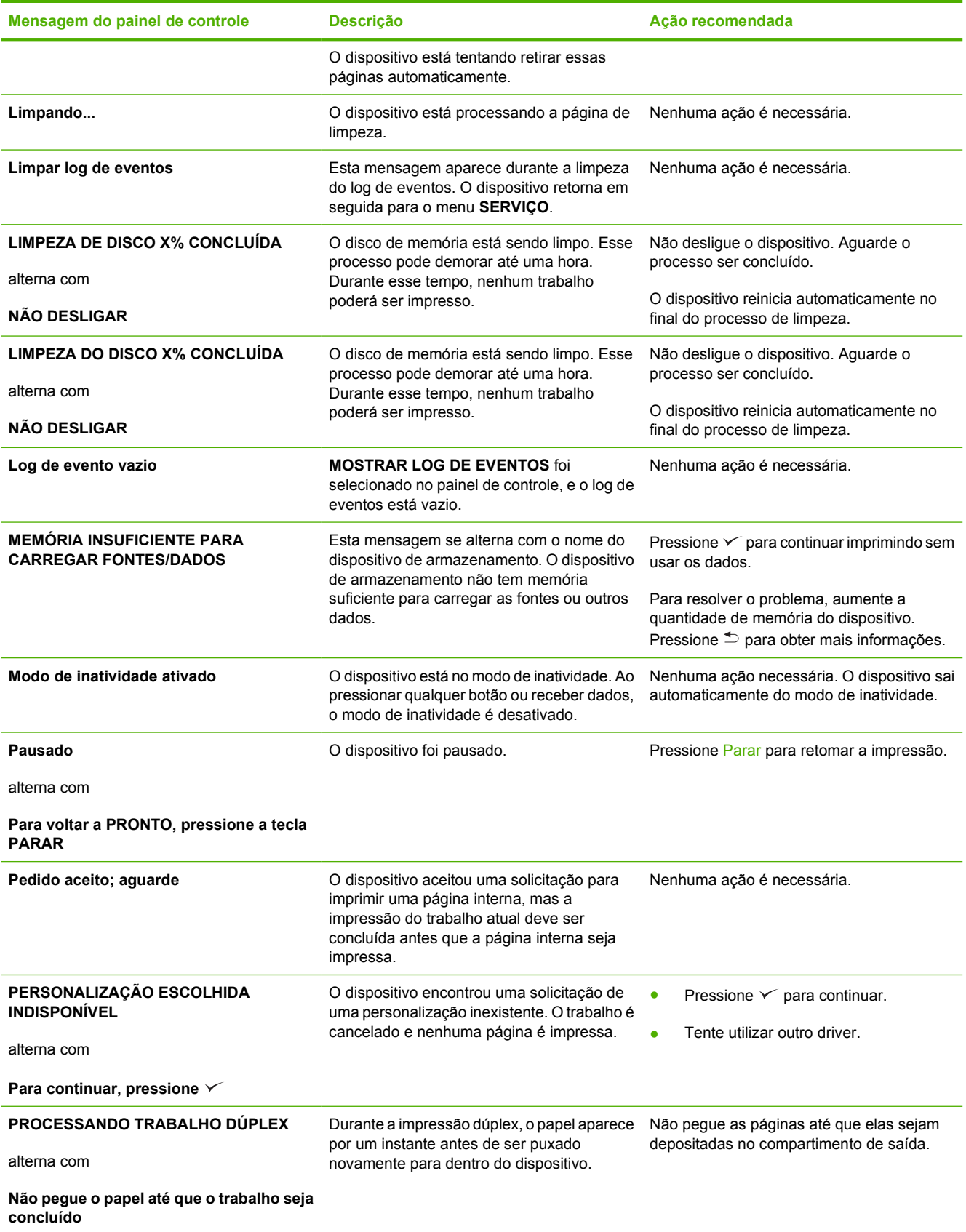

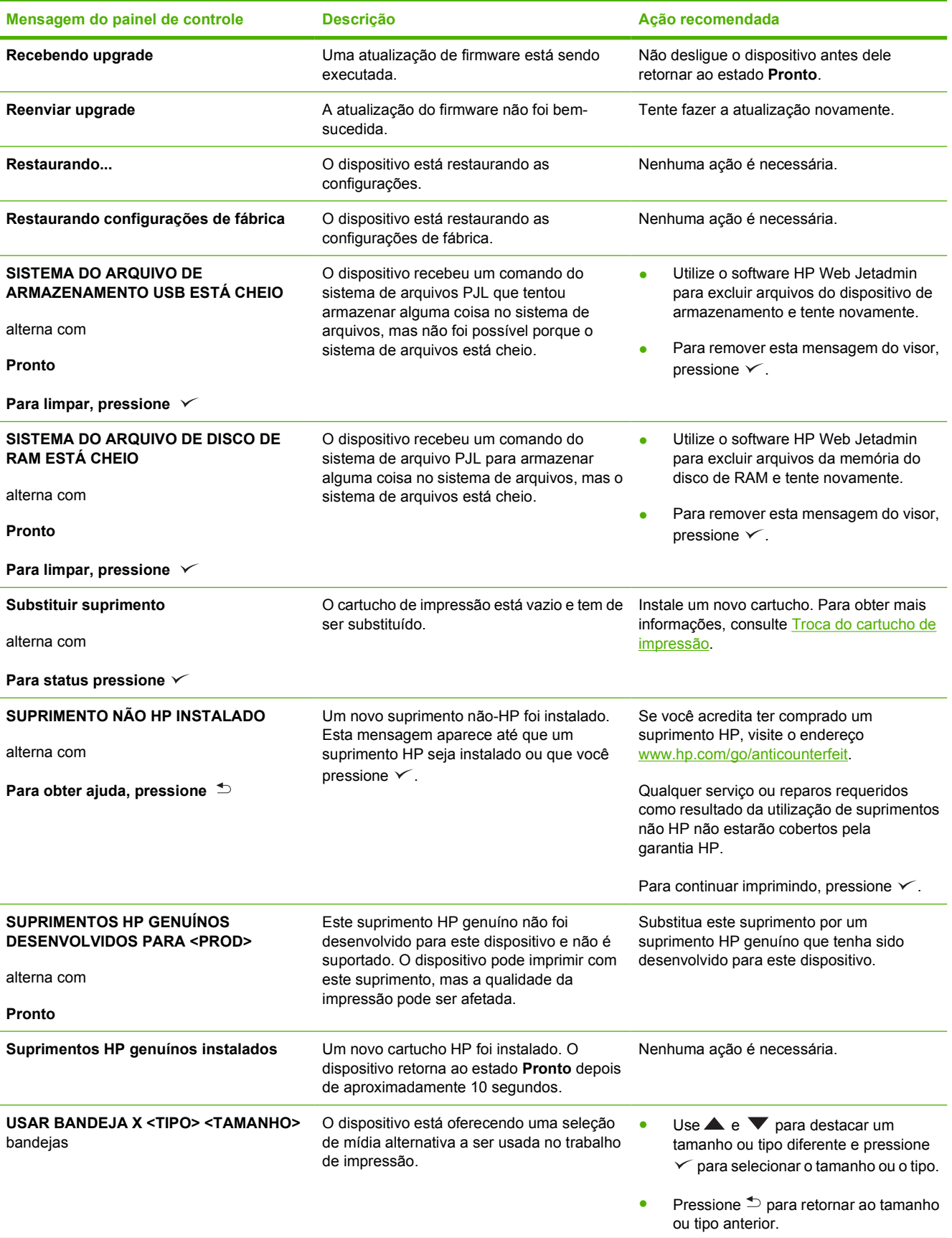

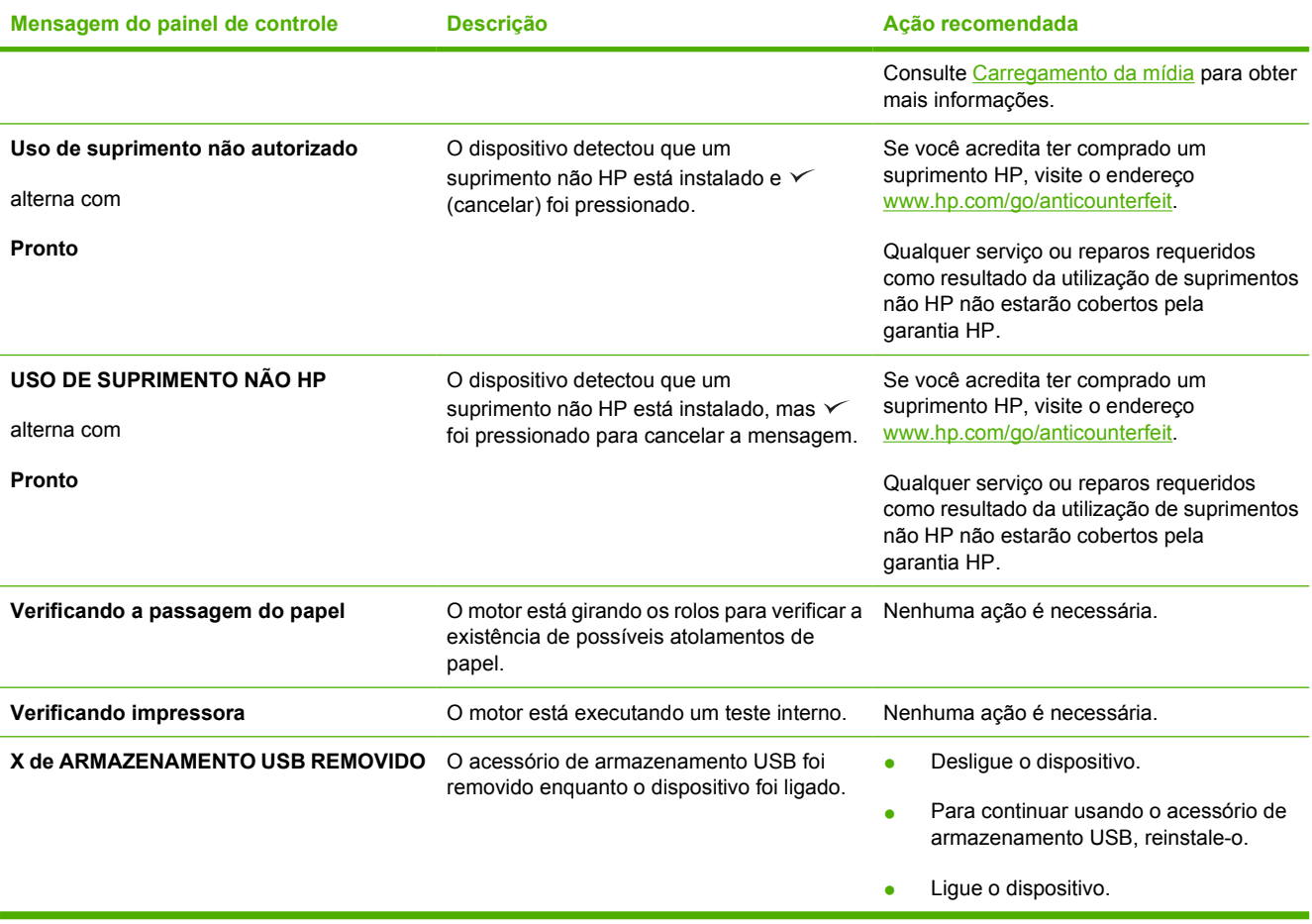

## <span id="page-143-0"></span>**Motivos comuns de atolamentos**

**O dispositivo está atolado.1**

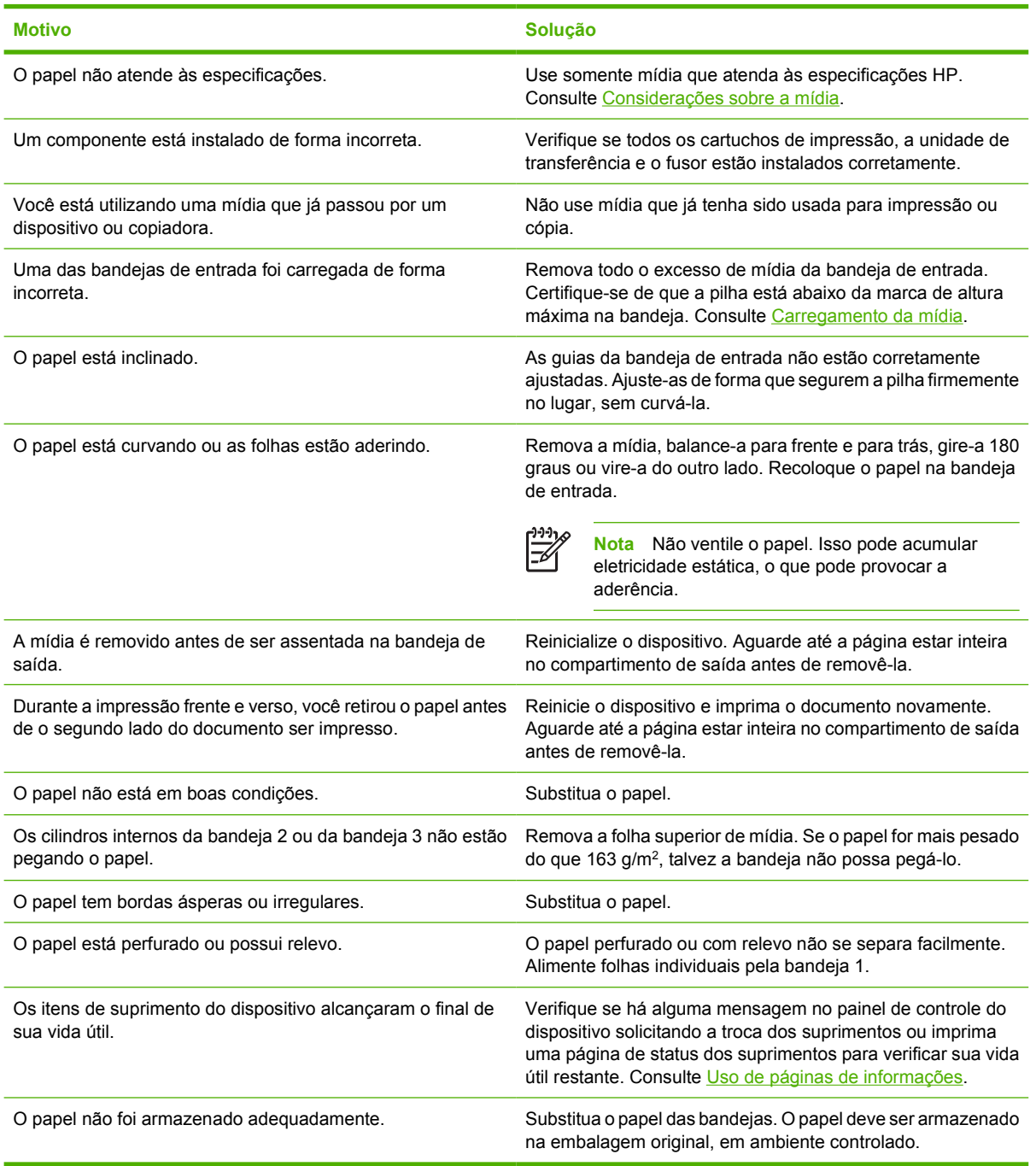

<sup>1</sup> Se o dispositivo continuar a atolar papel, entre em contato com o Atendimento e assistência ao cliente HP ou com seu fornecedor autorizado de assistência técnica HP.
### <span id="page-144-0"></span>**Locais de atolamento**

Utilize essa ilustração para resolver atolamentos na impressora. Para obter instruções sobre como eliminar atolamentos, consulte [Eliminar atolamentos](#page-145-0).

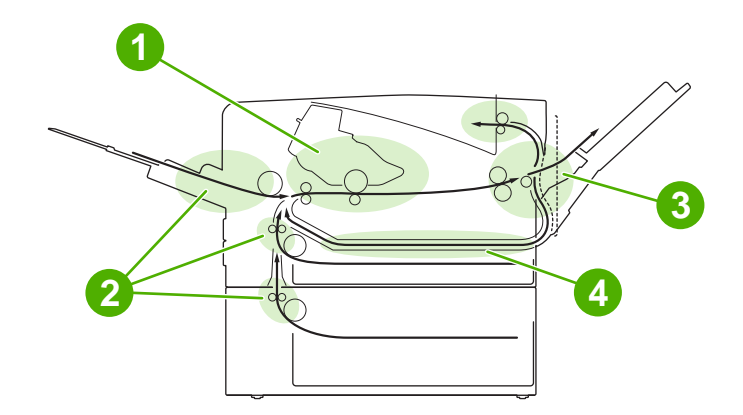

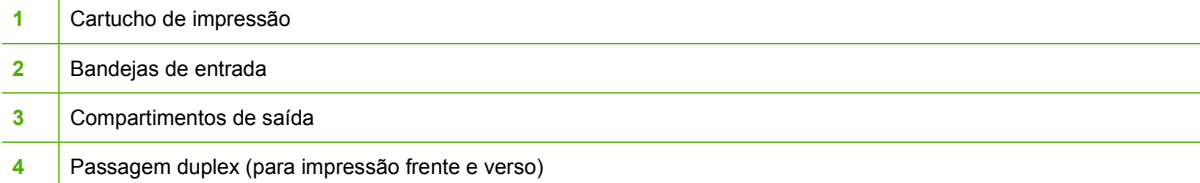

#### **Recuperação após congestionamentos**

Este dispositivo recupera automaticamente de atolamentos, um recurso que você pode usar para definir se o dispositivo deve tentar automaticamente reimprimir páginas congestionadas.

- AUTO instrui o dispositivo para tentar reimprimir páginas congestionadas.
- **OFF** instrui o dispositivo para não tentar reimprimir páginas congestionadas.

**Nota** Durante o processo de recuperação, o dispositivo pode reimprimir as páginas que foram |≂∕ impressas antes de ocorrer o atolamento. Remova antes todas as páginas duplicadas.

Para melhorar a velocidade de impressão e aumentar os recursos de memória, você pode desativar a recuperação de atolamento de papel.

#### **Desative a recuperação de atolamento**

- **1.** Pressione Menu.
- **2.** Pressione  $\blacktriangledown$  para destacar **CONFIGURAR DISPOSITIVO**, e pressione  $\blacktriangledown$ .
- **3.** Pressione  $\blacktriangledown$  para destacar **CONFIGURAÇÃO DO SISTEMA**, e pressione  $\blacktriangledown$ .
- **4.** Pressione  $\blacktriangledown$  para destacar **RECUPERAÇÃO DE ATOLAMENTO**, e pressione  $\blacktriangledown$ .
- **5.** Pressione  $\blacktriangledown$  para destacar **OFF**, e pressione  $\blacktriangledown$ .
- **6.** Pressione Menu para voltar ao estado **Pronto**.

## <span id="page-145-0"></span>**Eliminar atolamentos**

Ao eliminar atolamentos, tome bastante cuidado para não rasgar a mídia. Se um pequeno pedaço de mídia for deixado no dispositivo, isso poderá causar mais atolamentos.

O menu do painel de controle **MOSTRE-ME COMO** inclui uma página que mostra como eliminar atolamentos. Consulte [Menu Mostre-me como](#page-29-0).

#### **Eliminação de atolamentos nas áreas da bandeja de entrada**

**Nota** Para remover mídia da área da bandeja 1, puxe a mídia lentamente para fora do dispositivo. Em todas as demais bandejas, execute o procedimento a seguir.

**1.** Deslize a bandeja para fora do dispositivo e remova dele qualquer papel danificado.

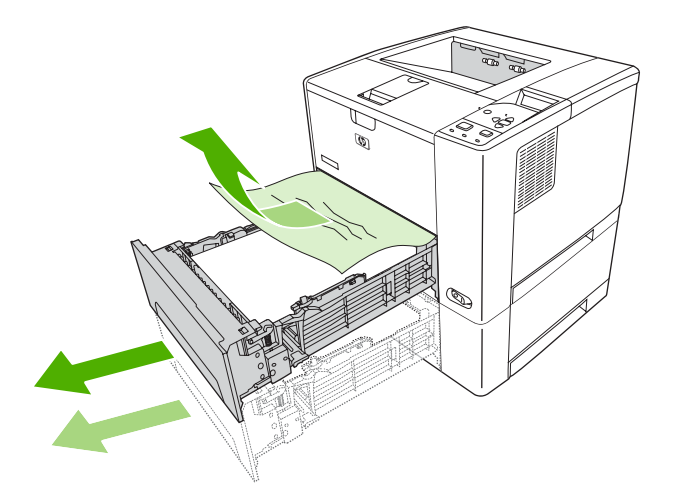

**2.** Se a margem do papel estiver visível na área de alimentação, puxe lentamente o papel para baixo e para fora do dispositivo. Se o papel não estiver visível, procure na área da tampa superior.

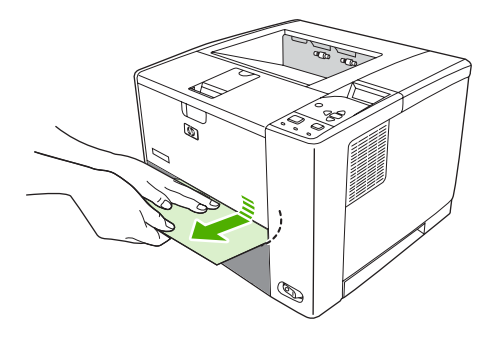

**Nota** Não force o papel se o mesmo não se mover facilmente. Se o papel estiver preso em uma bandeja, tente removê-lo pela bandeja acima (se aplicável) ou pela área da tampa superior.

**3.** Antes de substituir a bandeja, verifique se o papel está bem assentado na bandeja, nos quatro cantos, e abaixo das lingüetas das guias.

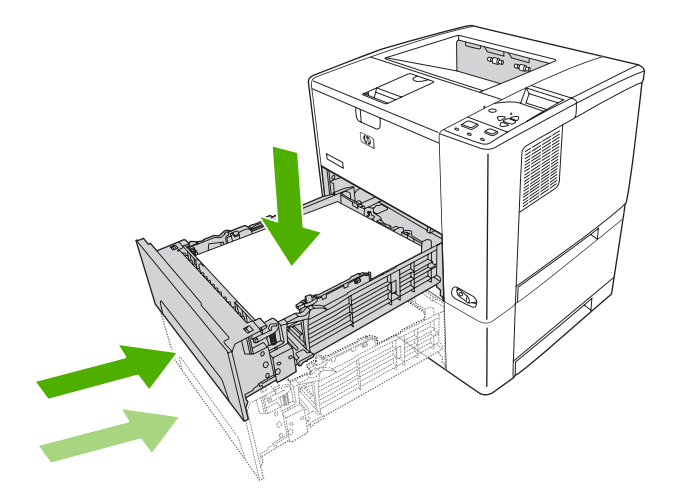

**4.** Abra e feche a tampa superior para eliminar a mensagem de congestionamento.

Se uma mensagem de atolamento continuar sendo exibida, significa que ainda há mídia obstruindo o dispositivo. Verifique se há mídia em outros locais.

### **Eliminação de atolamentos na área do cartucho de impressão**

**1.** Abra a tampa superior e remova o cartucho de impressão.

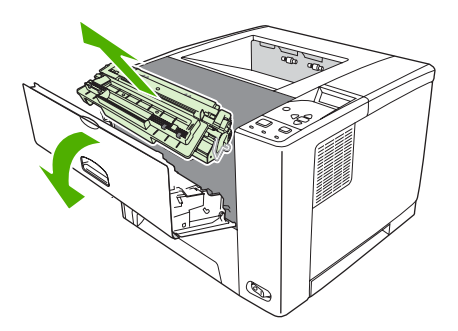

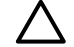

**CUIDADO** Para evitar danos ao cartucho de impressão, não o exponha à luz por mais de alguns minutos.

**2.** Puxe a mídia lentamente para fora do dispositivo. Tome cuidado para não rasgar a mídia.

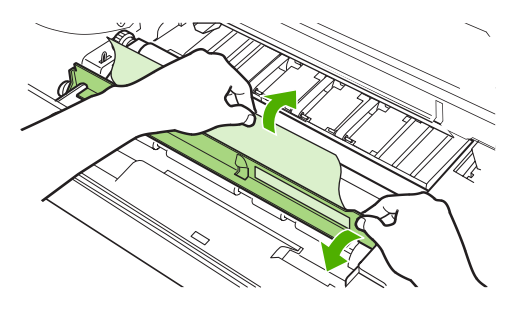

**CUIDADO** Evite derramar o toner solto. Utilizando um pano seco e que não solte fiapos, limpe o toner que possa ter caído do dispositivo. Se toner solto cair do dispositivo, poderá causar problemas temporários na qualidade de impressão. O toner solto deve sair do caminho do papel depois que algumas páginas forem impressas. Se o toner cair em suas roupas, limpe-o com um pano seco e lave a roupa em água fria. (A água quente faz com que o toner penetre no tecido.)

**3.** Instale o cartucho de impressão e feche a tampa superior.

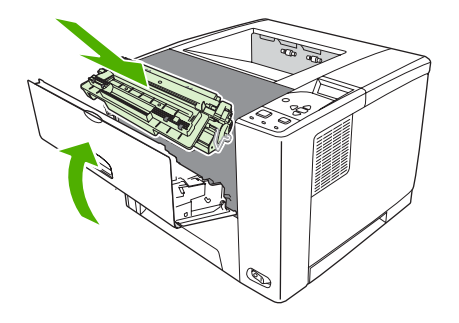

Se uma mensagem de atolamento continuar sendo exibida, significa que ainda há mídia obstruindo o dispositivo. Verifique se há mídia em outros locais.

#### **Eliminação de atolamentos nas áreas dos compartimentos de saída**

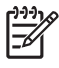

**Nota** Se a mídia está obstruindo a área de saída superior, mas a maior parte da mídia ainda está dentro do dispositivo, é melhor removê-la pela porta traseira.

**1.** Abra a porta traseira.

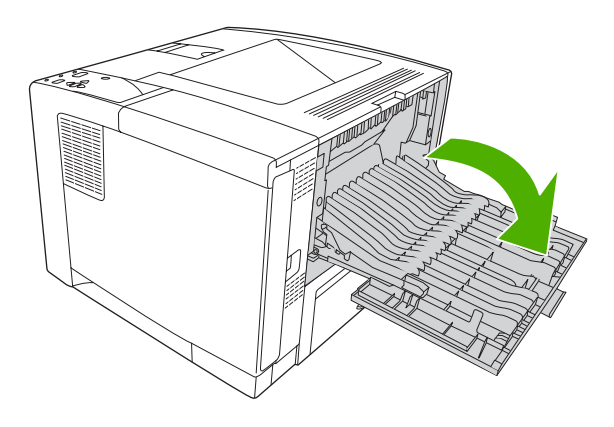

**2.** Levante um pouco a porta traseira e, no interior da porta, levante a parte central do conjunto preto para soltar os grampos. Deixe a porta traseira totalmente aberta.

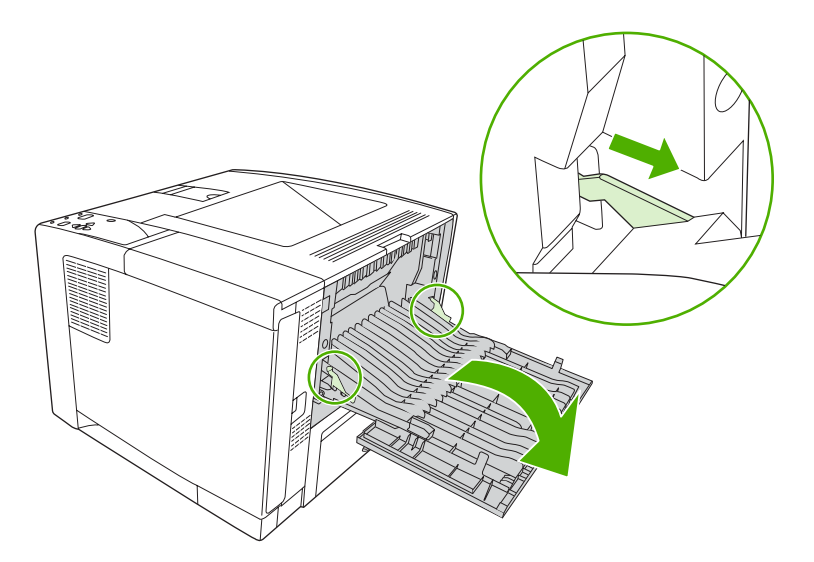

**3.** Segure ambos os lados da mídia e retire-a lentamente do dispositivo. (Pode haver toner solto na mídia. Tenha cuidado para não espalhar o mesmo sobre você ou dentro do dispositivo.)

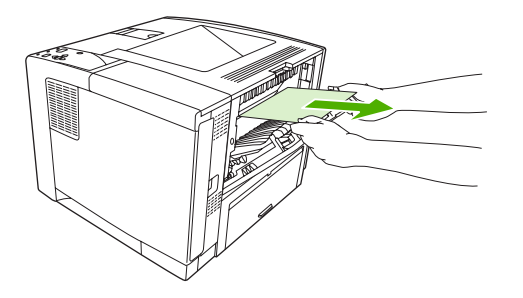

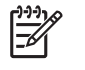

**Nota** Se for difícil remover a mídia, tente abrir a tampa superior e remover o cartucho de impressão para aliviar a pressão na mídia.

**4.** Feche a porta traseira. (Os grampos voltam automaticamente para suas posições originais quando a porta traseira é fechada).

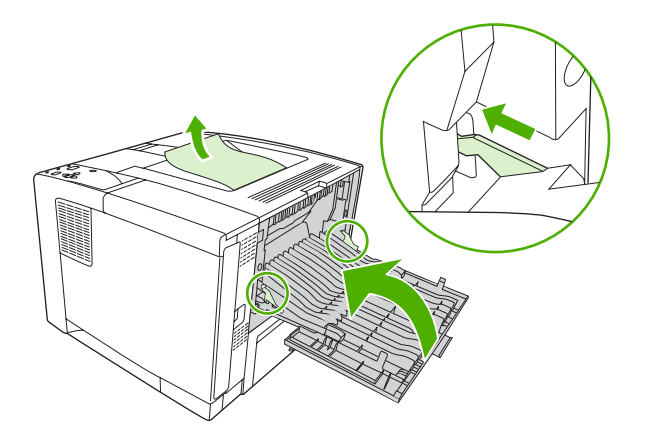

**5.** Abra e feche a tampa superior para eliminar a mensagem de congestionamento.

Se uma mensagem de atolamento continuar sendo exibida, significa que ainda há mídia obstruindo o dispositivo. Verifique se há mídia em outros locais.

#### **Limpeza de atolamentos na unidade dúplex opcional**

**1.** Remova a bandeja 2 do dispositivo.

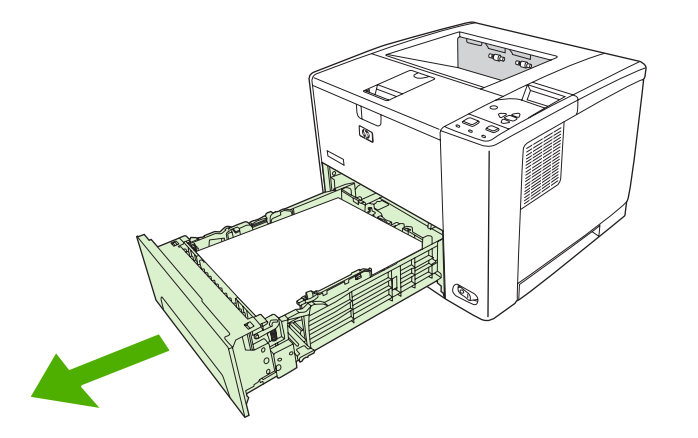

**2.** Empurre o botão verde no alto, à direita, na frente da bandeja 2 para abrir o acesso à passagem duplex do papel.

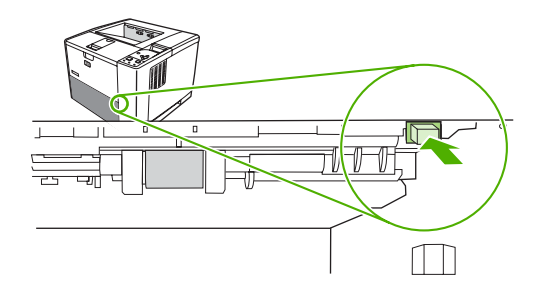

**3.** Alcance o papel congestionado e puxe-o para fora.

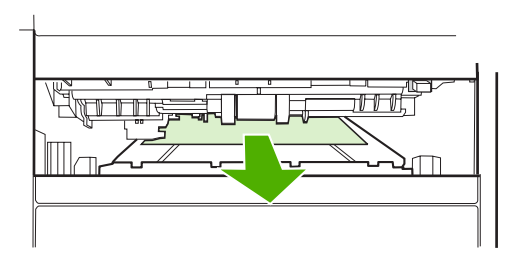

**4.** Empurre o fundo da placa de acesso duplex de volta até encaixar no lugar, nos dois lados (os dois lados devem encaixar).

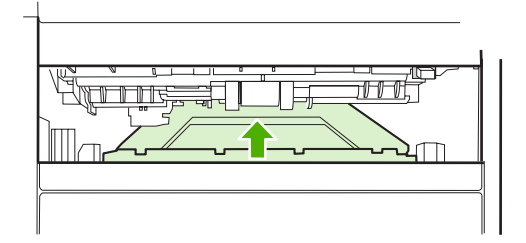

**5.** Reinstale a bandeja 2.

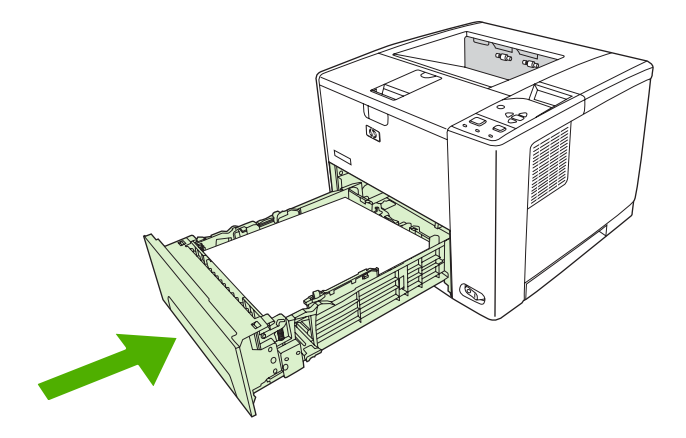

### **Solução de atolamentos repetidos**

Se congestionamentos ocorrerem com freqüência, tente executar as seguintes ações:

- Verifique todos os locais de atolamento. Um pedaço de mídia pode estar preso em algum lugar no dispositivo.
- Verifique se a mídia foi carregada corretamente nas bandejas, se as bandejas estão ajustadas de forma adequada para o tamanho da mídia carregada e se elas não estão com excesso de papel.
- Verifique se todas as bandejas e acessórios de manuseio de papel estão totalmente inseridos no dispositivo. (Se uma bandeja for aberta durante a impressão de um trabalho, poderá ocorrer um atolamento).
- Verifique se todas as tampas e portas estão fechadas. (Se uma tampa ou porta for aberta durante a impressão de um trabalho, poderá ocorrer um congestionamento).
- Tente imprimir em um compartimento de saída diferente.
- As folhas podem estar grudadas. Flexione a pilha para separar as folhas, mas não as ventile.
- Se estiver imprimindo a partir da bandeja 1, tente colocar menos folhas de mídia de cada vez.
- Se estiver imprimindo em mídia de tamanho pequeno (como cartões de índice), verifique se a orientação da mídia está correta na bandeja .
- Vire a pilha de mídia na bandeja. Além disso, tente girar a pilha 180°.
- Tente girar a mídia para que ela seja alimentada no dispositivo com outra orientação.
- Verifique a qualidade da mídia. Não use mídia com defeito ou irregular.
- Use somente mídia que atenda às especificações HP. Consulte [Considerações sobre a mídia](#page-65-0).
- Não utilize mídia que já tenha sido usada em um dispositivo ou copiadora. Não imprima em ambos os lados de envelopes, transparências, papel pergaminho ou etiquetas.
- Não use mídia com grampos nem mídia da qual o grampo tenha sido removido. Os grampos podem danificar o dispositivo e invalidar a garantia.
- Verifique se a energia fornecida ao dispositivo está estável e se atende às especificações no dispositivo. Consulte [Especificações](#page-188-0).
- **•** [Limpe o dispositivo](#page-115-0) Consulte Limpe o dispositivo.
- Entre em contato com a Assistência e serviço autorizado HP para executar a manutenção de rotina no dispositivo. Leia o folheto de suporte fornecido com o dispositivo ou consulte [www.hp.com/](http://www.hp.com/support/LJP3005) [support/LJP3005.](http://www.hp.com/support/LJP3005)

## <span id="page-153-0"></span>**Solução de problemas de qualidade de impressão**

Esta seção ajuda você a definir os problemas de qualidade da impressão e explica o que deve ser feito para corrigi-los. Normalmente, os problemas de qualidade de impressão podem ser resolvidos facilmente verificando se a manutenção do dispositivo está sendo feita corretamente, pela utilização de mídia de impressão que atende às especificações da HP ou pela execução de uma página de limpeza.

#### **Problemas na qualidade de impressão associados à mídia**

Alguns problemas na qualidade de impressão ocorrem devido ao uso de mídia inadequado.

- Use mídia que atenda às especificações da HP. Consulte [Considerações sobre a mídia.](#page-65-0)
- A superfície da mídia é muito lisa. Use mídia que atenda às especificações da HP. Consulte [Considerações sobre a mídia.](#page-65-0)
- O teor de umidade do papel é desigual, muito alto ou muito baixo. Use mídia de outra fonte ou de um pacote fechado.
- Algumas áreas da mídia não aceitam o toner. Use mídia de outra fonte ou de um pacote fechado.
- O papel timbrado usado para impressão é áspero. Use mídia xerográfica, de textura mais lisa. Se essas providências solucionarem o problema, peça ao fornecedor do papel timbrado para usar mídia que atenda às especificações deste dispositivo. Consulte [Considerações sobre a mídia.](#page-65-0)
- A mídia é excessivamente áspera. Use mídia xerográfica de textura mais lisa.
- A configuração do driver está incorreta. Para alterar a configuração do tipo de mídia, consulte [Controle de trabalhos de impressão](#page-80-0).
- A mídia que você está usando é muito pesada para a configuração de tipo de mídia que você selecionou, e o toner não está aderindo à mídia.

#### **Problemas na qualidade de impressão associados ao ambiente**

Se o dispositivo está operando em condições excessivamente úmidas ou secas, verifique se o ambiente de impressão está de acordo com as especificações. Consulte no guia de introdução do dispositivo as especificações do ambiente de operação.

#### **Problemas de qualidade de impressão associados a congestionamentos**

Verifique se não há nenhuma folha na passagem do papel. Consulte [Recuperação após](#page-144-0) [congestionamentos.](#page-144-0)

- Se o dispositivo atolou recentemente, imprima duas a três páginas para limpar o dispositivo.
- Se as folhas não passarem pelo fusor e isso provocar defeitos na imagem dos documentos posteriores, imprima três páginas para limpar o dispositivo. Se o problema persistir, imprima e processe uma página de limpeza. Consulte [Limpe o dispositivo.](#page-115-0)

#### **Exemplos de imagens com defeitos**

Use os exemplos nesta tabela de defeitos em imagens para determinar qual problema de qualidade de impressão você tem e depois consulte as páginas correspondentes na referência para solucionar o

problema. Esses exemplos identificam os problemas mais comuns de qualidade de impressão. Se você ainda tiver problemas após tentar as soluções sugeridas, entre em contato com o Atendimento e assistência ao cliente HP.

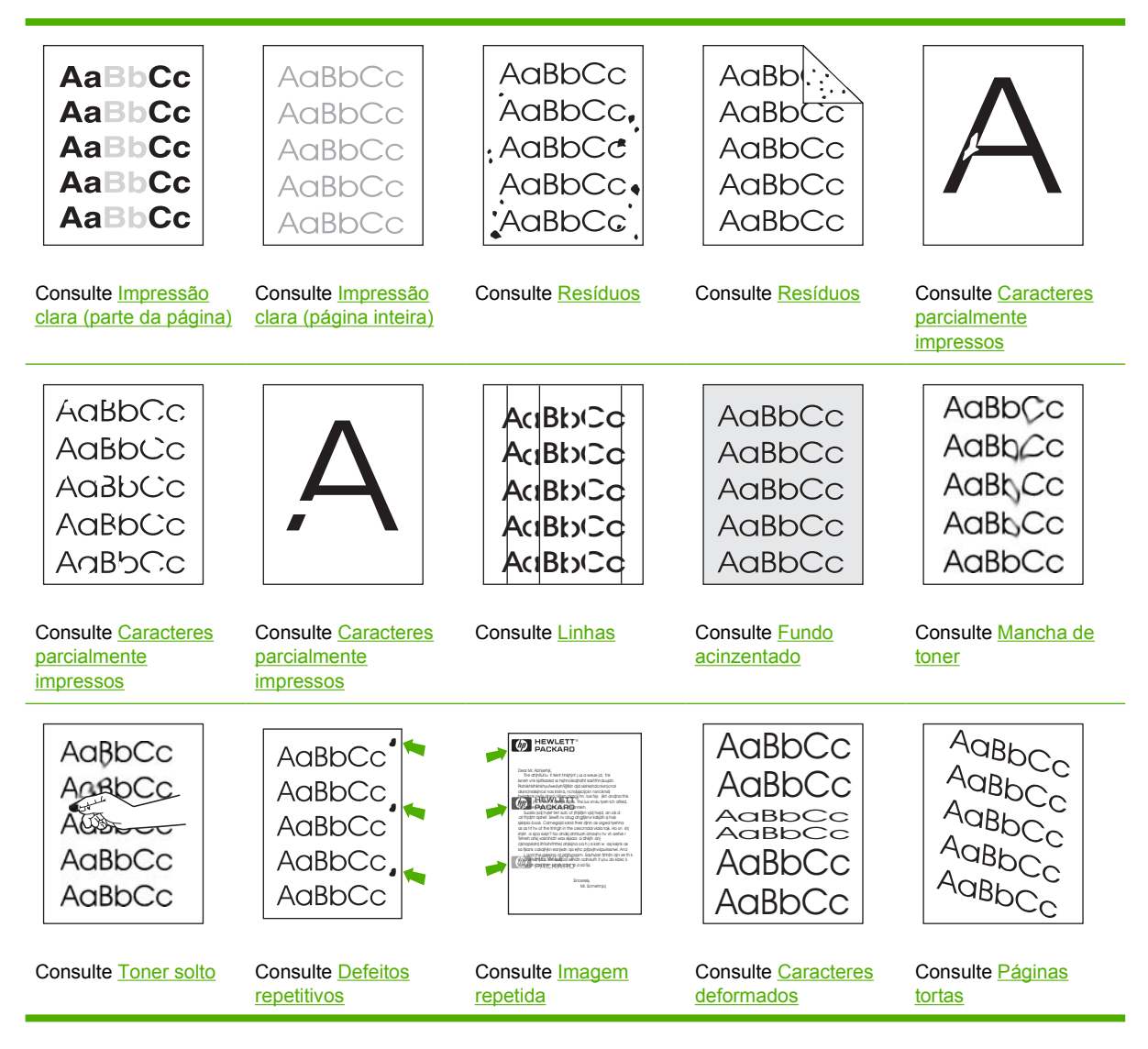

<span id="page-155-0"></span>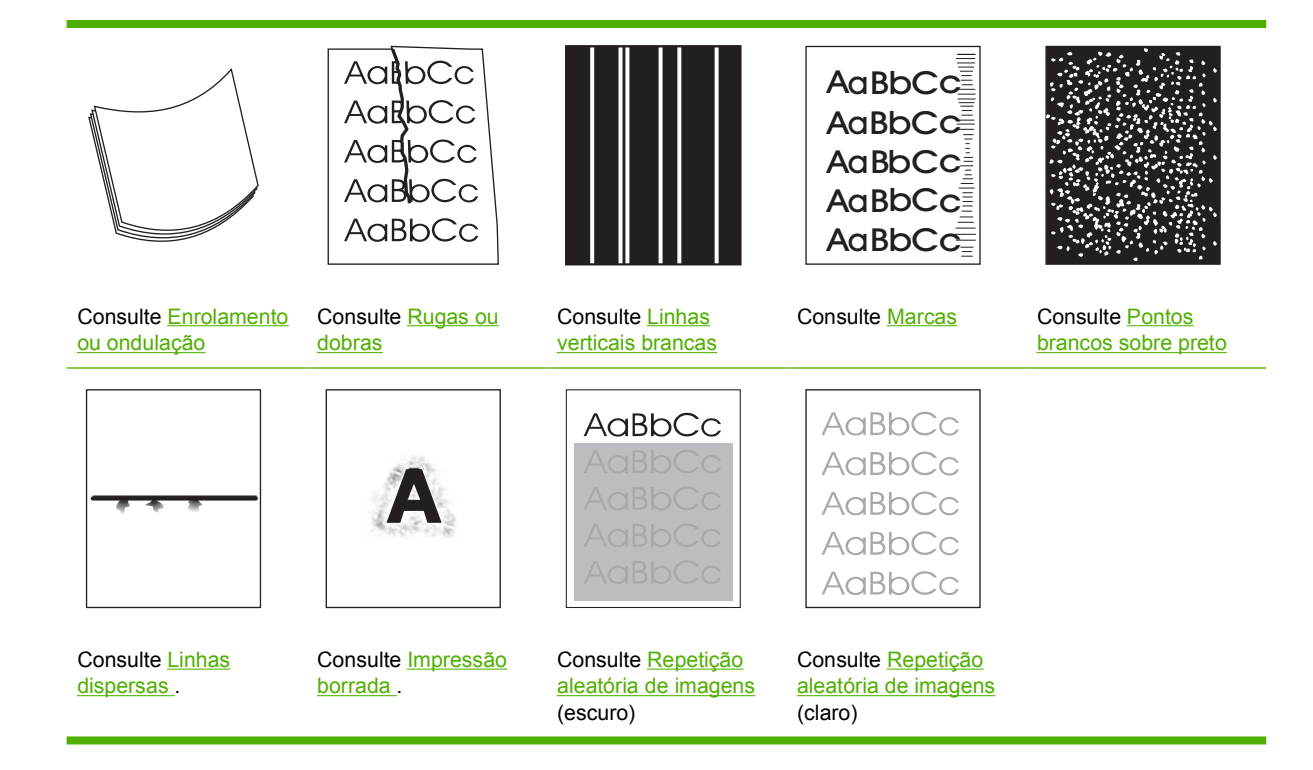

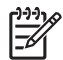

**Nota** Estes exemplos descrevem mídia de tamanho carta que passou pelo dispositivo.

### **Impressão clara (parte da página)**

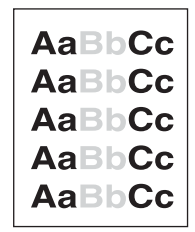

- **1.** Verifique se o cartucho de impressão está totalmente instalado.
- **2.** O nível do toner no cartucho de impressão pode estar baixo. Substitua o cartucho de impressão.
- **3.** A mídia pode não atender às especificações da HP (por exemplo, ela está muito úmida ou é áspera). Consulte [Considerações sobre a mídia.](#page-65-0)

### <span id="page-156-0"></span>**Impressão clara (página inteira)**

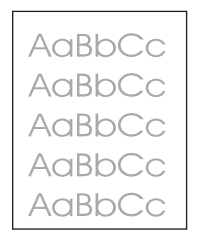

- **1.** Verifique se o cartucho de impressão está totalmente instalado.
- **2.** Verifique se a configuração **ECONOMODE** está desativada no painel de controle e no driver do dispositivo.
- **3.** Abra o menu no painel de controle do dispositivo. Abra o submenu **qualidade de impressão** e aumente a configuração de **DENSIDADE DO TONER**. Consulte [Submenu Qualidade de](#page-36-0) [impressão](#page-36-0).
- **4.** Tente usar outro tipo de mídia.
- **5.** O cartucho de impressão pode estar quase vazio. Substitua o cartucho de impressão.

#### **Resíduos**

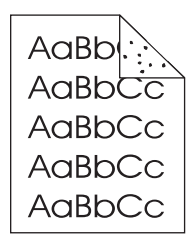

Depois da eliminação de um congestionamento, podem aparecer manchas em uma página.

- **1.** Imprima mais algumas páginas para verificar se o problema desaparece sozinho.
- **2.** Limpe o interior do dispositivo e execute uma página de limpeza para limpar o fusor. (Consulte [Limpeza da passagem do papel\)](#page-115-0).
- **3.** Tente usar outro tipo de mídia.
- **4.** Verifique se há vazamentos no cartucho de impressão. Se o cartucho de impressão estiver vazando, substitua-o.

### <span id="page-157-0"></span>**Caracteres parcialmente impressos**

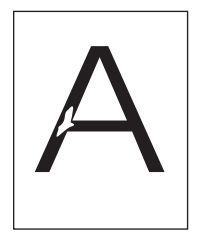

- **1.** Verifique se as especificações ambientais do dispositivo foram obedecidas. (Consulte [Ambiente](#page-192-0) [de operação\)](#page-192-0).
- **2.** Se a mídia for áspera e o toner sair facilmente, abra o menu **CONFIGURAR DISPOSITIVO** no painel de controle do dispositivo.. Abra o submenu **QUALIDADE DE IMPRESSÃO**, selecione **MODOS DO FUSOR**, e selecione o tipo de mídia que você está utilizando. Altere a configuração para **ALTO 1** ou **ALTO 2**, o que ajuda o toner a aderir completamente à mídia. (Consulte [Submenu](#page-36-0) [Qualidade de impressão](#page-36-0)).
- **3.** Tente usar mídia de textura mais lisa.

#### **Linhas**

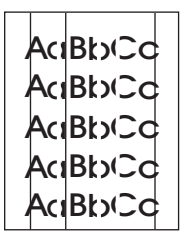

- **1.** Imprima mais algumas páginas para verificar se o problema desaparece sozinho.
- **2.** Limpe o interior do dispositivo e execute uma página de limpeza para limpar o fusor. (Consulte [Limpe o dispositivo](#page-115-0)).
- **3.** Substitua o cartucho de impressão.

#### **Fundo acinzentado**

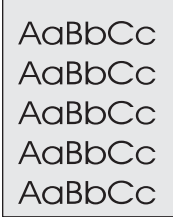

- **1.** Não utilize mídia que já tenha passado pelo dispositivo.
- **2.** Tente usar outro tipo de mídia.
- **3.** Imprima mais algumas páginas para verificar se o problema desaparece sozinho.
- <span id="page-158-0"></span>**4.** Vire a pilha de mídia na bandeja. Além disso, tente girar a mídia 180°.
- **5.** Abra o menu **CONFIGURAR DISPOSITIVO** no painel de controle do dispositivo. Abra o submenu **QUALIDADE DE IMPRESSÃO** e aumente a configuração de **DENSIDADE DO TONER**. Consulte [Submenu Qualidade de impressão.](#page-36-0)
- **6.** Verifique se as especificações ambientais do dispositivo foram obedecidas. (Consulte [Ambiente](#page-192-0) [de operação\)](#page-192-0).
- **7.** Substitua o cartucho de impressão.

#### **Mancha de toner**

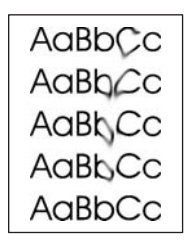

- **1.** Imprima mais algumas páginas para verificar se o problema desaparece sozinho.
- **2.** Tente usar outro tipo de mídia.
- **3.** Verifique se as especificações ambientais do dispositivo foram obedecidas. (Consulte [Ambiente](#page-192-0) [de operação\)](#page-192-0).
- **4.** Limpe o interior do dispositivo e execute uma página de limpeza para limpar o fusor. (Consulte [Limpe o dispositivo](#page-115-0)).
- **5.** Substitua o cartucho de impressão.

Consulte também Toner solto .

#### **Toner solto**

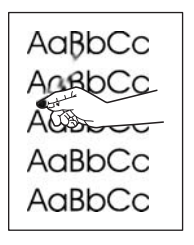

Toner solto, neste contexto, é o toner que pode ser facilmente removido da página.

- **1.** Se a mídia for espessa ou áspera, abra o menu **CONFIGURAR DISPOSITIVO** no painel de controle do dispositivo. Abra o submenu **QUALIDADE DE IMPRESSÃO**, selecione **MODOS DO FUSOR**, e selecione o tipo de mídia que você está utilizando. Altere a configuração para **ALTO 1** ou **ALTO 2**, o que ajuda o toner a aderir completamente à mídia. (Consulte [Submenu Qualidade](#page-36-0) [de impressão](#page-36-0)). Defina também o tipo de mídia da bandeja que você está usando. (Consulte [Controle de trabalhos de impressão](#page-80-0)).
- **2.** Se você reparar que a textura de um dos lados da mídia é mais áspero, experimente imprimir no lado mais liso.
- <span id="page-159-0"></span>3. Verifique se as especificações ambientais do dispositivo foram obedecidas. (Consulte [Ambiente](#page-192-0) [de operação\)](#page-192-0).
- **4.** Verifique se o tipo e a qualidade da mídia que está sendo usada atendem às especificações da HP. (Consulte [Considerações sobre a mídia\)](#page-65-0).

#### **Defeitos repetitivos**

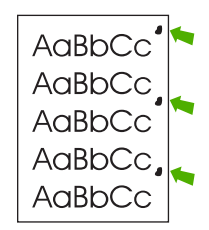

- **1.** Imprima mais algumas páginas para verificar se o problema desaparece sozinho.
- **2.** Se a distância entre os defeitos for de 47 mm (1,85 pol), 62 mm (2,44 pol), ou 96 mm (3,78 pol), o cartucho de impressão tem de ser substituído.
- **3.** Limpe o interior do dispositivo e execute uma página de limpeza para limpar o fusor. (Consulte [Limpe o dispositivo](#page-115-0)).

Consulte também Imagem repetida .

#### **Imagem repetida**

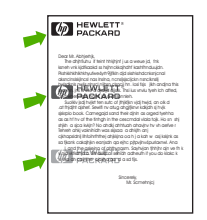

Esse tipo de defeito pode ocorrer quando você utiliza formulários pré-impressos ou uma grande quantidade de mídia estreita.

- **1.** Imprima mais algumas páginas para verificar se o problema desaparece sozinho.
- **2.** Verifique se o tipo e a qualidade da mídia que está sendo usada atendem às especificações da HP. (Consulte [Considerações sobre a mídia\)](#page-65-0).
- **3.** Se a distância entre os defeitos for de 47 mm (1,85 pol), 62 mm (2,44 pol), ou 96 mm (3,78 pol), o cartucho de impressão tem de ser substituído.

### <span id="page-160-0"></span>**Caracteres deformados**

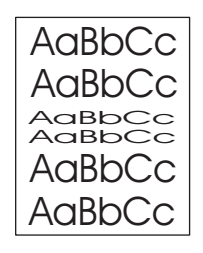

- **1.** Imprima mais algumas páginas para verificar se o problema desaparece sozinho.
- 2. Verifique se as especificações ambientais do dispositivo foram obedecidas. (Consulte [Ambiente](#page-192-0) [de operação\)](#page-192-0).

### **Páginas tortas**

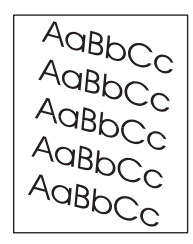

- **1.** Imprima mais algumas páginas para verificar se o problema desaparece sozinho.
- **2.** Verifique se há pedaços de mídia rasgados no interior do dispositivo.
- **3.** Verifique se a mídia foi carregada corretamente e se todos os ajustes foram feitos. (Consulte [Carregamento da mídia](#page-74-0)). Verifique se as guias da bandeja não estão muito justas ou muito soltas contra a mídia.
- **4.** Vire a pilha de mídia na bandeja. Além disso, tente girar a mídia 180°.
- **5.** Verifique se o tipo e a qualidade da mídia que está sendo usada atendem às especificações da HP. (Consulte [Considerações sobre a mídia\)](#page-65-0).
- **6.** Verifique se as especificações ambientais do dispositivo foram obedecidas. (Consulte [Ambiente](#page-192-0) [de operação\)](#page-192-0).

### <span id="page-161-0"></span>**Enrolamento ou ondulação**

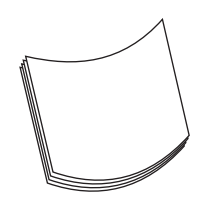

- **1.** Vire a pilha de mídia na bandeja. Além disso, tente girar a mídia 180°.
- **2.** Verifique se o tipo e a qualidade da mídia que está sendo usada atendem às especificações da HP. (Consulte [Considerações sobre a mídia\)](#page-65-0).
- **3.** Verifique se as especificações ambientais do dispositivo foram obedecidas. (Consulte [Ambiente](#page-192-0) [de operação\)](#page-192-0).
- **4.** Tente imprimir em um compartimento de saída diferente.
- **5.** Se a mídia for leve e lisa, abra o menu **CONFIGURAR DISPOSITIVO** no painel de controle do dispositivo. Abra o submenu **QUALIDADE DE IMPRESSÃO**, selecione **MODOS DO FUSOR**, e selecione o tipo de mídia que você está utilizando. Altere a definição para **BAIXO**, que ajuda a reduzir o calor no processo de fusão. (Consulte [Submenu Qualidade de impressão\)](#page-36-0). Defina também o tipo de mídia da bandeja que você está usando. (Consulte [Controle de trabalhos de](#page-80-0) [impressão](#page-80-0)).

#### **Rugas ou dobras**

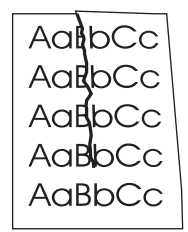

- **1.** Imprima mais algumas páginas para verificar se o problema desaparece sozinho.
- **2.** Verifique se as especificações ambientais do dispositivo foram obedecidas. (Consulte [Ambiente](#page-192-0) [de operação\)](#page-192-0).
- **3.** Vire a pilha de mídia na bandeja. Além disso, tente girar a mídia 180°.
- **4.** Verifique se a mídia foi carregada corretamente e se todos os ajustes foram feitos. (Consulte [Carregamento da mídia](#page-74-0)).
- **5.** Verifique se o tipo e a qualidade da mídia que está sendo usada atendem às especificações da HP. (Consulte [Considerações sobre a mídia\)](#page-65-0).
- **6.** Se envelopes estão dobrando, tente armazenar os envelopes na horizontal.

<span id="page-162-0"></span>Se as ações acima não melhorarem as rugas nem as dobras, altere o modo do fusor de **NORMAL** para **BAIXO 1**.

- **1.** No painel de controle, pressione Menu.
- **2.** Pressione  $\blacktriangledown$  para destacar **CONFIGURAR DISPOSITIVO**, e pressione  $\blacktriangledown$ .
- **3.** Pressione  $\blacktriangledown$  para destacar **QUALIDADE DE IMPRESSÃO**, e pressione  $\blacktriangledown$ .
- **4.** Pressione  $\blacktriangledown$  para destacar **MODOS DO FUSOR**, e pressione  $\blacktriangledown$ .
- **5.** Pressione  $\blacktriangledown$  para destacar **BAIXO 1**, e pressione  $\blacktriangledown$ .

#### **Linhas verticais brancas**

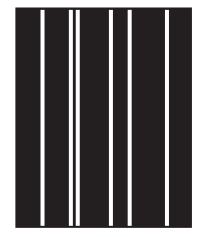

- **1.** Imprima mais algumas páginas para verificar se o problema desaparece sozinho.
- **2.** Verifique se o tipo e a qualidade da mídia que está sendo usada atendem às especificações da HP. (Consulte [Considerações sobre a mídia\)](#page-65-0).
- **3.** Substitua o cartucho de impressão.

#### **Marcas**

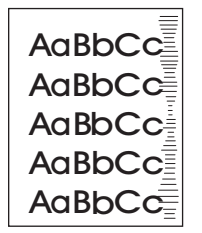

Esse defeito normalmente ocorre quando o cartucho de impressão excedeu em muito sua vida útil calculada. Por exemplo, se você estiver imprimindo uma grande quantidade de páginas com bem pouca cobertura de toner.

- **1.** Substitua o cartucho de impressão.
- **2.** Reduza o número de páginas que você imprime com cobertura bem baixa de toner.

#### <span id="page-163-0"></span>**Pontos brancos sobre preto**

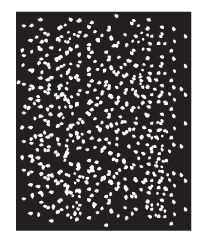

- **1.** Imprima mais algumas páginas para verificar se o problema desaparece sozinho.
- **2.** Verifique se o tipo e a qualidade da mídia que está sendo usada atendem às especificações da HP. (Consulte [Considerações sobre a mídia\)](#page-65-0).
- **3.** Verifique se as especificações ambientais do dispositivo foram obedecidas. (Consulte [Ambiente](#page-192-0) [de operação\)](#page-192-0).
- **4.** Substitua o cartucho de impressão.

#### **Linhas dispersas**

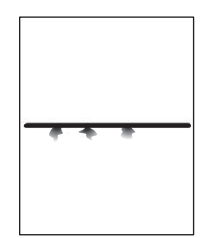

- **1.** Verifique se o tipo e a qualidade da mídia que está sendo usada atendem às especificações da HP. (Consulte [Considerações sobre a mídia\)](#page-65-0).
- **2.** Verifique se as especificações ambientais do dispositivo foram obedecidas. (Consulte [Ambiente](#page-192-0) [de operação\)](#page-192-0).
- **3.** Vire a pilha de mídia na bandeja. Além disso, tente girar a mídia 180°.
- **4.** Abra o menu **CONFIGURAR DISPOSITIVO** no painel de controle do dispositivo. Abra o submenu **QUALIDADE DE IMPRESSÃO** e altere a configuração de **DENSIDADE DO TONER**. (Consulte [Submenu Qualidade de impressão\)](#page-36-0).
- **5.** Abra o menu **CONFIGURAR DISPOSITIVO** no painel de controle do dispositivo. No submenu **QUALIDADE DE IMPRESSÃO**, abra **OTIMIZAR** e defina **DETALHE DA LINHA=ATIVADO**.

#### <span id="page-164-0"></span>**Impressão borrada**

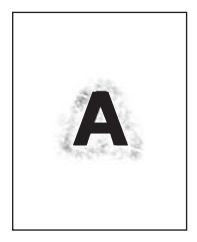

- **1.** Verifique se o tipo e a qualidade da mídia que está sendo usada atendem às especificações da HP. (Consulte [Considerações sobre a mídia\)](#page-65-0).
- 2. Verifique se as especificações ambientais do dispositivo foram obedecidas. (Consulte [Ambiente](#page-192-0) [de operação\)](#page-192-0).
- **3.** Vire a pilha de mídia na bandeja. Além disso, tente girar a mídia 180°.
- **4.** Não utilize mídia que já tenha sido processada pelo dispositivo.
- **5.** Diminua a densidade do toner. Abra o menu **CONFIGURAR DISPOSITIVO** no painel de controle do dispositivo. Abra o submenu **QUALIDADE DE IMPRESSÃO** e altere a configuração de **DENSIDADE DO TONER**. (Consulte [Submenu Qualidade de impressão\)](#page-36-0).
- **6.** Abra o menu **CONFIGURAR DISPOSITIVO** no painel de controle do dispositivo. No submenu **QUALIDADE DE IMPRESSÃO**, abra **OTIMIZAR** e defina **TRANSFERÊNCIA ALTA=ATIVADA**. (Consulte [Submenu Qualidade de impressão\)](#page-36-0).

#### **Repetição aleatória de imagens**

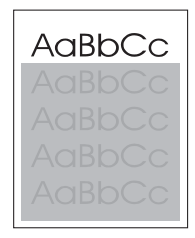

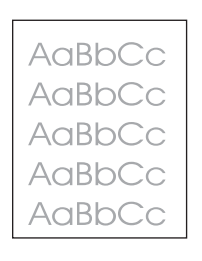

Se uma imagem que aparece na parte superior da página (em preto sólido) se repetir no restante da página (em campo cinza), o toner pode não ter sido completamente eliminado do último trabalho. (A imagem repetida pode ser mais clara ou mais escura do que o campo no qual ela aparece.)

- Mude o tom (escureça) do campo no qual a imagem repetida aparece.
- Altere a ordem na qual as imagens são impressas. Por exemplo, coloque a imagem mais clara na parte superior da página e a mais escura no restante dela.
- No aplicativo, gire a página inteira em 180° para imprimir a imagem mais clara primeiro.
- Se o defeito se repetir mais tarde em um trabalho de impressão, desligue o dispositivo por 10 minutos e ligue-o novamente para reiniciar o trabalho.

## **Solução de problemas de impressão em rede**

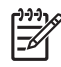

**Nota** A HP recomenda que você use o CD-ROM do dispositivo para instalar e configurar o dispositivo em uma rede.

- Imprima uma página de configuração (consulte [Uso de páginas de informações\)](#page-99-0). Se há um servidor de impressão HP Jetdirect instalado, imprimir uma página de configuração também imprime uma segunda página que mostra as configurações e o status da rede.
- Consulte o *Guia do administrador do servidor de impressão incorporado HP Jetdirect* no CD do dispositivo para obter ajuda e mais informações sobre a página de configuração do Jetdirect. Para abrir o guia, execute o CD, clique em **Documentação do dispositivo**, clique em **Guia do HP Jetdirect** e em **Solução de problemas do servidor de impressão HP Jetdirect**.
- Tente imprimir um trabalho a partir de outro computador.
- Para verificar se o dispositivo funciona com um computador, use um cabo paralelo ou USB para conectá-lo diretamente ao computador. Será necessário reinstalar o software de impressão. Imprima um documento de um programa que foi impresso corretamente no passado. Se funcionar, pode haver um problema na rede.
- Entre em contato com o administrador da rede para obter assistência.

## **Solução de problemas comuns do Windows**

#### **Mensagem de erro:**

**"Erro ao gravar em LPT***x***" no Windows 9***x***.**

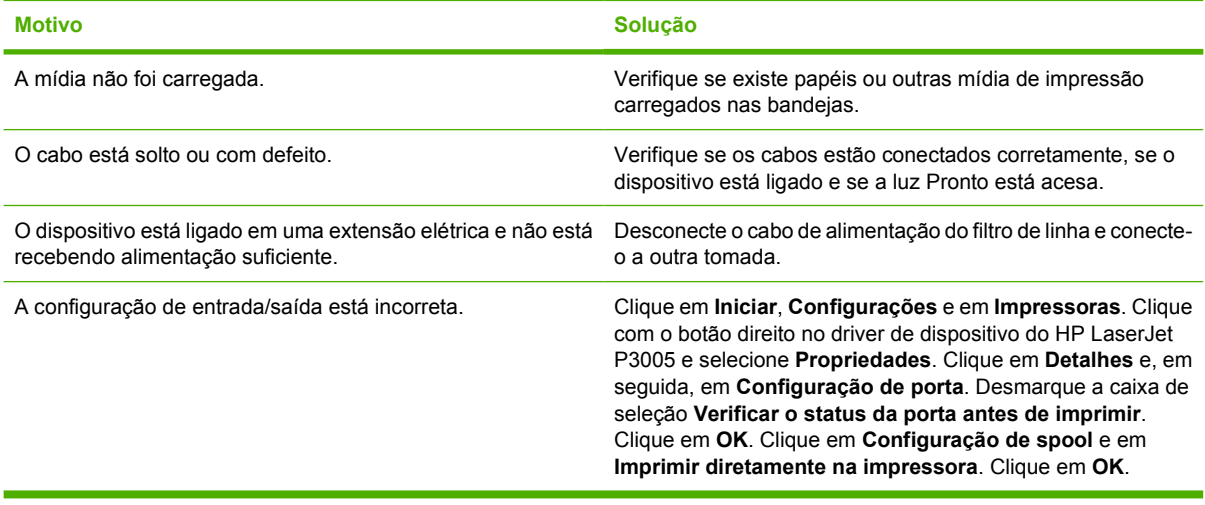

**Mensagem de erro:**

**"Falha de proteção geral, exceção OE"**

**"Spool32"**

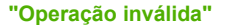

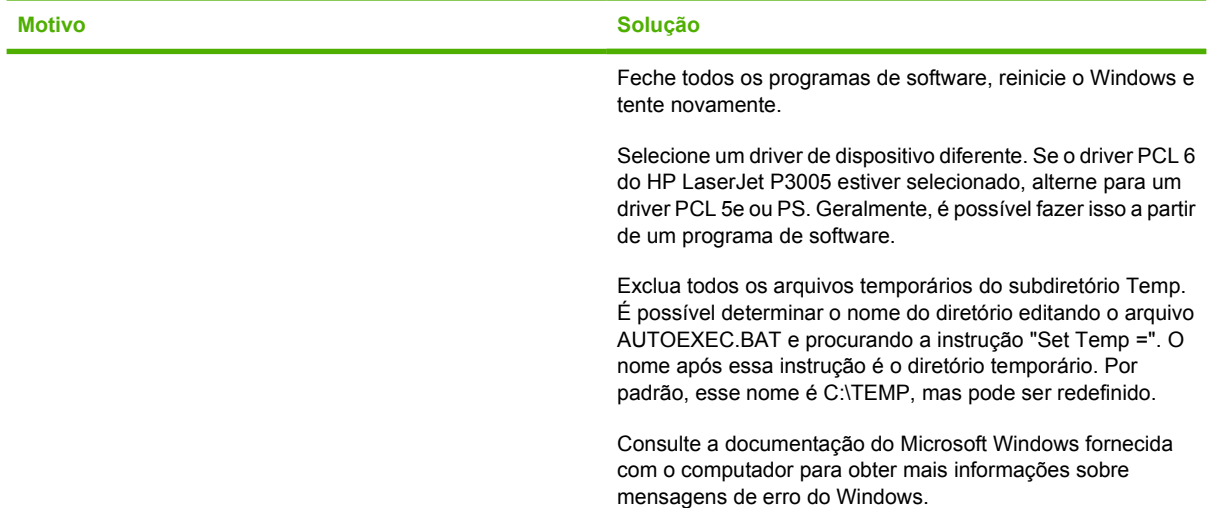

## **Solução de problemas comuns no Macintosh**

Além dos problemas listados em [Solução de problemas de qualidade de impressão,](#page-153-0) esta seção relaciona os problemas que podem ocorrer quando se usa um computador Mac.

**Nota** A configuração para impressão USB e IP é feita por meio do Desktop Printer Utility. O dispositivo *não* será exibido no Seletor.

#### **O driver do dispositivo não aparece no Print Center.**

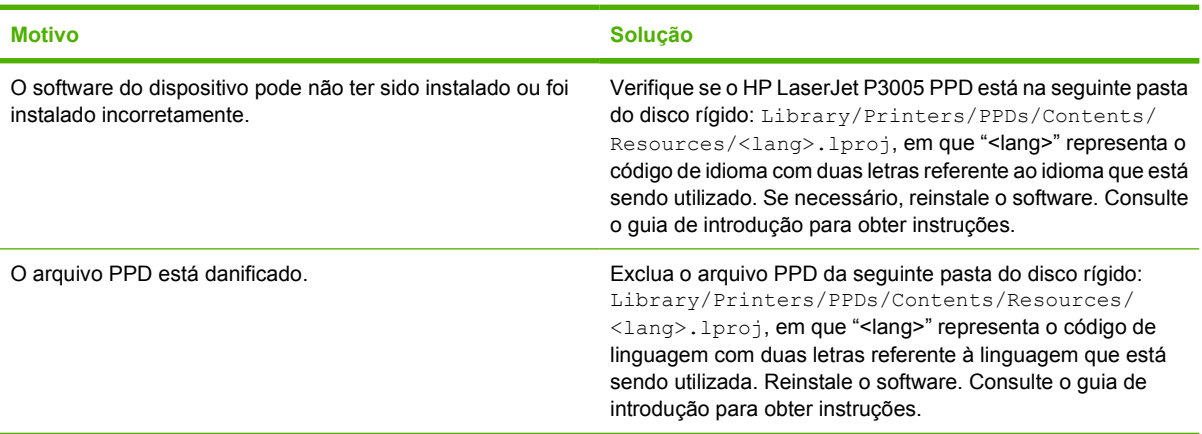

#### **O nome, endereço IP, ou nome do host Rendezvous do dispositivo não aparece na caixa de listagem de dispositivos no centro de impressão.**

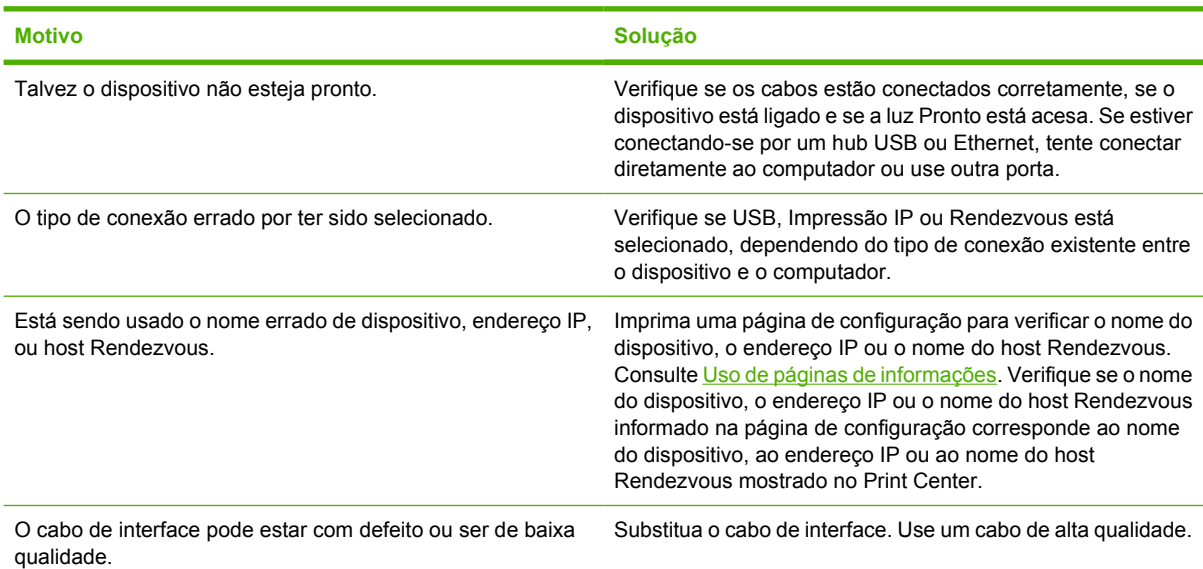

#### **O driver de dispositivo não configura automaticamente o dispositivo selecionado no Print Center.**

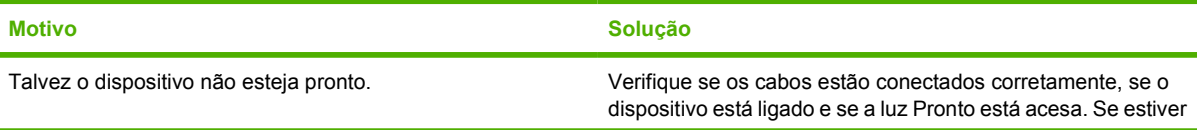

<sup>|∌</sup> 

#### **O driver de dispositivo não configura automaticamente o dispositivo selecionado no Print Center.**

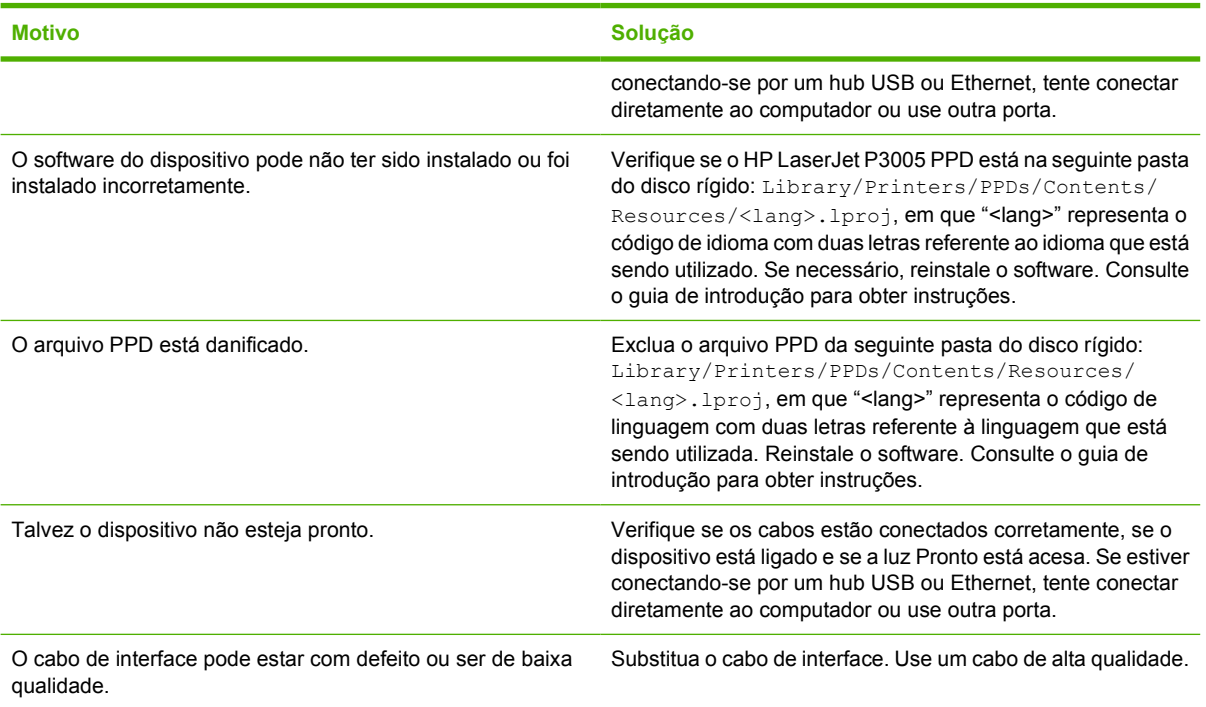

#### **Um trabalho de impressão não foi enviado ao dispositivo desejado.**

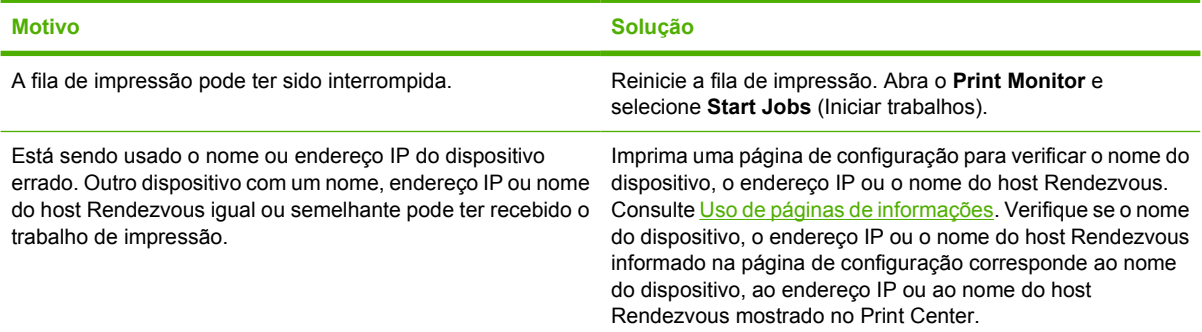

#### **Um arquivo PostScript encapsulado (EPS) não é impresso com as fontes corretas.**

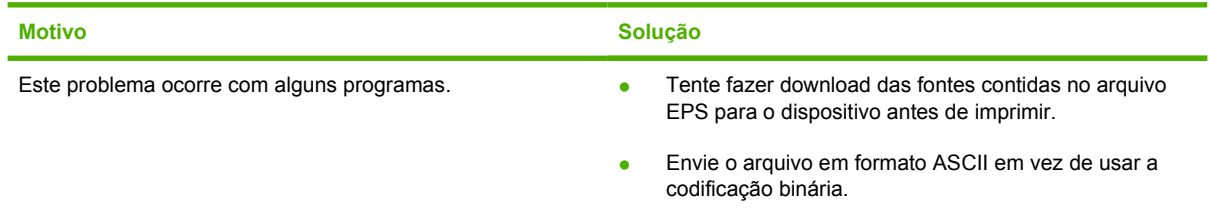

**Não é possível imprimir com uma placa USB de outro fornecedor.**

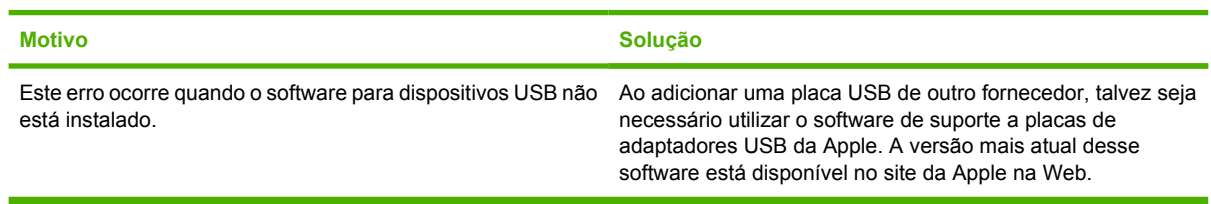

#### **Quando conectado com um cabo USB, o dispositivo não parece no Macintosh Print Center após o driver ser selecionado.**

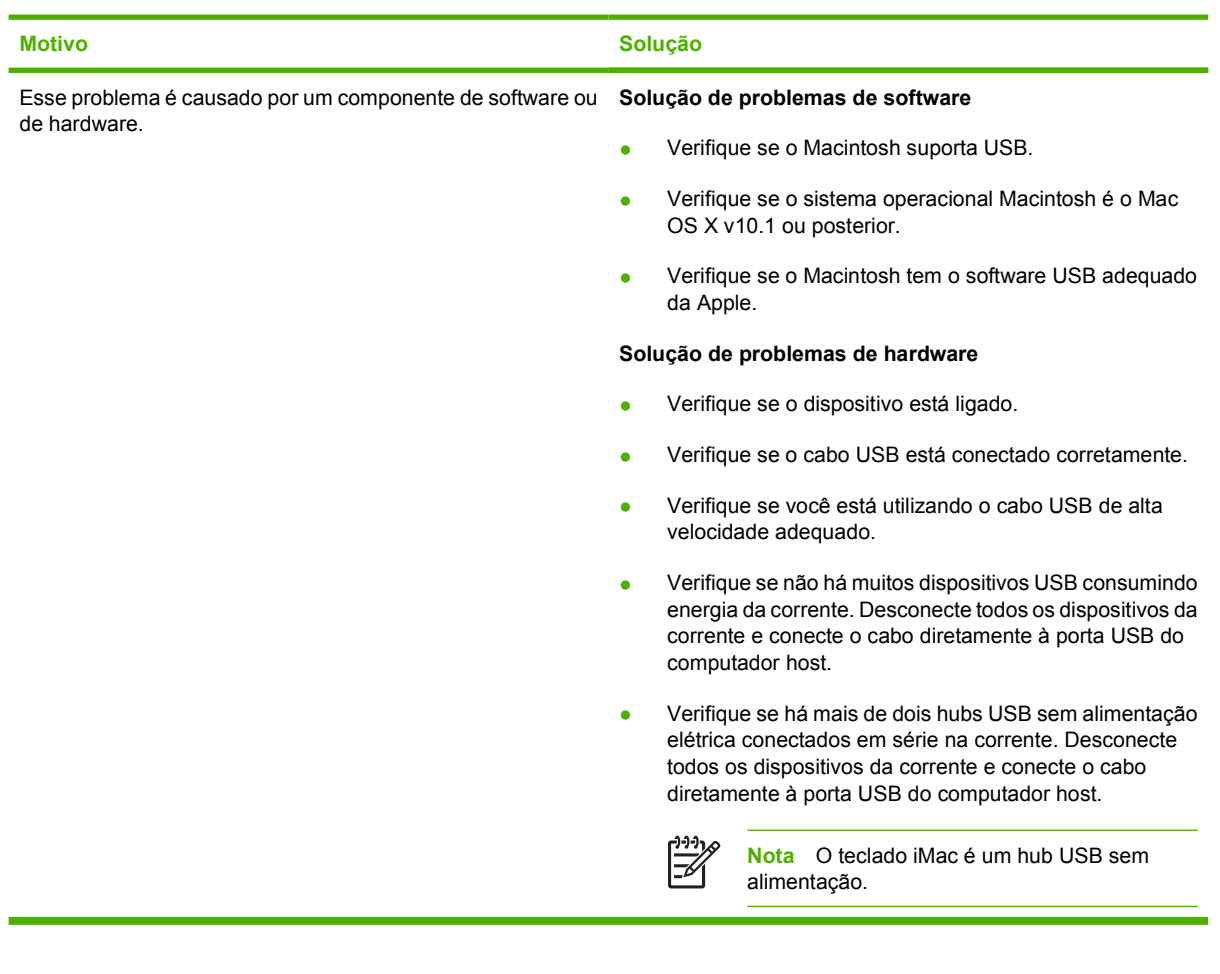

## **Solução de problemas no Linux**

Para obter informações sobre como solucionar problemas no Linux, acesse o Website de suporte ao Linux da HP: [hp.sourceforge.net/](http://hp.sourceforge.net/).

## **Solução de problemas comuns de PostScript**

As situações a seguir são específicas à linguagem PostScript (PS) e podem ocorrer quando várias linguagens do dispositivo estão em uso. Verifique se no visor do painel de controle há mensagens que podem ajudar você a solucionar problemas.

**Nota** Para receber uma mensagem impressa ou exibida na tela quando ocorrem erros de PS, abra a caixa de diálogo **Opções de impressão** e clique na seleção desejada ao lado da seção Erros PS.

### **Problemas gerais**

**O trabalho é impresso em Courier (a fonte padrão do dispositivo) e não no tipo de fonte solicitado.**

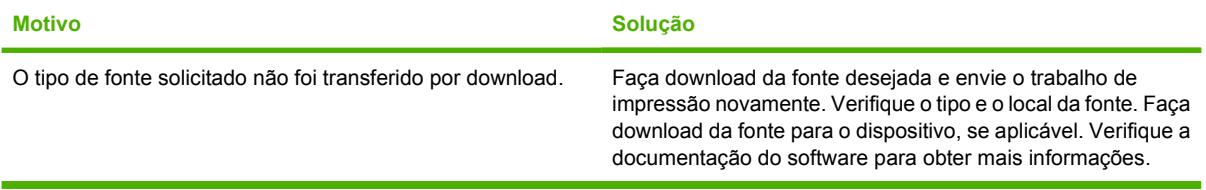

**Uma página ofício é impressa com as margens cortadas.** 

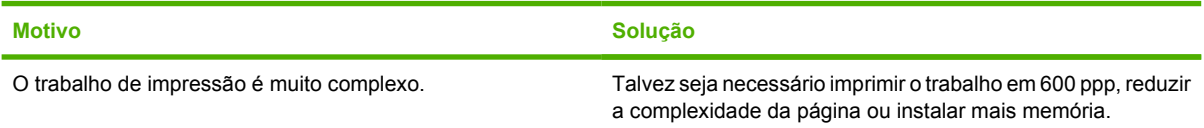

**Uma página de erros PS é impressa.**

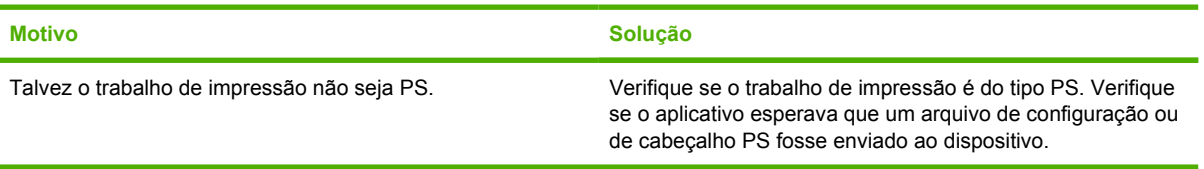

౹⋥

# **A Suprimentos e acessórios**

Esta seção fornece informações sobre como encomendar peças, suprimentos e acessórios. Use somente peças e acessórios especificamente projetados para este dispositivo.

- [Pedido de peças, acessórios e suprimentos](#page-175-0)
- [Números de peça](#page-176-0)

## <span id="page-175-0"></span>**Pedido de peças, acessórios e suprimentos**

Existem vários métodos disponíveis para encomendar peças, suprimentos e acessórios:

#### **Pedir diretamente à HP**

É possível obter os seguintes itens diretamente da HP:

- **Peças de reposição** Para pedir peças de reposição nos EUA, consulte [www.hp.com/go/](http://www.hp.com/go/hpparts/) [hpparts/](http://www.hp.com/go/hpparts/). Fora dos Estados Unidos, faça o pedido das peças entrando em contato com seu centro de serviços autorizado HP local.
- **Suprimentos e acessórios** Para pedir suprimentos nos EUA, consulte [www.hp.com/go/](http://www.hp.com/go/ljsupplies) [ljsupplies](http://www.hp.com/go/ljsupplies). Para pedir suprimentos em outros países, consulte [www.hp.com/ghp/buyonline.html](http://www.hp.com/ghp/buyonline.html). Para encomendar acessórios, consulte [www.hp.com/support/LJP3005](http://www.hp.com/support/LJP3005)

#### **Para fazer pedidos por meio de provedores de suporte ou assistência técnica**

Para encomendar uma peça ou acessório, entre em contato com um fornecedor autorizado de assistência técnica ou suporte HP. Consulte [Atendimento ao cliente HP.](#page-183-0)

#### **Para fazer pedidos diretamente pelo servidor da Web incorporado (para dispositivos conectados a uma rede)**

Siga as etapas abaixo para pedir suprimentos de impressão diretamente por meio do servidor da Web incorporado. Consulte [Uso do servidor da Web incorporado](#page-104-0) para ver uma explicação desse recurso.

#### **Para fazer pedidos por meio do servidor da Web incorporado**

- **1.** No navegador da Web, digite o endereço IP do dispositivo. Será exibida uma janela de status do dispositivo.
- **2.** Selecione a guia **Configuração** na parte superior da janela.
- **3.** Se uma senha for solicitada, digite-a.
- **4.** Do lado esquerdo da janela Configuração do dispositivo, clique duas vezes em **Encomendar suprimentos**. Será fornecido um URL no qual você deverá comprar os materiais consumíveis. São fornecidas também informações sobre os suprimentos contendo números de peça e dados do dispositivo.
- **5.** Selecione os números de peça dos produtos que deseja encomendar e siga as instruções na tela.

#### **Para fazer pedidos diretamente pelo Software Suporte fácil para impressora HP (para dispositivos conectados diretamente ao computador)**

Use o Software Suporte fácil para impressora HP para encomendar suprimentos e acessórios diretamente do computador. Clique em **Pedidos de suprimentos** e, em seguida, clique em **Loja online de suprimentos**.

## <span id="page-176-0"></span>**Números de peça**

A lista de acessórios a seguir foi atualizada antes da publicação deste documento. As informações sobre pedidos e a disponibilidade dos acessórios podem mudar no decorrer da vida útil do dispositivo.

### **Acessórios de manuseio de papel**

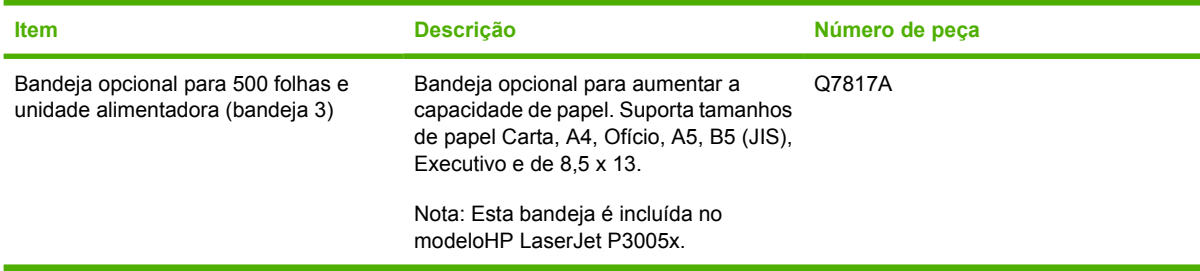

### **Cartucho de impressão**

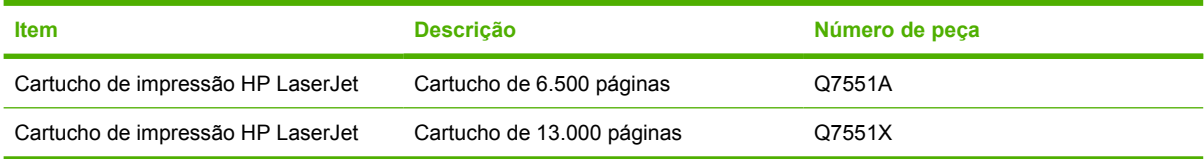

### **Memória**

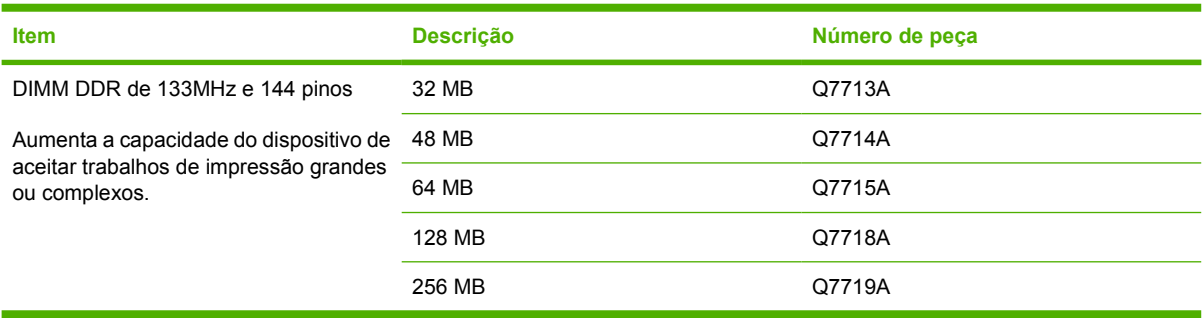

### **Cabos e interfaces**

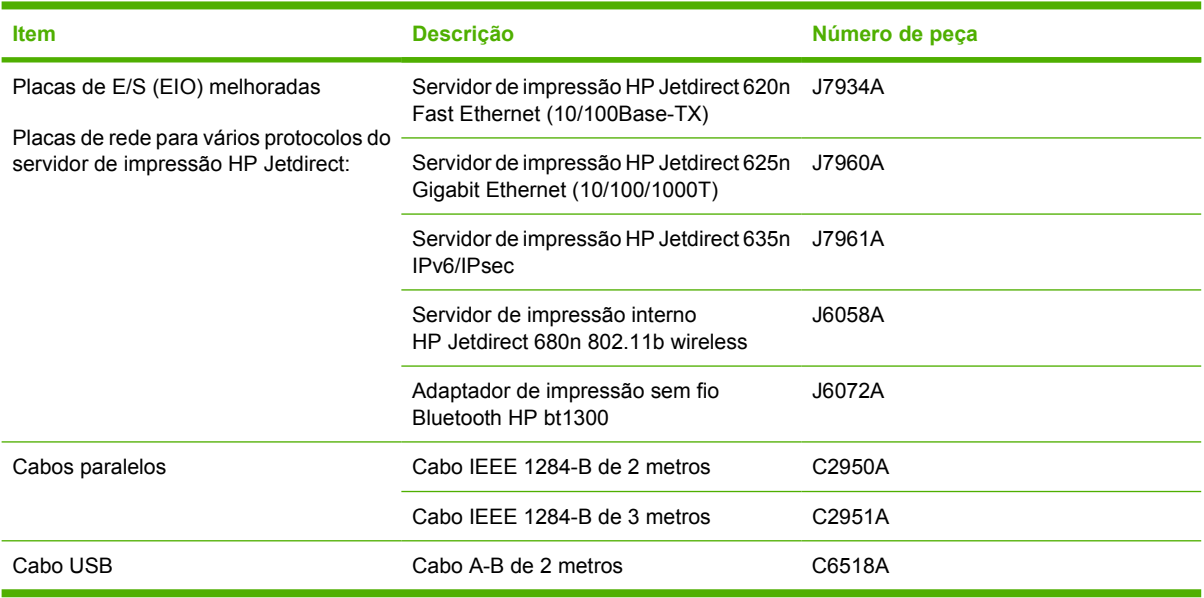

### **Mídias de impressão**

Para obter mais informações sobre suprimentos de mídia, acesso o endereço [http://www.hp.com/go/](http://www.hp.com/go/ljsupplies) **lisupplies** 

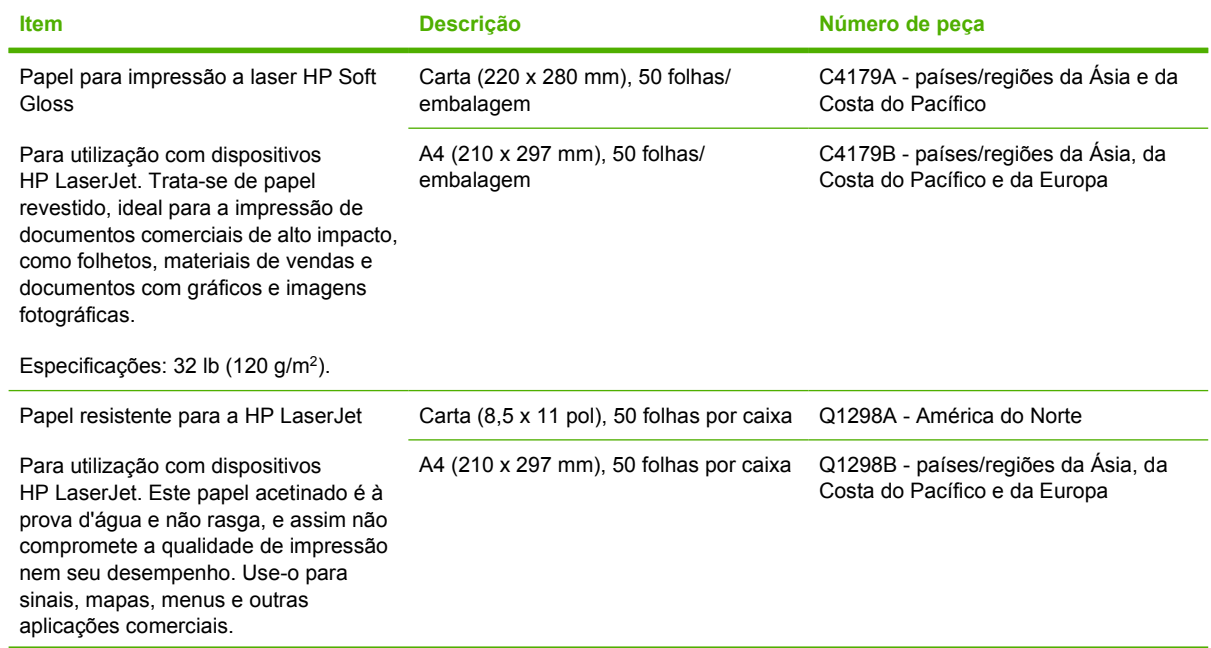

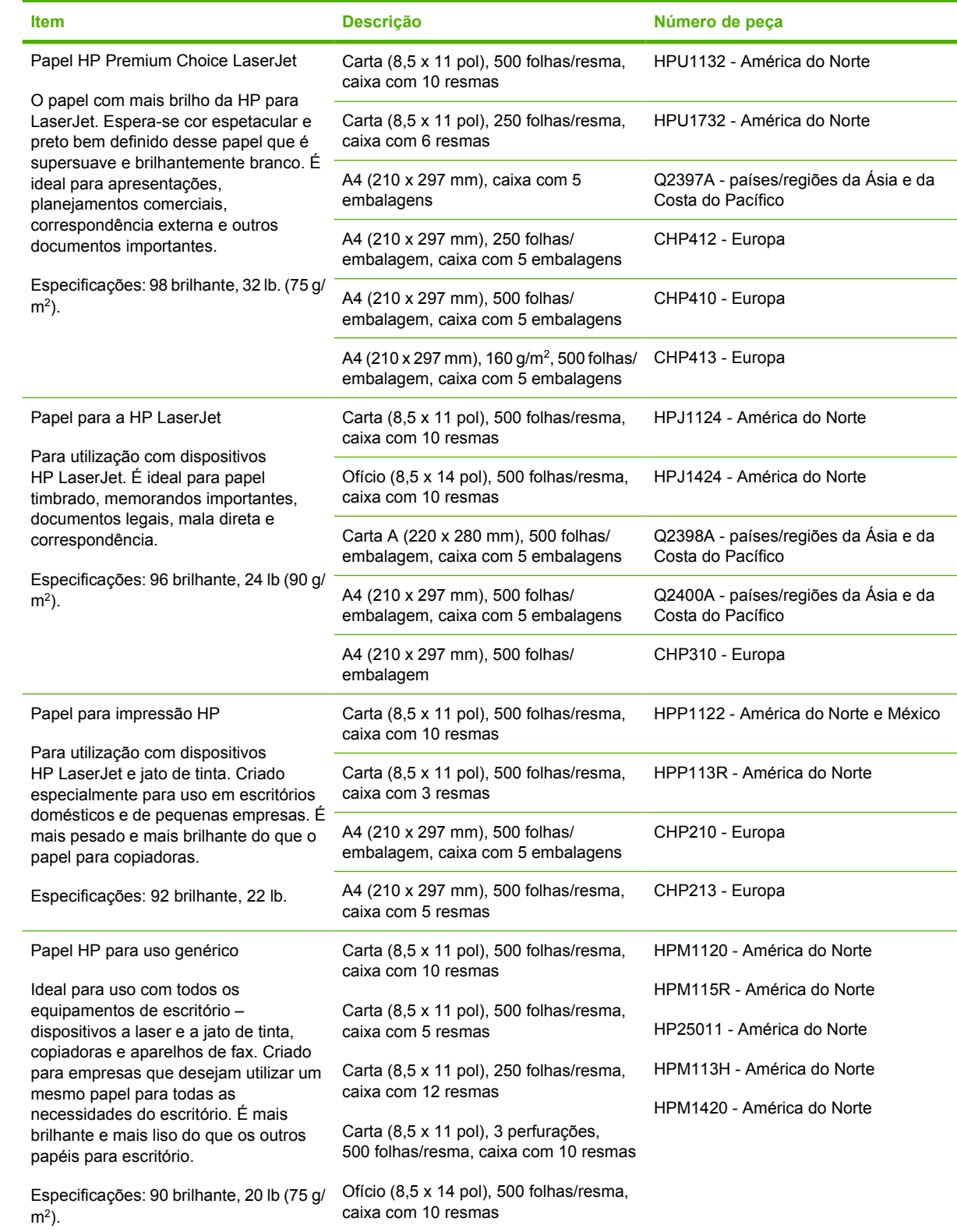

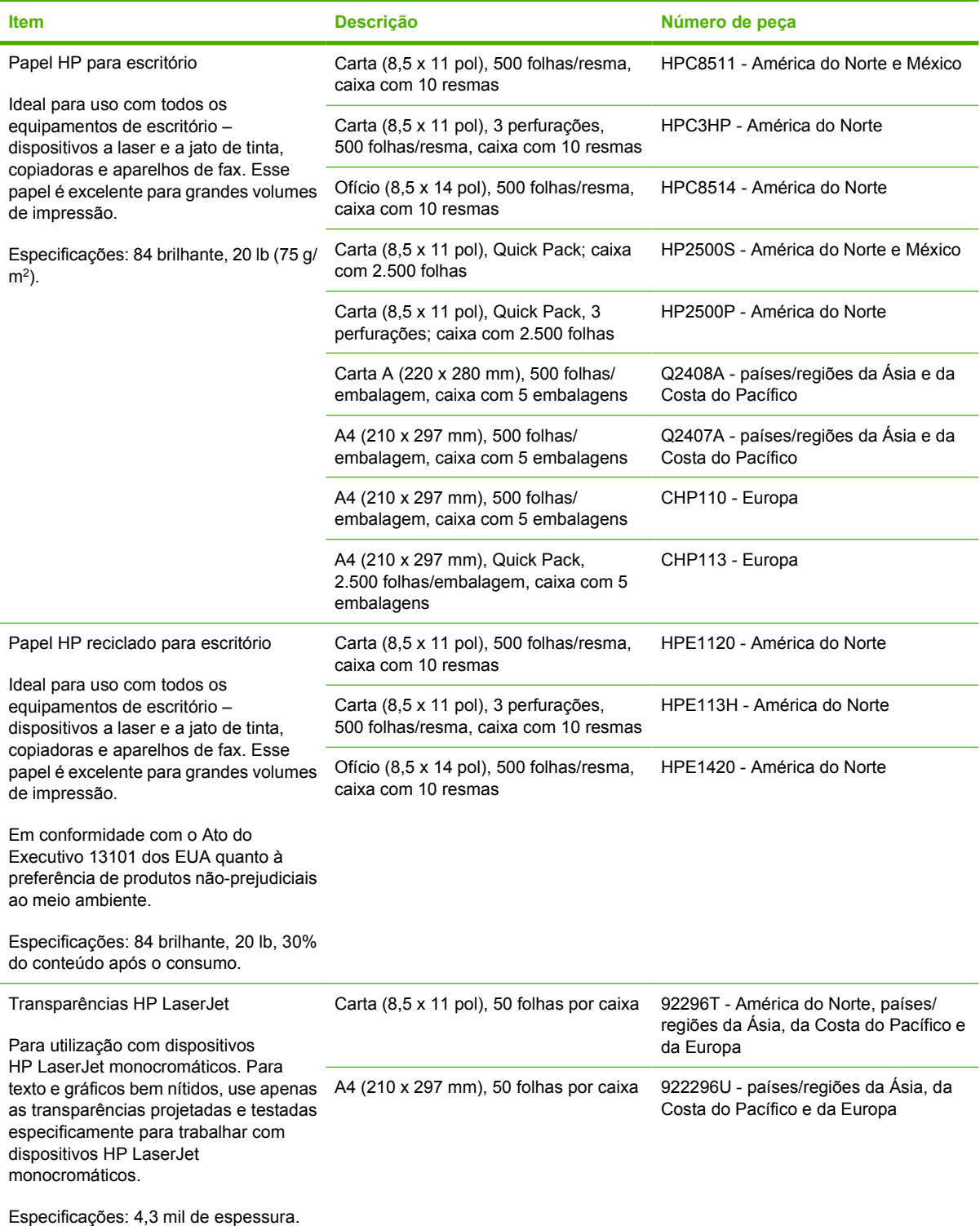
# **B Serviços e suporte**

# **declaração de garantia limitada da Hewlett-Packard**

Produto hp **Duração da garantia limitada** HP LaserJet P3005, impressoras P3005d, P3005n, P3005dn e P3005x

Garantia limitada de um ano

A HP garante a você, o consumidor final, que o hardware e os acessórios HP não apresentarão defeitos de material e de fabricação após a data da compra, dentro do prazo especificado acima. Caso a HP seja notificada de quaisquer defeitos no período de garantia, a HP responsabiliza-se por reparar ou substituir, de acordo com sua própria opção, os produtos comprovadamente avariados. Os produtos de substituição podem ser novos ou ter o desempenho equivalente ao de um produto novo.

A HP garante que o software HP não deixará de executar as instruções de programação após a data da compra, devido a defeitos de material e de fabricação, dentro do prazo especificado acima, desde que esteja devidamente instalado e que seja utilizado de forma correta. Caso a HP seja notificada de quaisquer defeitos durante o prazo da garantia, ela substituirá o software que não executa suas instruções de programação devido a tais defeitos.

A HP não assegura que a operação dos seus produtos será ininterrupta ou livre de erros. Caso a HP não execute em tempo hábil o reparo ou a substituição necessária, conforme previsto na garantia, o usuário deverá ser reembolsado tão logo faça a devolução do produto.

Os produtos da HP podem conter peças recondicionadas, cujo desempenho é equivalente ao de peças novas, ou que tenham sido usadas incidentalmente.

A garantia não cobre defeitos resultantes de (a) manutenção ou calibragem impróprias ou inadequadas, (b) software, interfaces, peças ou materiais que não sejam fornecidos pela HP, (c) modificação não autorizada ou má utilização, (d) operação fora das especificações ambientais publicadas para o produto ou (e) manutenção ou preparação inadequadas do local de instalação.

NA EXTENSÃO DO PERMITIDO PELAS LEIS LOCAIS, AS GARANTIAS ACIMA SÃO EXCLUSIVAS, E NENHUMA OUTRA GARANTIA, ESCRITA OU ORAL, ESTÁ EXPRESSA OU IMPLÍCITA. A HP ISENTA-SE ESPECIFICAMENTE DE QUALQUER GARANTIA OU CONDIÇÃO DE COMERCIALIZAÇÃO, QUALIDADE SATISFATÓRIA E ADEQUAÇÃO PARA FINS PESSOAIS QUE ESTEJAM IMPLÍCITAS. Determinados países/ regiões, estados ou províncias não permitem limitações na duração da garantia implícita e as limitações ou exclusões acima podem não se aplicar ao usuário. Esta garantia concede ao usuário direitos legais específicos, e ele poderá estar sujeito a outros direitos que variam de país/região para país/região, estado para estado ou província para província. A garantia limitada da HP é válida em qualquer país/região ou localidade onde a HP ofereça suporte para este produto e onde a HP tenha comercializado este produto. O nível dos serviços de garantia que você receberá poderá variar de acordo com os padrões locais. A HP não alterará a forma, a adequação ou a função do produto para torná-lo operacional em um país/região para o qual nunca se tenha pretendido que ele funcione por motivos legais ou regulamentares.

NA EXTENSÃO PERMITIDA PELAS LEIS LOCAIS, OS RECURSOS NESTA DECLARAÇÃO DE GARANTIA SÃO OS ÚNICOS DISPONÍVEIS PARA O USUÁRIO. EXCETO COMO INDICADO ACIMA, EM NENHUMA CIRCUNSTÂNCIA A HP SERÁ RESPONSÁVEL POR PERDA DE DADOS, POR DANOS DIRETOS, ESPECIAIS, INCIDENTAIS OU CONSEQÜENCIAIS (INCLUINDO PERDA DE LUCROS OU DADOS), OU OUTROS DANOS, SEJA BASEADO EM CONTRATO, AÇÃO DE REPARAÇÃO DE DANOS OU OUTROS. Determinados países/ regiões, estados ou províncias não permitem a exclusão ou limitação de danos incidentais ou conseqüenciais e, em função disso, as limitações ou exclusões acima podem não se aplicar a você.

OS TERMOS DE GARANTIA CONTIDOS NESTA DECLARAÇÃO, EXCETO NA EXTENÃO MÁXIMA PERMITIDA PELA LEGISLAÇÃO, NÃO EXCLUEM, RESTRINGEM NEM MODIFICAM OS DIREITOS LEGAIS OBRIGATÓRIOS APLICÁVEIS À VENDA DESTE PRODUTO A VOCÊ. OS TERMOS DA GARANTIA COMPLEMENTAM OS DIREITOS LEGAIS OBRIGATÓRIOS.

## **Declaração de garantia limitada do cartucho de impressão**

Este produto HP é garantido contra defeitos de materiais e de fabricação.

Esta garantia não se aplica a produtos que (a) tenham sido preenchidos, recondicionados, remanufaturados ou alterados de qualquer forma, (b) sofram problemas resultantes de mau uso, armazenamento inadequado ou operação fora das especificações ambientais publicadas para o dispositivo ou (c) apresentem desgaste decorrente do uso normal.

Para obter serviço de garantia, leve o produto até o local da compra (com uma descrição por escrito do problema e amostras de impressão) ou entre em contato com a Assistência ao cliente HP. Se assim decidido pela própria HP, a HP fará a substituição dos produtos que provaram ser defeituosos ou reembolsará o valor da sua compra.

NA EXTENSÃO DO PERMITIDO PELAS LEIS LOCAIS, AS GARANTIAS ACIMA SÃO EXCLUSIVAS, E NENHUMA OUTRA GARANTIA, ESCRITA OU ORAL, ESTÁ EXPRESSA OU IMPLÍCITA. A HP ISENTA-SE ESPECIFICAMENTE DE QUALQUER GARANTIA OU CONDIÇÃO DE COMERCIALIZAÇÃO, QUALIDADE SATISFATÓRIA E ADEQUAÇÃO PARA FINS PESSOAIS QUE ESTEJAM IMPLÍCITAS.

NA EXTENSÃO MÁXIMA PERMITIDA PELA LEGISLAÇÃO LOCAL, EM HIPÓTESE ALGUMA A HP OU SEUS FORNECEDORES SERÃO RESPONSÁVEIS POR DANO DIRETO, ESPECIAL, INCIDENTAL, CONSEQÜENCIAL (INCLUINDO LUCROS CESSANTES OU PERDA DE DADOS) OU POR OUTROS DANOS, QUER SEJAM BASEADOS EM CONTRATO,INFRAÇÃO OU OUTROS.

OS TERMOS DE GARANTIA CONTIDOS NESTA DECLARAÇÃO, EXCETO NA EXTENÃO MÁXIMA PERMITIDA PELA LEGISLAÇÃO, NÃO EXCLUEM, RESTRINGEM NEM MODIFICAM OS DIREITOS LEGAIS OBRIGATÓRIOS APLICÁVEIS À VENDA DESTE PRODUTO A VOCÊ. OS TERMOS DA GARANTIA COMPLEMENTAM OS DIREITOS LEGAIS OBRIGATÓRIOS.

# **Atendimento ao cliente HP**

#### **Serviços On-line**

Para ter acesso 24 horas a softwares atualizados específicos de dispositivos HP, informações sobre produtos e dados de suporte via conexão com a Internet, visite o site na Web: [www.hp.com/support/](http://www.hp.com/support/LJP3005) [LJP3005](http://www.hp.com/support/LJP3005).

Acesse [www.hp.com/support/net\\_printing](http://www.hp.com/support/net_printing) para obter informações sobre o servidor de impressão externo HP Jetdirect.

O HP Instant Support Professional Edition (ISPE) é uma suíte de ferramentas para solução de problemas acessadas via Web direcionadas a produtos para computadores e impressoras. Acesse [instantsupport.hp.com](http://instantsupport.hp.com).

#### **Suporte telefônico**

A HP fornece suporte gratuito por telefone durante o período de garantia. Para obter o número de telefone em seu país/região, consulte o folheto fornecido com o dispositivo ou visite www.hp.com/ support/. Antes de ligar para a HP, tenha as seguintes informações à mão: o nome e o número de série do produto, a data da compra e uma descrição do problema.

#### **Utilitários de software, drivers e informações eletrônicas**

#### [www.hp.com/go/LJP3005\\_software](http://www.hp.com/go/LJP3005_software)

A página da Web dos drivers está em inglês, mas o download desses drivers está disponível em vários idiomas.

#### **Pedido direto HP de acessórios ou suprimentos**

- Estados Unidos: [www.hp.com/sbso/product/supplies](http://www.hp.com/sbso/product/supplies).
- Canadá: [www.hp.ca/catalog/supplies](http://www.hp.ca/catalog/supplies)
- Europa: [www.hp.com/supplies](http://www.hp.com/supplies)
- **Ásia-Pacífico: [www.hp.com/paper/](http://www.hp.com/paper/)**

Para encomendar peças ou acessórios originais HP, acesse a HP Parts Store em [www.hp.com/buy/](http://www.hp.com/buy/parts) [parts](http://www.hp.com/buy/parts) (apenas EUA e no Canadá) ou ligue para 1-800-538-8787 (EUA) ou 1-800-387-3154 (Canadá).

#### **Informação sobre serviços HP**

Para localizar revendedores autorizados HP, ligue para 1-800-243-9816 (EUA) ou 1-800-387-3867 (Canadá).

Fora dos Estados Unidos e Canadá, ligue para o telefone de assistência ao cliente de seu país/região. Consulte o folheto enviado na caixa com o dispositivo.

#### **Contratos de serviço HP**

Ligue 1-800-HPINVENT (1-800-474-6836 (EUA)) ou 1-800-268-1221 (Canadá). Ou, visite o site na Web de Serviços de SupportPack and CarepaqTM da HP em [www.hpexpress-services.com/10467a.](http://www.hpexpress-services.com/10467a)

Para horas a mais de serviço, ligue para 1-800-446-0522.

## **Software Suporte fácil para impressora HP**

Para verificar o status e configuração do dispositivo e para ver informações sobre soluções de problemas, além da documentação on-line, use a Software Suporte fácil para impressora HP. Para usar a Software Suporte fácil para impressora HP, é necessário executar a instalação completa do software. Consulte [Uso do servidor da Web incorporado](#page-104-0).

## **Suporte e informações da HP para computadores Macintosh**

Acesse [www.hp.com/go/macosx](http://www.hp.com/go/macosx) para obter informações de suporte do Macintosh OS X e serviço de assinatura HP para atualizações de drivers.

Acesse [www.hp.com/go/mac-connect](http://www.hp.com/go/mac-connect) para conhecer os produtos que foram especificamente desenvolvidos para o usuário Macintosh.

## **acordos de manutenção da HP**

A HP possui vários tipos de contratos de manutenção que atendem a uma ampla faixa de necessidades de suporte. Esses contratos não fazem parte da garantia padrão. Os serviços de suporte podem variar de acordo com a área. Verifique com o revendedor HP local os serviços que estão disponíveis em sua área.

#### **Acordos de serviços locais**

Para fornecer um nível de suporte que melhor atenda às necessidades do cliente, a HP possui contratos de serviços no local, com vários níveis de atendimento.

#### **Serviço no local no dia seguinte**

Esse contrato oferece suporte para o próximo dia útil após a solicitação de assistência. Extensões nos horários de cobertura e viagens, além das áreas de serviço designadas da HP, estão disponíveis em quase todos os contratos no local (com o pagamento de uma taxa adicional).

#### **Serviço no local semanal (volume)**

Este contrato fornece visitas semanais programadas no local para organizações com muitos produtos HP. Este contrato é previsto para locais que utilizam 25 ou mais produtos para estações de trabalho, incluindo dispositivos, plotadoras, computadores e unidades de disco.

## **Reembalagem do dispositivo**

Caso o Atendimento ao cliente HP determine que seu dispositivo precisa ser devolvido à HP para reparos, siga as etapas abaixo para reembalar seu dispositivo antes de enviá-lo.

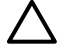

**CUIDADO** Os danos no envio causados por embalagens inadequadas são responsabilidade do cliente.

#### **Para reembalar o dispositivo**

**1.** Remova e guarde todos os cartões DIMMs que adquiriu e instalou no dispositivo. Não remova o DIMM fornecido com o dispositivo.

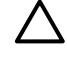

**CUIDADO** A eletricidade estática pode danificar os DIMMs. Ao manusear os DIMMs, use uma pulseira antiestática ou toque freqüentemente na superfície da embalagem antiestática do DIMM antes de tocar em partes de metal expostas no dispositivo. Para remover os DIMMs, consulte [Instalação de memória.](#page-206-0)

**2.** Remova e guarde o cartucho de impressão.

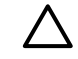

**CUIDADO** É *extremamente importante* remover o cartucho de impressão antes de enviar o dispositivo. Um cartucho de impressão deixado no dispositivo durante o transporte poderá vazar e cobrir totalmente o mecanismo da impressora e outras peças com toner.

Para evitar danos ao cartucho de impressão, evite tocar no cilindro e guarde o cartucho na embalagem original ou de forma a não deixá-lo exposto à luz.

**3.** Remova e guarde o cabo de alimentação, o cabo de interface e os acessórios opcionais.

- **4.** Se possível, inclua amostras de impressão e 50 a 100 folhas de papel ou de outra mídia que não tenha sido impressa corretamente.
- **5.** Nos EUA, telefone para o Atendimento ao cliente HP para solicitar uma nova embalagem. Nas demais localidades, se possível, utilize a embalagem original. A Hewlett-Packard recomenda fazer um seguro do equipamento para transporte.

#### **Garantia estendida**

O HP Support oferece cobertura para hardware HP e para todos os componentes internos fornecidos pela HP. A manutenção do hardware cobre um período de 1 a 3 anos a partir da data de compra do produto HP. O cliente deve adquirir o HP Support dentro da garantia expressa de fábrica. Para obter mais informações, entre em contato com o grupo de Atendimento e assistência ao cliente HP.

# **C Especificações**

- [Especificações físicas](#page-189-0)
- [Especificações elétricas](#page-190-0)
- [Especificações acústicas](#page-191-0)
- [Ambiente de operação](#page-192-0)

# <span id="page-189-0"></span>**Especificações físicas**

**Tabela C-1** dimensões do dispositivo

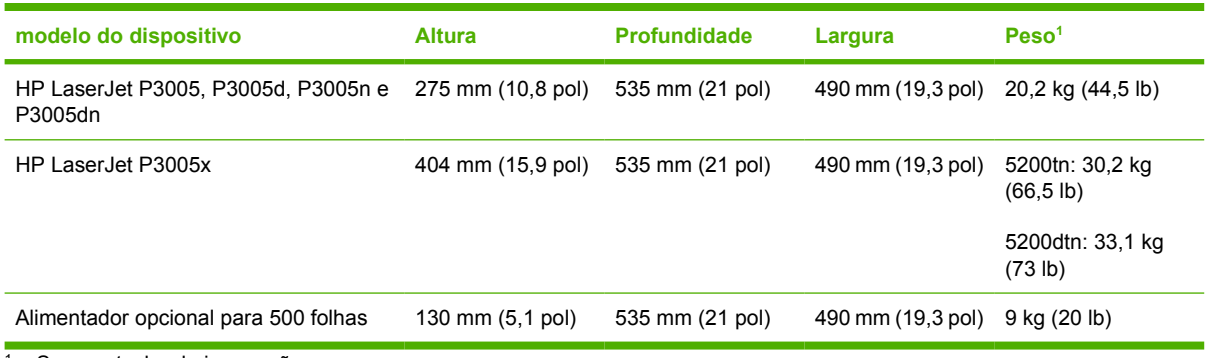

<sup>1</sup> Sem cartucho de impressão

**Tabela C-2** Dimensões do dispositivo com todas as portas e bandejas completamente abertas

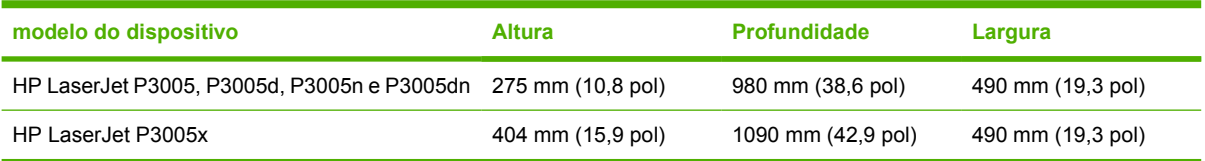

# <span id="page-190-0"></span>**Especificações elétricas**

 $\sqrt{N}$ 

**AVISO!** Os requisitos de energia dependem do país/região onde o dispositivo é vendido. Não opere o dispositivo com um conversor de tensão. Isso pode danificar o dispositivo e invalidar a garantia do produto.

#### **Tabela C-3** Requisitos de energia

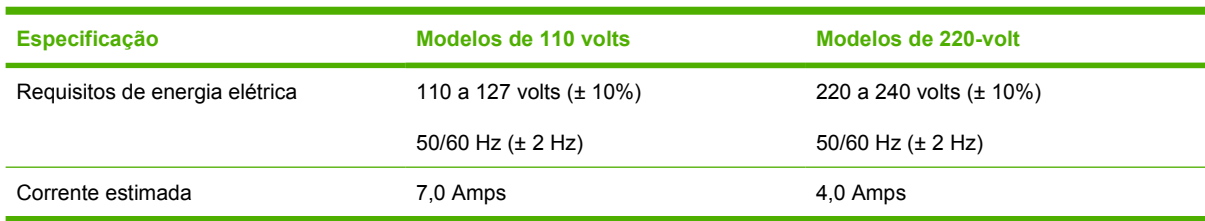

#### **Tabela C-4** Consumo de energia (média, em watts)

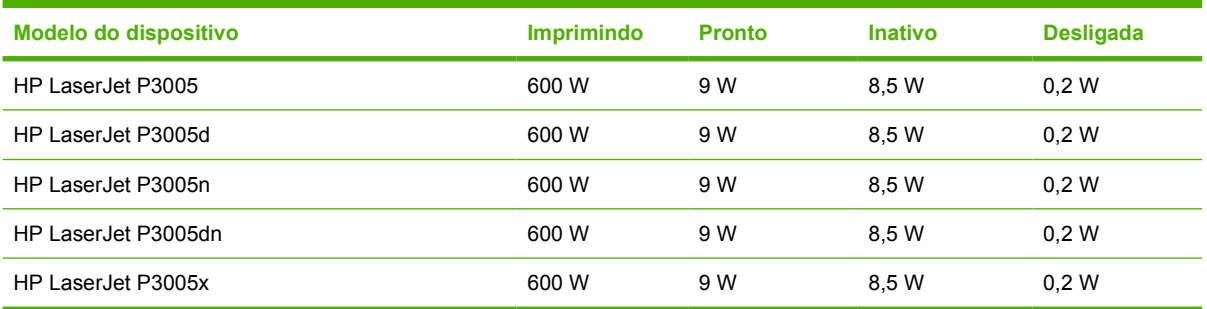

1 Esses valores estão sujeitos a alterações. Consulte [www.hp.com/support/LJP3005](http://www.hp.com/support/LJP3005) para obter informações atualizadas.

<sup>2</sup> Os números de energia elétrica correspondem aos valores mais altos, medidos com o uso de todas as voltagens padrão.

<sup>3</sup> Tempo padrão a partir do modo Pronta até o modo Inativa = 30 minutos.

<sup>4</sup> Dissipação de calor no modo Pronta = 35 BTU/hora.

<sup>5</sup> Tempo de recuperação a partir do modo Inativa até o início da impressão = menos de 8,5 segundos.

<sup>6</sup> Velocidade de impressão = 35 ppm.

# <span id="page-191-0"></span>**Especificações acústicas**

**Tabela C-5** Potência e nível de pressão sonora

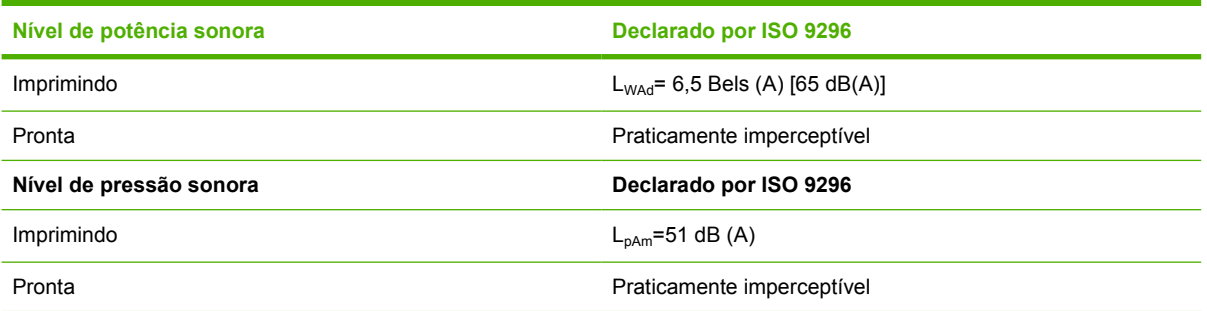

<sup>1</sup> Esses valores estão sujeitos a alterações. Consulte [www.hp.com/support/LJP3005](http://www.hp.com/support/LJP3005) para obter informações atualizadas.

<sup>2</sup> Configuração testada: dispositivo básico, impressão simplex com papel tamanho A4.

 $3$  Velocidade de impressão = 35 ppm.

# <span id="page-192-0"></span>**Ambiente de operação**

**Tabela C-6** Condições necessárias

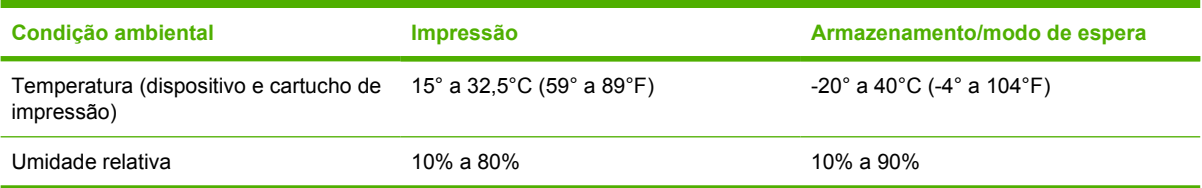

# **D Informações regulamentares**

Essa seção contém as informações regulamentares a seguir:

- [Normas da FCC](#page-195-0)
- [Programa de proteção ambiental](#page-196-0)
- [Declaração de conformidade](#page--1-0)
- [Declarações de segurança](#page-201-0)

# <span id="page-195-0"></span>**Normas da FCC**

Esse equipamento foi testado e está em conformidade com os limites para dispositivo digital da Classe B, de acordo com a Parte 15 dos regulamentos da FCC. Esses limites foram criados para fornecer proteção razoável contra interferência prejudicial em uma instalação residencial. Esse equipamento gera, utiliza e pode emitir energia de radiofreqüência. Se esse equipamento não for instalado e utilizado de acordo com as instruções, poderá causar interferências prejudiciais às comunicações de rádio. Não há garantia, contudo, de que não possa ocorrer interferência em determinada instalação. Se esse equipamento causar interferência prejudicial na recepção de rádio ou de televisão, que pode ser detectada ao desligar o equipamento e ligá-lo novamente, o usuário deve tentar corrigir a interferência tomando uma ou mais das medidas a seguir:

- Mudar a direção ou o local da antena de recepção.
- Aumentar a distância entre o equipamento e o receptor.
- Conectar o equipamento a uma tomada em um circuito que não seja o do receptor.
- Consultar o revendedor ou um técnico experiente de rádio/TV.

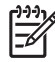

**Nota** Qualquer alteração ou modificação na impressora que não seja expressamente aprovada pela HP pode anular a autoridade do usuário de operar esse equipamento.

É obrigatória a utilização de um cabo de interface blindado, conforme os limites da Classe B da Parte 15 dos regulamentos da FCC.

# <span id="page-196-0"></span>**Programa de proteção ambiental**

#### **Proteção do meio ambiente**

A Hewlett-Packard Company tem o compromisso de fornecer produtos de qualidade, preservando ao máximo o meio ambiente. Este produto foi desenvolvido com vários atributos para minimizar impactos ambientais.

## **Produção de ozônio**

Este produto não gera gás ozônio  $(O_3)$  considerável.

#### **Consumo de energia**

O consumo de energia cai significativamente nos modos Pronta e Inativa, o que economiza recursos naturais e dinheiro sem afetar o alto desempenho deste produto. Este produto é compatível com o ENERGY STAR® (Versão 3.0), que é um programa voluntário para estimular o desenvolvimento de produtos de escritório que economizam energia.

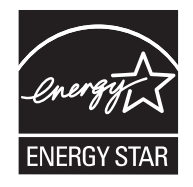

ENERGY STAR® e a marca ENERGY STAR são marcas registradas nos EUA. Como parceiro do ENERGY STAR, a Hewlett-Packard Company determinou que este produto atende às diretrizes do ENERGY STAR de economia de energia. Para obter mais informações, consulte [www.energystar.gov.](http://www.energystar.gov/)

#### **Consumo de toner**

O modo Economode utiliza significativamente menos toner, o que pode aumentar a vida útil do cartucho de impressão.

## **Uso do papel**

O recurso de impressão duplex automática (impressão nos dois lados, consulte [Impressão nos dois](#page-88-0) [lados do papel](#page-88-0) (Windows) ou [Impressão nos dois lados do papel](#page-92-0) (Mac)) manual/opcional e de impressão N-up (múltiplas páginas impressas em uma página) deste produto podem reduzir o uso de papel e as demandas decorrentes por recursos naturais.

## **Plásticos**

As peças plásticas com mais de 25 gramas possuem marcas, de acordo com os padrões internacionais, para facilitar a identificação de plásticos para reciclagem no fim da vida útil do produto.

## **Suprimentos para impressão da HP LaserJet**

É fácil devolver e reciclar cartuchos de impressão HP LaserJet vazios, sem nenhum gasto, usando o HP Planet Partners. A HP está comprometida com o fornecimento de produtos e serviços inovadores de alta qualidade que sejam ambientalmente saudáveis, desde o projeto e a fabricação do produto até sua distribuição, operação e processos de reciclagem. Garantimos que os cartuchos de impressão HP LaserJet devolvidos são adequadamente reciclados, processando-os para recuperar plásticos e metais valiosos para novos produtos e impedindo que milhões de toneladas de lixo sejam lançados nos depósitos de lixo. Como esse cartucho está sendo reciclado e usado em novos materiais, ele não será devolvido para você. Os cartuchos de impressão HP LaserJet vazios são reciclados de forma responsável quando você participa do programa HP Planet Partners. Agradecemos por sua responsabilidade ambiental!

Em muitos países/regiões, os suprimentos de impressão deste produto (cartuchos de impressão, por exemplo) podem ser devolvidos para a HP por meio do programa de devolução e reciclagem de suprimentos de impressão HP. Um programa de devolução gratuito e fácil de utilizar está disponível em mais de 35 países/regiões. Informações e instruções sobre o programa em vários idiomas são incluídas em cada novo cartucho de impressão HP LaserJet e nas embalagens dos suprimentos.

#### **Informações do programa de devolução e reciclagem de suprimentos da HP**

Desde 1992, a HP tem oferecido a devolução e a reciclagem de suprimentos de impressoras HP LaserJet gratuitamente. Em 2004, o programa Planet Partners da HP para suprimentos LaserJet estava disponível em 85% do mercado mundial onde os suprimentos para HP LaserJet são vendidos. Etiquetas já impressas e com selo pago estão incluídas no guia de instruções da maioria das caixas de cartuchos de impressão HP LaserJet. As etiquetas e as caixas de depósito/coleta de suprimentos também estão disponíveis pelo site na Web: [www.hp.com/recycle.](http://www.hp.com/recycle)

Use a etiqueta para devolver apenas cartuchos de impressão HP LaserJet originais vazios. Não use esta etiqueta para cartuchos que não sejam da HP, cartuchos recarregados ou remanufaturados ou para devoluções pela garantia. Os suprimentos de impressão ou outros objetos enviados de forma incorreta ao programa HP Planet Partners não podem ser devolvidos.

Mais de 10 milhões de cartuchos de impressão HP LaserJet foram reciclados globalmente em 2004 por meio do programa de reciclagem de suprimentos HP Planet Partners. Esse número recorde representa 26 milhões de quilos de materiais de cartucho de impressão desviados dos depósitos de lixo. Mundialmente, em 2004, a HP reciclou uma média de 59% do cartucho de impressão por peso, que consiste, principalmente, em plástico e metais. Plásticos e metais são utilizados para fabricar novos produtos, como produtos HP, bandejas plásticas e spools. Os materiais remanescentes são descartados de maneira eficiente em termos ambientais.

- Devoluções nos EUA. Para reduzir o impacto no ambiente da devolução dos cartuchos e suprimentos usados, a HP encoraja a adoção da devolução em lote. Basta juntar dois ou mais cartuchos e usar a etiqueta UPS pré-paga, já endereçada, fornecida no pacote. Para obter mais informações nos EUA, telefone para 1-800-340-2445 ou visite o site da HP na Web em [www.hp.com/recycle.](http://www.hp.com/recycle)
- **Devoluções fora dos EUA.** Os clientes fora dos EUA devem visitar o site na Web [www.hp.com/](http://www.hp.com/recycle) [recycle](http://www.hp.com/recycle) para obter mais informações sobre a disponibilidade do Programa de Devolução e Reciclagem de Suprimentos da HP.

## **Papel**

Este produto é capaz de utilizar papel reciclado que atenda às diretrizes definidas no *HP LaserJet Printer Family Print Media Guide*(Guia de Mídia de Impressão da Família de Impressoras HP LaserJet). Este produto é adequado para o uso de papel reciclado conforme a norma EN12281:2002.

## **Restrições de materiais**

Este produto HP não contém mercúrio adicionado.

Este produto HP contém uma bateria que pode exigir manuseio especial no final de sua vida útil. As baterias incluídas ou fornecidas pela Hewlett-Packard para esse produto incluem:

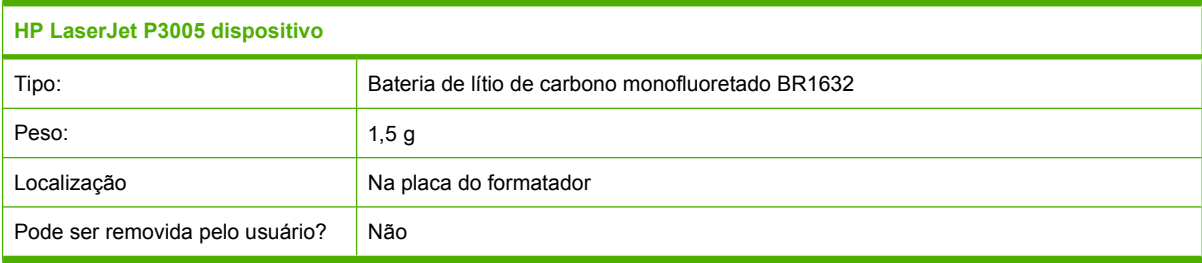

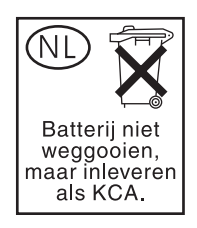

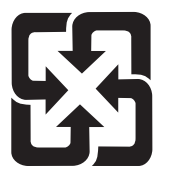

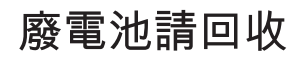

Para obter informações sobre reciclagem, vá até [www.hp.com/recycle](http://www.hp.com/recycle), ou consulte as autoridades locais ou a Electronics Industries Alliance: [www.eiae.org.](http://www.eiae.org)

#### **Descarte de equipamentos usados por usuários em residências privadas na União Européia**

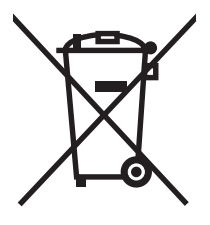

Esse símbolo no produto ou em sua embalagem indica que esse produto não deve ser descartado junto com o lixo doméstico. É de sua responsabilidade descartar o equipamento rejeitado entregando-o em um posto de recolhimento indicado para a reciclagem de equipamentos eletro-eletrônicos rejeitados. O recolhimento e reciclagem em separado do seu equipamento rejeitado durante o descarte ajudará a conservar os recursos naturais e a garantir que a reciclagem seja feita de modo a proteger a saúde humana e o meio ambiente. Para obter mais informações sobre locais onde você possa se desfazer de equipamentos rejeitados para fins de reciclagem, entre em contato com a sua prefeitura, o serviço de recolhimento de lixo local ou a loja na qual você adquiriu o produto.

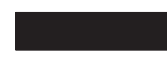

## **Folha de dados de segurança de materiais**

Pode-se obter folhas de dados de segurança de materiais (MSDS) para suprimentos contendo substâncias químicas (por exemplo, toner) consultando o site da HP na Web em [www.hp.com/go/](http://www.hp.com/go/msds) [msds](http://www.hp.com/go/msds) ou [www.hp.com/hpinfo/community/environment/productinfo/safety](http://www.hp.com/hpinfo/community/environment/productinfo/safety).

#### **Como obter mais informações**

Para obter informações sobre esses tópicos ambientais:

- folha de perfil ambiental para este e vários outros produtos HP;
- compromisso da HP com o meio ambiente;
- **•** sistema de gerenciamento ambiental HP;
- programa de devolução e reciclagem de produtos HP no fim da vida útil;
- **•** folha de dados de segurança de materiais.

Visite<http://www.hp.com/go/environment> ou [http://www.hp.com/hpinfo/community/environment/](http://www.hp.com/hpinfo/community/environment/productinfo/safety) [productinfo/safety.](http://www.hp.com/hpinfo/community/environment/productinfo/safety)

# **Declaração de conformidade**

#### **Declaração de conformidade**

**Declaração de conformidade**

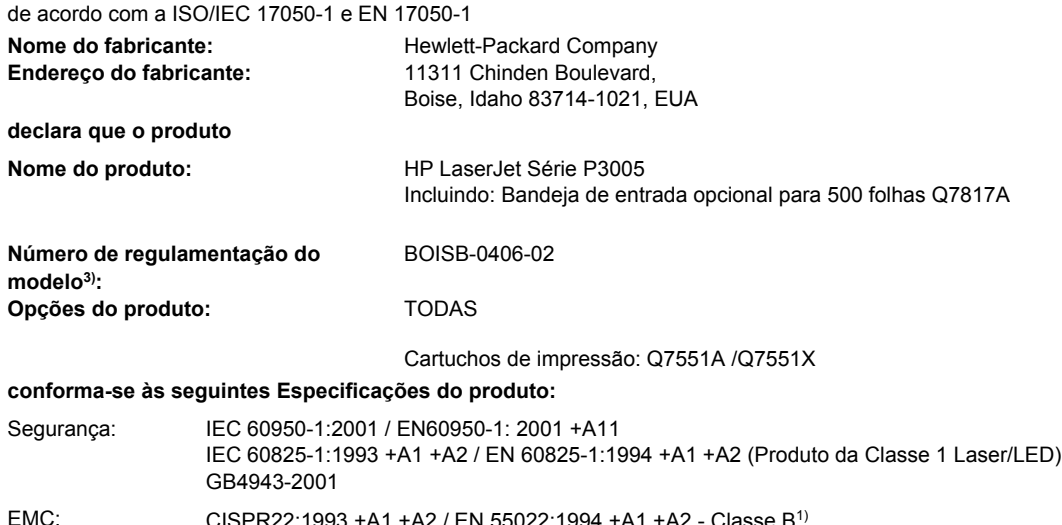

EMC:  $\text{CISPR22:1993 +A1 +A2 / EN 55022:1994 +A1 +A2 - Classes B}^{1}$ EN 61000-3-2:2000 EN 61000-3-3:1995 +A1 EN 55024:1998 +A1 +A2 FCC Título 47 CFR, Parte 15 Classe B<sup>2</sup> / ICES-003, Edição 4 GB9254-1998, GB17625.1-2003

#### **Informações complementares:**

O produto aqui descrito está de acordo com os requisitos da Diretiva EMC 89/336/EEC e a Diretiva para baixa tensão 73/23/EEC, e leva a marca CE correspondente.

1) O produto foi testado em uma configuração típica com os Sistemas de computador pessoal da Hewlett-Packard.

2) Este dispositivo está de acordo com a Parte 15 das Regras FCC. A operação está sujeita a estas duas condições: (1) este dispositivo não pode causar interferência prejudicial e (2) este dispositivo deve aceitar qualquer interferência recebida, inclusive interferência que possa causar operação indesejada.

3) Para fins regulamentares, este produto recebeu um Número de regulamentação do modelo. Esse número não deve ser confundido com o nome de mercado nem com o(s) número(s) do produto.

Boise, Idaho , EUA

#### **7 de Junho de 2006**

#### **Somente para assuntos regulamentares:**

- Contato na Austrália: Gerente de regulamentações de produtos, Hewlett-Packard Australia Ltd.,, 31-41 Joseph Street, Blackburn, Victoria 3130, Austrália
- Contato europeu: Escritório de vendas e serviços local da Hewlett-Packard ou Departamento HQ-TRE / Standards Europe da Hewlett-Packard GmbH,, Herrenberger Strasse 140, , D-71034, Böblingen, (FAX: +49-7031-14-3143)

Contato nos EUA: Gerente de regulamentações de produtos, Hewlett-Packard Company,, PO Box 15, Mail Stop 160, Boise, ID 83707-0015, , (Telefone: 208-396-6000)

# <span id="page-201-0"></span>**Declarações de segurança**

#### **Segurança do laser**

O Centro de Dispositivos e Saúde Radiológica (CDRH) da Administração de Alimentos e Medicamentos (FDA) dos EUA implementou normas para produtos a laser fabricados a partir de 1 de agosto de 1976. Todos os produtos comercializados nos Estados Unidos devem obedecer a essas normas. O dispositivo é certificado como um produto laser "Classe 1" de acordo com o Padrão de Desempenho de Radiação definido pelo Departamento de Saúde e Serviços Humanos dos EUA (DHHS) e a Lei de Controle de Radiação para a Saúde e Segurança de 1968. Como a radiação emitida dentro do dispositivo está completamente confinada pelos invólucros protetores e pelas tampas externas, o feixe de laser não escapa durante nenhuma fase da operação normal do usuário.

**AVISO!** O uso de controles, a execução de ajustes ou procedimentos não especificados neste Guia do usuário podem resultar em exposição à radiação perigosa.

## **Regulamentações DOC canadenses**

Complies with Canadian EMC Class B requirements.

« Conforme à la classe B des normes canadiennes de compatibilité électromagnétiques. « CEM ». »

## **Declaração VCCI (Japão)**

```
この装置は、情報処理装置等電波障害自主規制協議会(VCCI)の基準
に基づくクラスB情報技術装置です。この装置は、家庭環境で使用すること
を目的としていますが、この装置がラジオやテレビジョン受信機に近接して
使用されると、受信障害を引き起こすことがあります。
 取扱説明書に従って正しい取り扱いをして下さい。
```
## **Declaração para o cabo de alimentação (Japão)**

製品には、同梱された電源コードをお使い下さい。 同梱された電源コードは、他の製品では使用出来ません。

## **Declaração EMI (Coréia)**

B급 기기 (가정용 정보통신기기)

이 기기는 가정용으로 전자파적합등록을 한 기기로서 주거지역에서는 물론 모든지역에서 사용할 수 있습니다.

## **Declaração sobre laser para a Finlândia**

#### **Luokan 1 laserlaite**

Klass 1 Laser Apparat

HP LaserJet P3005, P3005d, P3005n, P3005dn, P3005x, laserkirjoitin on käyttäjän kannalta turvallinen luokan 1 laserlaite. Normaalissa käytössä kirjoittimen suojakotelointi estää lasersäteen pääsyn laitteen ulkopuolelle. Laitteen turvallisuusluokka on määritetty standardin EN 60825-1 (1994) mukaisesti.

#### **VAROITUS !**

Laitteen käyttäminen muulla kuin käyttöohjeessa mainitulla tavalla saattaa altistaa käyttäjän turvallisuusluokan 1 ylittävälle näkymättömälle lasersäteilylle.

#### **VARNING !**

Om apparaten används på annat sätt än i bruksanvisning specificerats, kan användaren utsättas för osynlig laserstrålning, som överskrider gränsen för laserklass 1.

#### **HUOLTO**

HP LaserJet P3005, P3005d, P3005n, P3005dn, P3005x - kirjoittimen sisällä ei ole käyttäjän huollettavissa olevia kohteita. Laitteen saa avata ja huoltaa ainoastaan sen huoltamiseen koulutettu henkilö. Tällaiseksi huoltotoimenpiteeksi ei katsota väriainekasetin vaihtamista, paperiradan puhdistusta tai muita käyttäjän käsikirjassa lueteltuja, käyttäjän tehtäväksi tarkoitettuja ylläpitotoimia, jotka voidaan suorittaa ilman erikoistyökaluja.

#### **VARO !**

Mikäli kirjoittimen suojakotelo avataan, olet alttiina näkymättömällelasersäteilylle laitteen ollessa toiminnassa. Älä katso säteeseen.

#### **VARNING !**

Om laserprinterns skyddshölje öppnas då apparaten är i funktion, utsättas användaren för osynlig laserstrålning. Betrakta ej strålen. Tiedot laitteessa käytettävän laserdiodin säteilyominaisuuksista: Aallonpituus 775-795 nm Teho 5 m W Luokan 3B laser.

# **E Uso de placas de memória e do servidor de impressão**

Esta seção explica os recursos de memória do dispositivo e também como expandi-la.

- [Visão geral](#page-205-0)
- [Instalação de memória](#page-206-0)
- [Verificação da instalação da DIMM](#page-210-0)
- [Economia de recursos \(recursos permanentes\)](#page-211-0)
- [Ativar a memória do Windows](#page-212-0)
- [Uso de placas do servidor de impressão HP Jetdirect](#page-213-0)

# <span id="page-205-0"></span>**Visão geral**

Há um slot para módulo de memória dual inline (DIMM) disponível para atualizar o dispositivo com os seguintes itens:

- Mais memória (DIMMs) no dispositivo está disponível em 32, 48, 64, 128, ou 256 MB.
- Outras opções de dispositivo e linguagens de dispositivo baseado em DIMM.

Para informações sobre pedidos, consulte [Pedido de peças, acessórios e suprimentos.](#page-175-0)

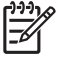

**Nota** Módulos de memória single inline (SIMMs), utilizados em dispositivos HP LaserJet anteriores, não são compatíveis com este dispositivo.

O dispositivo também tem um slot EIO para a expansão dos seus recursos de rede. O slot EIO pode ser usado para atualizar o dispositivo com mais uma conexão de rede, como um servidor de impressão sem fio, uma placa de rede ou uma placa de conectividade serial ou AppleTalk.

**Nota** Alguns dispositivos da série HP LaserJet P3005 vêm com um dispositivo de rede já instalado. O slot EIO pode ser usado para fornecer recursos de rede adicionais àqueles já incorporados no dispositivo.

Para informar-se sobre a quantidade de memória instalada no dispositivo ou sobre o que está instalado nos slots EIO, imprima uma página de configuração. Consulte [Uso de páginas de informações](#page-99-0).

# <span id="page-206-0"></span>**Instalação de memória**

Você pode desejar adicionar mais memória ao dispositivo se costuma imprimir gráficos complexos, ou documentos PostScript (PS) com freqüência ou se utiliza muitas fontes carregadas. Mais memória também dá a você mais flexibilidade no suporte a recursos de armazenagem de trabalhos, como cópias rápidas.

#### **Instalação de dispositivo de memória**

**CUIDADO** A eletricidade estática pode danificar DIMMs. Ao manusear DIMMs, use uma pulseira anti-estática ou toque freqüentemente na superfície da embalagem anti-estática da DIMM e toque em uma parte metálica exposta no dispositivo.

Os dispositivos HP LaserJet P3005 têm um slot DIMM. Se desejar, você pode substituir um DIMM instalado no slot por um DIMM com mais memória.

Se você ainda não o fez, imprima uma página de configuração para saber quanta memória está instalada no dispositivo, antes de adicionar mais memória. Consulte [Uso de páginas de informações.](#page-99-0)

**1.** Após a impressão da página de configuração, desligue o dispositivo e desconecte o cabo de alimentação.

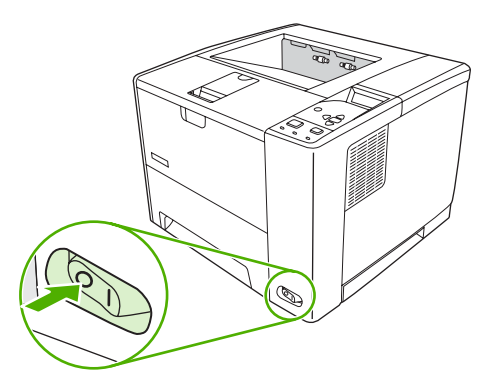

**2.** Desconecte todos os cabos de interface.

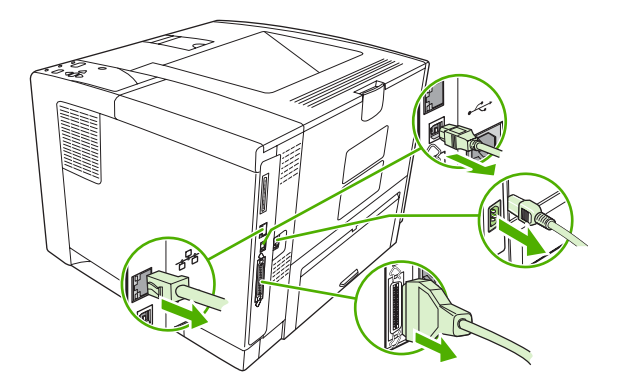

**3.** Remova o painel lateral direito deslizando-o em direção à parte traseira do dispositivo até a lateral se soltar do dispositivo.

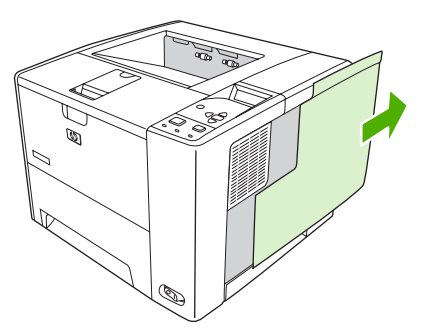

**4.** Abra a porta de acesso puxando a guia de metal.

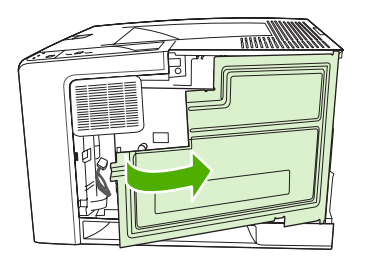

**5.** Remova o DIMM da embalagem antiestática.

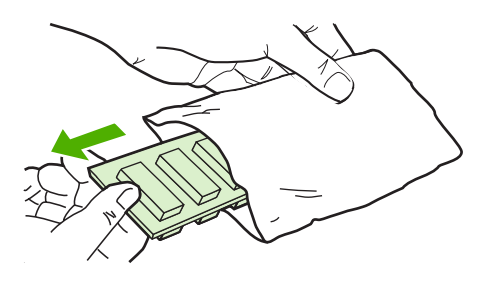

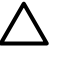

**CUIDADO** Para reduzir a possibilidade de danos causados pela eletricidade estática, sempre utilize uma pulseira de descarga eletroestática (ESD) ou toque na superfície do pacote antiestático antes de manipular os módulos DIMM.

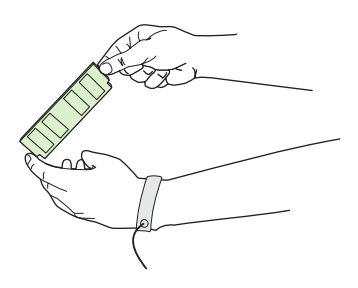

**6.** Segure o módulo DIMM pelas extremidades e alinhe suas ranhuras ao slot DIMM. (Verifique se as travas em cada lado do slot DIMM estão abertas.)

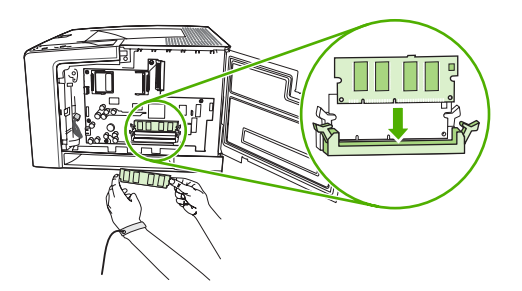

**7.** Pressione o módulo DIMM diretamente no slot e aperte com firmeza. Verifique se as travas em cada lado do módulo DIMM estão corretamente encaixadas.

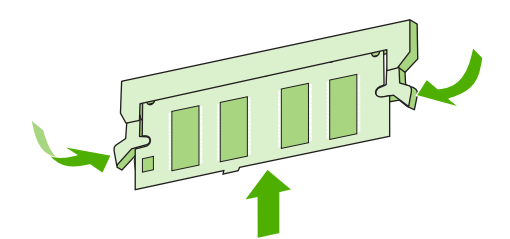

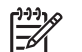

**Nota** Solte as travas do módulo DIMM antes de removê-lo.

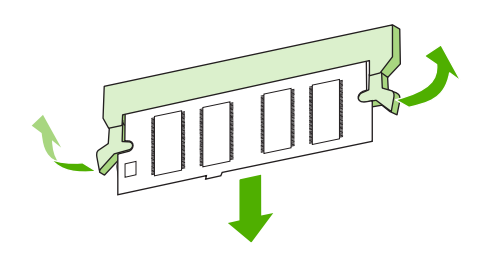

**8.** Feche a porta de acesso e pressione com firmeza até encaixá-la corretamente.

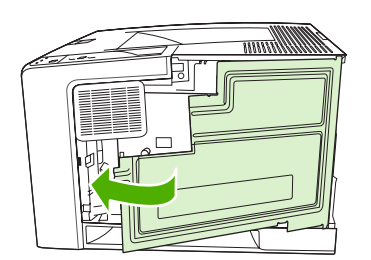

**9.** Para recolocar o painel lateral direito, alinhe as setas de alinhamento e deslize o painel em direção à parte frontal do dispositivo até suas travas ficarem corretamente encaixadas.

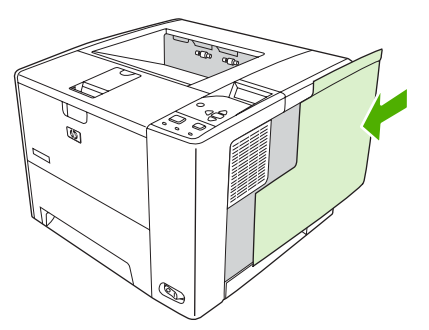

**10.** Reconecte o(s) cabo(s) de interface e o cabo de alimentação.

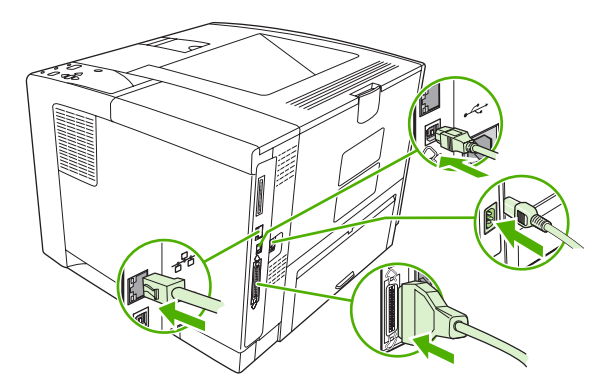

**11.** Ligue o dispositivo.

# <span id="page-210-0"></span>**Verificação da instalação da DIMM**

Após instalar a DIMM, verifique se a instalação foi bem sucedida.

#### **Verifique se a DIMM está instalada corretamente**

- **1.** Ligue o dispositivo. Verifique se o indicador luminoso de Pronta fica aceso após a finalização da seqüência de inicialização do dispositivo. Se uma mensagem de erro for exibida, talvez um módulo DIMM tenha sido instalado de forma incorreta. Consulte [Mensagens do painel de controle](#page-127-0).
- **2.** Imprima uma página de configuração (consulte [Uso de páginas de informações\)](#page-99-0).
- **3.** Verifique a seção referente à memória na página de configuração e compare-a à mesma seção da página de configuração que foi impressa antes da instalação da memória. Se a quantidade de memória não tiver aumentado, talvez o módulo DIMM esteja com defeito ou não tenha sido instalado corretamente. Repita o procedimento de instalação. Se necessário, instale outro módulo DIMM em vez desse.

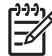

**Nota** Se você instalou um idioma de dispositivo (personalização), verifique a seção "Personalizações e opções instaladas" na página de configuração. Esta área deve listar o novo idioma do dispositivo.

# <span id="page-211-0"></span>**Economia de recursos (recursos permanentes)**

Utilitários ou trabalhos que você carregar para o dispositivo às vezes incluem recursos (por exemplo, fontes, macros ou padrões). Os recursos marcados internamente como permanentes permanecem na memória no dispositivo até você desligar o dispositivo.

Utilize as diretrizes a seguir se você utilizar a funcionalidade PDL (Page Description Language) para marcar recursos como permanentes. Para obter detalhes técnicos, consulte uma referência PDL apropriada para a linguagem PCL ou PS.

- Somente marque recursos como permanentes quando for absolutamente necessário que eles permaneçam na memória enquanto o dispositivo estiver ligado.
- Só envie recursos permanentes para o dispositivo no início de um trabalho de impressão e não durante a impressão.

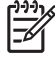

**Nota** Utilizar muitos recursos permanentes ou carregá-los durante a impressão pode afetar o desempenho do dispositivo ou sua capacidade de imprimir páginas complexas.

# <span id="page-212-0"></span>**Ativar a memória do Windows**

- **1.** No menu **Iniciar**, **Configurações**, e **Impressoras** ou **Impressoras e aparelhos de fax**.
- **2.** Selecione este dispositivo e selecione **Propriedades**.
- **3.** Na guia **Configurar,** clique em **Mais**.
- **4.** No campo **Memória total,** digite ou selecione a quantidade total de memória agora instalada.
- **5.** Clique em **OK**.
- **6.** Vá em [Verificação da instalação da DIMM](#page-210-0).

# <span id="page-213-0"></span>**Uso de placas do servidor de impressão HP Jetdirect**

Siga estes procedimentos para instalar ou remover uma placa EIO.

#### **Instalação de uma placa do servidor de impressão HP Jetdirect**

- **1.** Desligue o dispositivo.
- **2.** Remova os dois parafusos e a tampa de cobertura do slot EIO na parte traseira do dispositivo.

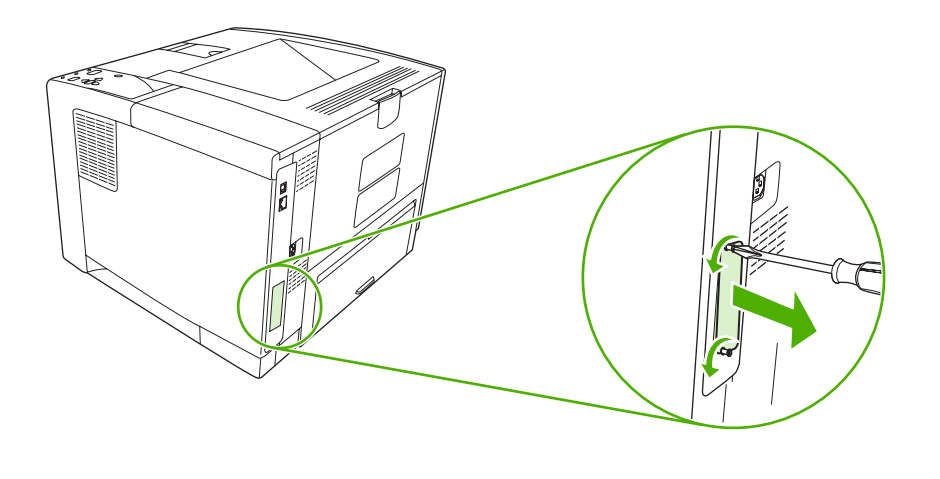

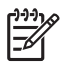

**Nota** Não descarte os parafusos ou a tampa de cobertura. Guarde-os para uso futuro se você remover a placa EIO.

**3.** Instale a placa EIO no respectivo slot e aperte os parafusos.

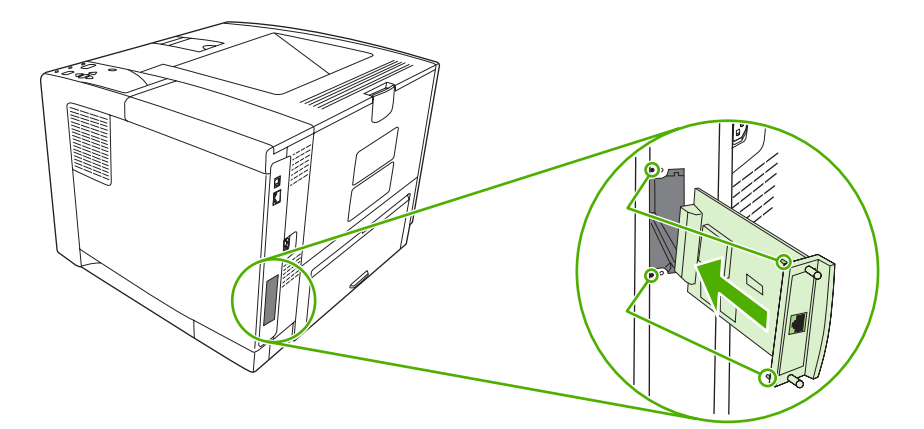

**4.** Conecte o cabo de rede à placa EIO.

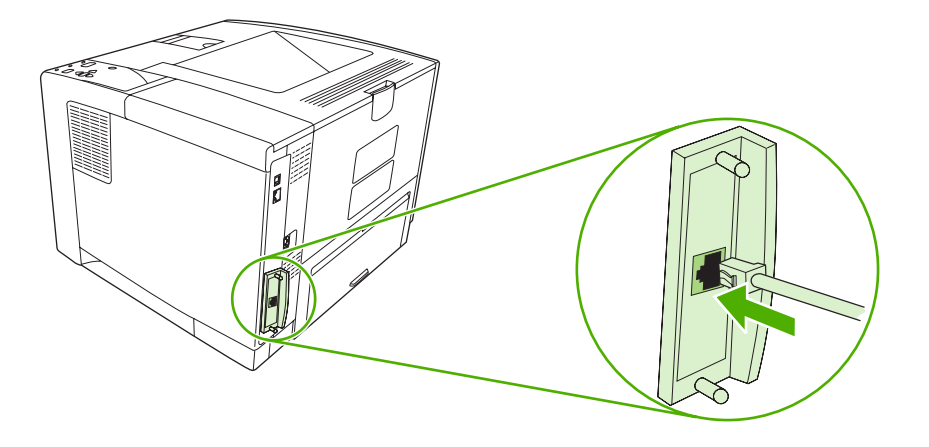

**5.** Ligue o dispositivo e imprima uma página de configuração para verificar se o novo dispositivo EIO é reconhecido. Consulte [Uso de páginas de informações](#page-99-0).

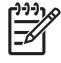

**Nota** Quando você imprime uma página de configuração, também é impressa uma página de configuração do HP Jetdirect, com informações de configuração e status da rede.

## **Remoção de uma placa do servidor de impressão HP Jetdirect**

- **1.** Desligue o dispositivo.
- **2.** Desconecte o cabo de rede da placa EIO.
- **3.** Retire os dois parafusos da placa EIO e remova-a do slot EIO.
- **4.** Coloque a tampa de cobertura do slot EIO na parte traseira do dispositivo. Insira e aperte os dois parafusos.
- **5.** Ligue o dispositivo.
# <span id="page-216-0"></span>**Glossário**

**administrador de rede** Uma pessoa que gerencia uma rede.

**bandejas** O recipiente que retém a mídia em branco.

**BOOTP** Abreviação de "Bootstrap Protocol" (Protocolo Bootstrap), um protocolo de Internet que permite que um computador localize seu próprio endereço IP.

**buffer de página** Memória temporária do dispositivo, usada para guardar dados da página enquanto o dispositivo cria uma imagem da página.

**calibragem** O processo pelo qual o dispositivo faz ajustes internos para produzir a melhor qualidade de impressão.

**compartimento** Um recipiente utilizado para receber páginas impressas.

**comunicação bidirecional** Transmissão de dados bidirecional.

**DHCP** Abreviação de "dynamic host configuration protocol" (protocolo de configuração dinâmica de host). Computadores ou periféricos individuais que são conectados a uma rede usam o DHCP para localizar suas próprias informações de configuração, inclusive o endereço IP.

**DIMM** Abreviação de "dual inline memory module" (módulo de memória em linha duplo). Uma pequena placa de circuito que contém chips de memória.

**driver de dispositivo** Um programa de software usado pelo computador para obter acesso a recursos do dispositivo.

**dúplex** Um recurso que permite impressão em ambos os lados de uma folha de papel. Também chamado de "impressão frente e verso".

**E/S** Abreviação de "entrada/saída" e refere-se a configurações de portas do computador.

**EIO** Abreviação de "entrada/saída avançadas." Uma interface de hardware que é usada para adicionar um servidor de impressão, adaptador de rede, disco rígido ou outro item de plug-in para dispositivos HP.

**endereço IP** O número exclusivo atribuído a um computador conectado a uma rede.

**escala de cinza** Vários tons de cinza.

**firmware** Instruções de programação que são armazenadas em uma unidade de memória somente para leitura dentro do dispositivo.

**fonte** Um conjunto completo de letras, números e símbolos em um tipo.

**fusor** O conjunto que utiliza calor para fundir o toner no papel ou em outra mídia de impressão.

**HP Jetdirect** Produto HP para impressão em rede.

**HP Web Jetadmin** Um software de controle de dispositivo baseado na Web que você pode usar em um computador para gerenciar qualquer periférico que esteja conectado a um servidor de impressão HP Jetdirect.

**imagem de varredura** Uma imagem composta de pontos.

**IPX/SPX** Abreviação de "internetwork packet exchange/sequenced packet exchange" (troca de pacotes entre rede/troca de pacotes seqüenciados).

**linguagem** Recursos ou características distintivas de um dispositivo ou linguagem de dispositivo.

**mídia** Papel, etiquetas, transparências ou outro material no qual o dispositivo imprime a imagem.

**monocromático** Preto e branco. Sem cor.

**padrão** A configuração normal ou padrão para o hardware ou software.

**padrão de meio-tom** Um padrão de meio-tom usa tamanhos diferentes de pontos de tinta para produzir uma imagem com tons contínuos, como uma foto.

**painel de controle** A área do dispositivo que contém botões e uma tela. Use o painel de controle para definir configurações do dispositivo e para obter informações sobre o status do dispositivo.

**PCL** Abreviação de "Printer Control Language" (Linguagem de controle da impressora).

**periférico** Equipamento auxiliar, como um dispositivo, modem ou sistema de armazenamento, que funciona em conjunto com o computador.

**pixel** Abreviação de "picture element" (elemento de imagem), que é a menor unidade de área em uma imagem exibida em uma tela.

**PJL** Abreviação de "linguagem de trabalho do dispositivo."

**PostScript** Uma linguagem de descrição de página com marca registrada.

**PostScript emulado** Software que emula a Adobe PostScript, uma linguagem de programação que descreve a aparência da página impressa. A linguagem deste dispositivo aparece como "PS" em muitos menus.

**PPD** Abreviação de "descrição de dispositivo PostScript."

**processar** O processo de saída de texto ou gráfico.

**RAM** Abreviação de "random access memory" (memória de acesso aleatório), um tipo de memória de computador que armazena dados que podem ser alterados.

**rede** Um sistema de computadores interconectados por fios de telefone ou outros meios para compartilhar informações.

**ROM** Abreviação de "read-only memory" (memória somente para leitura), um tipo de memória de computador que armazena dados que não devem ser alterados.

**seletor** Um acessório Macintosh que permite a seleção de um dispositivo.

**Software Suporte fácil para impressora HP** Software que tem a capacidade de rastrear e manter dispositivos pelo computador.

**suprimentos** Materiais usados pelo dispositivo e que devem ser substituídos. O item de suprimento deste dispositivo é o cartucho de impressão.

**tag de memória** Uma partição de memória com endereço específico.

**TCP/IP** Protocolo interno que se tornou o padrão global das comunicações.

**toner** O pó fino preto ou colorido que forma a imagem na mídia.

**unidade de transferência** A correia de plástico preta que transporta a mídia no dispositivo e transfere o toner do cartucho de impressão para a mídia.

# **Índice**

#### **A** A4

tamanhos suportados [59](#page-70-0) A5 tamanhos suportados [59](#page-70-0) acesso negado [123](#page-134-0) acessórios disponibilidade [3](#page-14-0) números de peça [165](#page-176-0) pedido [164](#page-175-0) acordos de manutenção [174](#page-185-0) acordos de serviço [174](#page-185-0) acordos de serviços locais [174](#page-185-0) agendamento de ativação, configuração [30](#page-41-0) ajuda, menu Mostre-me como [18](#page-29-0) alertas, e-mail [90,](#page-101-0) [98](#page-109-0) alertas por e-mail [98](#page-109-0) alimentação manual configurações [24](#page-35-0), [29](#page-40-0) mensagens [124](#page-135-0) ambiente do dispositivo solução de problemas [142](#page-153-0) ambiente operacional especificações [181](#page-192-0) ambiente para o dispositivo especificações [181](#page-192-0) ambos os lados, impressão em carregamento de papel [81](#page-92-0) menu Mostre-me como [18](#page-29-0) página de utilização [20](#page-31-0) armazenagem papel [62](#page-73-0) armazenagem, trabalho configurações no Macintosh [97](#page-108-0) menu Recuperar trabalho [19](#page-30-0) armazenamento cartuchos de impressão [99](#page-110-0) envelopes [55,](#page-66-0) [62](#page-73-0)

armazenamento, trabalho configurações [28](#page-39-0) exclusão [84](#page-95-0) impressão [84](#page-95-0) Arquivos EPS, solução de problemas [158](#page-169-0) arquivos PostScript Printer Description (PPD) inclusos [10](#page-21-0) Arquivos PostScript Printer Description (PPD) solução de problemas [157](#page-168-0) assistência reembalagem do dispositivo [174](#page-185-0) assistência ao cliente links do servidor da Web incorporado [95](#page-106-0) on-line [172](#page-183-0) páginas do Utilitário da impressora HP [97](#page-108-0) reembalagem do dispositivo [174](#page-185-0) Atendimento ao cliente HP [172](#page-183-0) atolamentos área do cartucho de impressão, eliminação [135](#page-146-0) bandejas, eliminação [134](#page-145-0) compartimento de saída, eliminação [137](#page-148-0) configuração de recuperação [31](#page-42-0) freqüentes [140](#page-151-0) locais [133](#page-144-0) unidade duplex, eliminação [139](#page-150-0) atualização da memória [194](#page-205-0) Atualização de firmware, Macintosh [97](#page-108-0) aumentar documentos [75](#page-86-0)

#### **B**

**B5** tamanhos suportados [59](#page-70-0) bandeja 1 atolamentos, eliminação [134](#page-145-0) carregamento [63](#page-74-0) configurações [21](#page-32-0) configurações de alimentação manual [24](#page-35-0) configurações de tamanho personalizado [23](#page-34-0) impressão a partir da [29](#page-40-0), [37,](#page-48-0) [65](#page-76-0), [69](#page-80-0) localização [5](#page-16-0) solução de problemas [111](#page-122-0) Bandeja 1 solução de problemas [112](#page-123-0) bandeja 2 atolamentos, eliminação [134](#page-145-0) carregamento [65](#page-76-0) configurações [21](#page-32-0) impressão a partir da [29](#page-40-0), [37,](#page-48-0) [69](#page-80-0) localização [5](#page-16-0) solução de problemas [111](#page-122-0) Bandeja 2 solução de problemas [112](#page-123-0) bandeja 3 atolamentos, eliminação [134](#page-145-0) configurações [21](#page-32-0) especificações físicas [178](#page-189-0) impressão a partir da [29](#page-40-0), [37,](#page-48-0) [69](#page-80-0) número de peça [165](#page-176-0) solução de problemas [111](#page-122-0) Bandeja 3 solução de problemas [112](#page-123-0) bandeja multipropósito. *Consulte* bandeja 1

bandeja para 500 folhas. *Consulte* bandeja 3 bandejas abertas [124](#page-135-0) atolamentos, eliminação [134](#page-145-0) carregamento de papel [63](#page-74-0) configurações [21](#page-32-0) configurações de alimentação manual [24](#page-35-0) configurações de registro [26](#page-37-0) configurações de tamanho personalizado [23](#page-34-0) configurações no Macintosh [98](#page-109-0) erro de ação não disponível [123](#page-134-0) erros de incompatibilidade de tamanhos [126](#page-137-0) erros inesperados de tamanho ou tipo [120](#page-131-0) impressão frente e verso [82](#page-93-0) impressão nos dois lados [78](#page-89-0) inclusas [2](#page-13-0) localização [5](#page-16-0) mensagem de tipo e tamanho [124](#page-135-0) mensagem de tipos incompatíveis [126](#page-137-0) mensagem de uso [130](#page-141-0) mensagem solicitando carregamento [125](#page-136-0) mensagem solicitando inserção ou fechamento [128](#page-139-0) menu Mostre-me como [18](#page-29-0) seleção [29,](#page-40-0) [37](#page-48-0), [69](#page-80-0) solução de problemas [111](#page-122-0), [112](#page-123-0) tamanhos de papel suportados [59](#page-70-0) teste da passagem de papel [34](#page-45-0) tipos de papel suportados [60](#page-71-0) vazias [125](#page-136-0) visualização do status com a Caixa de ferramentas HP [91](#page-102-0) bandejas de entrada. *Consulte* bandejas Bloquear recursos, Macintosh [97](#page-108-0) Botão Ajuda, painel de controle [15](#page-26-0)

Botão Parar [16](#page-27-0) botões, painel de controle [15](#page-26-0)

#### **C**

cabo paralelo números de peça [166](#page-177-0) tamanho, máximo [44](#page-55-0) cabos números de peça [166](#page-177-0) paralelos, conexão [44](#page-55-0) USB, conexão [45](#page-56-0) cabo USB, número de peça [166](#page-177-0) Caixa de ferramentas. *Consulte* Caixa de ferramentas HP Caixa de ferramentas HP abertura [91](#page-102-0) navegadores suportados [12](#page-23-0) opções [91](#page-102-0) caracteres, deformados [149](#page-160-0) caracteres deformados, solução de problemas [149](#page-160-0) caracteres parcialmente impressos, solução de problemas [146](#page-157-0) Carga de arquivo, Macintosh [97](#page-108-0) carregamento bandeja 1 [63](#page-74-0) bandeja 2 [65](#page-76-0) erros inesperados de tamanho ou tipo [120](#page-131-0) menu Mostre-me como [18](#page-29-0) carregamento de mídia especial [67](#page-78-0) carta tamanhos suportados [59](#page-70-0) cartão tamanhos suportados [60](#page-71-0) cartolina carregamento [67](#page-78-0) diretrizes de utilização [56](#page-67-0) modos de fusor [26](#page-37-0) cartuchos armazenamento [99](#page-110-0) atolamentos, eliminação [135](#page-146-0) autenticação [100](#page-111-0) configurações de densidade [28](#page-39-0) EconoMode [27](#page-38-0), [99](#page-110-0) garantia [171](#page-182-0) HP originais [99](#page-110-0)

intervalos de substituição [99](#page-110-0) mensagens de status [15](#page-26-0) não-HP [100](#page-111-0) números de peça [165](#page-176-0) pedidos pelo servidor da Web incorporado [95](#page-106-0) pouco toner [30](#page-41-0), [40](#page-51-0) reciclagem [185](#page-196-0) recursos [4](#page-15-0) substituição [101](#page-112-0) vazios [31,](#page-42-0) [40](#page-51-0) visualização do status com a Caixa de ferramentas HP [91](#page-102-0) cartuchos de impressão armazenamento [99](#page-110-0) atolamentos, eliminação [135](#page-146-0) autenticação [100](#page-111-0) configurações de densidade [28](#page-39-0) EconoMode [27,](#page-38-0) [99](#page-110-0) garantia [171](#page-182-0) HP originais [99](#page-110-0) intervalos de substituição [99](#page-110-0) mensagens de status [15](#page-26-0) não-HP [100](#page-111-0) números de peça [165](#page-176-0) pedidos pelo servidor da Web incorporado [95](#page-106-0) pouco toner [30](#page-41-0), [40](#page-51-0) reciclagem [185](#page-196-0) recursos [4](#page-15-0) substituição [101](#page-112-0) vazios [31,](#page-42-0) [40](#page-51-0) visualização do status com a Caixa de ferramentas HP [91](#page-102-0) central de fraudes [100](#page-111-0) Central de fraudes HP [100](#page-111-0) com baterias [187](#page-198-0) comparação de dispositivos [2](#page-13-0) compartimento de saída posterior localização [5](#page-16-0) compartimentos, de saída atolamentos, eliminação [137](#page-148-0) compartimentos, saída localização [5](#page-16-0) mensagem de memória cheia [125](#page-136-0) papel enrolado, solução de problemas [112](#page-123-0)

seleção de [71](#page-82-0) teste da passagem de papel [34](#page-45-0) compartimentos de saída. *Consulte* compartimentos compartimento superior de saída impressão no [71](#page-82-0) localização [5](#page-16-0) mensagem de memória cheia [125](#page-136-0) compartimento traseiro de saída impressão para [72](#page-83-0) Compatibilidade com Energy Star [3](#page-14-0) comunicação paralela, configurações [32](#page-43-0) configuração automática, drivers [8](#page-19-0) configuração de avisos [30](#page-41-0) configuração de avisos elimináveis [30,](#page-41-0) [39](#page-50-0) configuração de continuação automática [30](#page-41-0), [39](#page-50-0) configuração de DLC/LLC [32,](#page-43-0) [48](#page-59-0) configuração de IPX/SPX [32,](#page-43-0) [48](#page-59-0) configuração do AppleTalk [32,](#page-43-0) [48](#page-59-0) Configuração do EconoMode [27](#page-38-0), [99](#page-110-0) configurações configurações rápidas (Windows) [74](#page-85-0) drivers [9](#page-20-0) painel de controle [14](#page-25-0), [36](#page-47-0) predefinições de driver (Macintosh) [80](#page-91-0) prioridade [8](#page-19-0) restauração de padrões [33](#page-44-0) configurações da fonte Courier [24](#page-35-0) configurações de comunicação [32](#page-43-0) configurações de comunicação bidirecional [32](#page-43-0) configurações de largura A4 [24](#page-35-0) configurações de margem para encadernação [23](#page-34-0) configurações de registro [26](#page-37-0)

configurações de tempo de espera modo de Inatividade [29](#page-40-0), [38](#page-49-0) configurações de tempo limite E/S [32](#page-43-0) configurações de transmissão de dados [32](#page-43-0) Configurações do Bonjour [98](#page-109-0) configurações do papel A4 [24](#page-35-0) configurações padrão, restauração [33](#page-44-0) configurações rápidas [74](#page-85-0) congestionamentos causas comuns de [132](#page-143-0) configuração de recuperação [41](#page-52-0) e-mails de alerta [90](#page-101-0) mensagens de erro [118](#page-129-0) menu Mostre-me como [18](#page-29-0) qualidade de impressão após [142](#page-153-0) recuperação [133](#page-144-0) conjuntos de símbolos [25](#page-36-0) contato com a HP [172](#page-183-0) cópias, número padrão de [23](#page-34-0)

#### **D**

data, configuração [28](#page-39-0), [116](#page-127-0) declaração de conformidade [189](#page--1-0) Declaração de segurança do laser em finlandês [190](#page-201-0) Declaração EMI coreana [190](#page-201-0) Declaração VCCI japonesa [190](#page-201-0) declarações de segurança [190](#page-201-0) declarações de segurança do laser [190](#page-201-0) defeitos em imagens, solução de problemas [142](#page-153-0) defeitos repetitivos, solução de problemas [148](#page-159-0), [153](#page-164-0) definições de tempo limite trabalhos retidos [28](#page-39-0) densidade configurações [28](#page-39-0), [97](#page-108-0) solução de problemas [144](#page-155-0) desativação AppleTalk [48](#page-59-0) DLC/LLC [48](#page-59-0) IPX/SPX [48](#page-59-0) protocolos de rede [48](#page-59-0) descarte, final da vida útil [187](#page-198-0)

descarte no final da vida útil [187](#page-198-0) desinstalação de software no Macintosh [10](#page-21-0) DIMMs acesso [5](#page-16-0) erros de incompatibilidade [121](#page-132-0) instalação [195](#page-206-0) números de peça [165](#page-176-0) tipos disponíveis [194](#page-205-0) verificação da instalação [199](#page-210-0) diretório de arquivos, impressão [20](#page-31-0) diretório do arquivo, impressão [89](#page-100-0) disco diretório de arquivos, impressão [20](#page-31-0) instalação [202](#page-213-0) remoção [203](#page-214-0) slots EIO [194](#page-205-0) disco RAM configurações [31](#page-42-0), [41](#page-52-0) erros [128](#page-139-0) dois lados, impressão nos configurações da margem para encadernação [23](#page-34-0) configurações no Macintosh [97](#page-108-0) instruções para [77](#page-88-0) solução de problemas [113](#page-124-0) download de software [7](#page-18-0) drivers Atualizar agora [8](#page-19-0) compatíveis [7](#page-18-0) configurações [8,](#page-19-0) [9,](#page-20-0) [36](#page-47-0) configurações no Macintosh [80](#page-91-0) configurações no Windows [74](#page-85-0) configurações rápidas (Windows) [74](#page-85-0) guia Serviços [79](#page-90-0) inclusos [3](#page-14-0) Macintosh, solução de problemas [157](#page-168-0) pré-configuração [8](#page-19-0) predefinições (Macintosh) [80](#page-91-0) sistemas operacionais suportados [7](#page-18-0) Drivers de emulação PS [7](#page-18-0)

Drivers de Emulação PS [7](#page-18-0) drivers de impressora. *Consulte* drivers Drivers Linux [7,](#page-18-0) [160](#page-171-0) Drivers PCL [7](#page-18-0) duplexação [59](#page-70-0)

#### **E**

economia de recursos [200](#page-211-0) economia de recursos, memória [200](#page-211-0) e-mails de alerta [90](#page-101-0) embalagem do dispositivo [174](#page-185-0) encomenda mídia, HP [166](#page-177-0) endereço IP exibição [29,](#page-40-0) [36](#page-47-0) Endereço IP Macintosh, solução de problemas [157](#page-168-0) envelope tamanhos suportados [59](#page-70-0) envelopes armazenamento [55](#page-66-0), [62](#page-73-0) carregamento [67](#page-78-0) enrugados, solução de problemas [150](#page-161-0) especificações [54](#page-65-0) margens [55](#page-66-0) tamanho padrão, configuração [23](#page-34-0) tipos suportados [60](#page-71-0) envio do dispositivo [174](#page-185-0) erro de página muito complexa [119](#page-130-0) Erro Não há sistema [122](#page-133-0) erros de armazenamento permanente [122](#page-133-0) erros de atualização do firmware [126](#page-137-0), [127](#page-138-0) erros de carga RFU [126](#page-137-0) erros de código CRC [126](#page-137-0) erros de dados seriais [120](#page-131-0) Erros de dispositivo de armazenamento USB [128](#page-139-0) erros de estouro do buffer [119](#page-130-0) erros de estouro do buffer de E/ S [119](#page-130-0) erros de estouro do buffer de E/S incorporado [119](#page-130-0)

erros de estouro do buffer de porta paralela [119](#page-130-0) erros de estouro do buffer de porta serial [120](#page-131-0) erros de estouro do buffer de porta USB [120](#page-131-0) erros de incompatibilidade de tamanhos [126](#page-137-0) erros de Operação inválida [156](#page-167-0) erros de relógio [116](#page-127-0) erros de Spool32 [156](#page-167-0) erros de transmissão [120](#page-131-0) erros de transmissão com falha [120](#page-131-0) erros de transmissão de E/S incorporada [120](#page-131-0) erros do controlador CC [121](#page-132-0) erros do relógio interno [116](#page-127-0) erros inesperados de tamanho ou tipo [120](#page-131-0) escalar documentos [75](#page-86-0) escura, configuração [28](#page-39-0) espaçamento entre linhas, configuração padrão [25](#page-36-0) espaçamento vertical, configuração padrão [25](#page-36-0) especificações acústicas [180](#page-191-0) ambiente operacional [181](#page-192-0) elétricas [179](#page-190-0) envelopes [54](#page-65-0) etiquetas [55](#page-66-0) físicas [178](#page-189-0) mídia [59](#page-70-0) papel [53,](#page-64-0) [54](#page-65-0) recursos [3](#page-14-0) tamanhos de mídia suportados [59](#page-70-0) tipos de papel [52](#page-63-0) tipos de papel suportados [60](#page-71-0) transparências [56](#page-67-0) especificações acústicas [180](#page-191-0) especificações de energia [179](#page-190-0) especificações de ruídos [180](#page-191-0) especificações de temperatura [181](#page-192-0) especificações de tensão [179](#page-190-0) especificações elétricas [179](#page-190-0) especificações físicas [178](#page-189-0)

etiquetas carregamento [67](#page-78-0) especificações [55](#page-66-0) modos de fusor [26](#page-37-0) tipos suportados [60](#page-71-0) etiquetas adesivas. *Consulte* etiquetas executivo tamanhos suportados [59](#page-70-0)

# **F**

falha ao inflar [127](#page-138-0) Falha de proteção geral, exceção OE [156](#page-167-0) FastRes [3,](#page-14-0) [27](#page-38-0) Folha de dados de segurança de materiais [188](#page-199-0) fontes arquivos EPS, solução de problemas [158](#page-169-0) Carga no Macintosh [97](#page-108-0) configurações [25](#page-36-0) Courier [24](#page-35-0) inclusas [3](#page-14-0) lista de, impressão [20,](#page-31-0) [89](#page-100-0) recursos permanentes [200](#page-211-0) solução de problemas [161](#page-172-0) formulário pré-impresso [57](#page-68-0) fundo acinzentado, solução de problemas [146](#page-157-0) fusor erros [121](#page-132-0) garantia [171](#page-182-0) mensagem de instalação [128](#page-139-0) modos [26](#page-37-0)

# **G**

garantia cartucho de impressão [171](#page-182-0) estendida [175](#page-186-0) produto [169](#page-180-0) unidade de transferência e fusor [171](#page-182-0) garantia da unidade de transferência [171](#page-182-0) garantia estendida [175](#page-186-0) gateway, definição padrão [47](#page-58-0) gateway padrão, definição [47](#page-58-0) glossário [205](#page-216-0)

Guia Configurações, servidor da Web incorporado [94](#page-105-0) Guia Informações, servidor da Web incorporado [94](#page-105-0) Guia Rede, servidor da Web incorporado [95](#page-106-0) guia Serviços [79](#page-90-0) Guia Suporte, Caixa de ferramentas HP [91](#page-102-0)

#### **H**

hora, configuração [28,](#page-39-0) [116](#page-127-0) HP Driver Preconfiguration [8](#page-19-0) HP Instant Support Professional Edition (ISPE) [172](#page-183-0) HP SupportPack [175](#page-186-0) HP Web Jetadmin [11,](#page-22-0) [96](#page-107-0)

#### **I**

idioma, painel de controle [31](#page-42-0), [42](#page-53-0) idiomas, dispositivo alternância automática [38](#page-49-0) configurações [30](#page-41-0) erros [129](#page-140-0) idiomas da impressora alternância automática [38](#page-49-0) configurações [30](#page-41-0) erros [129](#page-140-0) idiomas do dispositivo alternância automática [38](#page-49-0) configurações [30](#page-41-0) erros [129](#page-140-0) impressão borrada, solução de problemas [153](#page-164-0) impressão clara configuração da densidade do toner [28](#page-39-0) solução de problemas [144](#page-155-0) impressão com qualidade de rascunho [27](#page-38-0) impressão de n páginas [81](#page-92-0) Impressão de n páginas [76](#page-87-0) impressão frente e verso carregamento de papel [81](#page-92-0) configurações da margem para encadernação [23](#page-34-0) configurações no Macintosh [97](#page-108-0) instruções para [77](#page-88-0) menu Mostre-me como [18](#page-29-0)

página de utilização [20](#page-31-0) solução de problemas [113](#page-124-0) impressão interrompida [109](#page-120-0), [128](#page-139-0) impressão interrompida, resolução de problemas [128](#page-139-0) impressão interrompida, solução de problemas [109](#page-120-0) impressão lenta, solução de problemas [109](#page-120-0), [112](#page-123-0) impressão nos dois lados carregamento de papel [81](#page-92-0) configurações da margem para encadernação [23](#page-34-0) configurações no Macintosh [97](#page-108-0) instruções para [77](#page-88-0) menu Mostre-me como [18](#page-29-0) página de utilização [20](#page-31-0) solução de problemas [113](#page-124-0) Imprimir documento ativado [75](#page-86-0) instalação memória (DIMMs) [195](#page-206-0) placas EIO [202](#page-213-0) instaladores, Windows [12](#page-23-0) Instant Support Professional Edition (ISPE) [172](#page-183-0) interruptor de energia, localização [5](#page-16-0) interruptor liga/desliga, localização [5](#page-16-0)

#### **J**

Janela Configurações de alerta, Caixa de ferramentas HP [92](#page-103-0) Janela Localizar outras impressoras, Caixa de ferramentas HP [92](#page-103-0) Jetadmin, HP Web [11,](#page-22-0) [96](#page-107-0)

## **L**

limpeza exterior [104](#page-115-0) limpeza do disco [129](#page-140-0) linhas, solução de problemas [146](#page-157-0), [151](#page-162-0), [152](#page-163-0) linhas ou manchas brancas, solução de problemas [151](#page-162-0) Lista de dispositivos, Caixa de ferramentas HP [91](#page-102-0)

lista de fontes PCL, impressão [20](#page-31-0) lista de fontes PS, impressão [20](#page-31-0) Log de eventos [34](#page-45-0) Luz de Atenção [16](#page-27-0) Luz de Dados [15](#page-26-0) Luz de Pronta [15](#page-26-0) luzes, painel de controle [15](#page-26-0)

#### **M**

Macintosh AppleTalk [48](#page-59-0) componentes de software [12](#page-23-0) configurações do AppleTalk [32](#page-43-0) configurações do driver [9,](#page-20-0) [80](#page-91-0) drivers, solução de problemas [157](#page-168-0) drivers compatíveis [7](#page-18-0) drivers suportados [7](#page-18-0) placa USB, solução de problemas [159](#page-170-0) problemas, solução de problemas [157](#page-168-0) remoção de software [10](#page-21-0) sistemas operacionais compatíveis [7](#page-18-0) software [10](#page-21-0) suporte [173](#page-184-0) Utilitário da impressora HP [97](#page-108-0) mancha de toner, solução de problemas [147](#page-158-0) manchas, solução de problemas [145](#page-156-0), [152](#page-163-0) mapa de menus [20](#page-31-0) mapa de menus, impressão [88](#page-99-0) marcas, solução de problemas [151](#page-162-0) marcas d'água [75](#page-86-0) margens configurações [26](#page-37-0) envelopes [55](#page-66-0) papel ofício, solução de problemas [161](#page-172-0) máscara da sub-rede [47](#page-58-0) media tamanho do documento, seleção [75](#page-86-0)

memória atualização [194](#page-205-0) configuração automática [8](#page-19-0) configurações do disco RAM [31](#page-42-0), [41](#page-52-0) erros de disco RAM [128](#page-139-0) erros de RAM não suportada [121](#page-132-0) erros de suprimentos [116](#page-127-0) inclusa [2,](#page-13-0) [10](#page-21-0) instalação de DIMMs [195](#page-206-0) insuficiente [119,](#page-130-0) [129](#page-140-0) limpeza do disco [129](#page-140-0) números de peça [165](#page-176-0) recursos permanentes [200](#page-211-0) verificação da instalação [199](#page-210-0) mensagem de tipos incompatíveis [126](#page-137-0) mensagem solicitando carregar a bandeja [125](#page-136-0) mensagem solicitando inserção ou fechamento da bandeja [128](#page-139-0) mensagens alertas por e-mail [98](#page-109-0) configurações [30](#page-41-0), [39](#page-50-0) Configurações de alerta, Caixa de ferramentas HP [92](#page-103-0) e-mails de alerta [90](#page-101-0) lista em ordem alfabética [123](#page-134-0) lista numérica [116](#page-127-0) log de eventos [34](#page-45-0) luzes, painel de controle [15](#page-26-0) tipos de [115](#page-126-0) Windows [156](#page-167-0) mensagens de erro alertas por e-mail [98](#page-109-0) configurações [30](#page-41-0), [39](#page-50-0) Configurações de alerta, Caixa de ferramentas HP [92](#page-103-0) e-mails de alerta [90](#page-101-0) lista em ordem alfabética [123](#page-134-0) lista numérica [116](#page-127-0) log de evento [34](#page-45-0) luzes, painel de controle [15](#page-26-0) tipos de [115](#page-126-0) Windows [156](#page-167-0) Mensagens de erro LPT [156](#page-167-0) Menu Configuração do sistema [28](#page-39-0) Menu Configurar dispositivo [23](#page-34-0)

Menu Diagnóstico [34](#page-45-0) menu E/S [32](#page-43-0) menu Imprimir [23](#page-34-0) Menu Informações [20](#page-31-0) Menu Manuseio de papel [21](#page-32-0) Menu Mostre-me como [18](#page-29-0) Menu Qualidade de impressão [25](#page-36-0) menu Recuperar trabalho [19](#page-30-0) menu Redefinições [33](#page-44-0) menus, painel de controle acesso a [15](#page-26-0), [17](#page-28-0) acesso negado [123](#page-134-0) Configuração do sistema [28](#page-39-0) Configurar dispositivo [23](#page-34-0) Diagnóstico [34](#page-45-0) E/S [32](#page-43-0) Imprimir [23](#page-34-0) Informações [20](#page-31-0) Manuseio de papel [21](#page-32-0) Mostre-me como [18](#page-29-0) Qualidade de impressão [25](#page-36-0) Recuperar trabalho [19](#page-30-0) Redefinições [33](#page-44-0) menus bloqueados [123](#page-134-0) mídia armazenagem [62](#page-73-0) carregamento na bandeja 1 [63](#page-74-0) carregamento na bandeja 2 [65](#page-76-0) configurações da bandeja [21](#page-32-0) configurações de A4 [24](#page-35-0) enrolada [150](#page-161-0) enrolado [112](#page-123-0) enrugada [150](#page-161-0) erros inesperados de tamanho ou tipo [120](#page-131-0) especial, carregamento [67](#page-78-0) especificações [53,](#page-64-0) [54](#page-65-0), [59](#page-70-0) HP, encomenda [166](#page-177-0) impressão frente e verso [59](#page-70-0) menu Mostre-me como [18](#page-29-0) página de utilização [20](#page-31-0) páginas por folha [76,](#page-87-0) [81](#page-92-0) primeira página [76](#page-87-0), [80](#page-91-0) seleção [52](#page-63-0) seleção de bandeja [29](#page-40-0), [37](#page-48-0), [69](#page-80-0) solução de problemas [142](#page-153-0)

solução de problemas bandejas [112](#page-123-0) tamanho padrão, configuração [23](#page-34-0) tamanho personalizado [23](#page-34-0), [76](#page-87-0) tamanhos suportados [59](#page-70-0) tipos suportados [60](#page-71-0) torta [149](#page-160-0) mídia HP, encomenda [166](#page-177-0) modelos, comparação de recursos [2](#page-13-0) modelos de impressora, comparação de recursos [2](#page-13-0) modo de Inatividade ativação ou desativação [33,](#page-44-0) [38](#page-49-0) atraso, configuração [29,](#page-40-0) [38](#page-49-0) especificações de energia [179](#page-190-0)

#### **N**

não reage, solução de problemas [114](#page-125-0) navegadores suportados, Caixa de ferramentas HP [12](#page-23-0) número de cópias, configuração padrão [23](#page-34-0) números de peça acessórios [165](#page-176-0) cabos [166](#page-177-0) cartuchos de impressão [165](#page-176-0) memória [165](#page-176-0) mídia, HP [166](#page-177-0) placas EIO [166](#page-177-0)

## **O**

ofício tamanhos suportados [59](#page-70-0) orientação, página padrão, configuração [25](#page-36-0) orientação de página padrão, configuração [25](#page-36-0) orientação horizontal configuração como padrão [25](#page-36-0) orientação vertical configuração como padrão [25](#page-36-0)

#### **P**

padrões de fábrica, restauração [33](#page-44-0)

página de configuração imprimindo [88](#page-99-0) Macintosh [97](#page-108-0) solução de problemas [107](#page-118-0) página de limpeza [28](#page-39-0) página de uso, impressão [88](#page-99-0) página de utilização [20](#page-31-0) páginas com erro de PDF [24](#page-35-0) páginas de erro PostScript configurações [24](#page-35-0) solução de problemas [108](#page-119-0) páginas de erro PS configurações [24](#page-35-0) solução de problemas [108](#page-119-0) páginas deformadas [149](#page-160-0) páginas de informações [88](#page-99-0) páginas de rosto [76](#page-87-0), [80](#page-91-0) páginas em branco impressão [76](#page-87-0) solução de problemas [113](#page-124-0) supressão [25](#page-36-0) páginas por folha [76,](#page-87-0) [81](#page-92-0) páginas por minuto [2](#page-13-0) páginas tortas [149](#page-160-0) painel de controle acesso negado [123](#page-134-0) botões [15](#page-26-0) configuração de avisos elimináveis [30](#page-41-0) configurações [8,](#page-19-0) [14](#page-25-0), [36](#page-47-0) configurações de data/ hora [28](#page-39-0) idioma, seleção [31,](#page-42-0) [42](#page-53-0) localização [5](#page-16-0) luzes [15](#page-26-0) mensagens, lista em ordem alfabética [123](#page-134-0) mensagens, lista numérica [116](#page-127-0) mensagens, tipos de [115](#page-126-0) menu Configuração do sistema [28](#page-39-0) menu Configurar dispositivo [23](#page-34-0) menu Diagnóstico [34](#page-45-0) menu E/S [32](#page-43-0) menu Imprimir [23](#page-34-0) menu Informações [20](#page-31-0) menu Manuseio de papel [21](#page-32-0) menu Mostre-me como [18](#page-29-0)

Menu Qualidade de impressão [25](#page-36-0) menu Recuperar trabalho [19](#page-30-0) menu Redefinições [33](#page-44-0) menus [17](#page-28-0) página de limpeza, impressão [104](#page-115-0) solução de problemas [107](#page-118-0) visor [15](#page-26-0) painel de controle em branco [107](#page-118-0) painel do lado direito, localização [5](#page-16-0) papel armazenagem [62](#page-73-0) carregamento na bandeja 1 [63](#page-74-0) carregamento na bandeja 2 [65](#page-76-0) configurações da bandeja [21](#page-32-0) configurações de A4 [24](#page-35-0) enrolado [112,](#page-123-0) [150](#page-161-0) enrugado [150](#page-161-0) erros inesperados de tamanho ou tipo [120](#page-131-0) especificações [53,](#page-64-0) [54](#page-65-0), [59](#page-70-0) HP, encomenda [166](#page-177-0) impressão frente e verso [59](#page-70-0) menu Mostre-me como [18](#page-29-0) mídia especial, carregamento [67](#page-78-0) modos de fusor [26](#page-37-0) página de utilização [20](#page-31-0) páginas por folha [76,](#page-87-0) [81](#page-92-0) primeira página [76](#page-87-0), [80](#page-91-0) seleção [52](#page-63-0) seleção de bandeja [29,](#page-40-0) [37](#page-48-0), [69](#page-80-0) solução de problemas [142](#page-153-0) solução de problemas nas bandejas [112](#page-123-0) tamanho do documento, seleção [75](#page-86-0) tamanho padrão, configuração [23](#page-34-0) tamanho personalizado [23](#page-34-0), [76](#page-87-0) tamanhos suportados [59](#page-70-0) tipos suportados [60](#page-71-0) torto [149](#page-160-0)

papel áspero [26](#page-37-0) papel brilhante carregamento [67](#page-78-0) tipos suportados [60](#page-71-0) papel carta, substituir configurações de A4 [24](#page-35-0) papel de tamanho personalizado configurações [21](#page-32-0) configurações de bandeja [23](#page-34-0) configurações de driver [76](#page-87-0) papel dobrado, solução de problemas [150](#page-161-0) papel enrolado, solução de problemas [112](#page-123-0), [150](#page-161-0) papel enrugado, solução de problemas [150](#page-161-0) papel espesso modos de fusor [26](#page-37-0) papel ofício, margens cortadas [161](#page-172-0) papel ondulado, solução de problemas [112](#page-123-0), [150](#page-161-0) papel perfurado modos de fusor [26](#page-37-0) papel perfurado de três furos modos de fusor [26](#page-37-0) papel pesado carregamento [67](#page-78-0) diretrizes de utilização [56](#page-67-0) tipos suportados [60](#page-71-0) papel pré-impresso modos de fusor [26](#page-37-0) papel pré-perfurado modos de fusor [26](#page-37-0) papel timbrado carregamento [67](#page-78-0) Papel timbrado [57](#page-68-0) parâmetros de TCP/IP, configuração manual [46](#page-57-0) passagem direta de papel [72](#page-83-0) peças, pedido [164](#page-175-0) pedido de suprimentos com a Caixa de ferramentas HP [92](#page-103-0) números de peça para [165](#page-176-0) suprimentos pelo servidor da Web incorporado [95](#page-106-0) personalizações alternância automática [38](#page-49-0)

configurações [30](#page-41-0) erros [129](#page-140-0) personalizado tamanhos suportados [59](#page-70-0) placas EIO configurações [32](#page-43-0) erro de transmissão com falha [120](#page-131-0) erros de estouro do buffer [119](#page-130-0) instalação [202](#page-213-0) números de peça [166](#page-177-0) remoção [203](#page-214-0) slots [194](#page-205-0) placas Ethernet, números de peça [166](#page-177-0) pontos, solução de problemas [145](#page-156-0), [152](#page-163-0) porta paralela conexão [44](#page-55-0) inclusa [2](#page-13-0) localização [6](#page-17-0) portas inclusas [2](#page-13-0) localização [6](#page-17-0) mensagens de erro LPT [156](#page-167-0) paralelas [44](#page-55-0) solução de problemas no Macintosh [159](#page-170-0) suportadas [3](#page-14-0) USB [45](#page-56-0) porta USB conexão [45](#page-56-0) inclusa [2](#page-13-0) localização [6](#page-17-0) solução de problemas no Macintosh [159](#page-170-0) suportada [3](#page-14-0) PostScript configurando como idioma do dispositivo [30](#page-41-0) solução de problemas [161](#page-172-0) PPDs inclusos [10](#page-21-0) solução de problemas [157](#page-168-0) ppp, configurações [27,](#page-38-0) [97](#page-108-0) pré-configuração, driver [8](#page-19-0) predefinições (Macintosh) [80](#page-91-0)

primeira página branco [76](#page-87-0) usar papel diferente [76,](#page-87-0) [80](#page-91-0) prioridade, configurações [8](#page-19-0) produto sem mercúrio [187](#page-198-0) programa antifalsificações de suprimentos [100](#page-111-0) programa de proteção ambiental [185](#page-196-0) ProRes [3](#page-14-0) PS, configuração como idioma do dispositivo [30](#page-41-0) PS, configurando como idioma do dispositivo [30](#page-41-0)

#### **Q**

qualidade. *Consulte* qualidade de impressão qualidade da impressão borrada [153](#page-164-0) qualidade da saída. *Consulte* qualidade de impressão qualidade de impressão ambiente [142](#page-153-0) caracteres deformados [149](#page-160-0) caracteres parcialmente impressos [146](#page-157-0) configurações [27](#page-38-0) congestionamentos, após [142](#page-153-0) defeitos em imagens [142](#page-153-0) defeitos repetitivos [148](#page-159-0) fundo acinzentado [146](#page-157-0) imagens repetidas [153](#page-164-0) impressão clara [144](#page-155-0) linhas [146](#page-157-0) linhas brancas [151](#page-162-0) linhas dispersas [152](#page-163-0) mancha de toner [147](#page-158-0) manchas brancas [152](#page-163-0) marcas [151](#page-162-0) mídia [142](#page-153-0) resíduos [145](#page-156-0) solução de problemas [142](#page-153-0) toner solto [147](#page-158-0)

#### **R**

reciclagem [185](#page-196-0) recuperação, atolamento [31,](#page-42-0) [133](#page-144-0)

recuperação, congestionamento [41](#page-52-0) recurso Atualizar agora, drivers [8](#page-19-0) recursos [2,](#page-13-0) [3](#page-14-0) recursos de acessibilidade [4](#page-15-0) recursos permanentes [200](#page-211-0) redes , localização da porta [6](#page-17-0) AppleTalk [48](#page-59-0) configuração [46](#page-57-0) configurações [32](#page-43-0) configurações no Macintosh [98](#page-109-0) desativação de protocolos [48](#page-59-0) endereço IP [46](#page-57-0) gateway padrão [47](#page-58-0) HP Web Jetadmin [96](#page-107-0) máscara da sub-rede [47](#page-58-0) servidores de impressão HP Jetdirect, modelos que incluem [2](#page-13-0) solução de problemas de impressão [155](#page-166-0) redimensionar documentos [75](#page-86-0) reduzir documentos [75](#page-86-0) reembalagem do dispositivo [174](#page-185-0) Regulamentações DOC canadenses [190](#page-201-0) remoção de software no Macintosh [10](#page-21-0) Repetição de imagens, solução de problemas [153](#page-164-0) resíduos, solução de problemas [145](#page-156-0), [152](#page-163-0) resolução configurações [27](#page-38-0), [97](#page-108-0) recursos [3](#page-14-0) solução de problemas qualidade [142](#page-153-0) resolução de problemas mensagens do painel de controle, alfabética [123](#page-134-0) mensagens do painel de controle, numérico [116](#page-127-0) Resolution Enhancement technology (REt) [27,](#page-38-0) [97](#page-108-0) restauração das configurações padrão [33](#page-44-0) restrições de materiais [187](#page-198-0)

REt (Resolution Enhancement technology) [27,](#page-38-0) [97](#page-108-0) retenção, trabalho configurações [28](#page-39-0) exclusão [84](#page-95-0) impressão [84](#page-95-0) menu Recuperar trabalho [19](#page-30-0) retornos de carro, configurações [25](#page-36-0) revendedores autorizados [172](#page-183-0) Revendedores Autorizados HP [172](#page-183-0)

#### **S**

sem toner [31,](#page-42-0) [40](#page-51-0) serviço reembalagem do dispositivo [174](#page-185-0) serviço no local no dia seguinte [174](#page-185-0) serviço no local semanal [174](#page-185-0) serviços Revendedores autorizados HP [172](#page-183-0) servidor da Web incorporado [11,](#page-22-0) [93](#page-104-0) servidor de impressão HP Jetdirect configuração [49](#page-60-0) configurações [32](#page-43-0) erros [123](#page-134-0) instalação [202](#page-213-0) modelos que incluem [2](#page-13-0) números de peça [166](#page-177-0) remoção [203](#page-214-0) servidor de impressão Jetdirect configuração [49](#page-60-0) configurações [32](#page-43-0) erros [123](#page-134-0) instalação [202](#page-213-0) modelos que incluem [2](#page-13-0) números de peça [166](#page-177-0) remoção [203](#page-214-0) SIMMs, incompatibilidade [194](#page-205-0) sistemas operacionais compatíveis [7](#page-18-0) sistemas operacionais suportados [7](#page-18-0) software Caixa de ferramentas HP [91](#page-102-0) configurações [8,](#page-19-0) [36](#page-47-0)

desinstalação no Macintosh [10](#page-21-0) drivers [7](#page-18-0) HP Easy Printer Care (Suporte fácil para impressora HP) [11](#page-22-0) HP Web Jetadmin [11](#page-22-0) Macintosh [10,](#page-21-0) [12](#page-23-0) servidor da Web incorporado [11](#page-22-0) sistemas operacionais compatíveis [7](#page-18-0) Utilitário da impressora HP [97](#page-108-0) Websites [7](#page-18-0) Windows [12](#page-23-0) Software Easy Printer Care (Suporte fácil para impressora) [11,](#page-22-0) [91](#page-102-0) Software HP Easy Printer Care (Suporte fácil para impressora HP) [11](#page-22-0), [91](#page-102-0) solução de problemas alertas por e-mail [98](#page-109-0) ambiente [142](#page-153-0) arquivos EPS [158](#page-169-0) atolamentos [133](#page-144-0), [140](#page-151-0) bandejas [112](#page-123-0) caracteres parcialmente impressos [146](#page-157-0) configuração da impressão de página [107](#page-118-0) defeitos em imagens [142](#page-153-0) defeitos repetitivos [148](#page-159-0) duplexação [113](#page-124-0) e-mails de alerta [90](#page-101-0) erros PS [108](#page-119-0) fontes [161](#page-172-0) fundo acinzentado [146](#page-157-0) imagens repetidas [153](#page-164-0) impressão [108,](#page-119-0) [109,](#page-120-0) [114](#page-125-0) Impressão borrada [153](#page-164-0) impressão clara [144](#page-155-0) impressão em rede [155](#page-166-0) impressão lenta [109](#page-120-0), [112](#page-123-0) Janela Configurações de alerta, Caixa de ferramentas HP [92](#page-103-0) linhas [146,](#page-157-0) [151](#page-162-0) linhas dispersas [152](#page-163-0) Linux [160](#page-171-0) lista de verificação [106](#page-117-0) log de eventos [34](#page-45-0)

mancha de toner [147](#page-158-0) manchas brancas [152](#page-163-0) marcas [151](#page-162-0) mensagens, tipos de [115](#page-126-0) mensagens de erro do Windows [156](#page-167-0) menu Mostre-me como [18](#page-29-0) mídia [142](#page-153-0) páginas em branco [113](#page-124-0) páginas tortas [149](#page-160-0) papel enrolado [112,](#page-123-0) [150](#page-161-0) papel enrugado [150](#page-161-0) papel ofício [161](#page-172-0) problemas de PostScript [161](#page-172-0) problemas no Macintosh [157](#page-168-0) qualidade da saída [142](#page-153-0) qualidade do texto [149](#page-160-0), [153](#page-164-0) resíduos [145](#page-156-0) seleção de bandeja [111](#page-122-0) texto [113](#page-124-0) velocidade [106](#page-117-0) visor do painel de controle [107](#page-118-0) statement tamanhos suportados [59](#page-70-0) status e-mails de alerta [90](#page-101-0) mensagens, tipos de [115](#page-126-0) página de suprimentos, impressão [20](#page-31-0) servidor da Web incorporado [94](#page-105-0) software da Caixa de ferramentas HP [91](#page-102-0) Utilitário da impressora HP, Macintosh [97](#page-108-0) status, suprimentos mensagens no painel de controle [15](#page-26-0) status de suprimentos mensagens no painel de controle [15](#page-26-0) Status do dispositivo, Caixa de ferramentas HP [92](#page-103-0) substituição dos cartuchos de impressão [101](#page-112-0) substituir A4/carta [24](#page-35-0) suporte links do servidor da Web incorporado [95](#page-106-0)

Linux [160](#page-171-0) on-line [172](#page-183-0) páginas do Utilitário da impressora HP [97](#page-108-0) suporte ao cliente Linux [160](#page-171-0) suporte on-line [172](#page-183-0) suporte técnico Linux [160](#page-171-0) on-line [172](#page-183-0) reembalagem do dispositivo [174](#page-185-0) SupportPack, HP [175](#page-186-0) suprimentos , visualização do status com o Utilitário da impressora HP [97](#page-108-0) autenticação [100](#page-111-0) e-mails de alerta [90](#page-101-0) erros de memória [116](#page-127-0) falsificação [100](#page-111-0) intervalos de substituição [99](#page-110-0) não-HP [100,](#page-111-0) [116,](#page-127-0) [130](#page-141-0) página de status, impressão [20](#page-31-0), [88](#page-99-0) pedido [164](#page-175-0) pedidos pelo servidor da Web incorporado [95](#page-106-0) podem ser pedidos com a Caixa de ferramentas HP [92](#page-103-0) reciclagem [185](#page-196-0) status, visualização com o servidor da Web incorporado [94](#page-105-0) substituição dos cartuchos de impressão [101](#page-112-0) visualização do status com a Caixa de ferramentas HP [91](#page-102-0) suprimentos falsificados [100](#page-111-0) suprimentos não-HP [100,](#page-111-0) [116,](#page-127-0) [130](#page-141-0)

## **T**

teclas, painel de controle [15](#page-26-0) teste da passagem de papel [34](#page-45-0) testes [34](#page-45-0) texto, solução de problemas borrado [153](#page-164-0) caracteres deformados [149](#page-160-0) truncado [113](#page-124-0)

timbrado modos de fusor [26](#page-37-0) toner baixo [30](#page-41-0), [40](#page-51-0) configuração da densidade [28](#page-39-0), [97](#page-108-0) EconoMode [27](#page-38-0), [99](#page-110-0) qualidade da saída, solução de problemas [147](#page-158-0) sem [31](#page-42-0), [40](#page-51-0) toner baixo [30,](#page-41-0) [40](#page-51-0) toner solto, solução de problemas [147](#page-158-0) trabalhos configurações no Macintosh [97](#page-108-0) exclusão de armazenados [84](#page-95-0) formatados incorretamente [110](#page-121-0) impressão de armazenados [84](#page-95-0) interrompidos, solução de problemas [109](#page-120-0) menu Recuperar trabalho [19](#page-30-0) não imprime, solução de problemas [108](#page-119-0) trabalhos de cópia rápida [28](#page-39-0) trabalhos de impressão formatados incorretamente [110](#page-121-0) interrompidos, solução de problemas [109](#page-120-0) não imprime, solução de problemas [108](#page-119-0) retenção [28](#page-39-0) trabalhos retidos configurações [28](#page-39-0) exclusão [84](#page-95-0) impressão [84](#page-95-0) menu Recuperar trabalho no painel de controle [19](#page-30-0) transparências carregamento [67](#page-78-0) especificações [56](#page-67-0) HP, encomenda [168](#page-179-0) modos de fusor [26](#page-37-0) tamanhos suportados [60](#page-71-0)

#### **U**

umidade especificações [181](#page-192-0) solução de problemas [142](#page-153-0) União Européia, descarte de material [187](#page-198-0) unidade duplex atolamentos, eliminação [139](#page-150-0) configurações [23](#page-34-0) configurações no Macintosh [97](#page-108-0) impressão com [81](#page-92-0) menu Mostre-me como [18](#page-29-0) página de utilização [20](#page-31-0) solução de problemas [113](#page-124-0) teste da passagem de papel [34](#page-45-0) uso [77](#page-88-0) UNIX configurações de retorno de carro [25](#page-36-0) Uso de papel diferente/página de rosto [76](#page-87-0) Utilitário da impressora HP [97](#page-108-0) Utilitário da impressora HP, Macintosh [10,](#page-21-0) [97](#page-108-0)

# **V**

várias páginas por folha [76](#page-87-0), [81](#page-92-0) velocidade configurações de resolução [27](#page-38-0) configurações de transmissão de dados [32](#page-43-0) páginas por minuto [2](#page-13-0) solução de problemas [106,](#page-117-0) [109,](#page-120-0) [112](#page-123-0) velocidade do processador [3](#page-14-0)

## **W**

**Websites** assistência ao cliente Macintosh [173](#page-184-0) atendimento ao cliente [172](#page-183-0) como reportar fraudes [100](#page-111-0) Folhas de dados de segurança de materiais (MSDS) [188](#page-199-0) HP Web Jetadmin, download [96](#page-107-0) pedido de suprimentos [164](#page-175-0)

software, download [7](#page-18-0) suporte ao Linux [7](#page-18-0), [160](#page-171-0) Web sites especificações do papel [53,](#page-64-0) [54](#page-65-0) Suporte fácil para impressora HP (Suporte fácil para impressora HP) [11](#page-22-0) Windows componentes de software [12](#page-23-0) configurações de driver [9,](#page-20-0) [74](#page-85-0) drivers compatíveis [7](#page-18-0) drivers suportados [7](#page-18-0) mensagens de erro, solução de problemas [156](#page-167-0) sistemas operacionais compatíveis [7](#page-18-0)

© 2006 Hewlett-Packard Development Company, L.P.

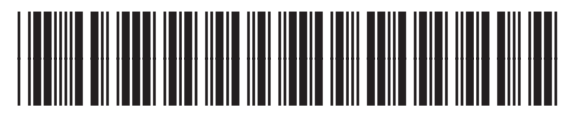

Q7812-90916